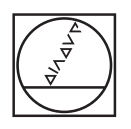

# **HEIDENHAIN**

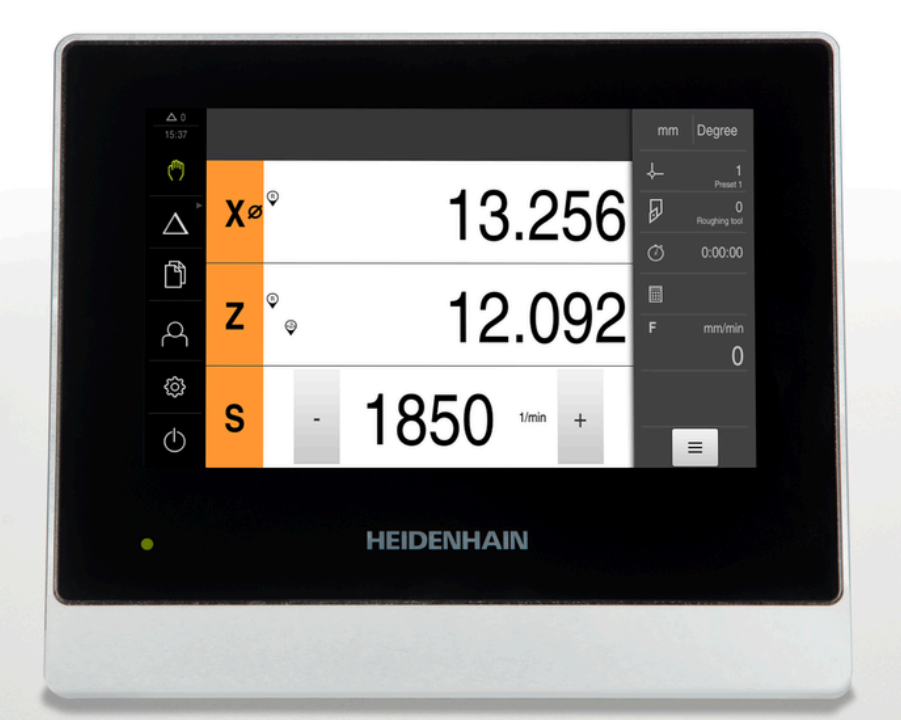

**ND 7000** 작동 지침 선삭

**디지털 읽기 장치**

**한국어(ko) 08/2023**

# **이 설명서 구조에 관한 참고사항**

이 설명서는 세 개 파트로 구성됩니다.

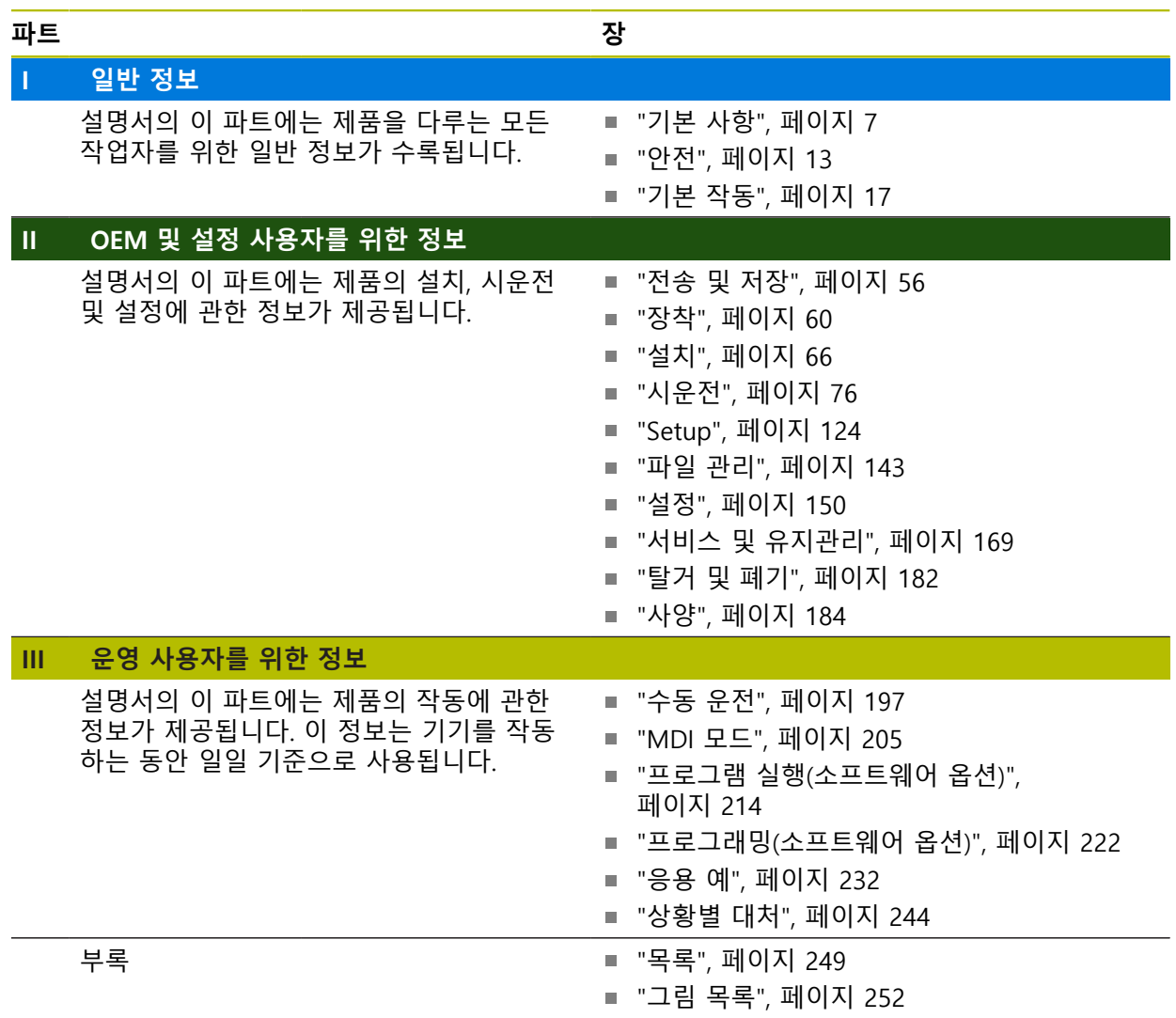

# **일반 정보**

<span id="page-2-0"></span>**I**

# **개요**

설명서의 이 파트에는 OEM, 설정 및 운영 사용자를 위한 일반 정보가 수록됩니다.

# **"일반 정보" 파트에 수록된 장의 목차**

아래 표에는 다음이 표시됩니다.

- 이 "일반 정보" 파트에 수록된 장
- 이러한 장에 수록된 정보
- 이러한 장의 목표 그룹

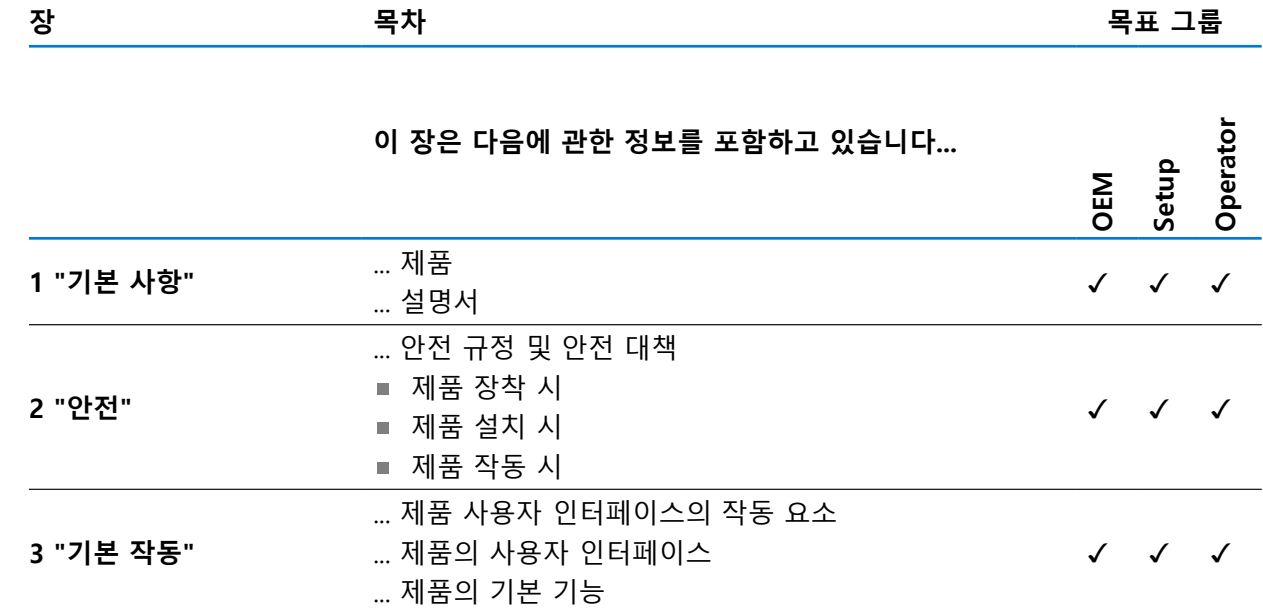

# 목차

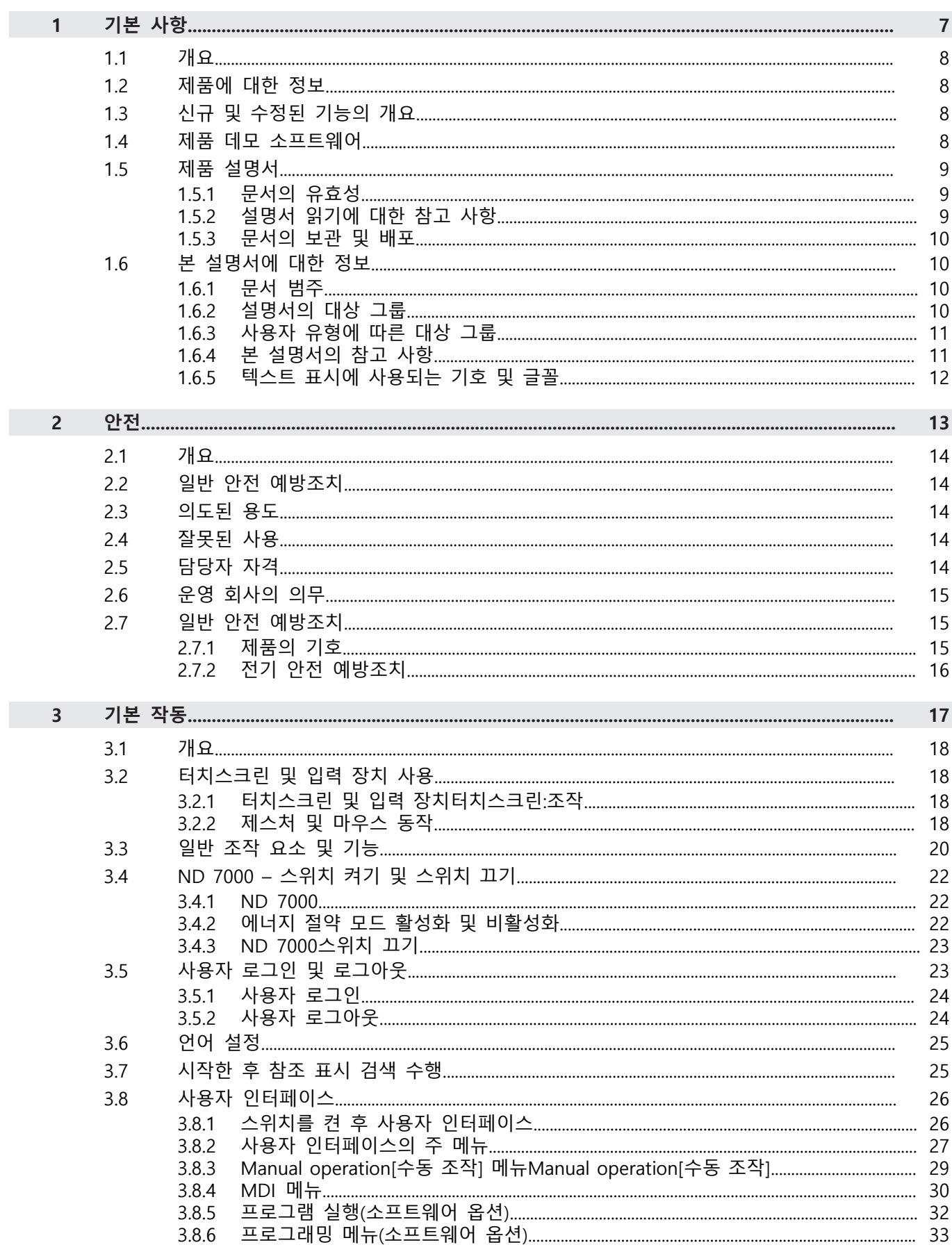

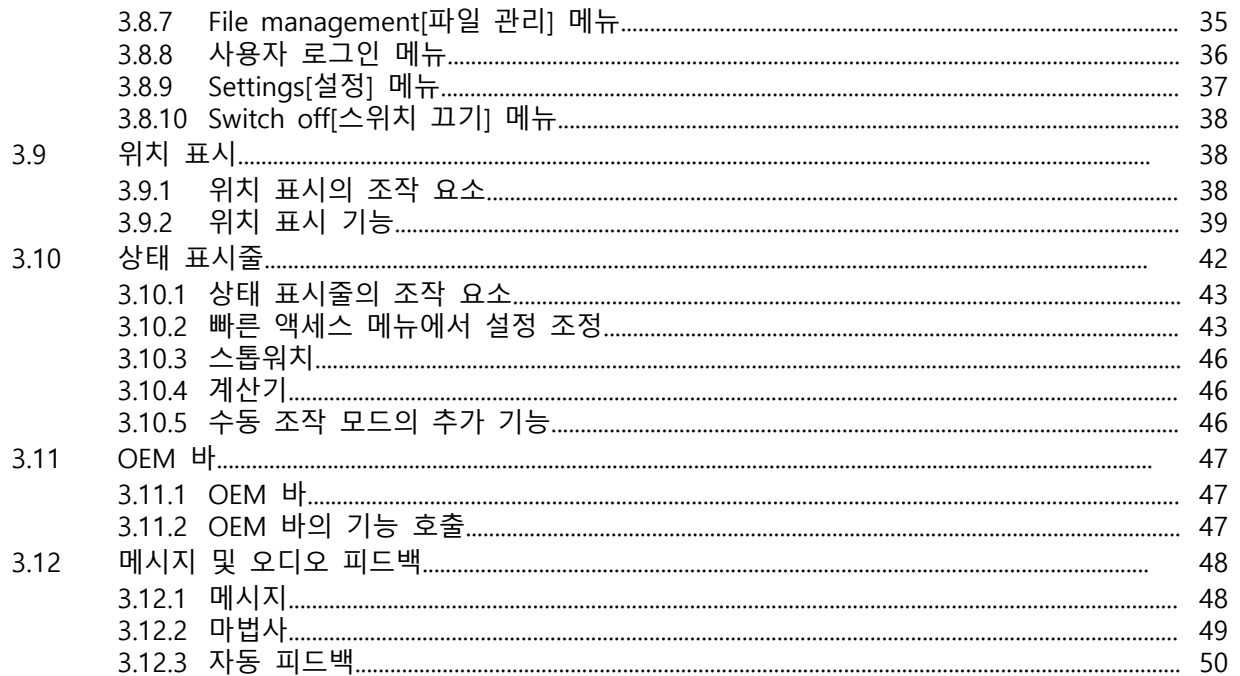

# <span id="page-6-0"></span>**1 기본 사항**

#### <span id="page-7-0"></span>**1.1 개요**

이 장은 본 제품과 이 설명서에 관한 정보를 포함하고 있습니다.

#### <span id="page-7-1"></span>**1.2 제품에 대한 정보**

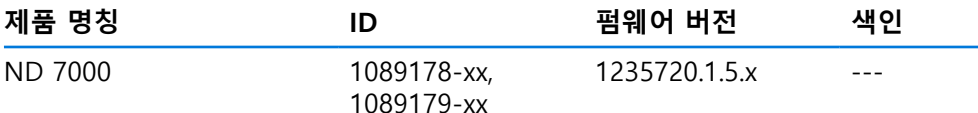

ID 라벨은 본 제품의 후면 패널에 제공됩니다. 예:

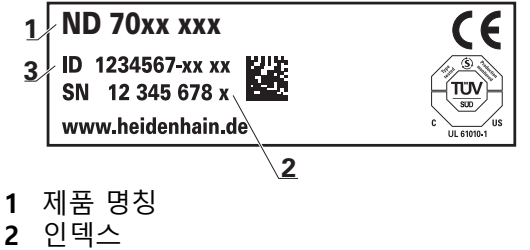

**3** 부품 번호(ID)

#### <span id="page-7-2"></span>**1.3 신규 및 수정된 기능의 개요**

이 문서는 버전 1235720.1.5.x에 따라 사용할 수 있게 되는 신규 및 수정된 기능 또 는 설정의 간략한 개요를 제공한다.

#### **오류 수정 및 강화**

이 버전에서는 펌웨어의 거동이 개선됩니다.

#### <span id="page-7-3"></span>**1.4 제품 데모 소프트웨어**

ND 7000 데모는 장치와 독립적으로 컴퓨터에 설치할 수 있는 소프트웨어입니다. ND 7000 데모는 장치의 기능을 익히거나 시험적으로 사용해 보거나 소개하는 데 도움이 됩니다.

여기서 소프트웨어의 현재 버전을 다운로드할 수 있습니다. **[www.heidenhain.de](http://www.heidenhain.de)**

HEIDENHAIN 포털에서 설치 파일을 다운로드하려면 해당 제품의 디렉터 fi 리에 있는 **Software** 폴더에 대한 액세스 권한이 필요합니다. 포털의 **Software** 폴더에 대한 액세스 권한이 없는 경우 HEIDENHAIN 담 당자에게 액세스 권한을 요청할 수 있습니다.

#### <span id="page-8-0"></span>**1.5 제품 설명서**

#### <span id="page-8-1"></span>**1.5.1 문서의 유효성**

문서와 제품을 사용하기 전에 문서와 제품이 일치하는지 확인해야 합니다.

- ▶ 제품의 ID 라벨에 상응하는 데이터와 문서에 나와있는 ID 번호 및 색인을 비교 하십시오.
- ▶ 제품의 펌웨어 버전과 제공되는 문서에 나오는 펌웨어 버전을 비교하십시오. **추가 정보:** ["장치 정보", 페이지 152](#page-151-0)
- > 펌웨어 버전뿐만 아니라 ID 번호와 인덱스가 일치하는 경우, 문서는 유효합니다

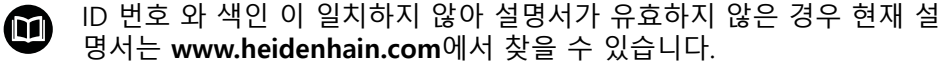

#### <span id="page-8-2"></span>**1.5.2 설명서 읽기에 대한 참고 사항**

#### **경고**

**설명서를 준수하지 않으면 치명적인 사고, 개인 부상 또는 재산 피해를 야기할 수 있습니다!**

설명서를 준수하지 않을 경우 치명적인 사고, 개인 부상 또는 재산 피해가 발생 할 수 있습니다.

- ▶ 설명서를 처음부터 끝까지 주의 깊게 읽으십시오.
- ▶ 문서를 나중에 참고할 수 있도록 보관하십시오.

아래 표는 읽어야 할 우선 순위로 설명서의 구성 요소를 나열하고 있습니다.

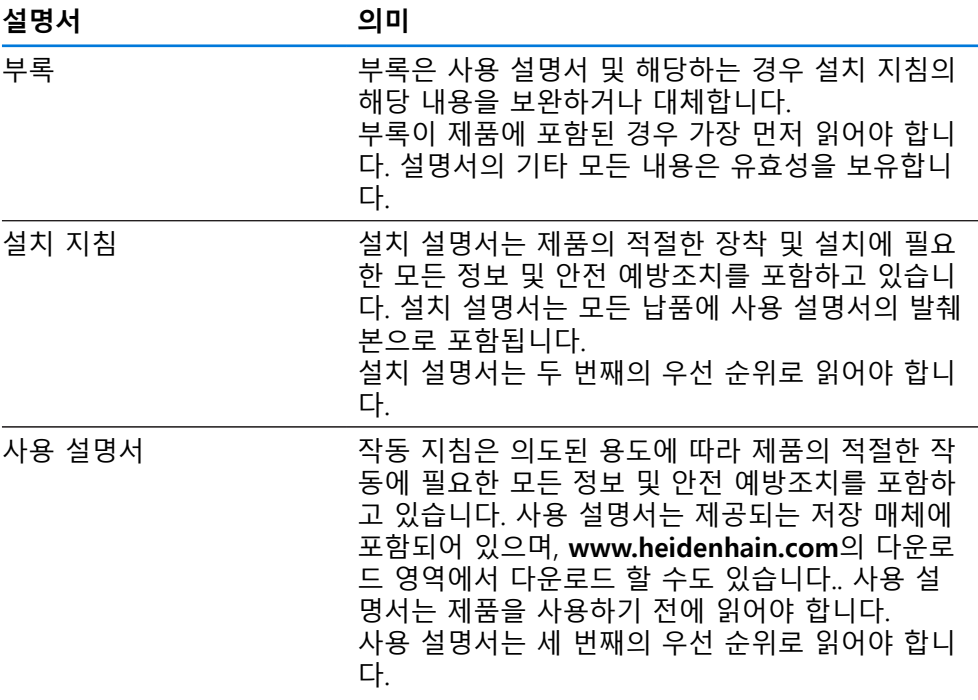

#### **변경된 사항을 확인하고자 하거나 에러를 발견한 경우?**

하이덴하인은 설명서의 내용을 개선하고자 지속적으로 노력하고 있습니다. 제안 사항을 다음 이메일 주소로 보내주시면 많은 도움이 되오니 협조 부탁드립니다

#### **[userdoc@heidenhain.de](mailto:userdoc@heidenhain.de)**

**I**

#### <span id="page-9-0"></span>**1.5.3 문서의 보관 및 배포**

이 설명서는 작업장 가까운 곳에 보관하고 항상 모든 작업자가 이용할 수 있어야 합니다. 운영 회사는 작업자에게 이러한 설명서의 보관 장소를 알려야 합니다. 설 명서를 읽을 수 없게 된 경우 운영 회사는 제조업체로부터 새로운 사본을 확보해 야 합니다.

제품을 타인에게 넘기거나 판매한 경우 새로운 소유자에게 다음 문서를 제공해야 합니다.

- 부록(제공된 경우)
- 설치 설명서
- 사용 설명서

#### <span id="page-9-1"></span>**1.6 본 설명서에 대한 정보**

본 문서는 제품의 안전 작동에 필요한 모든 정보와 안전 예방조치를 제공합니다.

#### <span id="page-9-2"></span>**1.6.1 문서 범주**

#### **사용 설명서**

이 설명서는 제품의 **사용 설명서**입니다.

사용 설명서는

- 제품 라이프 사이클 중심으로 구성됩니다.
- 사용 목적에 따라 제품의 적절한 작동에 필요한 모든 정보 및 안전 예방조치를 포함하고 있습니다.

#### <span id="page-9-3"></span>**1.6.2 설명서의 대상 그룹**

다음 작업을 수행하는 모든 사람은 이 설명서를 읽고 준수해야 합니다.

- 장착
- 설치
- 시운전 및 구성
- 작업
- 서비스, 세척 및 유지보수
- 문제 해결
- 제거 및 폐기

#### <span id="page-10-0"></span>**1.6.3 사용자 유형에 따른 대상 그룹**

이 설명서의 대상 그룹은 제품의 다양한 사용자 유형 및 해당 권한을 가리킵니다. 본 제품은 다음과 같은 사용자 유형을 지원합니다.

#### **OEM 사용자**

**OEM** (주문자 상표에 의한 제품 생산자) 사용자는 가장 높은 레벨의 권한을 갖습 니다. 이 사용자는 제품의 하드웨어를 구성할 수 있습니다(예: 엔코더 및 센서의 연 결). **Setup** 및 **Operator**유형 사용자를 생성하고**Setup** 및 **Operator** 사용자를 구성 합니다. **OEM** 사용자는 복제 또는 삭제할 수 없습니다. 이 사용자는 자동으로 로그 인할 수 없습니다.

#### **Setup 사용자**

**Setup** 사용자는 작업을 대신하여 사용하도록 제품을 구성합니다. 이 사용자는 **Operator** 유형 사용자를 생성할 수 있습니다. **Setup** 사용자는 복제 또는 삭제할 수 없습니다. 이 사용자는 자동으로 로그인할 수 없습니다.

#### **Operator 사용자**

**Operator** 사용자는 본 제품의 기본 기능을 사용할 권한이 있습니다. **Operator** 유형 사용자는 추가 사용자를 생성할 수 없지만 여러 작업자 고유 설정 (이름 또는 언어 등)을 편집할 수 있습니다. **Operator** 그룹의 사용자는 제품을 켜 자마자 자동으로 로그인될 수 있습니다.

#### <span id="page-10-1"></span>**1.6.4 본 설명서의 참고 사항**

#### **안전 예방조치**

예방 조치 문구는 제품 취급 시 위험 요소에 대해 경고하고 예방 조치에 대한 정보 를 제공합니다. 예방조치 문구는 위험 심각도에 따라 분류되어 다음 그룹으로 세분 됩니다.

#### $\blacktriangle$  위험

**위험**은 사람에게 위험한 상황을 나타냅니다. 방지 절차를 준수하지 않을 경우 위 험 상황으로 인해 **사망이나 심각한 부상을 입게 됩니다**.

## A 경고

**경고**는 사람에게 위험한 상황을 나타냅니다. 방지 지침을 따르지 않을 경우 **사 망하거나 심각한 부상을 입을 수 있습니다.**

## **주의**

**주의**는 사람에게 위험한 상황을 나타냅니다. 당신이 방지 지침을 따르지 않을 경 우 **경미한 부상을 초래할 수 있습니다.**

## **알림**

**알림**은 재료 또는 데이터에 대한 위험을 나타냅니다. 당신이 방지 지침을 따르지 않을 경우 **재산 피해** 등과 같은 부상 이외의 일이 발생할 수 있습니다.

#### **정보 참고 사항**

제품의 안정적이고 효율적인 사용을 보장하기 위해 참고 사항을 준수하십시오. 정 보 참고 사항은 다음과 같은 그룹으로 세분됩니다.

j

정보 기호는 **팁**을 나타냅니다. 팁은 중요한 추가 또는 보충 정보를 제공합니다.

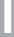

기어 기호는 **기계에** 에 종속된 기능을 나타냅니다. 6 설명된 기능은 다음과 같은 경우 기계에 따라 달라집니다:

기계에 특정 소프트웨어 또는 하드웨어 옵션이 필요합니다

■ 이 기능의 동작은 구성 가능한 기계 설정에 따라 다릅니다.

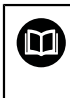

책 기호는 **교차 참조**를 나타냅니다. 교차 참조는 기계 제조업체 또는 다른 공급업체의 설명서와 같은 외부 설 명서로 이어집니다.

#### <span id="page-11-0"></span>**1.6.5 텍스트 표시에 사용되는 기호 및 글꼴**

이 설명서에서 다음과 같은 부호 및 글꼴이 텍스트 표기에 사용됩니다.

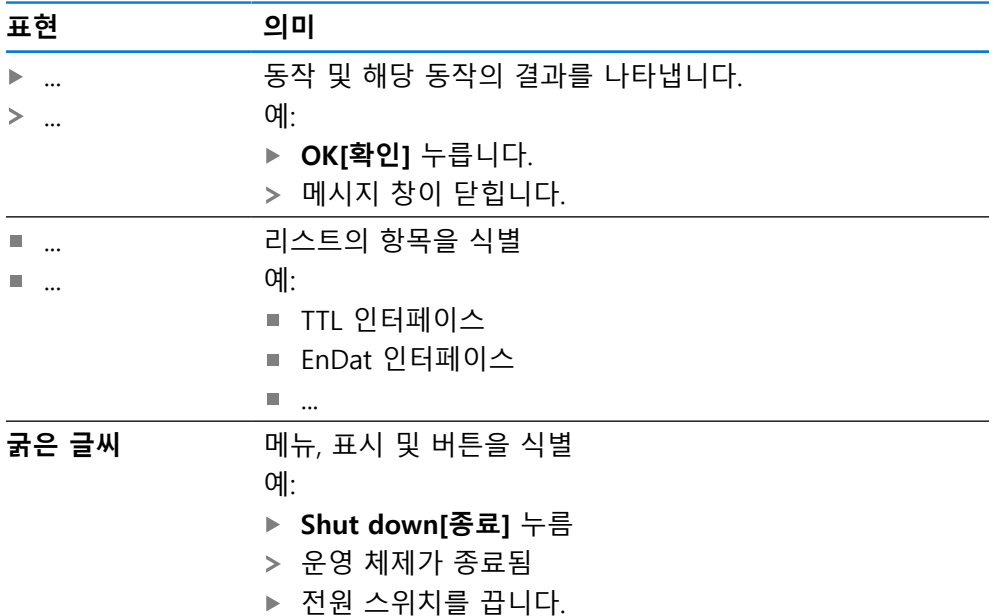

<span id="page-12-0"></span>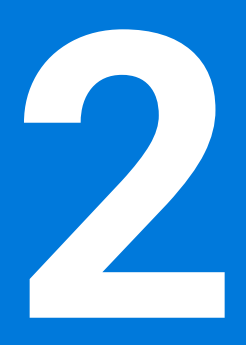

**안전**

#### <span id="page-13-0"></span>**2.1 개요**

이 장은 본 제품의 올바른 작동에 필요한 중요 안전 정보를 제공합니다.

#### <span id="page-13-1"></span>**2.2 일반 안전 예방조치**

시스템 작동 시 일반적으로 수용되는 안전 예방조치, 특히 전기가 흐르는 장비 취 급과 관련하여 적용 가능한 예방조치를 준수해야 합니다. 이러한 안전 예방조치를 준수하지 않으면 개인 부상 또는 제품 손상을 초래할 수 있습니다. 각 회사 내 안전 규칙은 다를 수 있습니다. 이러한 문서에 포함된 자료와 본 시스템 을 사용하는 회사의 규칙 간에 충돌이 있는 경우 더 엄격한 규칙이 우선 적용됩니 다.

#### <span id="page-13-2"></span>**2.3 의도된 용도**

ND 7000 시리즈 제품은 수동으로 작동하는 기계 공구에 사용하기 위한 고급 디지 털 읽기 장치입니다. 선형 및 각도 엔코더와 조합하여 ND 7000 시리즈 디지털 읽 기 장치는 둘 이상의 축에서 공구의 위치를 반환하며 기계 공구를 작동하기 위한 추가 기능을 제공합니다.

이 시리즈의 제품은

- 반드시 상업용 및 산업용 환경에서만 사용해야 합니다.
- 제품의 정확하고 의도된 조작을 위해 적절한 스탠드 또는 홀더 상에 장착해야 합니다.
- 습도, 오물, 기름기 및 윤활제로 인한 오염이 사양의 요구 사항을 준수하는 환경 의 실내에서 사용해야 합니다.

 $\blacksquare$ 

본 제품은 다른 제조업체의 주변 장치 사용을 지원합니다. 하이덴하인은 이러한 장치의 사용 목적에 대해 어떠한 내용도 명시할 수 없습니다. 관련 문서에 제공되고 의도된 사용에 대한 정보는, 준수해야합니다.

#### <span id="page-13-3"></span>**2.4 잘못된 사용**

특히 ND 7000 시리즈 제품은 다음 애플리케이션에 사용하지 않아야 합니다.

- ["사양"에](#page-183-0) 지정된 작동 조건을 벗어난 사용 및 보관
- 야외 사용
- 폭발 가능성이 있는 환경에서 사용
- 안전 기능의 일부로 ND 7000 시리즈의 제품 사용

#### <span id="page-13-4"></span>**2.5 담당자 자격**

장착, 설치, 작동, 서비스, 유지관리 및 제거 작업자는 이 작업에 대한 적절한 자격 요건을 갖추고 있어야 하며 본 제품 및 연결된 주변 장치와 함께 제공된 문서에서 충분한 정보를 얻어야 합니다. 제품에 수행해야 할 개별 작업에 필요한 작업자는 이러한 설명서의 해당 섹션에 명시되어 있습니다. 개인 그룹은 자격과 작업에 관하여 다음과 같이 자세히 지정됩니다.

#### **연산자**

작업자는 사용 목적에 대해 지정된 프레임워크 내에서 제품을 사용하고 작동합니 다. 작동 회사가 특수 작업 및 잘못된 행동으로 초래되는 잠재적 위험 요소에 관하 여 작업자에게 알려줍니다.

#### **자격을 갖춘 작업자**

자격을 갖춘 작업자는 고급 작업 및 매개변수화를 수행할 수 있도록 운영 회사로 부터 교육을 받습니다. 자격을 갖춘 작업자는 필요한 기술 교육, 지식 및 경험을 가 지고 있고 적용 가능한 규정을 알고 있으므로, 관련 애플리케이션에 관해 할당된 작업을 수행하고 잠재적인 위험 요소를 사전에 식별 및 방지할 수 있습니다.

#### **전기 전문가**

전기 전문가는 필요한 기술 교육, 지식 및 경험을 가지고 있고 적용 가능한 표준 및 규정을 알고 있으므로, 전기 시스템에 대한 작업을 수행하고 잠재적인 위험 요소를 사전에 식별 및 방지할 수 있습니다. 전기 전문가는 특히 작업 환경에 대해 특별히 훈련을 받았습니다.

전기 전문가는 사고 방지에 적용 가능한 법 규정의 조항을 준수해야 합니다.

#### <span id="page-14-0"></span>**2.6 운영 회사의 의무**

운영 회사는 제품 및 주변 장치를 소유하거나 임대하고 있으며, 항상 의도된 용도 를 준수해야 할 책임이 있습니다.

운영 회사는 다음 사항을 준수해야 합니다.

- 제품에 수행할 다른 작업을 적절한 자격을 갖춘 승인된 작업자에게 할당합니다.
- 권한 부여 및 작업 분야의 인력을 검증가능하게 양성하십시오.
- 작업자가 할당된 작업을 수행하는 데 필요한 모든 재료 및 수단을 제공합니다.
- 완벽한 기술적 조건 하에서만 제품을 작동해야 합니다.
- 제품이 무단 사용으로부터 보호되는지 확인합니다.

#### <span id="page-14-1"></span>**2.7 일반 안전 예방조치**

본 제품의 사용을 포함한 시스템 안전에 대한 책임은 시스템 조립자 또는 ñ. 설치자에게 있습니다.

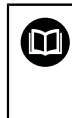

본 제품은 다양한 제조업체의 다양한 주변 장치를 지원합니다. 하이덴하인은 이러한 장치에 대해 취해야 할 특정 안전 예방조치에 대한 어떠한 진술도 할 수 없습니다. 각 설명서에 제공된 안전 예방조치는 반드 시 준수해야 합니다. 설명서가 없는 경우 관련 제조업체로부터 확보해야 합니다.

제품에 수행해야 할 개별 작업에 필요한 구체적인 안전 예방조치는 이러한 설명서 의 해당 부분에 명시되어 있습니다.

#### <span id="page-14-2"></span>**2.7.1 제품의 기호**

제품 식별을 위해 다음과 같은 기호가 사용됩니다.

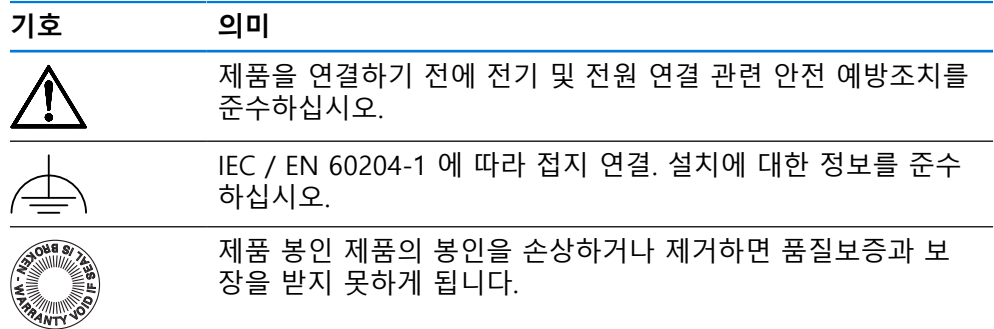

#### <span id="page-15-0"></span>**2.7.2 전기 안전 예방조치**

# **A경고**

**장치를 열면 작동 중인 부품과 접촉할 위험이 있습니다.**

감전, 화상 또는 사망을 야기할 수 있습니다.

- ▶ 제품 본체의 덮개를 열지 마십시오
- ▶ 제조업체만이 제품 내부에 접근이 허용됩니다.

## **A경고**

**전기가 흐르는 부품과의 직접 또는 간접 접촉을 통해 인체에 위험한 양의 전기 가 통과하는 위험입니다.**

감전, 화상 또는 사망을 야기할 수 있습니다.

- ▶ 전기 시스템과 전기가 흐르는 구성품에 대한 작업은 숙련된 전문가만이 수행 해야 합니다.
- ▶ 전원 연결 및 모든 인터페이스 접속부의 경우 적용 가능한 표준을 준수하는 케이블 및 커넥터만 사용하십시오.
- ▶ 결함이 있는 전기 구성 요소는 제조업체에 즉시 교체를 요청하십시오.
- ▶ 모든 연결된 케이블과 제품의 모든 연결부를 정기적으로 검사하십시오. 헐거 운 연결 또는 파손된 케이블의 결함은 즉시 제거해야 합니다.

## **알림**

#### **제품 내부 부품의 손상!**

제품을 개봉하면 품질보증 및 보장이 무효가 됩니다.

- ▶ 제품 본체의 덮개를 열지 마십시오
- ▶ 제품의 제조사만이 제품 내부로의 접근이 허용됩니다.

<span id="page-16-0"></span>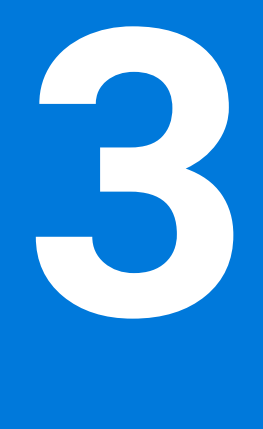

# **기본 작동**

# <span id="page-17-0"></span>**3.1 개요**

이 장은 의 소프트웨어사용자 인터페이스, 작동 소자 및 기본 기능을 기술합니다.

#### <span id="page-17-1"></span>**3.2 터치스크린 및 입력 장치 사용**

#### <span id="page-17-2"></span>**3.2.1 터치스크린 및 입력 장치터치스크린:조작**

에서 장치의 사용자 인터페이스에 있는 조작 요소는 터치스크린 또는 연결된 USB 마우스를 통해 조작합니다. 데이터를 입력하려면 터치스크린의 화면 키보드 또는 연결된 USB 키보드를 사용 할 수 있습니다.

**알림 습기 또는 물기 묻힘에 의한 터치 스크린의 오작동!** 습기 또는 물기 때문에 터치스크린이 올바르게 작동하지 않을 수 있습니다. ▶ 터치스크린이 습기나 물기에 접촉하지 않도록 하십시오. **추가 정보:** ["인코더 데이터", 페이지 185](#page-184-0)

#### <span id="page-17-3"></span>**3.2.2 제스처 및 마우스 동작**

사용자 인터페이스의 조작 요소를 활성화, 전환 또는 이동하려면 장치의 터치스크 린 또는 마우스를 사용할 수 있습니다. 제스처는 터치스크린 및 마우스를 조작할 때 사용합니다.

터치스크린을 조작하는 제스처는 마우스를 조작하는 제스처와 다를 수 있  $\mathbf i$ 습니다. 터치스크린을 조작하는 제스처가 마우스를 조작하는 제스처와 다른 경우, 이 지침에서 두 조작을 모두 대체 동작으로 설명합니다. 터치스크린 또는 마우스를 조작하는 대체 동작은 다음 기호로 식별할 수 있습니다. 터치스크린을 사용하여 조작

마우스를 사용하여 조작

다음 개요에서는 터치스크린 또는 마우스를 조작하는 여러 가지 제스처를 설명합 니다.

**누르기**

화면에 손가락을 가볍게 대는 행동을 의미합니다.

왼쪽 마우스 버튼을 한 번 누르는 행동을 의미합니다.

 $\bullet$ 

#### **누를 때 시작되는 동작은 다음과 같습니다.**

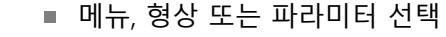

- 화면 키보드를 이용한 문자 입력
- 대화 상자 닫기

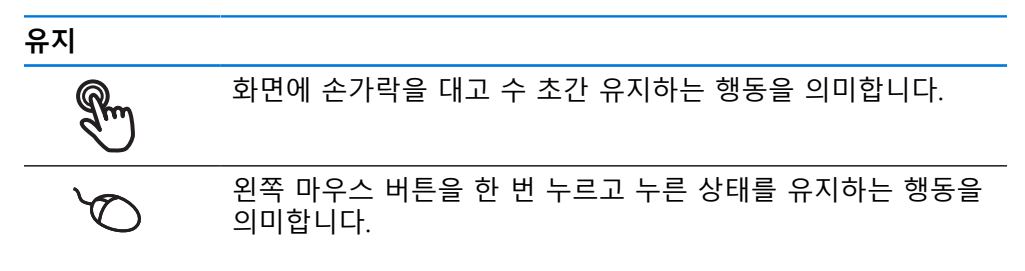

#### **유지할 때 시작되는 동작은 다음과 같습니다.**

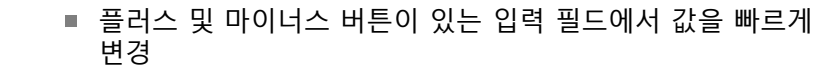

**끌기**

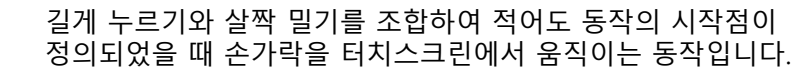

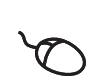

 $\mathbb{R}$ 

적어도 동작의 시작점이 정의되었을 때 왼쪽 마우스 버튼을 한 번 누르고 유지하는 상태에서 마우스를 움직이는 행동을 의미 합니다.

#### **끌 때 시작되는 동작은 다음과 같습니다.**

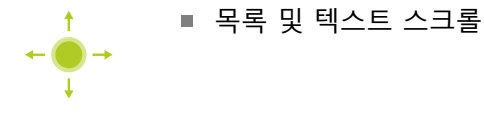

#### <span id="page-19-0"></span>**3.3 일반 조작 요소 및 기능**

아래에 설명하는 조작 요소는 터치스크린 또는 입력 장치를 통해 제품을 구성 및 조작할 때 사용할 수 있습니다.

#### **화면 키보드**

화면 키보드를 사용해 사용자 인터페이스의 입력 필드에 텍스트를 입력할 수 있습 니다. 입력 필드에 따라 숫자 또는 영숫자 화면 키보드가 표시됩니다.

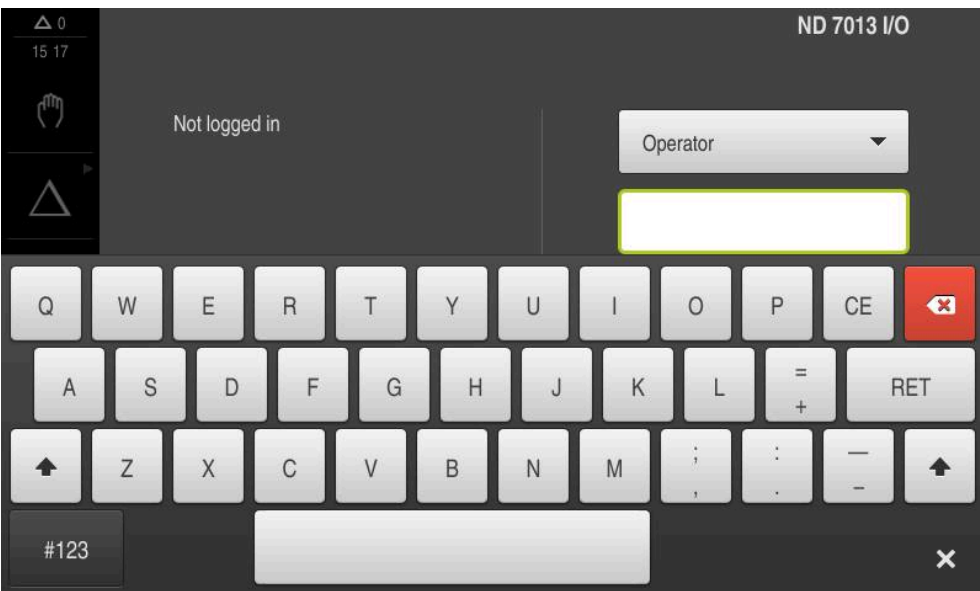

그림 1: 화면 키보드

#### **화면 키보드**

- ▶ 값을 입력하려면 입력 필드를 누르십시오.
- 입력 필드가 강조 표시됩니다.
- 화면 키보드가 표시됩니다.
- ▶ 텍스트 또는 숫자 입력
- 항목이 올바르고 완전한 경우 해당되는 경우 녹색 확인 표시가 표시됩니다.
- 항목이 불완전하거나 값이 올바르지 않으면 해당하는 경우 빨간색 느낌표가 표 시됩니다. 이 경우 입력을 완료할 수 없습니다.
- ▶ 값을 적용하려면 **RET**로 입력을 확인합니다.
- 값이 표시됨
- 화면 키보드가 사라집니다.

#### **작동 요소**

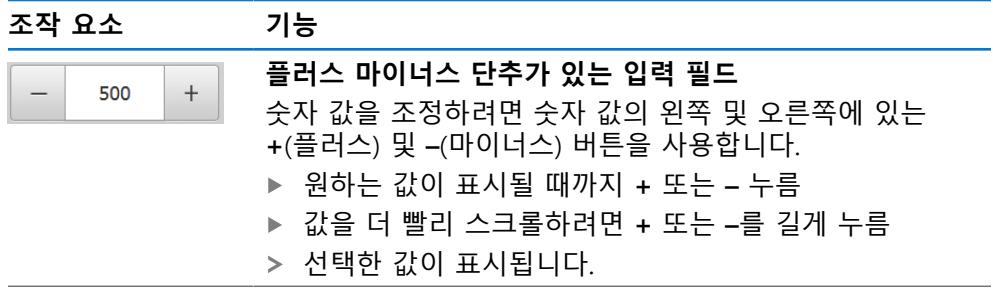

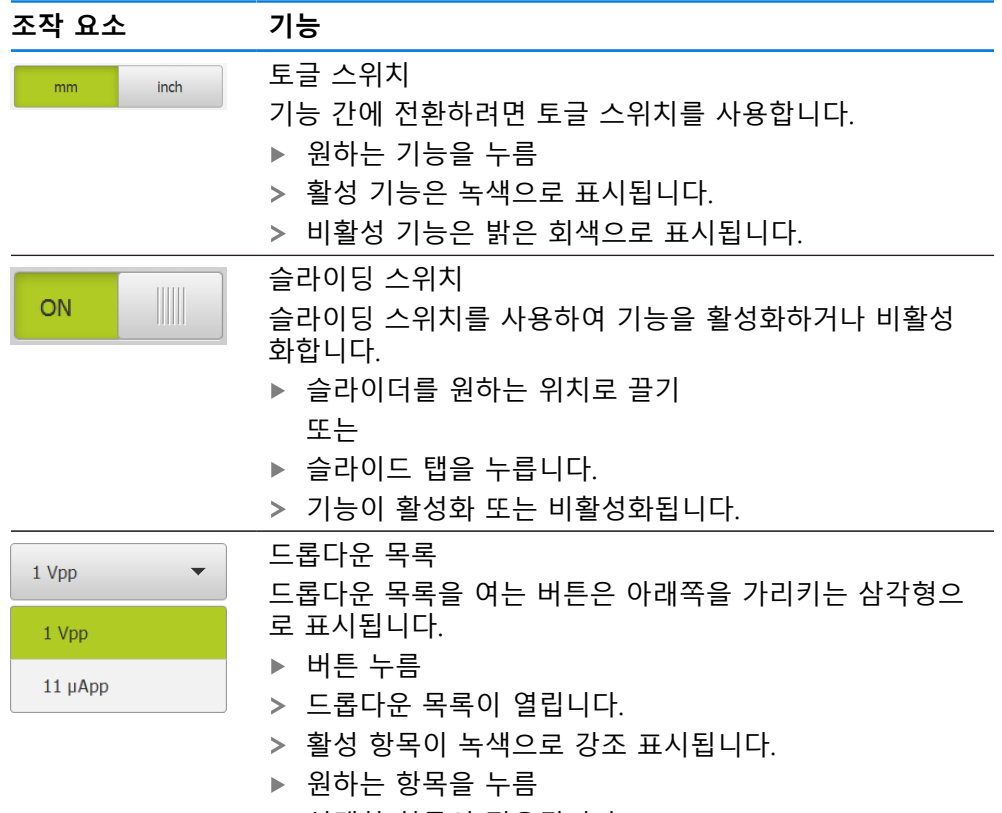

선택한 항목이 적용됩니다.

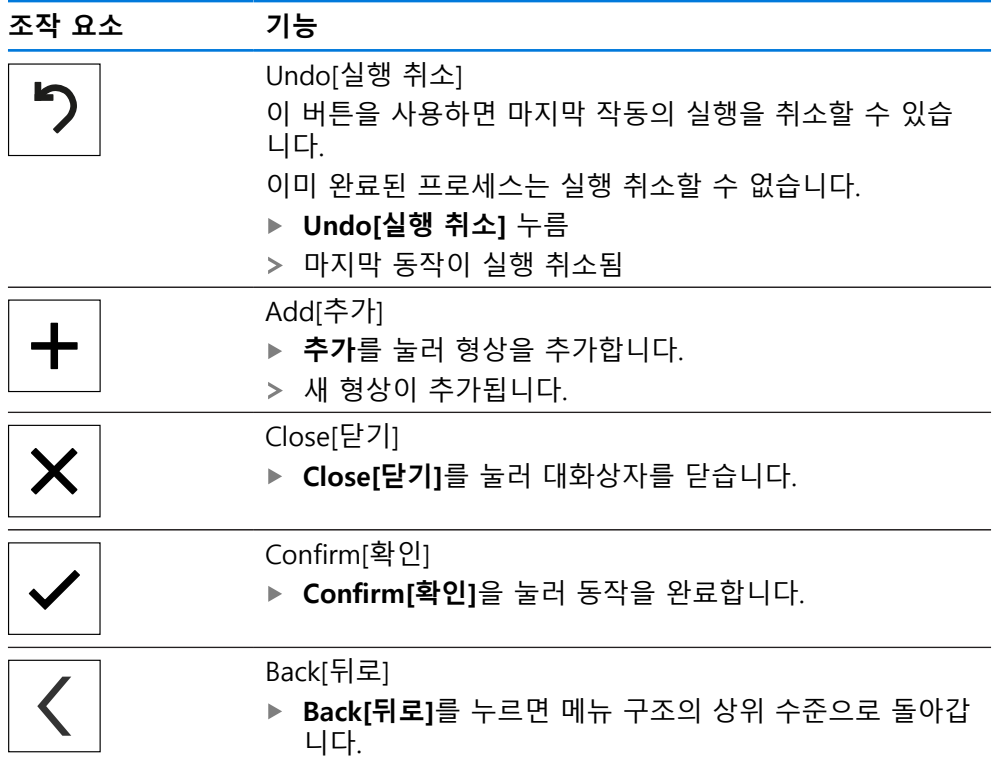

#### <span id="page-21-0"></span>**3.4 ND 7000 – 스위치 켜기 및 스위치 끄기**

#### <span id="page-21-1"></span>**3.4.1 ND 7000**

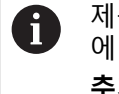

제품을 사용하기 전에 시운전 및 설정 단계를 수행해야 합니다. 사용 목적 에 따라 추가 설정 파라미터를 구성해야 할 수 있습니다. **추가 정보:** ["시운전", 페이지 76](#page-75-0)

- ▶ 전원 스위치를 켬 전원 스위치는 제품의 뒤쪽에 있음
- 장비 전원이 켜집니다. 이 과정에 잠시 시간이 걸릴 수 있음
- 자동 사용자 로그인이 활성화되고 로그인한 마지막 사용자가 **Operator** 유형인 경우 **Manual operation[수동 조작]** 메뉴를 포함한 사용자 인터페이스가 열립 니다.
- 자동 사용자 로그인이 활성화되지 않은 경우 **User login[사용자 로그인]** 메뉴가 표시됨

**추가 정보:** ["사용자 로그인 및 로그아웃", 페이지 23](#page-22-1)

#### <span id="page-21-2"></span>**3.4.2 에너지 절약 모드 활성화 및 비활성화**

장비를 한동안 사용하지 않을 예정인 경우 에너지 절약 모드를 활성화해야 합니다. 이 모드는 전원 공급을 차단하지 않고 장비를 비활성 상태로 전환합니다. 이 상태 에서 화면이 꺼집니다.

#### **에너지 절약 모드 활성화**

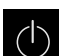

주 메뉴에서 **Switch off[스위치 끄기]** 누름

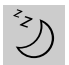

- **Energy-saving mode[에너지 절약 모드]** 누름
- > 화면이 꺼집니다.

#### **에너지 절약 모드 비활성화**

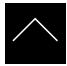

- ▶ 터치스크린의 아무 곳이나 누름
- 화면 하단에 화살표가 나타납니다.
- ▶ 화살표를 위로 끕니다
- > 화면이 켜지고 마지막으로 표시된 사용자 인터페이스가 표시 됩니다.

#### <span id="page-22-0"></span>**3.4.3 ND 7000스위치 끄기**

**운영 체제 손상!**

제품이 켜져 있는 동안 전원을 분리하면 제품의 운영 체제가 손상될 수 있습니 다.

**알림**

제품을 종료하려면 **Switch-off[끄기]** 메뉴를 사용합니다.

▶ 제품이 켜져 있는 동안 전원을 분리하지 마십시오.

▶ 제품이 종료될 때까지 전원을 끄지 마십시오.

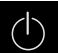

주 메뉴에서 **Switch off[스위치 끄기]** 누름

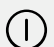

- **Shut down[종료]** 누름
- 운영 체제가 종료됩니다.
- ▶ 화면에 다음 메시지가 나타날 때까지 기다리십시오. **장치를 지금 끌 수 있습니다.**
- ▶ 전원 스위치를 끕니다.

#### <span id="page-22-1"></span>**3.5 사용자 로그인 및 로그아웃**

**User login[사용자 로그인]** 메뉴에서 제품에 사용자로 로그인 및 로그아웃할 수 있 습니다.

한 번에 한 사용자만이 로그인할 수 있습니다. 로그인한 사용자가 표시됩니다. 로 그인한 사용자가 로그아웃해야 새 사용자가 로그인할 수 있습니다.

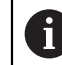

제품은 사용자에게 관리 및 조작 기능에 대한 전체 또는 제한 액세스 권 한을 부여하는 다양한 권한 부여 레벨을 제공합니다.

#### <span id="page-23-0"></span>**3.5.1 사용자 로그인**

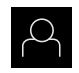

- 주 메뉴에서 **User login[사용자 로그인]** 누름
- ▶ 드롭다운 목록에서 사용자 선택

▶ 암호 입력 필드 누름

▶ 사용자의 암호 입력

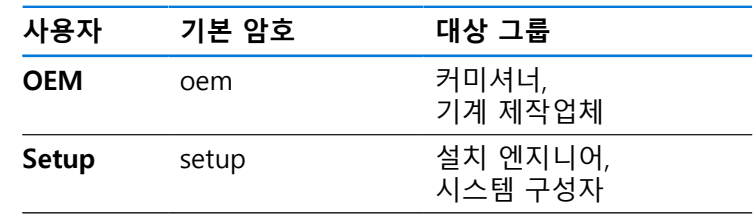

**Operator** operator 연산자

**추가 정보:** ["응용 예를 위해 로그인", 페이지 233](#page-232-0)

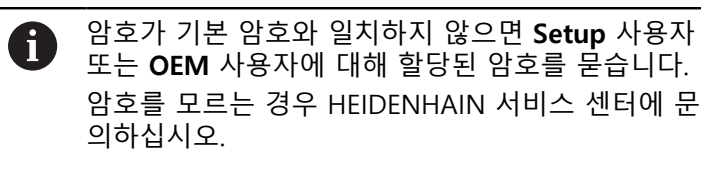

**RET**로 입력 확인**RET**

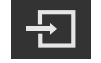

- ▶ 로그인 누름
- 사용자가 로그인하고 가 표시됩니다.

**추가 정보:** ["사용자 유형에 따른 대상 그룹", 페이지 11](#page-10-0)

#### <span id="page-23-1"></span>**3.5.2 사용자 로그아웃**

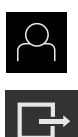

- ▶ 주 메뉴에서 User login[사용자 로그인] 누름
- ▶ 로그아웃 누름
	- 사용자가 로그아웃됨
	- **Switch off[스위치 끄기]**를 제외하고 주 메뉴의 모든 기능이 비활성화됨
	- 사용자가 로그인한 후에만 제품을 다시 사용할 수 있음

<span id="page-24-0"></span>**3.6 언어 설정**

사용자 인터페이스 언어는 영어입니다. 원할 경우 다른 언어로 변경할 수 있습니 다.

▶ 주 메뉴에서**설정** 을 누름

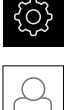

- ▶ **사용자** 누름
	- 로그인한 사용자가 확인 표시로 표시됨
	- ▶ 로그인한 사용자 선택
	- 사용자에 대해 선택한 언어가 **언어** 드롭다운 목록에 국가 깃 발로 표시됨
	- ▶ 언어 드롭다운 목록에서 원하는 언어에 대한 플래그를 선택
	- 사용자 인터페이스가 선택한 언어로 표시됩니다.

#### <span id="page-24-1"></span>**3.7 시작한 후 참조 표시 검색 수행**

제품이 **스핀들축 S**를 사용하여 구성된 경우, 예상 가공 작업 전에 스핀들 A 속도에 대한 상한을 정의해야 합니다. **추가 정보:** ["스핀들 속도의 상한 정의", 페이지 199](#page-198-0)

"Reference mark search after unit start[제품 시작 후 기준점 검색]"이 활 ft 성화된 경우, 기준점 검색이 성공적으로 완료될 때까지 제품의 모든 기능 이 비활성화됩니다.

**추가 정보:** ["기준점 \(인코더\)", 페이지 92](#page-91-0)

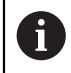

EnDat 인터페이스가 있는 엔코더의 경우 축은 자동으로 기준으로 선택되 므로 기준점 검색이 생략됩니다.

기준점 검색이 장치에서 활성화된 경우 마법사가 축의 기준점을 이동할지 묻습니 다.

- ▶ 로그인한 후 마법사의 지시를 따름
- 레퍼런스 마크 검색이 성공적으로 완료되면 레퍼런스 기호의 깜박임이 중지됩 니다.

**추가 정보:** ["위치 표시의 조작 요소", 페이지 38](#page-37-2)

**추가 정보:** ["기준점 검색 활성화", 페이지 108](#page-107-0)

**I**

#### <span id="page-25-0"></span>**3.8 사용자 인터페이스**

장치는 다양한 기능을 갖춘 서로 다른 버전으로 공급됩니다. 사용자 인터 A 페이스 및 사용 가능한 기능은 버전에 따라 달라질 수 있습니다.

#### <span id="page-25-1"></span>**3.8.1 스위치를 켠 후 사용자 인터페이스**

#### **공장 기본 사용자 인터페이스**

이 그림은 제품의 공장 기본 설정에서 사용자 인터페이스를 보여줍니다. 이 사용자 인터페이스는 제품이 해당 공장 기본 설정으로 재설정된 후에도 표시됩 니다.

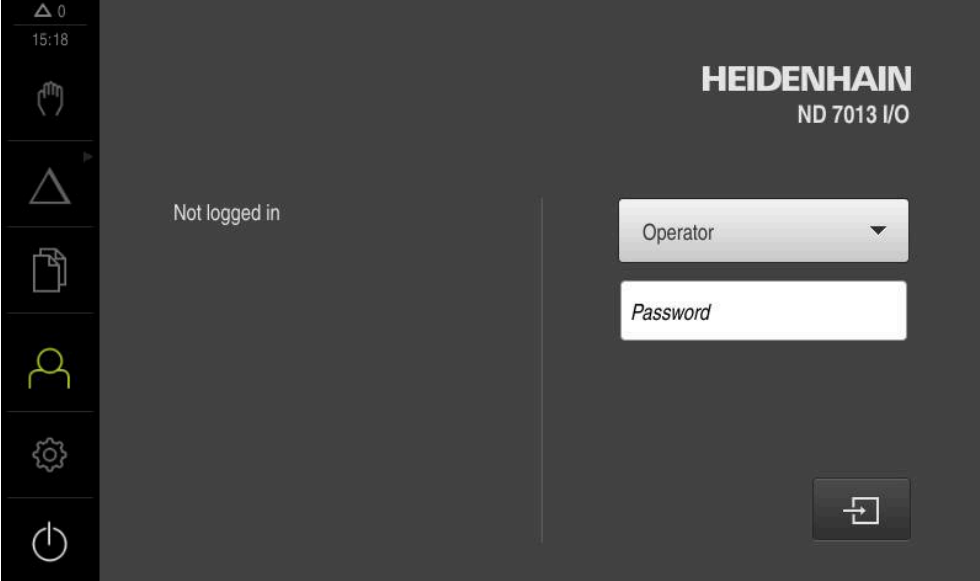

그림 2: 제품의 공장 기본 설정의 사용자 인터페이스

#### **시작 후 사용자 인터페이스**

자동 사용자 로그인이 활성화되고 로그인한 마지막 사용자가 **Operator** 유형인 경 우, 제품이 시작한 후 **수동 작동** 메뉴가 표시됩니다.

**추가 정보:** ["Manual operation\[수동 조작\] 메뉴Manual operation\[수동 조작\]",](#page-28-0) [페이지 29](#page-28-0)

자동 사용자 로그인이 활성화되지 않은 경우, **사용자 로그인** 메뉴가 열립니다. **추가 정보:** ["사용자 로그인 메뉴", 페이지 36](#page-35-0)

<span id="page-26-0"></span>**3.8.2 사용자 인터페이스의 주 메뉴**

**사용자 인터페이스(수동 조작 모드)**

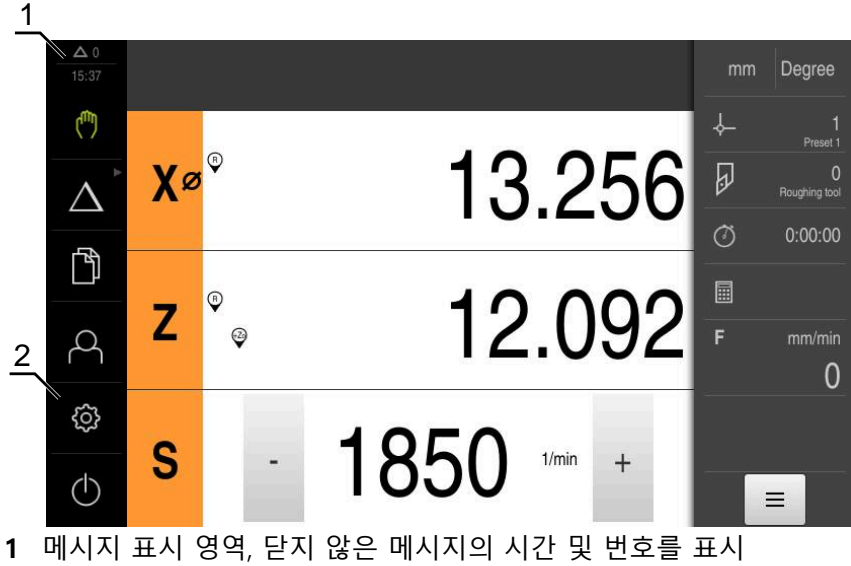

**2** 조작 요소를 포함한 주 메뉴

**주 메뉴 조작 요소**

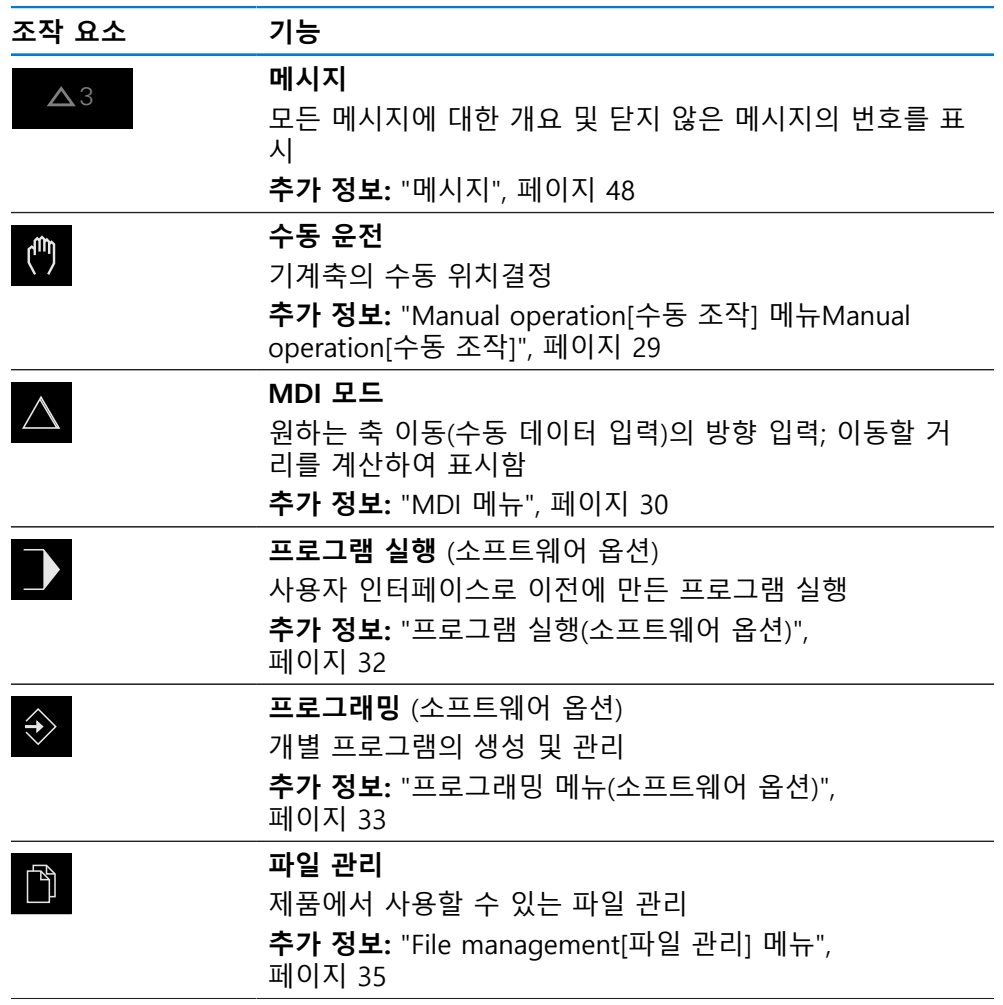

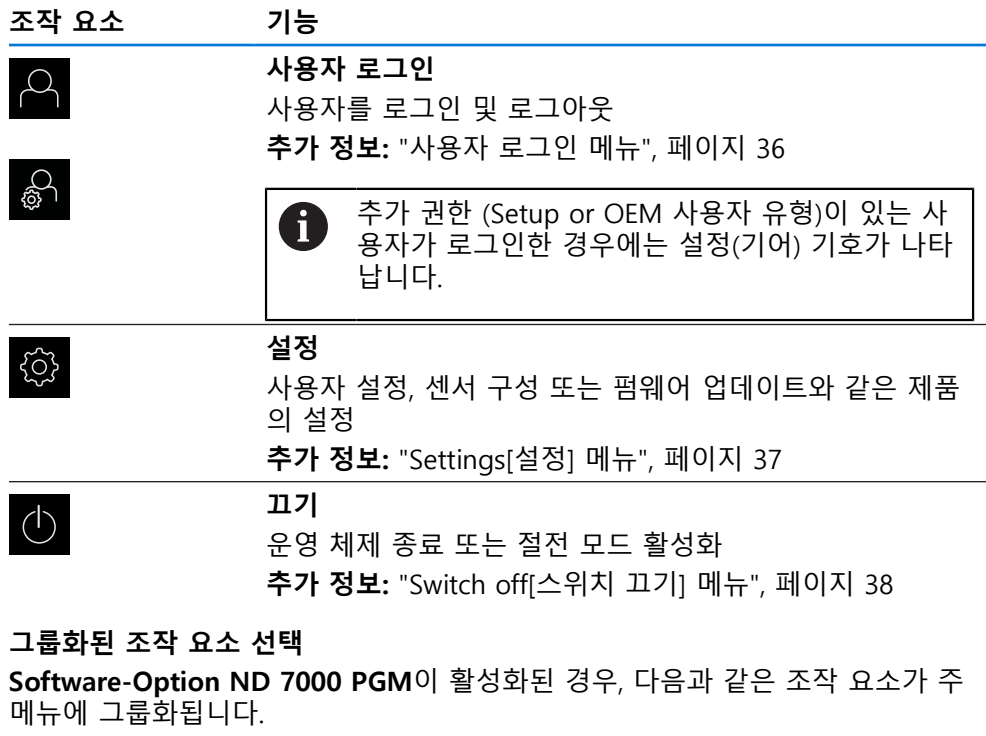

- <span id="page-27-0"></span>**MDI 모드**
- **프로그램 실행**
- **프로그래밍**

그룹화된 조작 요소는 화살표로 식별할 수 있습니다.

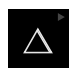

 $\mathbf{d}$ 

- ▶ 그룹에서 조작 요소를 선택하려면 화살표로 조작 요소를 누 름(예: **MDI 모드**를 누름)
- 조작 요소가 활성 상태로 표시됨

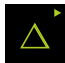

- ▶ 조작 요소를 다시 누름
- 그룹이 열림
- ▶ 원하는 조작 모드를 선택
- 선택된 조작 요소가 활성 상태로 표시됨

<span id="page-28-0"></span>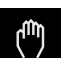

- 주 메뉴에서 **Manual operation[수동 조작]** 누름
- 수동 조작에 대한 사용자 인터페이스가 표시됨

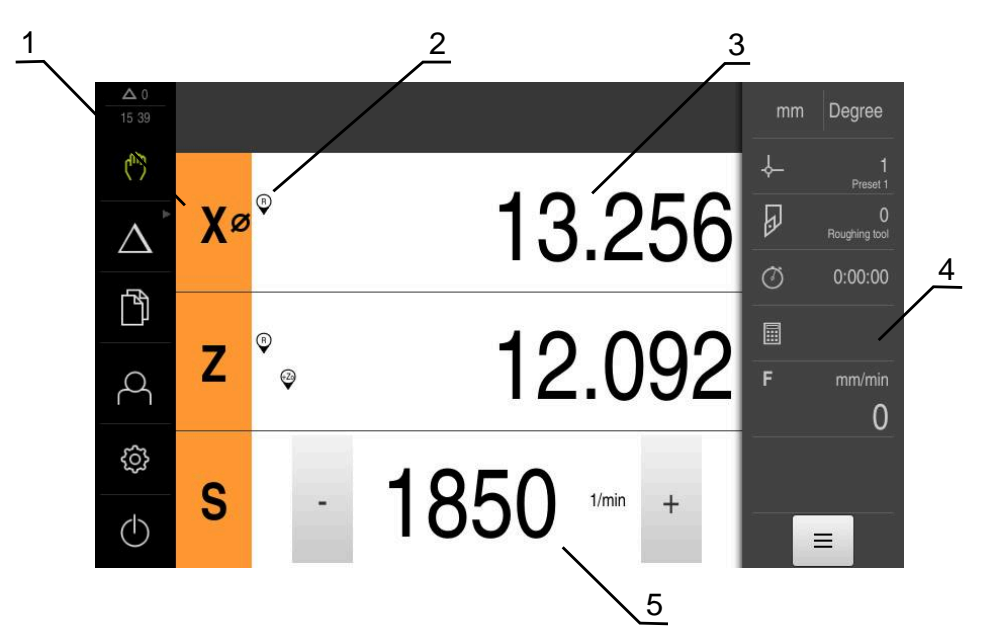

그림 3: **수동 조작** 메뉴

- **1** 축 키
- **2** 기준
- **3** 위치 표시
- **4** 상태 표시줄
- **5** 스핀들 속도(공작기계)

**Manual operation[수동 조작]** 메뉴에서는 기계 축에서 측정한 위치 값이 작업 영 역에 표시됩니다.

상태 표시줄에 보조 기능을 제공합니다.

**추가 정보:** ["수동 운전", 페이지 197](#page-196-0)

#### <span id="page-29-0"></span>**3.8.4 MDI 메뉴**

**활성화**

- $\Delta$
- 주 메뉴에서 **MDI**를 누름

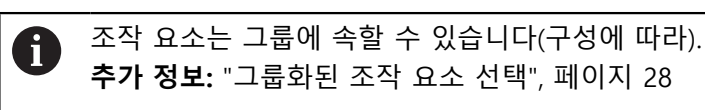

> MDI 모드에 대한 사용자 인터페이스가 표시됨

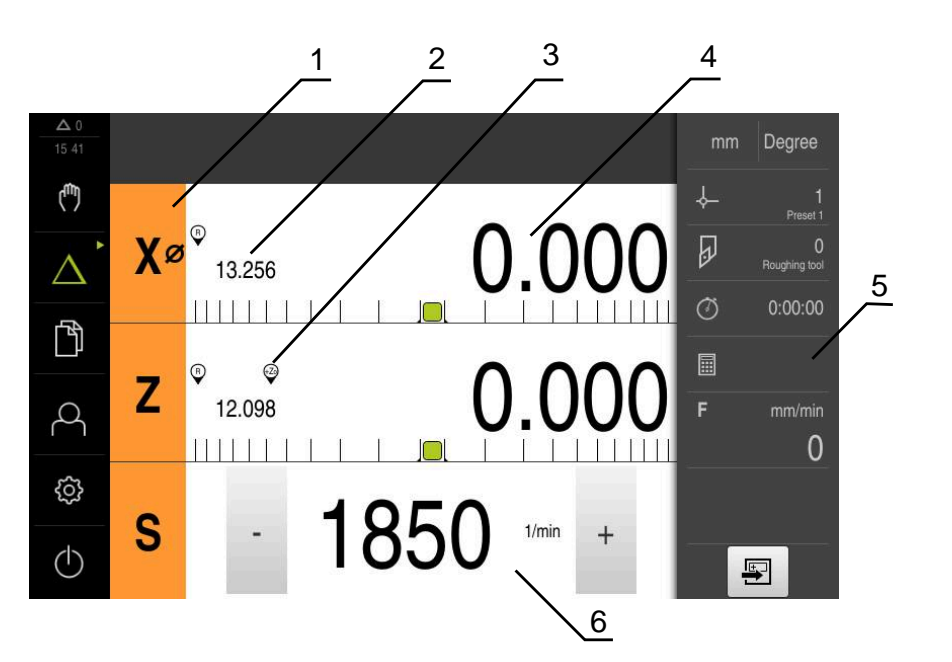

그림 4: **MDI** 메뉴

- **1** 축 키
- **2** 실제 위치
- **3** 결합된 축
- **4** 이동할 거리
- **5** 상태 표시줄
- **6** 스핀들 속도(기계 공구)

#### **단일 블록 대화 상자**

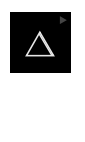

写

▶ 주 메뉴에서 **MDI**를 누름

조작 요소는 그룹에 속할 수 있습니다(구성에 따라). A **추가 정보:** ["그룹화된 조작 요소 선택", 페이지 28](#page-27-0)

- 상태 표시줄에서 **Create[생성]** 누름
- > MDI 모드에 대한 사용자 인터페이스가 표시됨

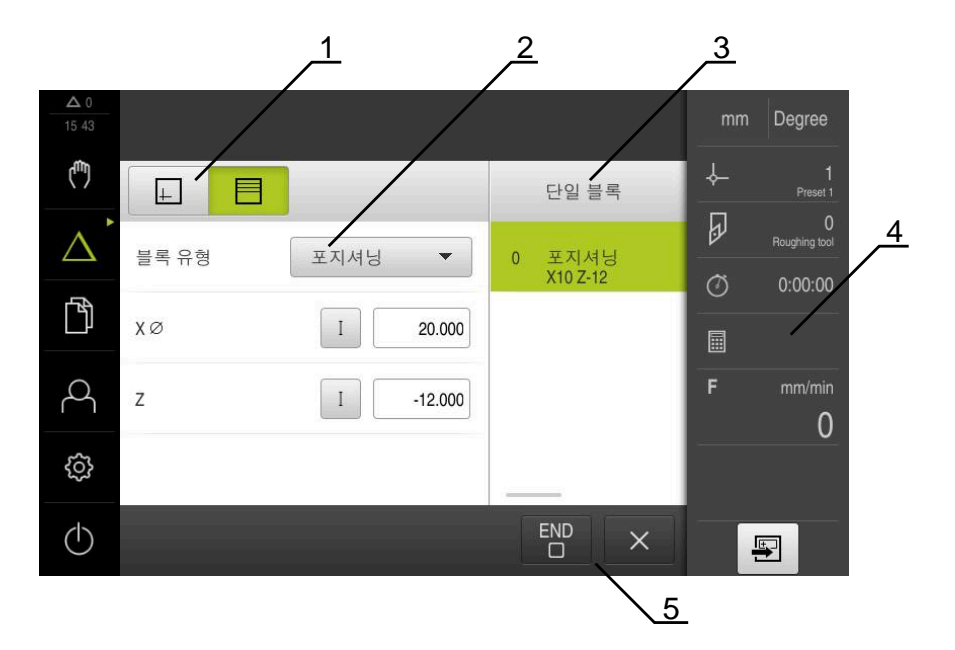

그림 5: **단일 블록** 대화 상자

- **1** 보기 표시줄
- **2** 블록 파라미터
- **3** MDI 블록
- **4** 상태 표시줄
- **5** 블록 도구

**MDI**(Manual Data Input[수동 데이터 입력]) 메뉴를 사용하여 원하는 축 이동을 직 접 입력할 수 있습니다. 대상점 거리를 지정하면 이동 거리가 계산되어 표시됩니 다.

상태 표시줄에 추가 측정한 값 및 기능을 제공합니다. **추가 정보:** ["MDI 모드", 페이지 205](#page-204-0)

<span id="page-31-0"></span>**3.8.5 프로그램 실행(소프트웨어 옵션)**

**호출**

 $\rightarrow$ 

#### ▶ 주 메뉴에서 **프로그램 실행** 누름

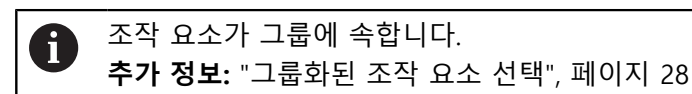

프로그램 실행에 대한 사용자 인터페이스가 표시됨

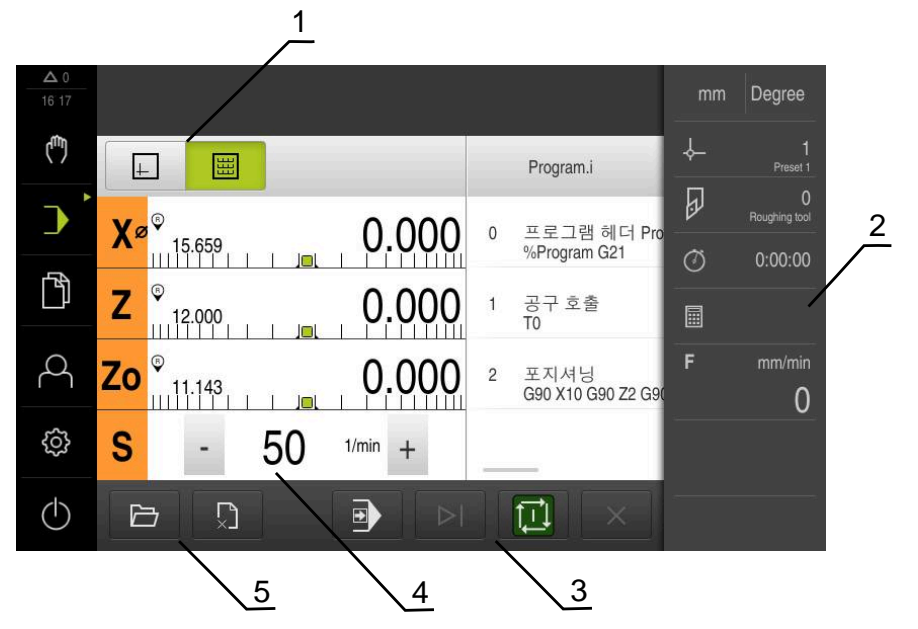

그림 6: **프로그램 실행** 메뉴

- **1** 보기 표시줄
- **2** 상태 표시줄
- **3** 프로그램 제어기
- **4** 스핀들 속도(공작기계)
- **5** 프로그램 관리

**프로그램 실행 메뉴에서는**이전에 프로그래밍 작동 모드에서 만든 프로그램을 실행 할 수 있습니다. 실행하는 동안 마법사가 개별 프로그램 단계를 안내합니다. **프로그램 실행** 메뉴에서 선택된 블록을 시각화하는 시뮬레이션 창을 표시할 수 있 습니다. 상태 표시줄에 추가 측정한 값 및 기능을 제공합니다.

**추가 정보:** ["프로그램 실행\(소프트웨어 옵션\)", 페이지 214](#page-213-0)

<span id="page-32-0"></span>**3.8.6 프로그래밍 메뉴(소프트웨어 옵션)**

**호출**

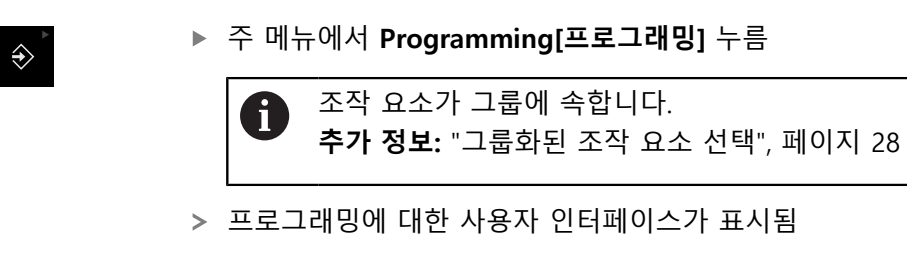

상태 표시줄 및 옵션 OEM 바는 **Programming[프로그래밍]** 메뉴에서 사  $\mathbf{i}$ 용할 수 없습니다.

옵션 시뮬레이션 창에서 선택한 블록의 시각화를 확인할 수 있습니다.

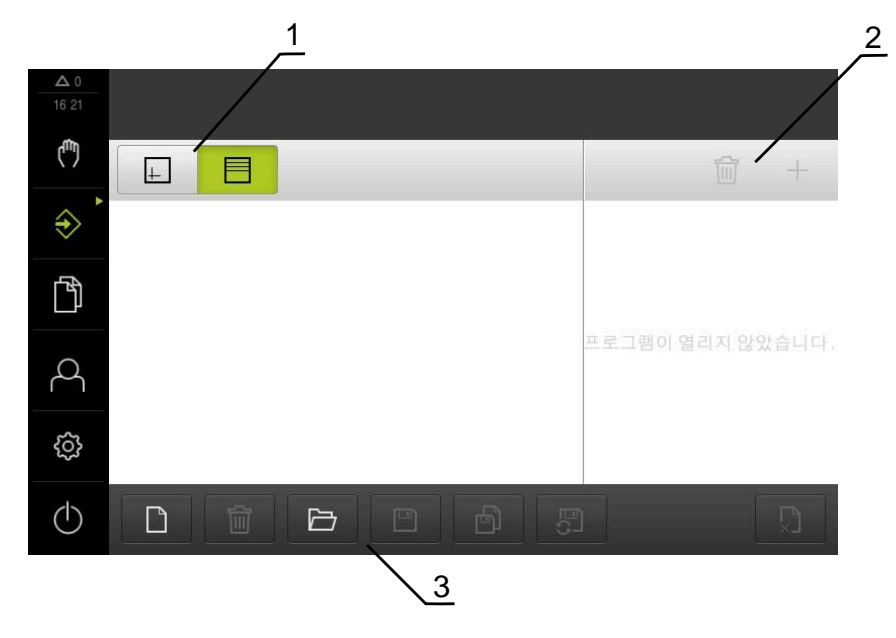

그림 7: **프로그래밍** 메뉴

- **1** 보기 표시줄
- **2** 도구 모음
- **3** 프로그램 관리

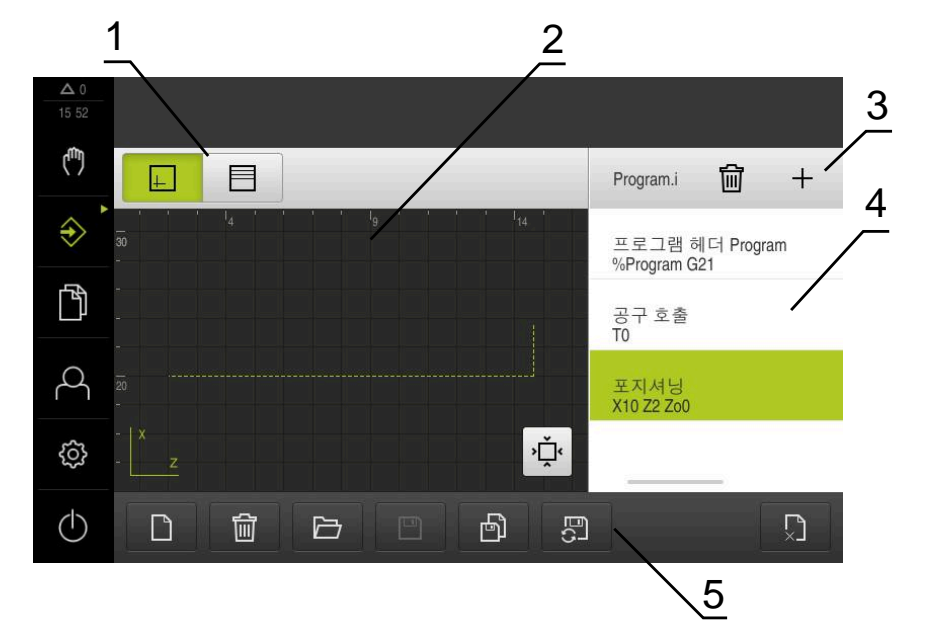

그림 8: 시뮬레이션 창이 열린 **프로그래밍** 메뉴 윈도우

- 보기 표시줄
- 시뮬레이션 창(옵션)
- 도구 모음
- 프로그램 블록
- 프로그램 관리

**Programming[프로그래밍]** 메뉴에서 프로그램을 생성 및 관리할 수 있습니다. 개 별 일치 단계 또는 일치 패턴을 블록으로 정의합니다. 그런 다음 블록 순서가 프로 그램을 형성합니다.

**추가 정보:** ["프로그래밍\(소프트웨어 옵션\)", 페이지 222](#page-221-0)

#### <span id="page-34-0"></span>**3.8.7 File management[파일 관리] 메뉴**

#### **호출**

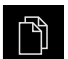

- 주 메뉴에서 **File management[파일 관리]** 누름
- 파일 관리 사용자 인터페이스가 표시됩니다.

**간략한 설명**

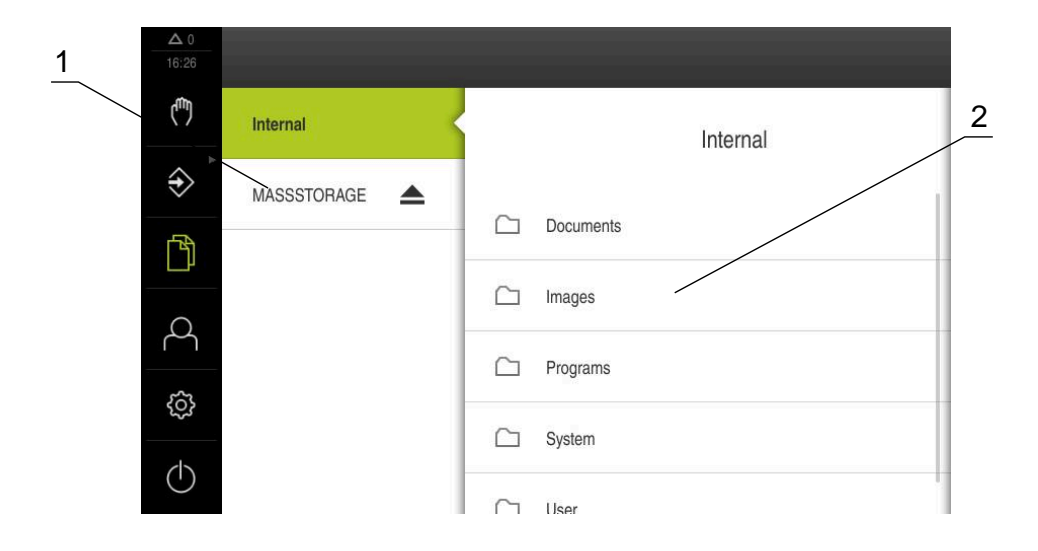

그림 9: **File management[파일 관리]** 메뉴

- **1** 사용 가능한 저장 위치 목록
- **2** 선택한 저장 위치의 폴더 목록

**File management[파일 관리]** 메뉴는 제품 메모리에 저장된 파일의 개요를 표시합 니다.

연결된 USB 대용량 저장 장치(FAT32 형식) 또는 사용 가능한 네트워크 드라이브는 저장 위치 목록에 표시됩니다. USB 대용량 저장 장치 및 네트워크 드라이브는 해 당 이름 또는 드라이브 명칭과 함께 표시됩니다. **추가 정보:** ["파일 관리", 페이지 143](#page-142-0)

#### <span id="page-35-0"></span>**3.8.8 사용자 로그인 메뉴**

#### **호출**

- $\beta$
- ▶ 주 메뉴에서 User login[사용자 로그인] 누름
	- 사용자 로그인 및 로그아웃을 위한 사용자 인터페이스가 표 시됨

**간략한 설명**

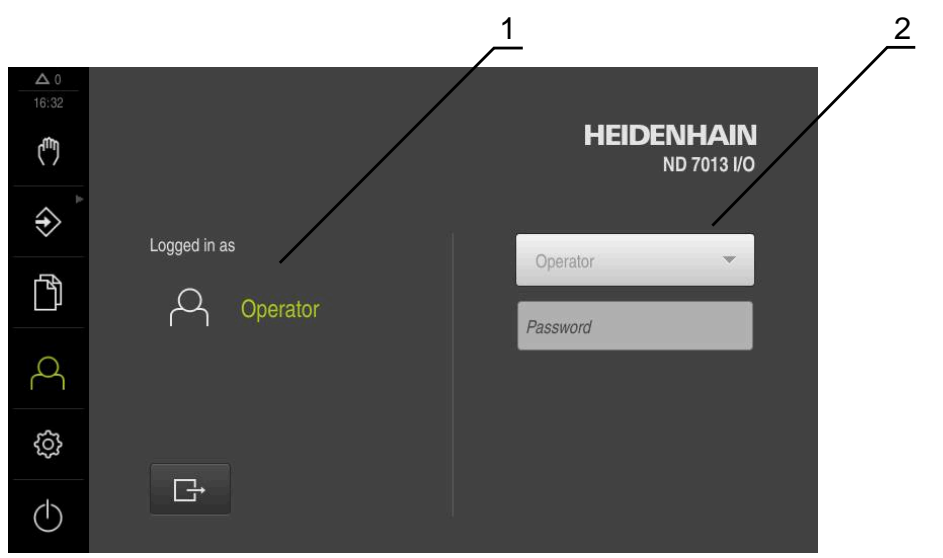

그림 10: **사용자 로그인** 메뉴

**1** 로그인한 사용자 표시

**2** User login[사용자 로그인]

**User login[사용자 로그인]** 메뉴는 로그인한 사용자를 왼쪽 열에 표시합니다. 새 사용자 로그인은 오른쪽 열에 표시됩니다. 다른 사용자를 로그인하려면 로그인한 사용자가 먼저 로그아웃해야 합니다.

**추가 정보:** ["사용자 로그인 및 로그아웃", 페이지 23](#page-22-1)
# **3.8.9 Settings[설정] 메뉴**

**호출**

- හි
- ▶ 주 메뉴에서 설정을 누름
- 제품 설정에 대한 사용자 인터페이스가 표시됩니다.

**간략한 설명**

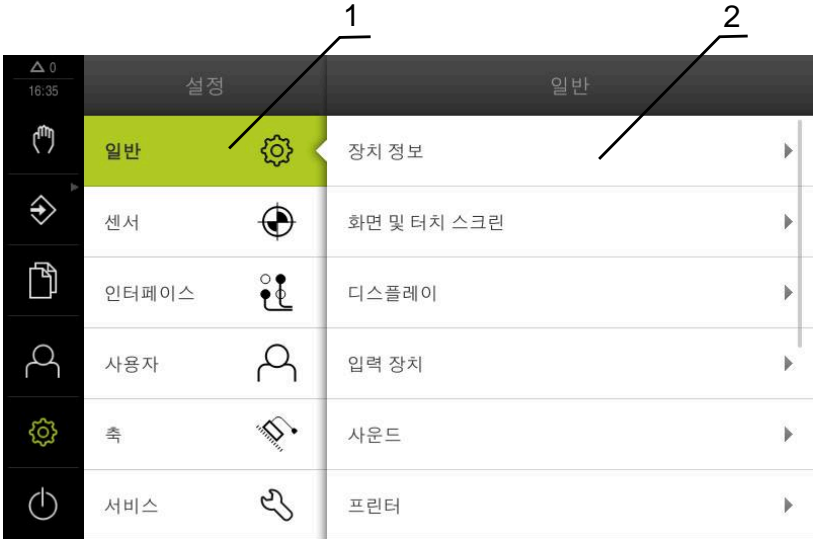

그림 11: **설정**메뉴

- **1** 설정 옵션 목록
- **2** 설정 파라미터 목록

**설정** 메뉴는 제품을 구성하기 위한 모든 옵션을 표시합니다. 설정 파라미터를 사용 해 제품을 현장 요건에 채택할 수 있습니다. **추가 정보:** ["설정", 페이지 150](#page-149-0)

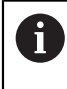

제품은 사용자에게 관리 및 조작 기능에 대한 전체 또는 제한 액세스 권 한을 부여하는 다양한 권한 부여 레벨을 제공합니다.

# **3.8.10 Switch off[스위치 끄기] 메뉴**

# **호출**

- $\bigcirc$
- 주 메뉴에서 **Switch off[스위치 끄기]** 누름
- 운영 체제 종료, 에너지 절약 모드 활성화 및 청소 모드 활성 화를 위한 조작 요소가 표시됩니다.

# **간략한 설명**

**Switch off[스위치 끄기]** 메뉴는 다음 옵션을 제공합니다.

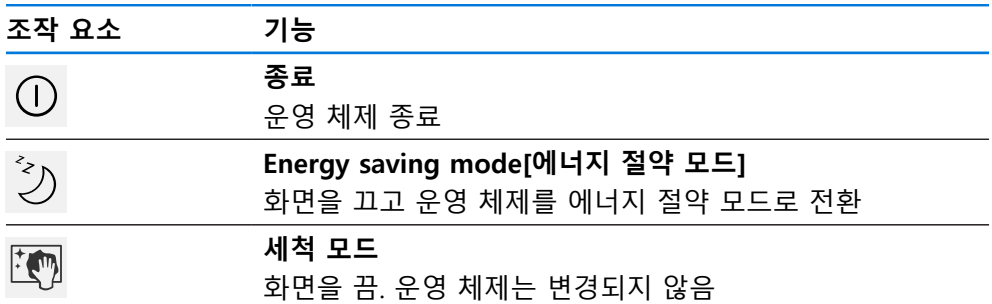

**추가 정보:** ["ND 7000 – 스위치 켜기 및 스위치 끄기", 페이지 22](#page-21-0) **추가 정보:** ["화면 세척", 페이지 170](#page-169-0)

# **3.9 위치 표시**

장치의 위치 표시는 축 위치 및 구성된 축(해당하는 경우)에 관한 추가 정보를 표시 합니다. 또한 축의 표시를 결합하고 스핀들 기능에 액세스할 수 있습니다.

# **3.9.1 위치 표시의 조작 요소**

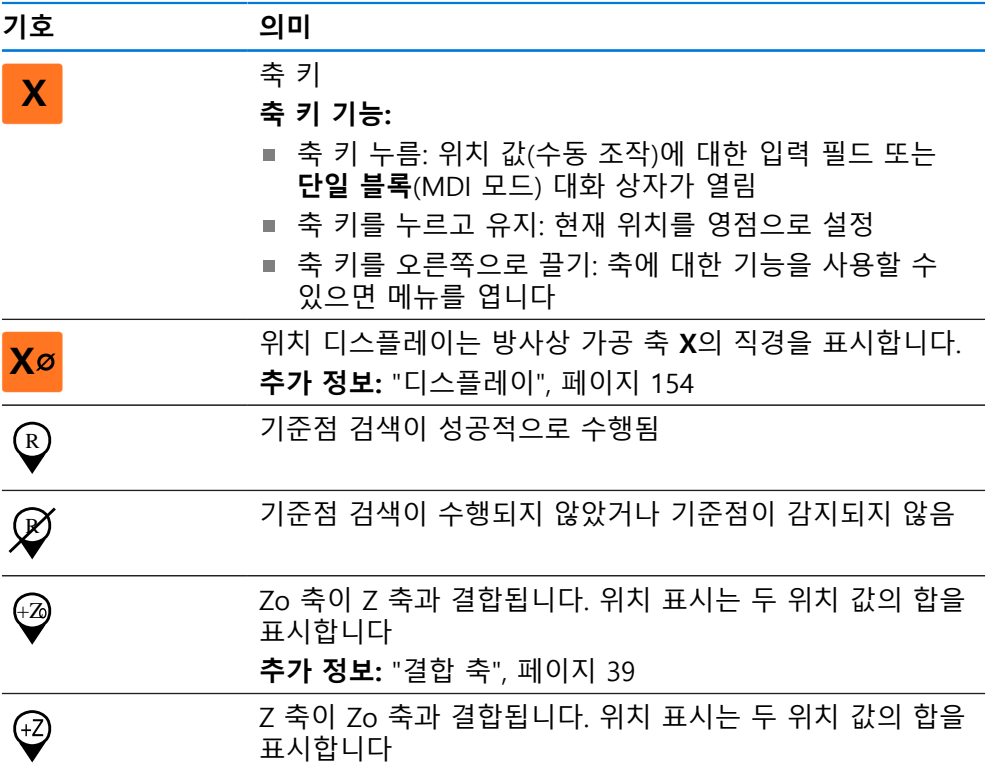

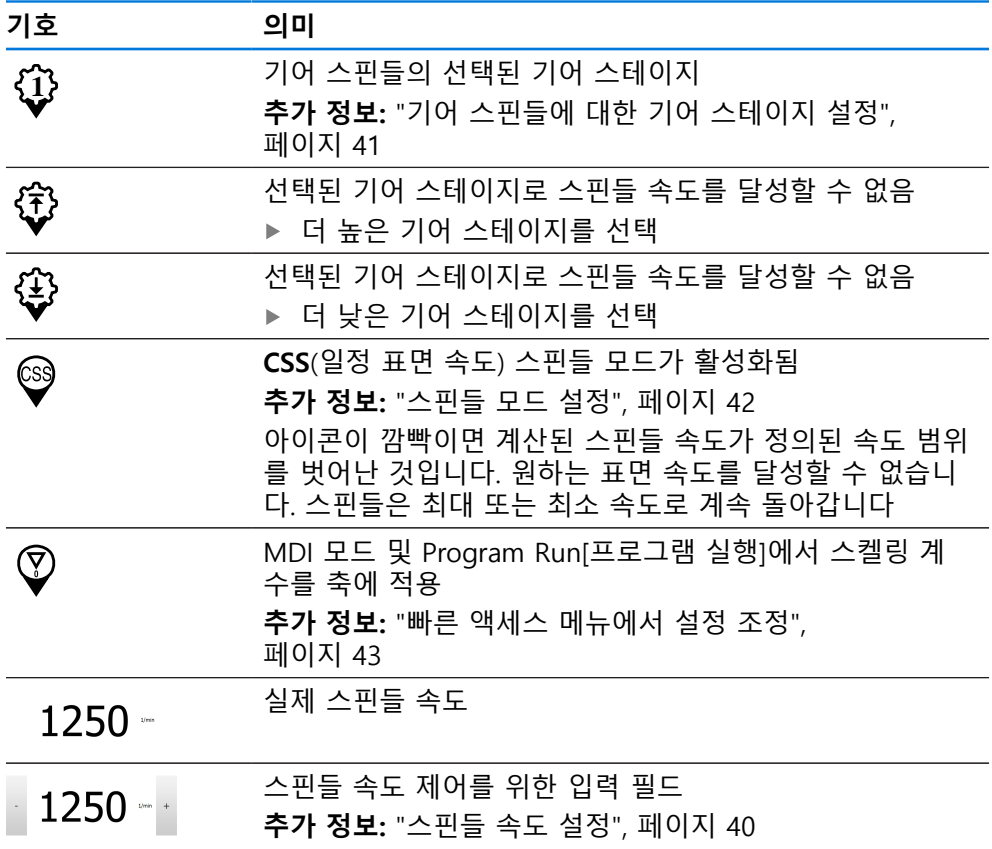

# <span id="page-38-0"></span>**3.9.2 위치 표시 기능**

# **결합 축**

또는 축 **Z** 및 **Zo**의 표시를 결합할 수 있습니다. 결합된 축에 대한 위치 표시는 두 축의 위치 값의 합을 표시합니다.

1

만약 **Z** 축과 **Zo** 축이 결합된 경우, 프로그램 실행 작동 모드가 비활성화 됩니다.

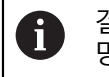

결합은 **Z** 축 및 **Zo** 축에 대해 동일합니다. 아래에서는 **Z** 축의 결합만 설 명합니다.

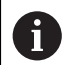

다른 모든 축이 메뉴에서 결합될 수 있습니다. **추가 정보:** ["축 결합", 페이지 105](#page-104-0)

# **결합 축**

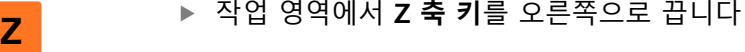

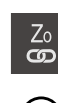

- **Couple[결합]**을 누름 **Zo** 축이 이제 **Z** 축과 결합됨
- 
- +Z 결합된 축의 아이콘은 **Z 축 키** 옆에 표시됨 결합된 축에 대한 위치 값이 합계로 표시됨

**결합 해제 축**

**Z**

င့္

 $\div$   $\begin{array}{c} 1 \\ \n\hline 1 \end{array}$ 

▶ 작업 영역에서 Z 축 키를 오른쪽으로 끕니다

- ▶ Decouple[결합 해제]를 누름
	- > 두 축의 위치 값이 서로 독립적으로 표시됨

<span id="page-39-0"></span>**스핀들 속도 설정**

다음 정보는 ID 번호 1089179-xx인 장치에만 적용됩니다. A

연결된 기계 공구의 구성에 따라 스핀들 속도를 제어할 수 있습니다.

- ▶ 스핀들 속도의 디스플레이에서 입력 필드 (필요 시)로 전환 시에는 이 디스플레이를 우측으로 드래그 합니다.
- **스핀들 속도** 입력 필드가 표시됩니다.
- **+** 또는 **–**를 누르거나 길게 눌러 스핀들 속도를 원하는 값으  $1250$ 로 설정 또는
	- **스핀들 속도** 입력 필드를 누름
	- ▶ 원하는 값을 입력
	- **RET**로 입력 확인
	- 제품이 입력된 스핀들 속도를 공칭 값으로 적용하고 그에 따 라 기계 공구의 스핀들을 제어함
	- ▶ 실제 스핀들 속도의 디스플레이로 되돌아가려면, 입력 필드를 좌측으로 끕니다.

# <span id="page-40-0"></span>**기어 스핀들에 대한 기어 스테이지 설정**

A

다음 정보는 ID 번호 1089179-xx인 장치에만 적용됩니다.

기계 공구가 기어 스핀들을 사용하는 경우, 사용한 기어 스테이지를 선택할 수 있 습니다.

기어 스테이지 선택은 외부 신호를 통해서도 제어할 수 있습니다. **추가 정보:** ["스핀들 축 S", 페이지 98](#page-97-0)

▶ 작업 영역에서 **S 축 키**를 오른쪽으로 끕니다

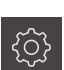

**S**

A

- **Gear stage[기어 스테이지]**를 누름
- **기어 스테이지 설정** 대화상자가 표시됩니다.

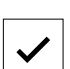

- ▶ 원하는 기어 스테이지를 누름 **Confirm[확인]**을 누름
- 

A

- 선택된 기어 스테이지가 이제 새 값으로 채택됨
- ▶ S 축 키를 왼쪽으로 끕니다
- **1** 선택된 기어 스테이지에 대한 아이콘이 **S 축 키** 옆에 나타남

선택된 기어 스테이지로 원하는 스핀들 속도를 달성할 수 없는 경우, 기어 스테이지 아이콘이 위쪽을 가리키는 화살표(더 높은 기어 스테이지) 또는 아래쪽을 가리키는 화살표(더 낮은 기어 스테이지)와 함께 깜빡입니다.

# <span id="page-41-0"></span>**스핀들 모드 설정**

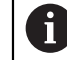

다음 정보는 ID 번호 1089179-xx인 장치에만 적용됩니다.

스핀들 모드의 경우 제품이 표준 속도 모드를 사용하는지 아니면 **CSS**(일정 표면 속도)를 사용하는지 결정할 수 있습니다. **CSS** 스핀들 모드에서 장치는 선삭 공구의 표면 속도가 공작물 지오메트리와 상관 없이 일정하게 유지되도록 스핀들 속도를 계산합니다.

# **CSS 스핀들 모드 활성화**

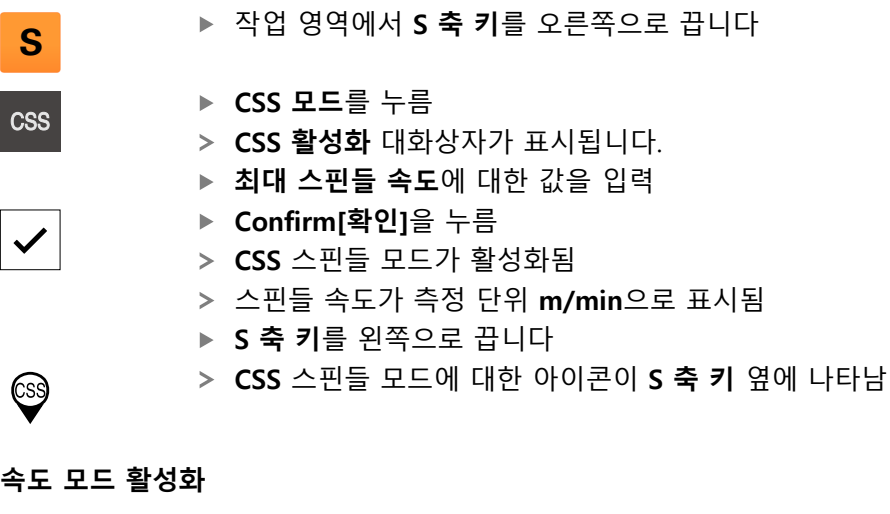

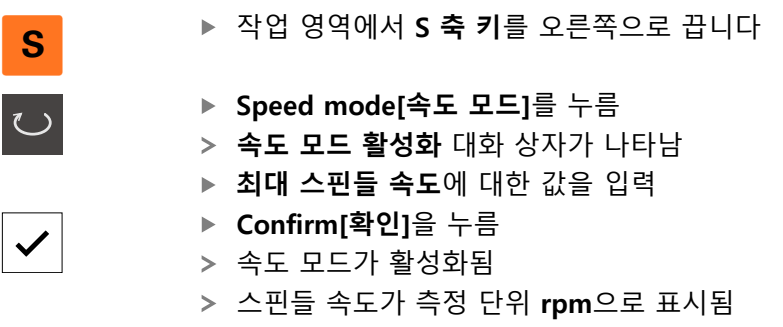

▶ S 축 키를 왼쪽으로 끕니다

# **3.10 상태 표시줄**

상태 표시줄 및 옵션 OEM 바는 **Programming[프로그래밍]** 메뉴에서 사  $\mathbf i$ 용할 수 없습니다.

상태 표시줄에 이송 속도 및 이동 속도가 표시됩니다. 상태 표시줄의 조작 요소를 사용하여 프리셋 테이블과 공구 테이블 및 스톱워치와 계산기 기능에 직접 액세스 할 수도 있습니다.

# **3.10.1 상태 표시줄의 조작 요소**

상태 표시줄은 다음과 같은 조작 요소를 제공합니다.

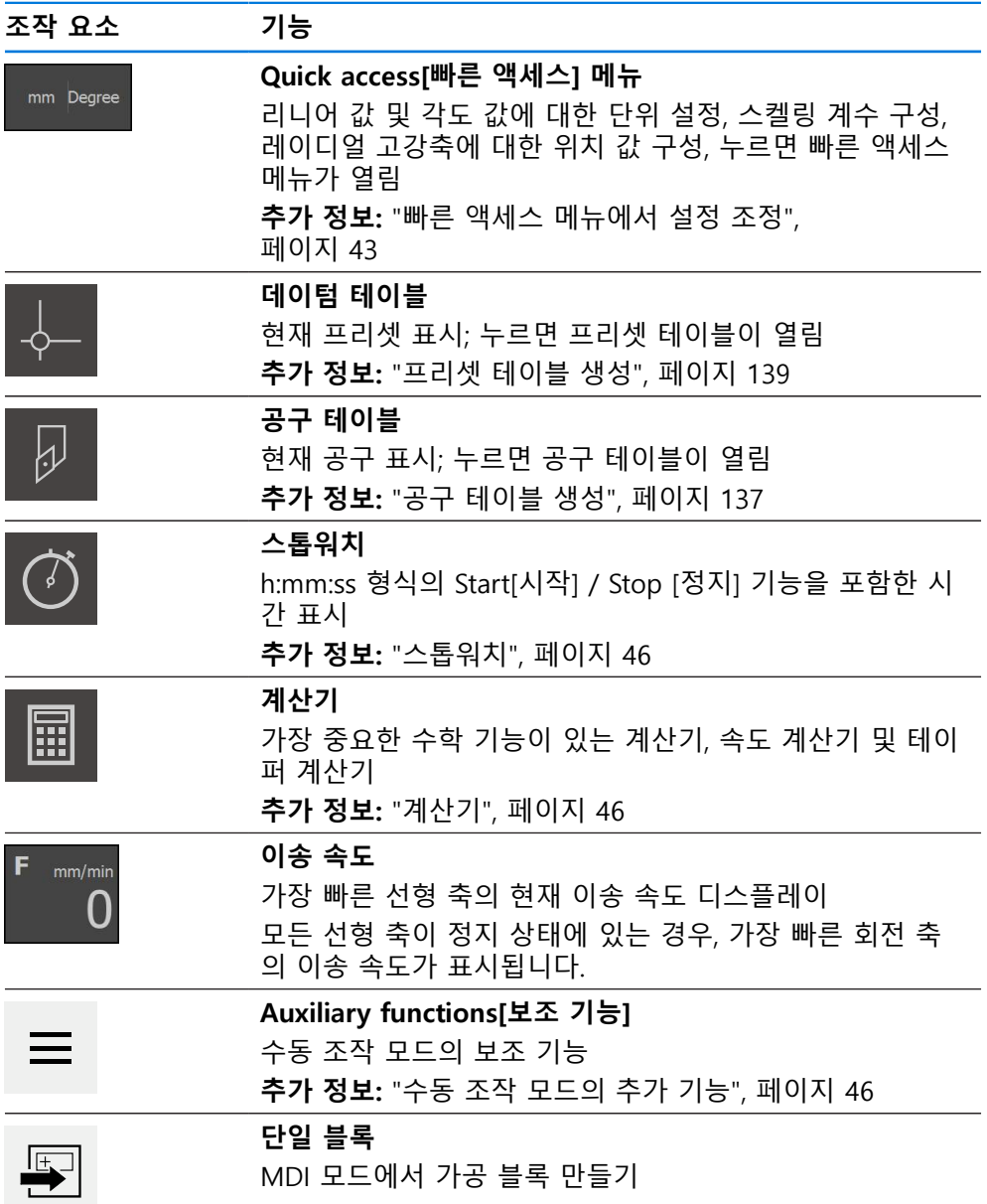

# <span id="page-42-0"></span>**3.10.2 빠른 액세스 메뉴에서 설정 조정**

빠른 액세스 메뉴를 사용하여 다음과 같은 설정을 조정할 수 있습니다.

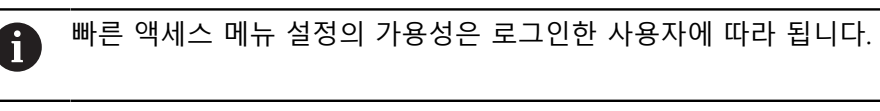

- 선형 값의 단위(**밀리미터** 또는 **인치**)
- 각도 값의 단위(**복사**, **십진도수** or **도-분-초**)
- **방사 가공축**의 표시(**반경** 또는 **직경**)
- **스켈링 계수** 실행 중에 저장된 위치에 곱하는 **MDI 블록** 또는 **프로그램 블록**

**I**

```
단위 설정
```
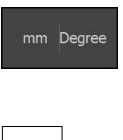

- 상태 표시줄에서 **Quick access[빠른 액세스] 메뉴** 누름
- ▶ 원하는 **선형 값의 단위** 선택 ▶ 원하는 각도 값의 단위 선택
- $\times$
- ▶ 빠른 액세스 메뉴를 닫으려면 Close[닫기]를 누름
- 선택된 단위가 **Quick access[빠른 액세스] 메뉴**에 표시됨

# **표시 활성화 방사 가공축**

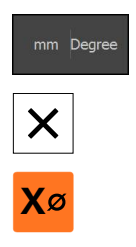

- 상태 표시줄에서 **Quick access[빠른 액세스] 메뉴** 누름
- ▶ 원하는 옵션을 선택
- ▶ 빠른 액세스 메뉴를 닫으려면 Close[닫기]를 누름
- **직경** 옵션이 선택된 경우, 해당 기호가 위치 표시에 나타남

# **스켈링 계수**

**MDI 블록** 또는 **프로그램 블록**이 실행 중인 동안 블록에 저장된 위치가 **스켈링 계 수**로 곱해집니다. 이렇게 하면 블록을 변경하지 않고 **단일 블록** 또는 **프로그램 블 록을 하나 이상의 축에 대해** 대칭 복사 또는 배율 설정할 수 있습니다.

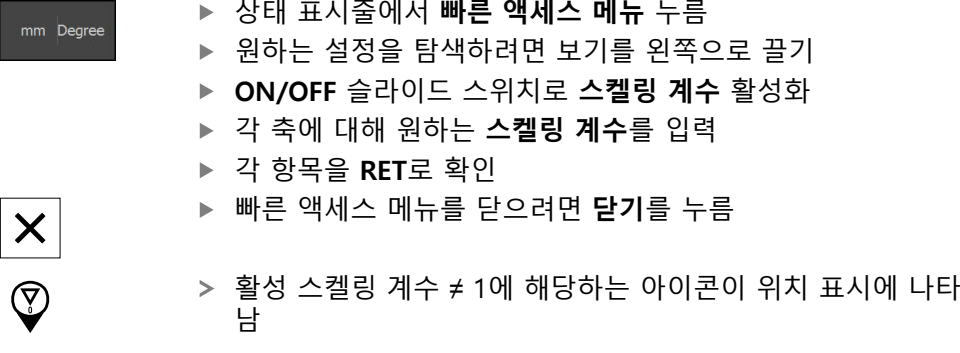

**예제: 스케일링 인수 사용하기**

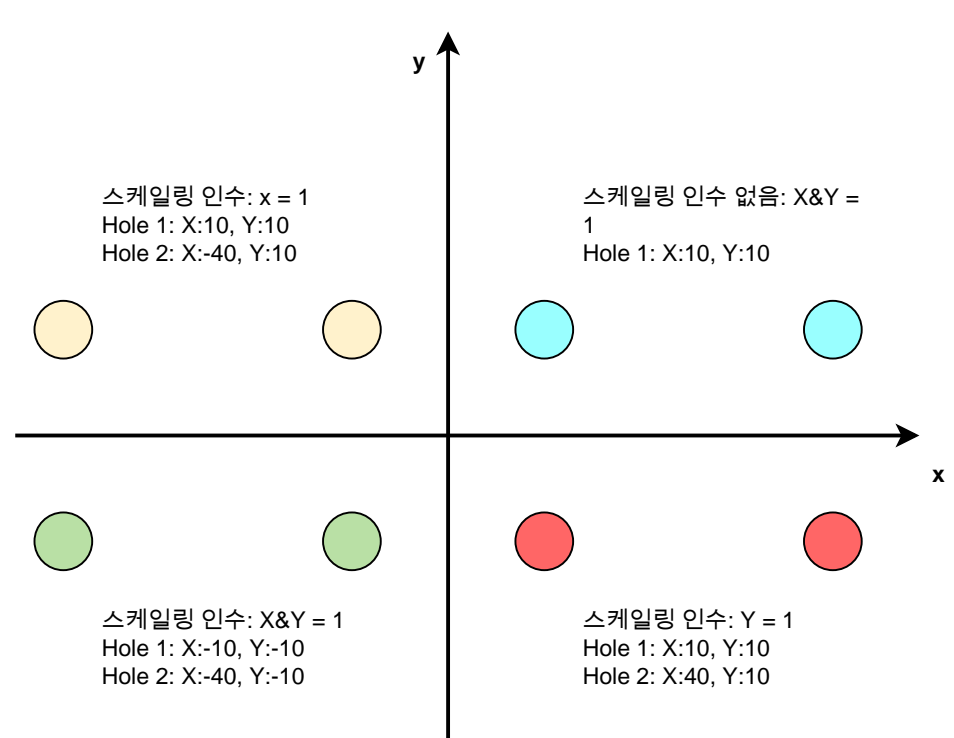

# <span id="page-45-0"></span>**3.10.3 스톱워치**

상태 표시줄은 가공 시간 등을 측정하기 위한 스톱워치를 제공합니다. 스톱워치는 시간 표시 형식 h:mm:ss를 사용하며 표준 스톱워치와 같은 원리로 작동합니다. 즉, 경과 시간을 측정합니다.

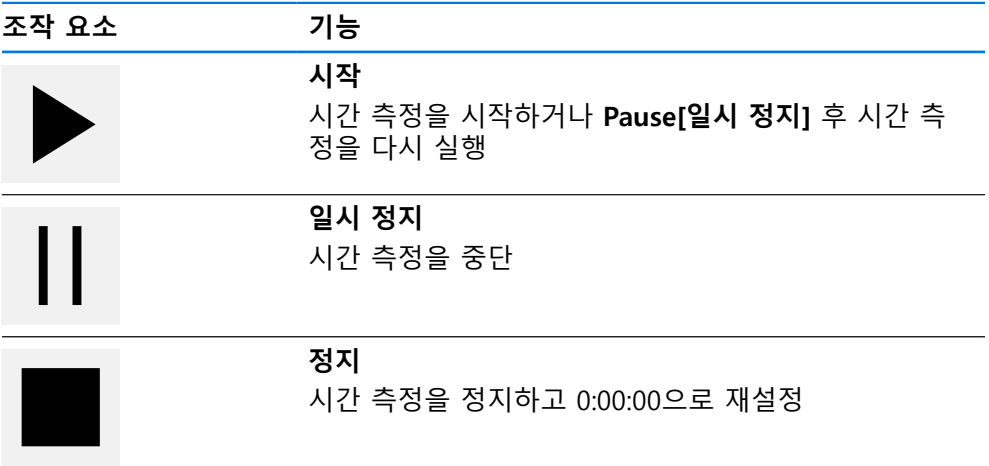

# <span id="page-45-1"></span>**3.10.4 계산기**

계산을 위해 제품은 상태 표시줄에 여러 계산을 제공합니다. 숫자 값을 입력하려면 일반 컴퓨터처럼 숫자 키를 사용합니다.

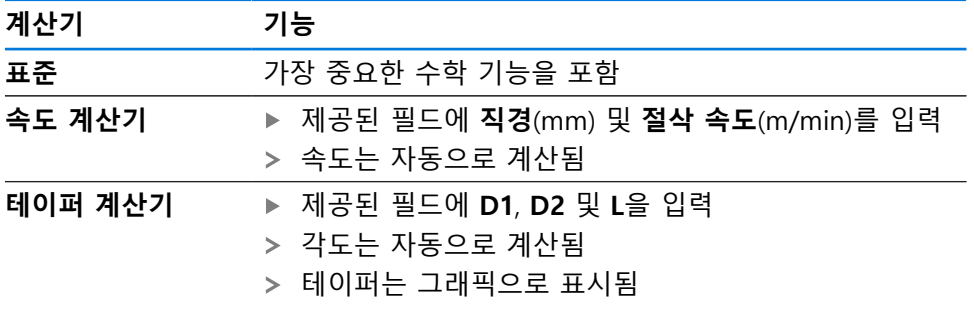

# <span id="page-45-2"></span>**3.10.5 수동 조작 모드의 추가 기능**

 $\equiv$ 

다음과 같은 조작 요소를 사용할 수 있습니다.

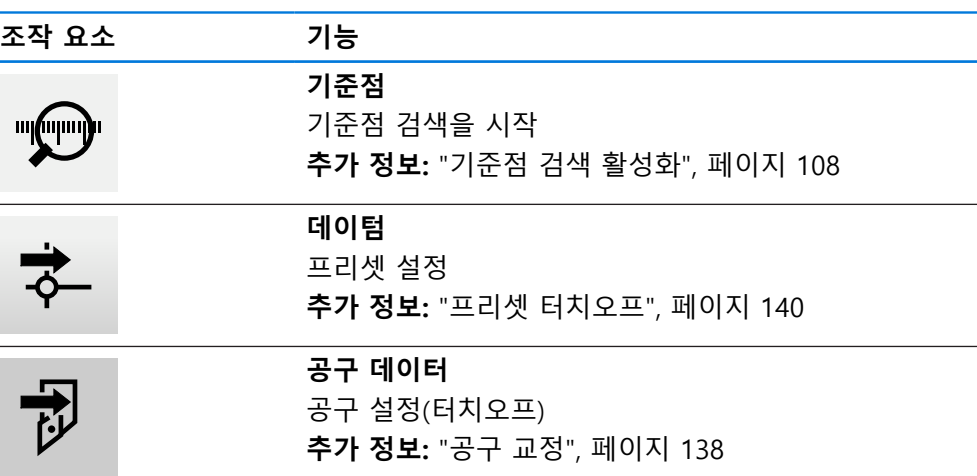

<sup>▶</sup> 추가 기능을 호출하려면 상태 표시줄에서 **추가 기능**을 누름

# **3.11 OEM 바**

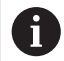

상태 표시줄 및 옵션 OEM 바는 **Programming[프로그래밍]** 메뉴에서 사 용할 수 없습니다.

선택적 OEM 바를 사용하여 연결된 기계 공구의 기능 구성을 해당 구성 .

# **3.11.1 OEM 바**

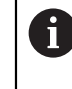

OEM 바에서 사용할 수 있는 조작 요소는 장치 및 연결된 기계 공구의 구 성에 따라 달라집니다. **추가 정보:** ["OEM 바 구성 ", 페이지 110](#page-109-0)

일반적으로 **OEM 바**에서 다음 조작 요소를 사용할 수 있습니다.

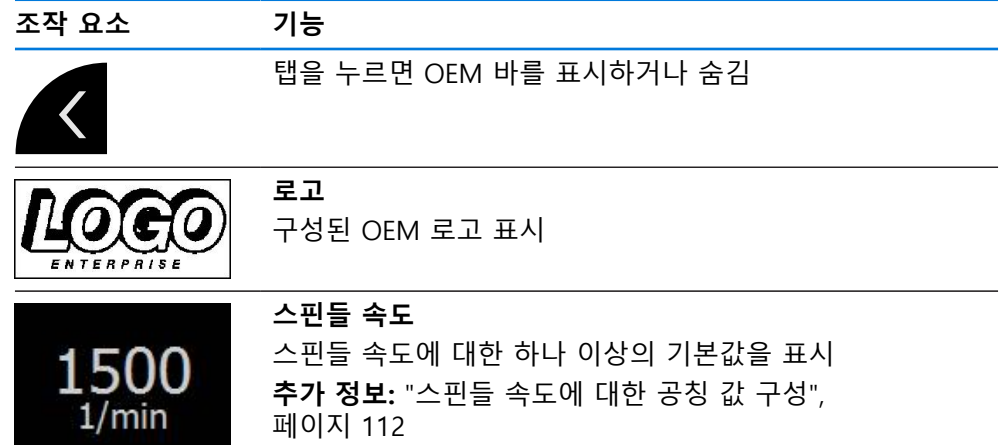

# **3.11.2 OEM 바의 기능 호출**

OEM 바에서 사용할 수 있는 조작 요소는 장치 및 연결된 기계 공구의 구  $\mathbf i$ 성에 따라 달라집니다. **추가 정보:** ["OEM 바 구성 ", 페이지 110](#page-109-0)

OEM 바의 조작 요소를 사용하여 특수 기능(예: 스핀들 기능)을 제어할 수 있습니 다.

**추가 정보:** ["특수 기능 구성", 페이지 114](#page-113-0)

# **스핀들 속도 설정**

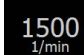

▶ OEM 바의 **스핀들 속도** 필드를 누름

제품이 연결된 기계 공구의 스핀들이 선택된 회전 속도에 도 달하는(스핀들에 부하를 주지 않고) 사전 정의된 값을 적용합 니다.

## **스핀들 속도 프로그래밍**

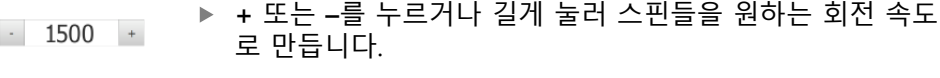

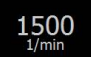

- ▶ OEM 바에서 원하는 **스핀들 속도** 필드를 누르고 유지
- 필드의 배경색이 녹색으로 강조 표시됨
	- 제품이 현재 스핀들 속도를 공칭 값으로 적용하고 이를 **스핀 들 속도** 필드에 표시합니다.
- **3.12 메시지 및 오디오 피드백**

# **3.12.1 메시지**

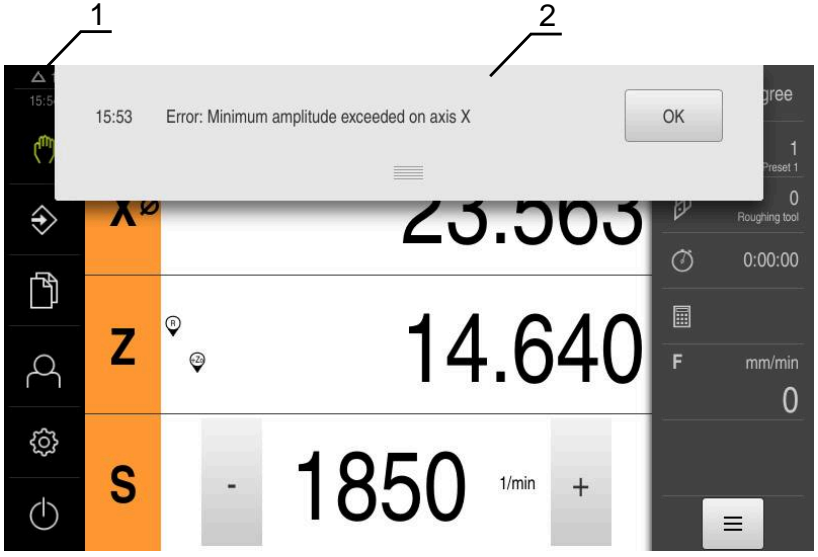

그림 12: 작업 영역에 메시지 표시

**1** 메시지 표시 영역

**2** 메시지 목록

작업 영역의 위쪽에 나타나는 메시지는 예를 들어 작업자 오류 또는 완료되지 않 은 프로세스에 의해 트리거됩니다. 메시지는 원인이 발생할 때 또는 화면 왼쪽 위의 **메시지** 표시 영역을 누를 때 표시 됩니다.

**메시지 보기**

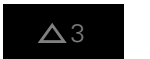

▶ **메시지** 누름 메시지 목록이 열림

다

# **표시 영역 크기 조절**

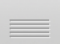

- ▶ 메시지 표시 영역을 확장하려면 **핸들**을 위 또는 아래로 끕니
- 메시지 표시 영역을 더 작게 만들려면 **핸들**을 위로 끕니다
- ▶ 표시 영역을 닫으려면 **핸들**을 화면에서 위로 끕니다
- 닫지 않은 메시지 수는 **메시지** 목록에 표시됨

# **메시지 닫기**

메시지의 내용에 따라 다음 조작 요소를 통해 메시지를 닫을 수 있습니다.

$$
\vert\textsf{X}\vert
$$

▶ 정보 메시지를 닫으려면 Close<sup>[닫기]</sup>를 누름

▶ 어플리케이션에 잠재적으로 영향을 줄 수 있는 메시지를 닫

메시지가 사라짐

또는

으려면 **확인**을 누름

해당하는 경우, 이제 어플리케이션에서 메시지를 고려합니다 메시지가 사라짐

# **3.12.2 마법사**

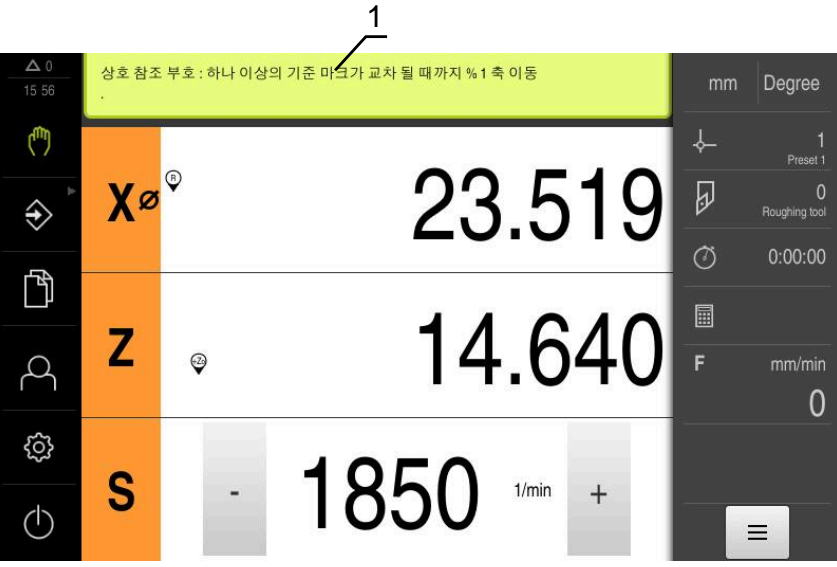

그림 13: 작업 단계에 대한 마법사의 지원

# **1** 마법사(예)

마법사에서 작업을 수행하고 시퀀스를 지도하는 방법 및 프로그램을 실행하는 방 법을 알 수 있습니다.

마법사의 다음과 같은 조작 요소가 작업 단계 또는 프로세스를 기반으로 표시됩니 다.

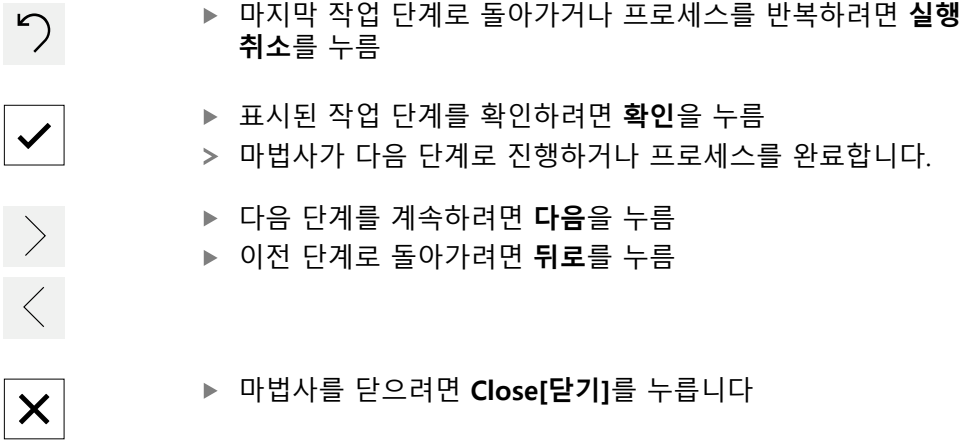

**I**

# **3.12.3 자동 피드백**

본 제품은 사용자 동작, 완료된 프로세스 또는 오작동을 표시하기 위한 오디오 피 드백을 제공할 수 있습니다. 사용 가능한 소리는 범주별로 그룹화됩니다. 소리는 범주 내에서 서로 다릅니다. **Settings[설정]** 메뉴에서 오디오 피드백 설정을 정의할 수 있습니다. **추가 정보:** ["사운드", 페이지 156](#page-155-0)

# **OEM 및 설정 사용 자를 위한 정보**

**II**

# **개요**

설명서의 이 파트에는 OEM 및 설정 사용자가 제품을 사용하고 정확히 설정할 수 있는 중요한 정보가 수록됩니다.

# **"OEM 및 설정 사용자를 위한 정보" 파트에 수록된 장의 목차**

아래 표에는 다음이 표시됩니다.

- "OEM 및 설정 사용자를 위한 정보" 파트에 포함된 장
- 이러한 장에 수록된 정보
- 이러한 장의 대상 그룹

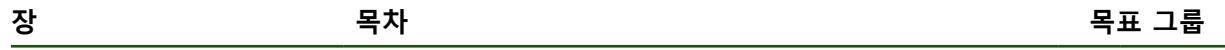

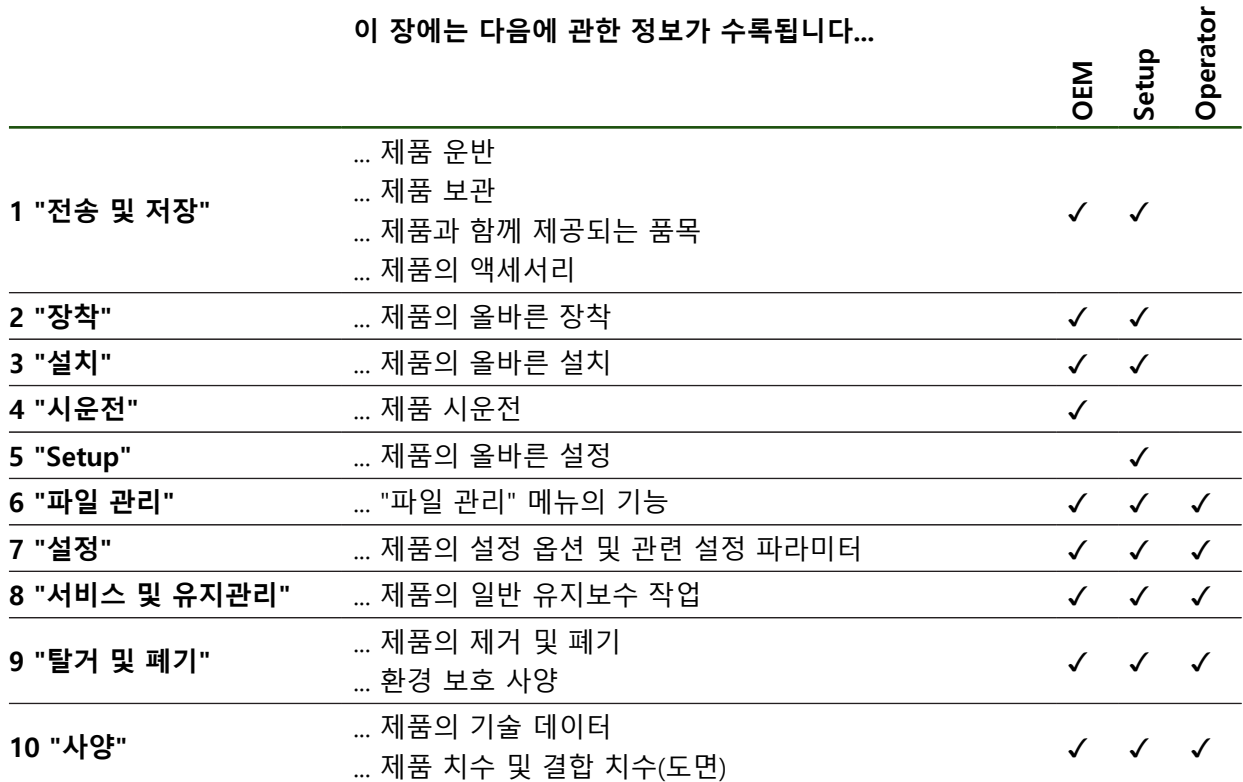

# 목차

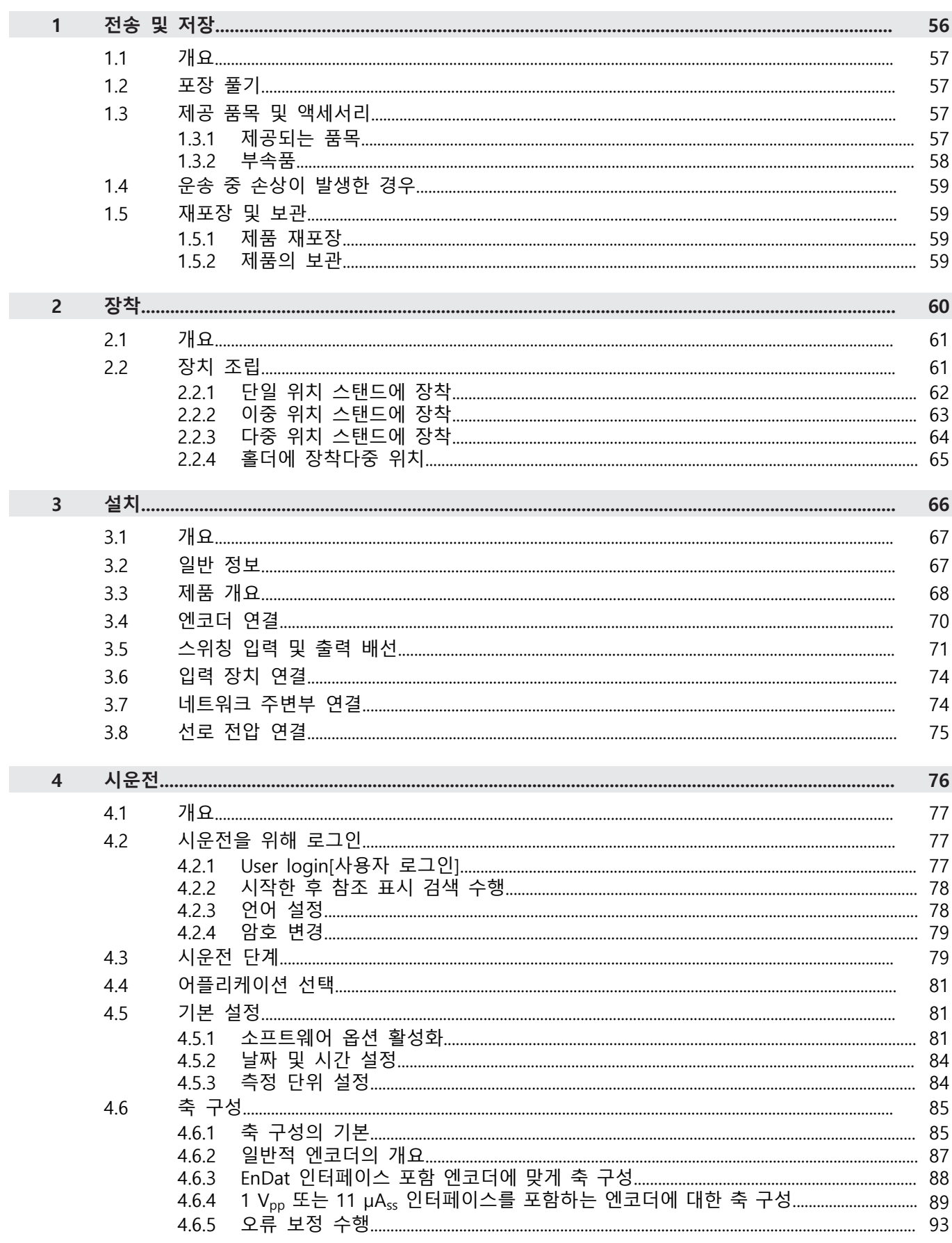

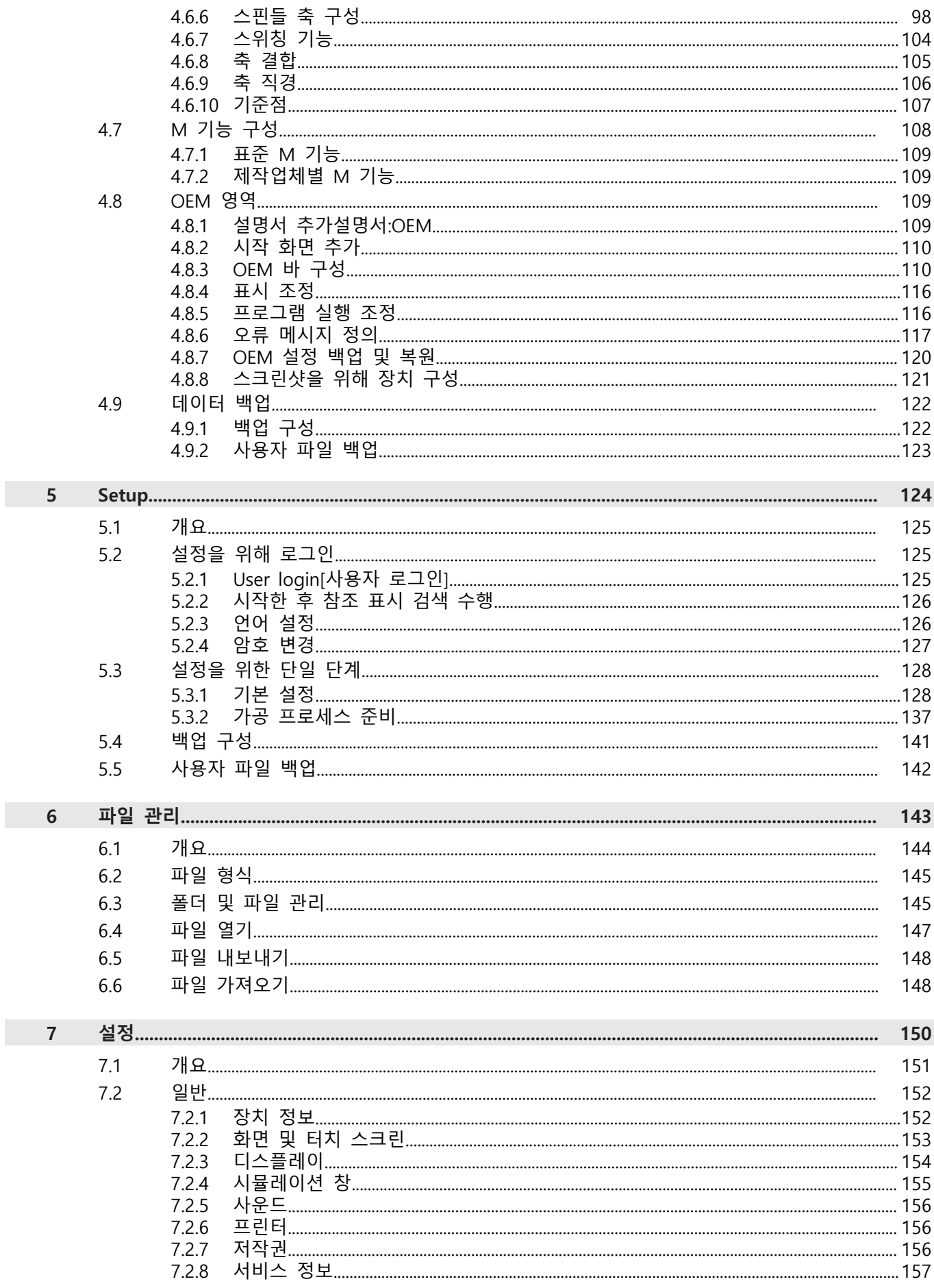

 $\mathbf{I}$ 

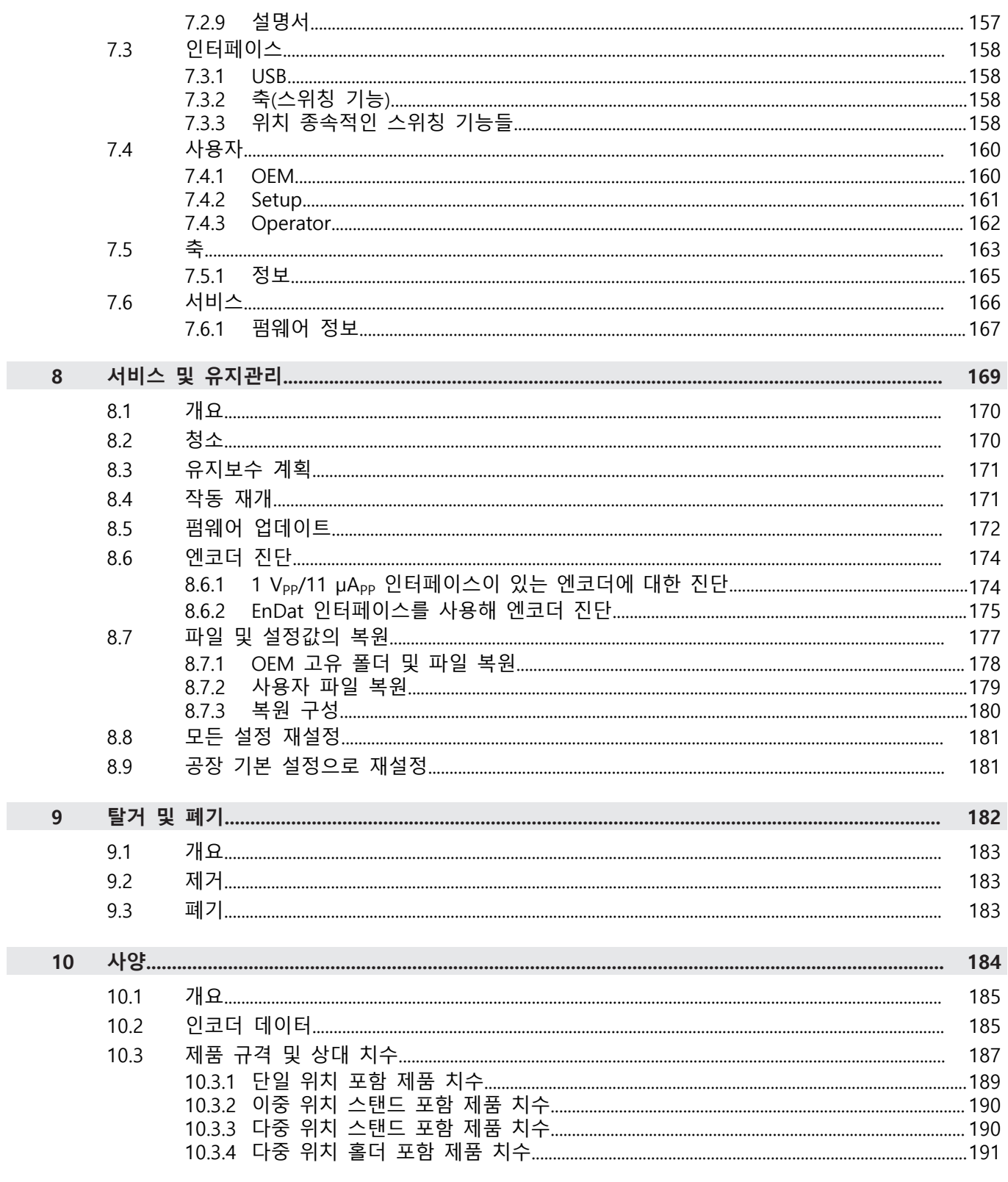

# <span id="page-55-0"></span>**1**

# **전송 및 저장**

# <span id="page-56-0"></span>**1.1 개요**

이 장에서는 제품의 운송 및 보관에 대한 정보를 포함하고 있으며 제공되는 품목 과 제품의 사용 가능한 액세서리의 개요를 제공합니다.

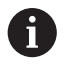

다음 단계는 자격을 갖춘 작업자만이 수행해야 합니다. **추가 정보:** ["담당자 자격", 페이지 14](#page-13-0)

# <span id="page-56-1"></span>**1.2 포장 풀기**

- ▶ 상자의 상단 덮개를 엽니다.
- 포장재를 제거합니다.
- ▶ 내용물의 포장을 풉니다.
- ▶ 제공 품목이 완전한지 확인합니다.
- 제공 품목이 손상되었는지 확인합니다.

# <span id="page-56-2"></span>**1.3 제공 품목 및 액세서리**

# <span id="page-56-3"></span>**1.3.1 제공되는 품목**

납품 시 다음 품목이 포함되어 있습니다.

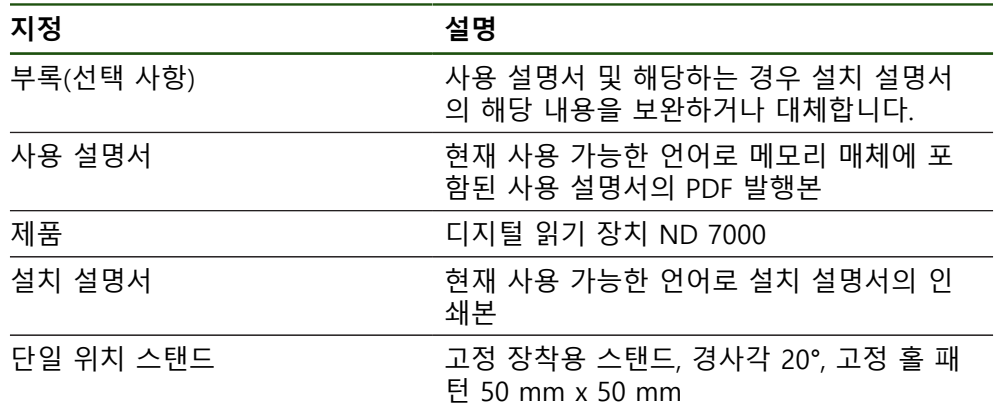

# <span id="page-57-0"></span>**1.3.2 부속품**

### 소프트웨어 옵션은 라이선스 키를 통해 제품에서 활성화되어야 합니다. A 해당 소프트웨어 옵션을 활성화해야 관련 하드웨어 구성품을 사용할 수 있습니다. **추가 정보:** ["소프트웨어 옵션 활성화", 페이지 81](#page-80-2)

다음 부속품은 옵션으로 사용할 수 있으며 HEIDENHAIN에서 주문할 수 있습니다.

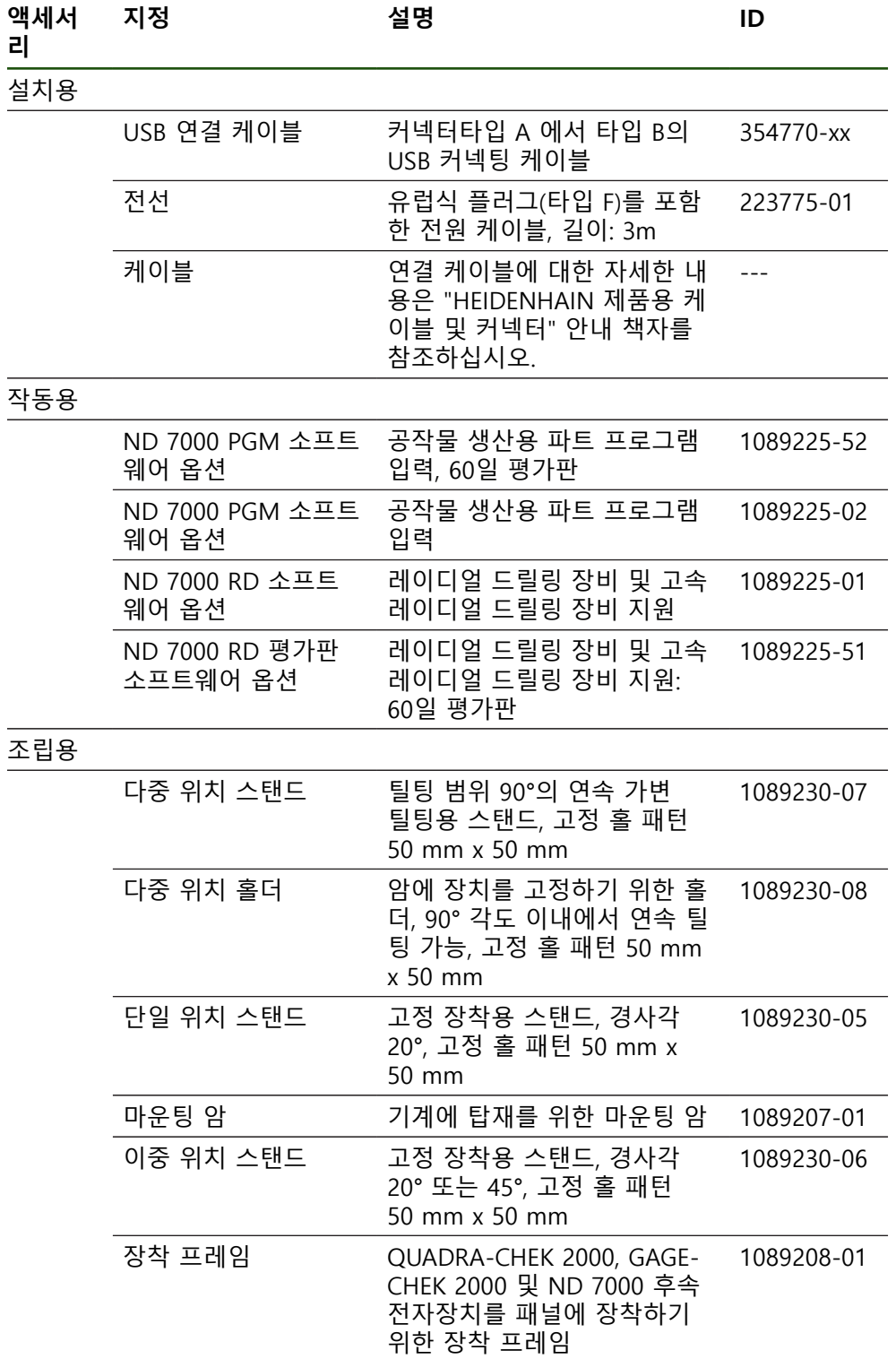

# <span id="page-58-0"></span>**1.4 운송 중 손상이 발생한 경우**

- ▶ 배송 직원이 손상을 확인하게 합니다.
- ▶ 검사를 위해 포장재를 보관합니다.
- ▶ 발송자에게 손상을 알립니다.
- ▶ 부품 교체를 워하시면 대리점 또는 기계 제조업체에 문의하십시오.

운송 중에 손상이 발생한 경우: A ▶ 검사를 위해 포장재를 보관합니다. ▶ 연락 하이덴하인 또는 기계 제조사에 연락하십시오. 이는 요청한 교체 부품을 운송하는 동안 손상이 발생하는 경우에도 적용 됩니다.

# <span id="page-58-1"></span>**1.5 재포장 및 보관**

아래에 명시한 조건에 따라 제품을 주의 깊게 재포장 및 보관하십시오.

# <span id="page-58-2"></span>**1.5.1 제품 재포장**

재포장은 가능하면 원래의 포장에 가깝게 해야 합니다.

- ▶ 모든 부품과 먼지 방지 캡을 공장에서 출하할 때 부착된 것과 같이 제품에 다시 부착하거나 공장에서 출하할 때의 원래 포장에 다시 포장합니다.
- ▶ 제품을 다음과 같은 방법으로 재포장하십시오. ■ 운송 중 충격 및 진동으로부터 보호되도록
	- 먼지나 습기의 침투로부터 보호되도록
- ▶ 배송물에 포함된 모든 액세서리를 원래의 포장에 배치하십시오. **추가 정보:** ["제공 품목 및 액세서리", 페이지 57](#page-56-2)
- ▶ 원래 포장에 포함되었던 모든 문서를 동봉하십시오. **추가 정보:** ["문서의 보관 및 배포", 페이지 10](#page-9-0)

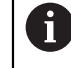

수리를 위해 제품을 서비스 부서에도 반품하는 경우: ▶ 부속품, 측정 장치와 주변부 없이, 제품을 배송하십시오.

# <span id="page-58-3"></span>**1.5.2 제품의 보관**

- ▶ 위에서 설명한 대로 제품을 포장하십시오.
- ▶ 지정된 주변 조건을 준수하십시오. **추가 정보:** ["사양", 페이지 184](#page-183-0)
- ▶ 운반 후 또는 장기간 보관한 후에는 제품의 손상 여부를 검사하십시오.

**II**

<span id="page-59-0"></span>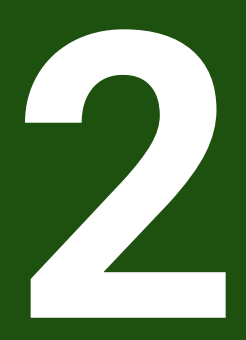

**장착**

# <span id="page-60-0"></span>**2.1 개요**

이 장에서는 본 제품의 장착에 대해 설명하며, 본 제품을 스탠드 또는 홀더에 올바 르게 장착하는 방법에 관한 지침을 포함하고 있습니다.

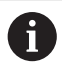

다음 단계는 자격을 갖춘 작업자만이 수행해야 합니다. **추가 정보:** ["담당자 자격", 페이지 14](#page-13-0)

# <span id="page-60-1"></span>**2.2 장치 조립**

# **일반 장착 정보**

다양한 장착부가 후면 패널에 제공됩니다. 장착 홀 패턴은 50 mm x 50 mm 격자 에 해당합니다.

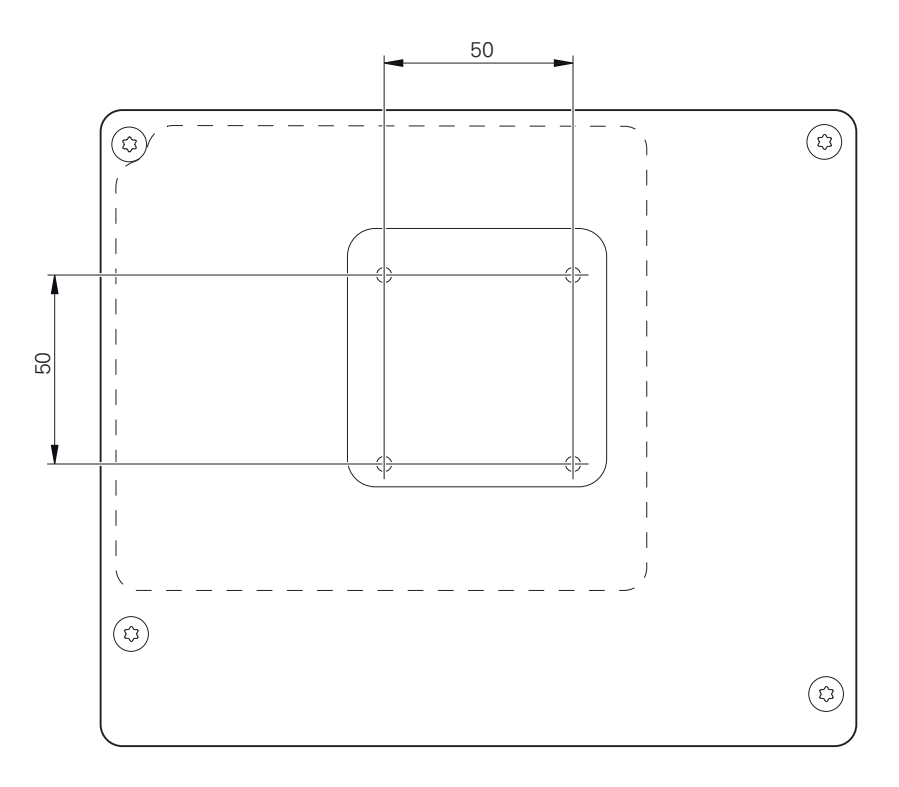

그림 14: 후면 패널의 치수

장치에 대한 다양한 장착 부착용 재료가 납품 시 함께 제공됩니다. 당신은 또한 다음을 필요로 할 것입니다:

- Torx T20 스크류드라이버
- Torx T25 스크루드라이버
- 육각 키, A/F 2.5 폭(Duo-Pos stand)
- 지지 표면에 대한 장착용 재료

제품은 정확하고 의도한 동작을 하기 위해 스탠드 또는 홀더에 장착되어 야만 합니다.

 $\mathbf{i}$ 

# <span id="page-61-0"></span>**2.2.1 단일 위치 스탠드에 장착**

단일 위치 스탠드를 20° 각도로 본 제품에 조일 수 있습니다.

▶ 제공된 M4 x 8 ISO 14581 카운터싱크 헤드 스크루를 사용하여 스탠드를 후면 패널의 상부 나사산 구멍에 조입니다.

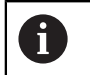

2.6 Nm의 허용 조임 토크 준수

- ▶ 적합한 나사 2개로 스탠드를 위에서 지지면에 조임 또는
- ▶ 자체 접착형 고무 패드를 스탠드의 밑면에 연결
- ▶ 케이블을 스탠드 구멍을 통해 뒤에서 배선한 다음 연결부에 배선합니다.

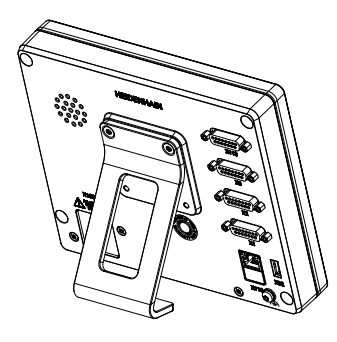

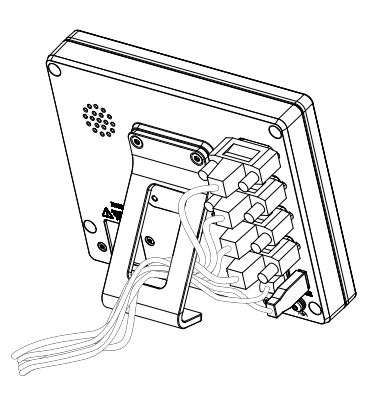

그림 15: 단일 위치 스탠드에 장착한 제품 그림 16: 단일 위치 스탠드의 케이블 배선 **추가 정보:** ["단일 위치 포함 제품 치수", 페이지 189](#page-188-0)

# <span id="page-62-0"></span>**2.2.2 이중 위치 스탠드에 장착**

이중 위치 스탠드를 제품에 20 ° 또는 45 ° 각도 로 조일 수 있습니다.

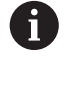

이중 위치 스탠드의 나사를 돌려 제품에 45° 각도로 끼우는 경우, 장착 슬 롯의 상부 끝에 제품을 장착해야 합니다. 전원 케이블을 각도가 있는 커넥 터와 함께 사용합니다.

▶ 제공된 M4 x 8 ISO 7380 육각 소켓 스크루를 사용하여 스탠드를 후면 패널의 상부 나사산 구멍에 조입니다.

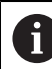

2.6 Nm의 허용 조임 토크 준수

- ▶ 장착 슬롯(폭 = 4.5 mm)을 사용하여 스탠드를 지지면에 나사로 결합 또는
- ▶ 장치를 원하는 위치에 자유롭게 설정
- ▶ 케이블을 스탠드 지지대 두 개를 통해 뒤에서 배선한 다음 가로 구멍을 통해 연 결부에 배선

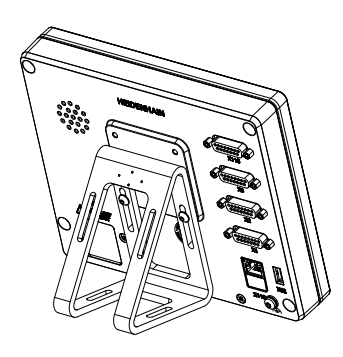

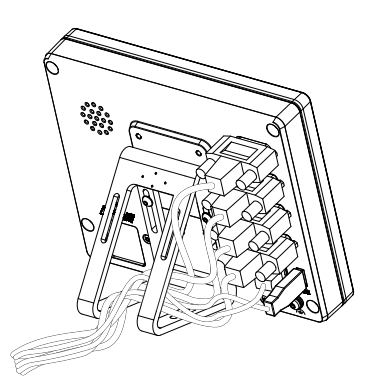

그림 17: 이중 위치 스탠드에 장착한 제품 그림 18: 이중 위치 스탠드의 케이블 배선 **추가 정보:** ["이중 위치 스탠드 포함 제품 치수", 페이지 190](#page-189-0)

# <span id="page-63-0"></span>**2.2.3 다중 위치 스탠드에 장착**

▶ 제공된 M4 x 8 ISO 14581 카운터싱크 헤드 스크루(검정색)를 사용하여 스탠드 를 후면 패널의 나사산 구멍에 조입니다.

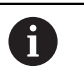

2.6 Nm의 허용 조임 토크 준수

- ▶ 또는 두 개의 M5 나사를 사용하여 바닥으로부터 지지면 방향으로 스탠드를 나 사로 결합할 수도 있습니다.
- ▶ 이내에서 원하는 기울기 각도로 조정
- ▶ 스탠드에 고정하려면: T25 나사를 조입니다.

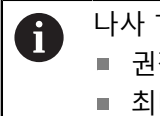

나사 T25에 대한 조임 토크를 준수합니다. ■ 권장 조임 토크: 5.0 Nm

- 최대 허용 조임 토크: 15.0 Nm
- 
- ▶ 케이블을 스탠드 지지대 두 개를 통해 뒤에서 배선한 다음 가로 구멍을 통해 연 결부에 배선

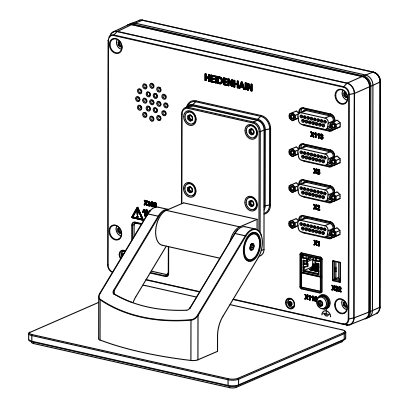

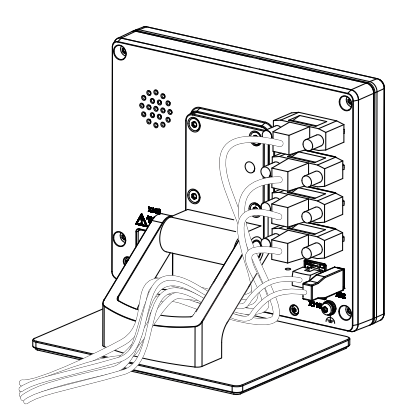

그림 19: 다중 위치 스탠드에 장착한 제품 그림 20: 다중 위치 스탠드의 케이블 배선

**추가 정보:** ["다중 위치 스탠드 포함 제품 치수", 페이지 190](#page-189-1)

# <span id="page-64-0"></span>**2.2.4 홀더에 장착다중 위치**

▶ 제공된 M4 x 8 ISO 14581 카운터싱크 헤드 스크루(검정색)를 사용하여 홀더를 후면 패널의 나사산 구멍에 조입니다.

2.6 Nm의 허용 조임 토크 준수  $\mathbf{f}$ 

- ▶ 제공된 M8 나사, 와셔, 핸들 및 M8 육각 너트로 홀더를 암에 장착합니다. 또는
- ▶ 2 개의 구멍을 통해 7 mm 미만의 2 개 나사를 사용하여 홀더를 의도한 표면에 장착합니다.
- ▶ 이내에서 원하는 기울기 각도로 조정
- ▶ 홀더를 제 자리에 고정하려면, T25 나사를 조입니다.

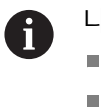

나사 T25에 대한 조임 토크를 준수합니다. ■ 권장 조임 토크: 5.0 Nm ■ 최대 허용 조임 토크: 15.0 Nm

▶ 케이블을 홀더 지지대 두 개를 통해 뒤에서 배선한 다음 가로 구멍을 통해 연결 부에 배선

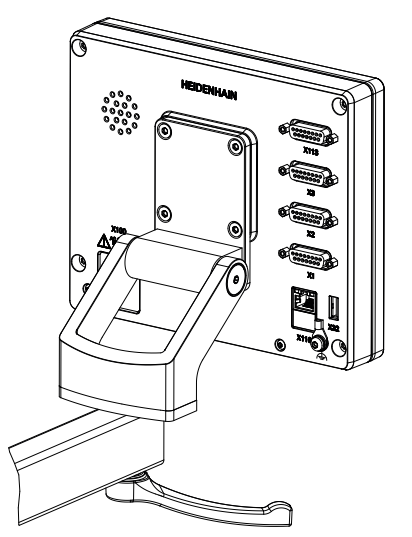

그림 21: 다중 위치 홀더에 장착한 제품 그림 22: 다중 위치 홀더의 케이블 배선

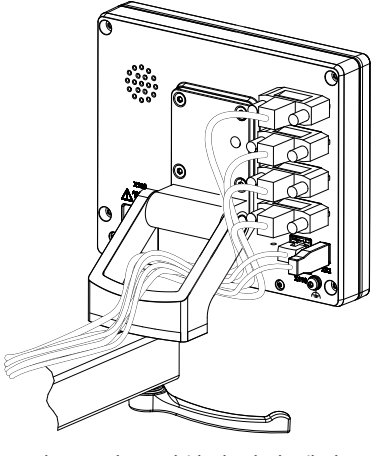

**추가 정보:** "다중 위치 홀더 포함 제품 치수", 페이지

<span id="page-65-0"></span>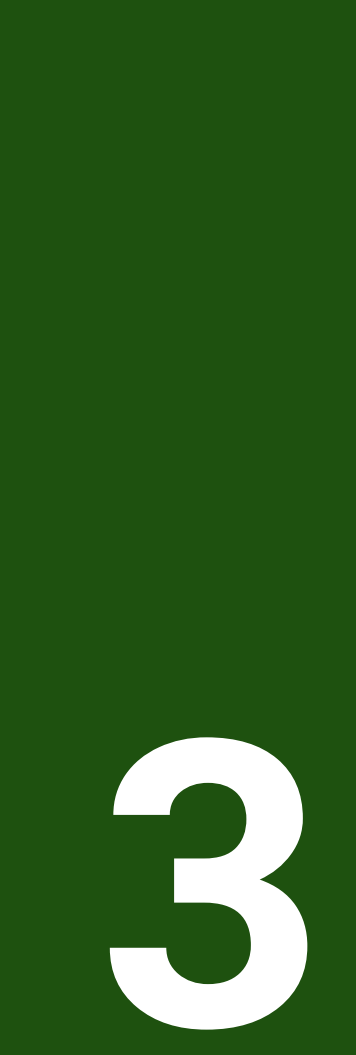

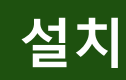

# <span id="page-66-0"></span>**3.1 개요**

이 장에서는 본 제품의 설치에 대해 설명하며, 본 제품의 연결 정보 및 주변 장치를 올바르게 연결하는 방법에 관한 지침을 포함하고 있습니다.

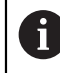

다음 단계는 자격을 갖춘 작업자만이 수행해야 합니다. **추가 정보:** ["담당자 자격", 페이지 14](#page-13-0)

# <span id="page-66-1"></span>**3.2 일반 정보**

# **알림**

# **높은 전자 방출 원천으로부터의 간섭!**

주파수 인버터 또는 서보 드라이브와 같은 주변 장치는, 간섭을 일으킬 수 있습 니다.

전자파의 영향에 노이즈 내성을 증가 시키려면:

▶ IEC/EN 60204- 에 따라 옵션 기능 접지 연결을 사용하십시오.

▶ 주변부가 금속화된 막, 금속 편조 또는 금속 하우징으로 된 연속 차폐가 되어 있는 USB만을 사용하십시오. 편조에 의해 제공되는 커버리지 율은 85 % 이 상이어야 합니다. 실드는 커넥터 전체에(360도 연결) 둘러져야 합니다.

# **알림**

# **작동 중에 연결 요소의 연결 및 이탈로 인한 장비 손상입니다!**

내부 구성 요소가 손상될 수 있습니다.

▶ 장치 가동 중에는 연결 요소를 연결하거나 분리하지 마십시오.

# **알림**

# **정전기 방전(ESD)!**

- 이 제품에는 정전기 방전(ESD)으로 파손될 수 있는 정전기에 민감한 구성 요소 가 포함되어 있습니다.
- ESD에 민감한 구성 요소에 대한 안전 예방조치를 준수하는 것이 중요합니다.
- ▶ 적절한 접지를 확보하지 않은 경우에는 커넥터 핀을 만지지 마십시오.
- ▶ 제품 연결부 취급 시 접지된 ESD 손목 밴드를 착용하십시오.

**II**

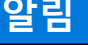

**잘못된 배선 때문에 제품 손상!** 입출력 장치의 잘못된 배선으로 인해 장치와 주변 장치가 손상될 수 있습니다. ▶ 핀 레이아웃 및 제품 사양을 준수하십시오. ▶ 사용 될 핀이나 전선만 지정하십시오. **추가 정보:** ["사양", 페이지 184](#page-183-0)

# <span id="page-67-0"></span>**3.3 제품 개요**

A

장치 후면 패널의 연결부는 먼지 방지 캡에 의해 오염 및 손상으로부터 보호됩니 다.

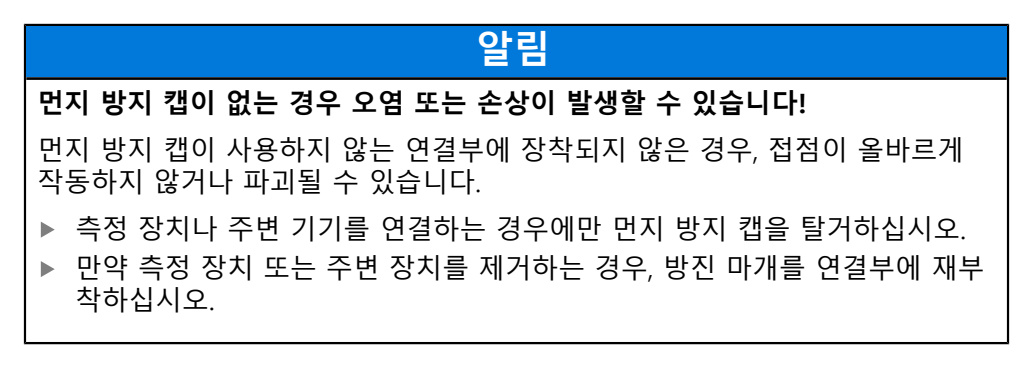

엔코더 연결 유형은 제품 버전에 따라 다를 수 있습니다.

# **먼지 방지 캡이 없는 후면 패널**

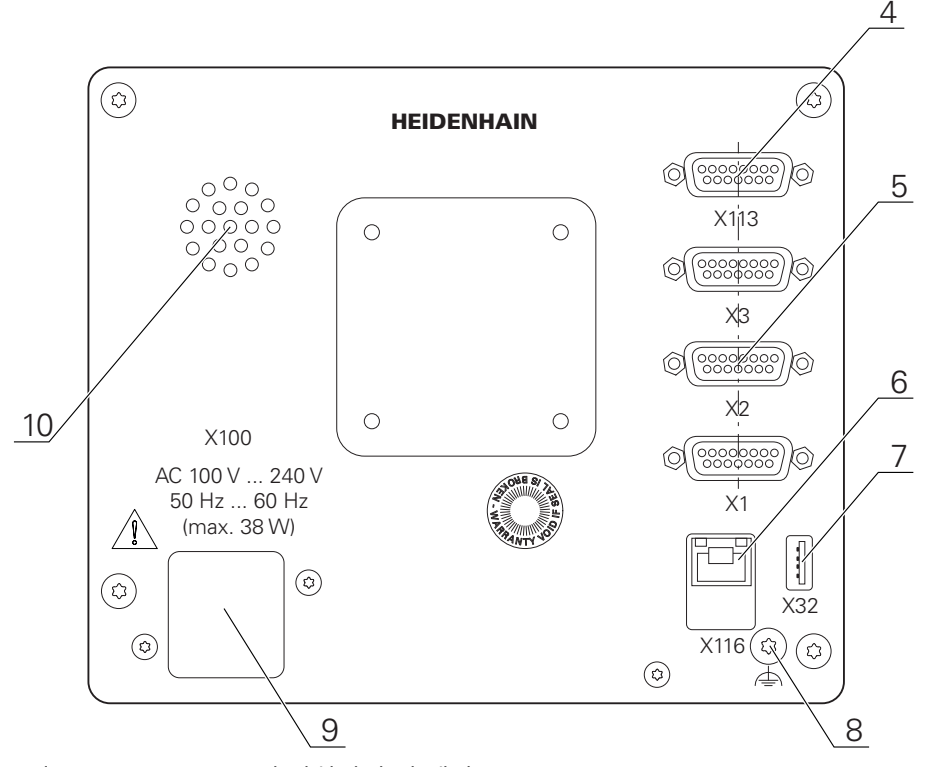

그림 23: ID 1089178-xx인 장치의 후면 패널

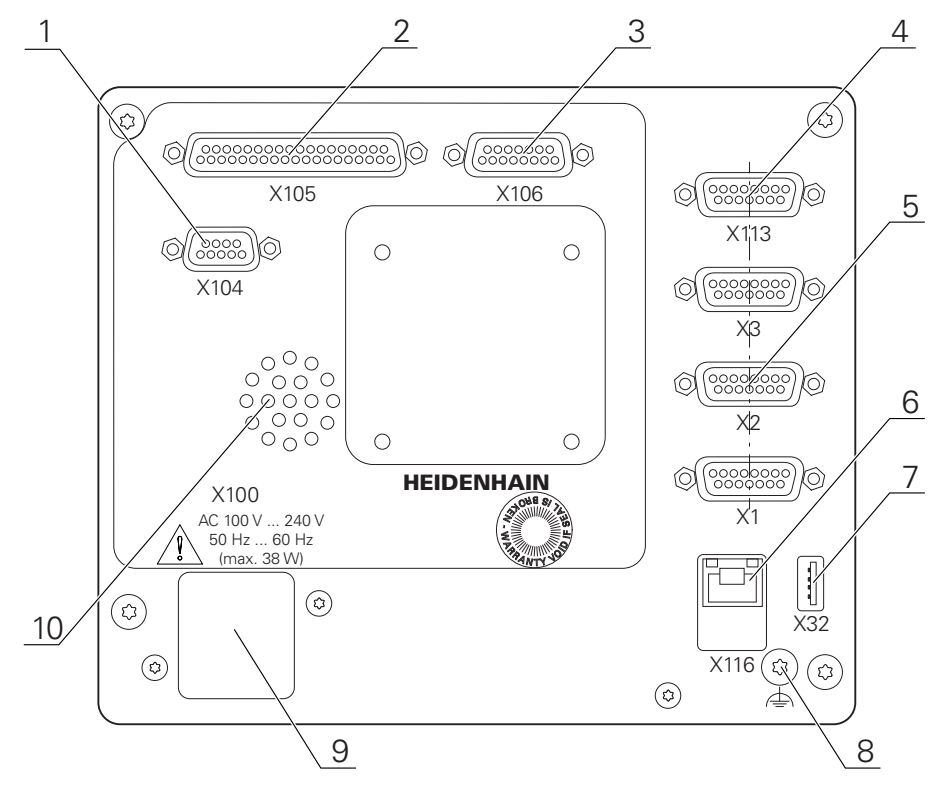

그림 24: ID가 1089179-xx인 장치의 후면 패널

연결:

- 5 X1 ~ X3: 1 V<sub>PP</sub>, 11 μA<sub>PP</sub> 또는 EnDat 2.2 인터페이스와 함께 15핀 D 서브 연결부를 포함한 장치 변형
- **7 X32**: 프린터, 입력 장치 또는 USB 대용량 저장 장치용 USB 2.0 고속 연결부(타입 A) **10** 스피커
- **8** IEC/EN 60204-1에 따라 기능 접지 연결
- **6 X116**: 후속 시스템 또는 PC와 함께 통신 및 데이터 교환을 위한 RJ45 이더넷 연결부
- **4 X113**: 터치 프로브용 15핀 D 서브 연결부(예: 하이덴하인 터치 프로브)
- **9 X100**: 전원 스위치 및 전원 연결부

ID 1089179-xx인 장치의 추가 연결부

- **2 X105**: 디지털 인터페이스용 37핀 D 서브 연결 부(DC 24V; 스위칭 입력 24개, 스위칭 출력 8개)
- **3 X106**: 아날로그 인터페이스용 15핀 D 서브 연결부(입력 4개, 출력 4개)
- **1 X104**: 범용 릴레이 인터페이스용 9핀 D 서브 연결부(릴레이 전환 접점 2개)

**II**

# <span id="page-69-0"></span>**3.4 엔코더 연결**

- EnDat 2.2 인터페이스 포함 엔코더의 경우: 장치 설정에서 해당 엔코더 입  $\mathbf{f}$ 력이 축에 이미 할당된 경우, 다시 시작할 때 인코더가 자동으로 탐지되며 설정이 수정됩니다. 또한 엔코더를 연결한 후 엔코더 입력을 할당할 수 있 습니다.
- ▶ 핀 레이아웃 준수
- 먼지 보호 캡을 제거하여 보관합니다.
- ▶ 장착 변형을 기반으로 케이블을 배선합니다 **추가 정보:** ["장치 조립", 페이지 61](#page-60-1)
- ▶ 엔코더 케이블을 해당 연결부에 단단히 연결하십시오. **추가 정보:** ["제품 개요", 페이지 68](#page-67-0)
- ▶ 케이블 커넥터가 장착 나사를 포함하는 경우 너무 세게 조이지 마십시오.

# **X1, X2, X3의 핀 레이아웃**

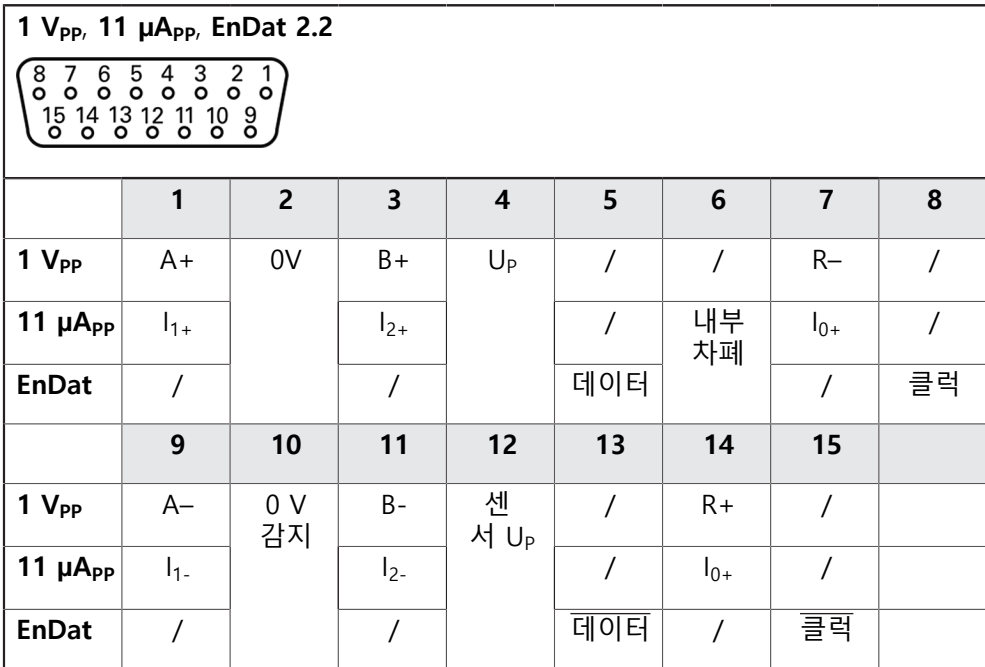

# <span id="page-70-0"></span>**3.5 스위칭 입력 및 출력 배선**

연결할 주변 장치에 따라 연결 작업은 전기 전문가가 수행해야 합니다. A 예: 안전 여유 저전압(SELV)을 초과했습니다. **추가 정보:** ["담당자 자격", 페이지 14](#page-13-0)

이 기기는 전원이 IEC 61010-13판 섹션 9.4에 따라 이차 회로에서, 또는 A UL1310에 지정된 클래스 2 이차 회로에서 공급되는 경우 IEC 61010-1 규 격의 요구사항을 충족합니다. IEC 61010-13판, 섹션 9.4 대신 DIN EN 61010-1, EN 61010-1, UL 61010-1 및 CAN/CSA-C22.2 No. 61010-1 규격의 해당 섹션을 사용할 수도 있습니 다.

- ▶ 다음 핀 레이아웃에 따라 스위칭 입력 및 룰력을 배선합니다
- ▶ 먼지 보호 캡을 제거하여 보관합니다.
- ▶ 장착 변형에 따라 케이블을 배선합니다 **추가 정보:** ["장치 조립", 페이지 61](#page-60-1)
- ▶ 주변 장치의 연결 케이블을 해당 커넥터에 단단히 연결합니다 **추가 정보:** ["제품 개요", 페이지 68](#page-67-0)
- ▶ 케이블 커넥터에 장착 나사가 포함되어 있으면 너무 세게 조이지 마십시오.

장치 설정에서 디지털 또는 아날로그 입력 및 출력을 특정 스위칭 기능에 할당해야 합니다.

**X104 핀 레이아웃**

 $\mathbf i$ 

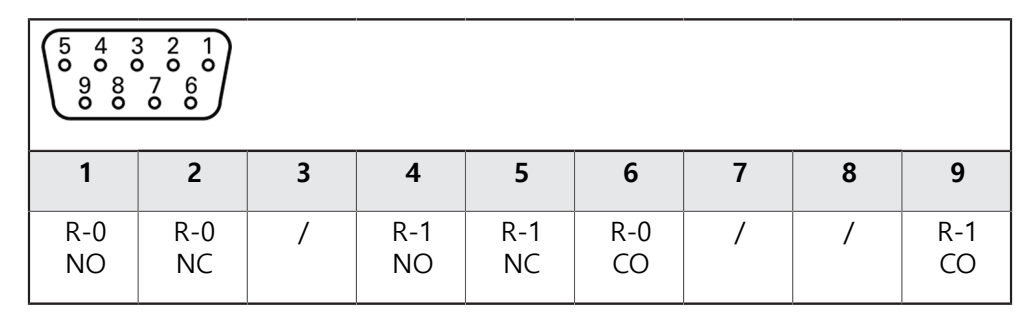

CO – 전환

NO – 평소열려있음 NC – 평소 닫혀있음

**릴레이 출력:**

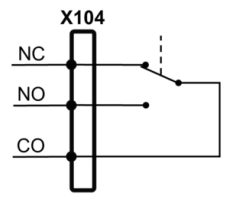

# **X105의 핀 레이아웃**

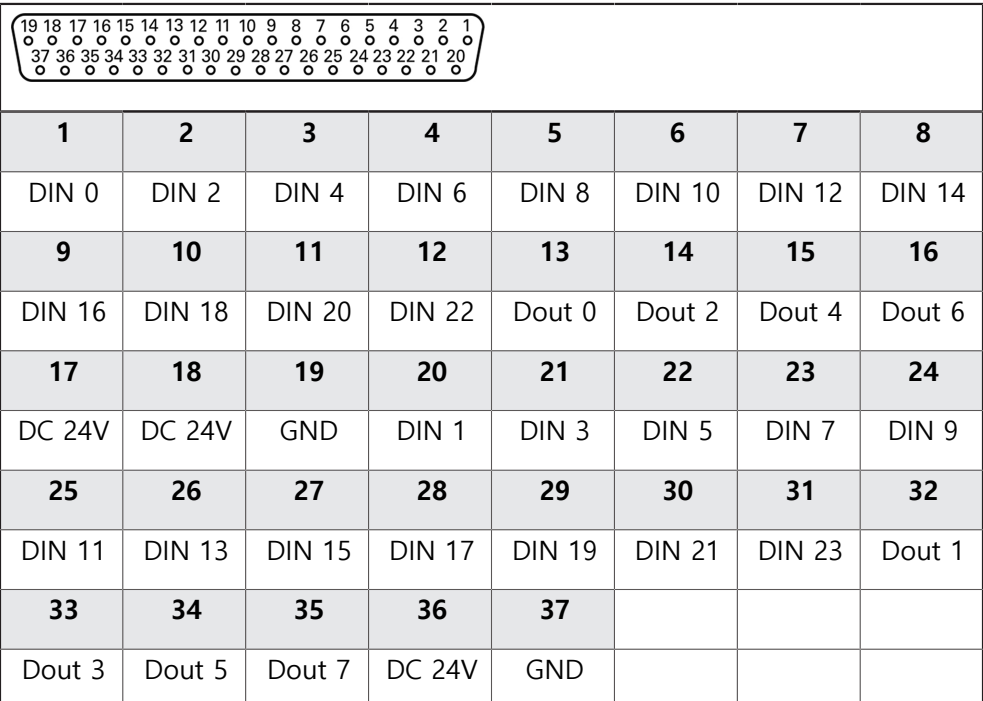

**디지털 입력: 디지털 출력:**

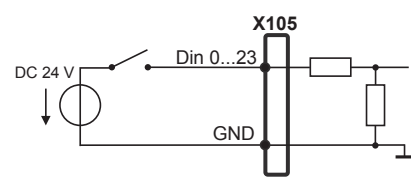

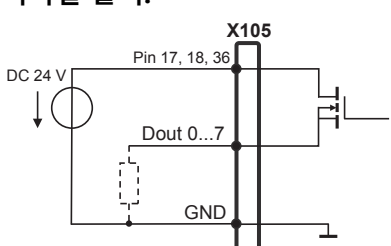
### **X106의 핀 레이아웃**

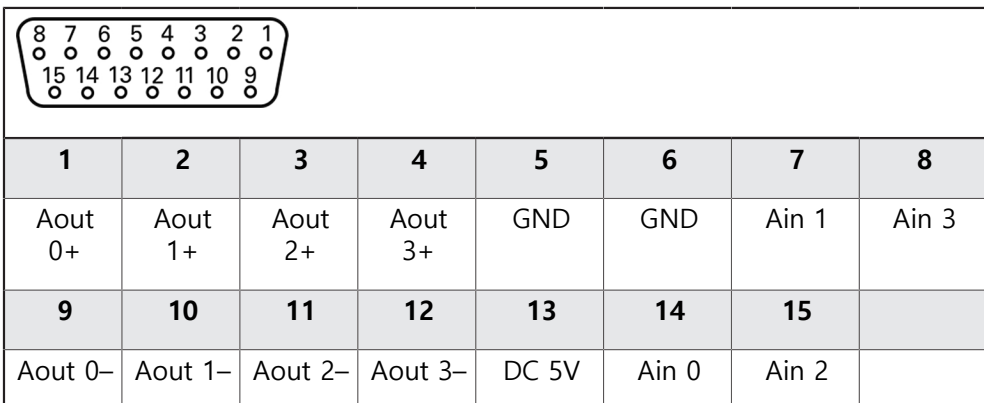

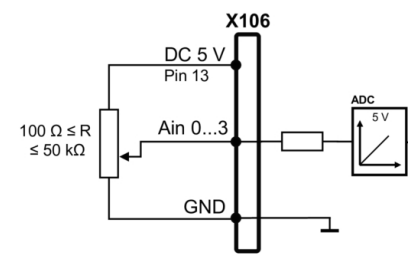

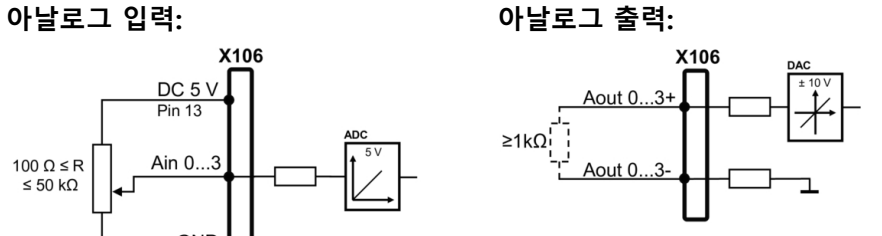

#### **X113의 핀 레이아웃**

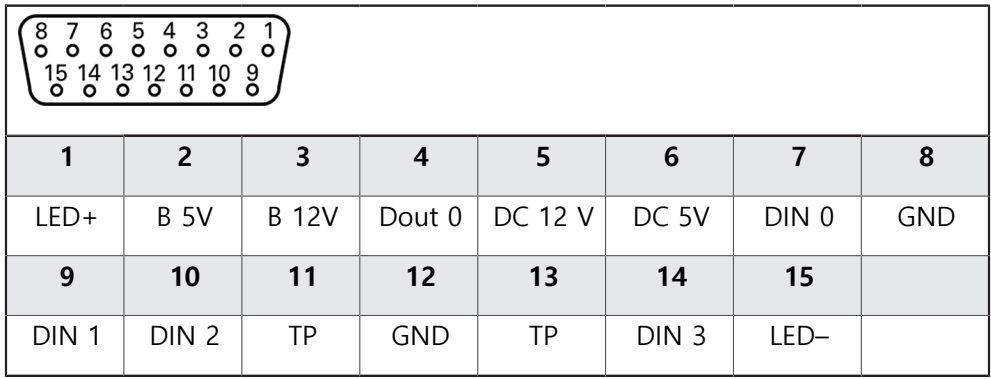

B – 프로브 신호, 준비 TP – 터치 프로브, 평시 닫힘

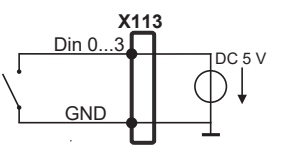

**디지털 입력: 디지털 출력:**

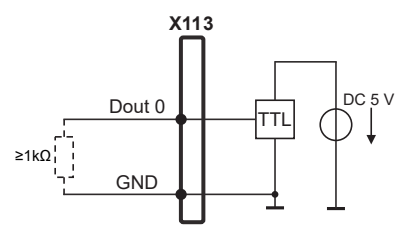

**터치 프로브:**

**X113** TP  $1DC<sub>5</sub>$  V D↓ GND

# **3.6 입력 장치 연결**

- ▶ 핀 레이아웃 준수
- 먼지 보호 캡을 제거하여 보관합니다.
- ▶ 장착 변형을 기반으로 케이블을 배선합니다 **추가 정보:** ["장치 조립", 페이지 61](#page-60-0)
- ▶ USB 마우스 또는 USB 키보드를 USB 타입 A 포트(X32)에 연결합니다. USB 케이 블 연결부가 완전히 꽂혀 있는지 확인하십시오. **추가 정보:** ["제품 개요", 페이지 68](#page-67-0)

**핀 레이아웃의 X32,**

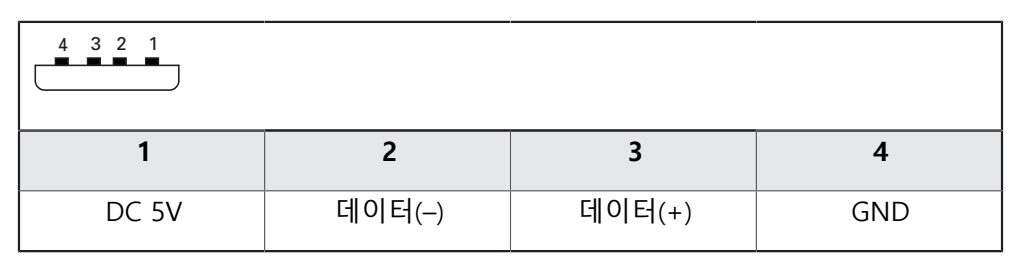

#### **3.7 네트워크 주변부 연결**

- ▶ 핀 레이아웃 준수
- 먼지 보호 캡을 제거하여 보관합니다.
- ▶ 장착 변형에 따라 케이블을 배선합니다 **추가 정보:** ["장치 조립", 페이지 61](#page-60-0)
- 표준 CAT.5 케이블을 사용하여 네트워크 주변장치를 이더넷 포트 X116에 연결 합니다. 케이블 커넥터가 포트에 단단히 맞물려야 합니다. **추가 정보:** ["제품 개요", 페이지 68](#page-67-0)

**핀 레이아웃 X116**

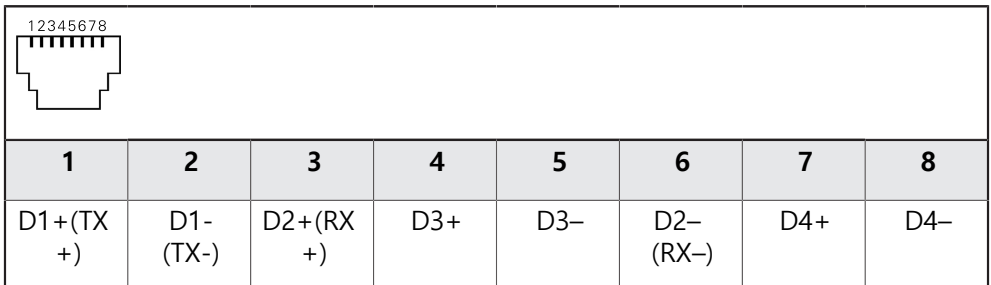

## **3.8 선로 전압 연결**

# **경고**

# **감전 주의!**

 전기 장치의 부적절한 접지는 전기 충격에 의해 심각한 부상이나 사망의 원인 이 될 수 있습니다.

- ▶ 항상 3선 전원 케이블을 사용하십시오.
- ▶ 접지선이 건물의 전기 설비의 접지에 올바르게 연결되어 있는지 확인하십시 오.

# ▲경고

### **잘못된 전원 케이블로 인한 화재 위험 요소!**

장착 위치의 요구 사항에 맞지 않은 전원 케이블을 사용하면 화재 위험 요소가 있습니다.

- ▶ 제품이 장착되는 각 나라의 국가의 요구 사항은 최소한 충족하는 전원 케이 블만 사용하십시오.
- ▶ 핀 레이아웃 준수
- ▶ 요구사항을 충족하는 전원 케이블을 사용하여 3선 접지형 전원 콘센트에 전원 을 연결합니다.

**추가 정보:** ["제품 개요", 페이지 68](#page-67-0)

**핀 레이아웃 X100**

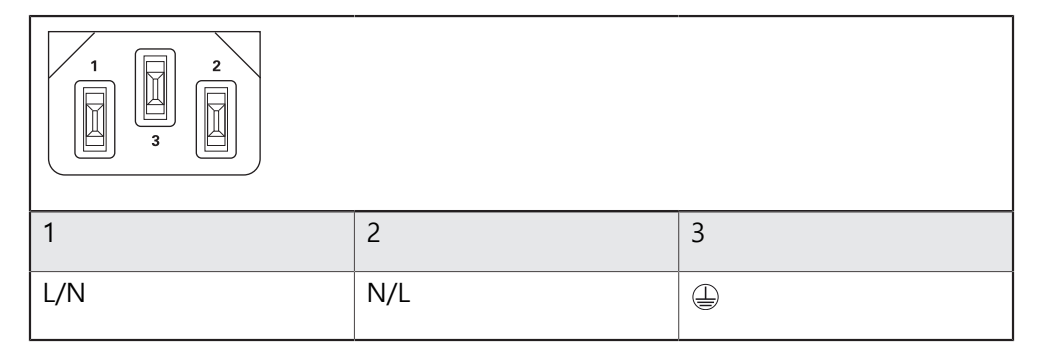

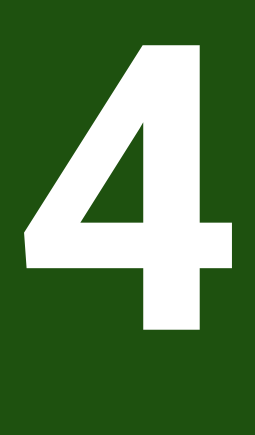

**시운전**

**4.1 개요**

이 장에는 제품을 시운전하는 데 필요한 모든 정보가 포함되어 있습니다. 시운전 중에 장비 제조업체의 시운전 엔지니어(**OEM**)가 제품을 기계 공구에 사용 하도록 구성합니다. 설정을 공장 기본값으로 재설정할 수 있습니다. **추가 정보:** ["모든 설정 재설정", 페이지 181](#page-180-0)

아래에 설명한 작업을 수행하기 전에 ["기본 작동"](#page-16-0) 장을 읽고 이해해야 합 A 니다. **추가 정보:** ["기본 작동", 페이지 17](#page-16-0)

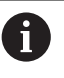

다음 단계는 자격을 갖춘 작업자만이 수행해야 합니다. **추가 정보:** ["담당자 자격", 페이지 14](#page-13-0)

# <span id="page-76-0"></span>**4.2 시운전을 위해 로그인**

# **4.2.1 User login[사용자 로그인]**

제품을 시운전하려면 **OEM** 사용자가 로그인해야 합니다.

- $A$
- ▶ 주 메뉴에서 User login[**사용자 로그인**] 누름
	- ▶ 필요한 경우 현재 로그인한 사용자를 로그아웃
	- ▶ **OEM** 사용자 선택
	- **▶ 암호** 입력 필드 누름
	- 암호 "**oem**"을 입력

암호가 기본 암호와 일치하지 않으면 **Setup** 사용자  $\mathbf i$ 또는 **OEM** 사용자에 대해 할당된 암호를 묻습니다. 암호를 모르는 경우 HEIDENHAIN 서비스 센터에 문 의하십시오.

**RET**로 입력확인

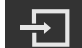

- ▶ 로그인 누름
- 사용자가 로그인되어 있습니다.
- 제품이 **수동 작업** 모드를 엽니다.

# **4.2.2 시작한 후 참조 표시 검색 수행**

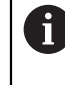

제품이 **스핀들축 S**를 사용하여 구성된 경우, 예상 가공 작업 전에 스핀들 속도에 대한 상한을 정의해야 합니다. **추가 정보:** ["스핀들 속도의 상한 정의", 페이지 199](#page-198-0)

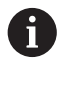

"Reference mark search after unit start[제품 시작 후 기준점 검색]"이 활 성화된 경우, 기준점 검색이 성공적으로 완료될 때까지 제품의 모든 기능 이 비활성화됩니다. **추가 정보:** ["기준점 \(인코더\)", 페이지 92](#page-91-0)

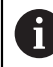

EnDat 인터페이스가 있는 엔코더의 경우 축은 자동으로 기준으로 선택되 므로 기준점 검색이 생략됩니다.

기준점 검색이 장치에서 활성화된 경우 마법사가 축의 기준점을 이동할지 묻습니 다.

▶ 로그인한 후 마법사의 지시를 따름

레퍼런스 마크 검색이 성공적으로 완료되면 레퍼런스 기호의 깜박임이 중지됩 니다.

**추가 정보:** ["위치 표시의 조작 요소", 페이지 38](#page-37-0) **추가 정보:** ["기준점 검색 활성화", 페이지 108](#page-107-0)

**4.2.3 언어 설정**

사용자 인터페이스 언어는 영어입니다. 원할 경우 다른 언어로 변경할 수 있습니 다.

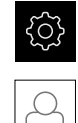

▶ 주 메뉴에서**설정** 을 누름

- ▶ **사용자** 누름
	- 로그인한 사용자가 확인 표시로 표시됨
	- ▶ 로그인한 사용자 선택
	- 사용자에 대해 선택한 언어가 **언어** 드롭다운 목록에 국가 깃 발로 표시됨
	- ▶ **언어** 드롭다운 목록에서 원하는 언어에 대한 플래그를 선택
	- 사용자 인터페이스가 선택한 언어로 표시됩니다.

### **4.2.4 암호 변경**

허가 받지 않은 구성을 방지하기 위해 암호를 변경해야 합니다. 암호는 비밀이며 타인에게 공개하지 않아야 합니다.

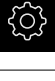

- ▶ 주 메뉴에서**설정** 을 누름
- $\beta$
- **▶ 사용자** 누름
	- 로그인한 사용자가 확인 표시로 표시됨
	- ▶ 로그인한 사용자 선택
- **암호** 누름
- ▶ 현재 암호 입력
- **▶ RET**로 입력 확인
- ▶ 새 암호 입력 및 반복 입력
- **RET**로 입력 확인
- **확인** 누름
- **▶ 확인**으로 메시지 닫기
- 새 암호는 사용자가 다음에 로그인할 때 사용 가능

### **4.3 시운전 단계**

다음 시운전 단계는 서로를 기반으로 합니다. A ▶ 제품 시운전을 올바르게 수행하려면 반드시 단계를 여기서 설명하는 순서대로 수행하십시오

**사전 요구 사항:OEM** 유형의 사용자로 로그온되어 있음 ([참조 "시운전을 위해 로그](#page-76-0) [인", 페이지 77\)](#page-76-0).

#### **애플리케이션 선택**

[어플리케이션 선택](#page-80-0)

### **기본 설정**

- [소프트웨어 옵션 활성화](#page-80-1)
- [날짜 및 시간 설정](#page-83-0)
- [측정 단위 설정](#page-83-1)

#### **축 구성**

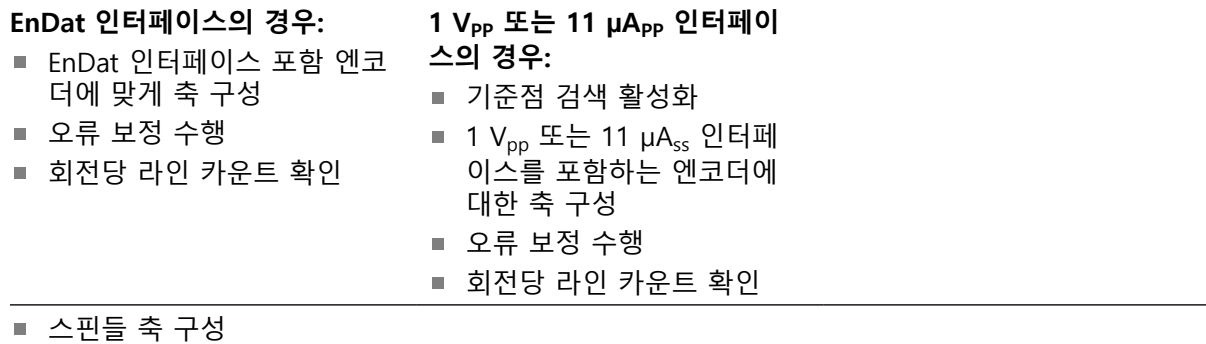

- [축 결합](#page-104-0)
- [축 직경](#page-105-0)

#### **M 기능 구성**

- [표준 M 기능](#page-108-0)
- [제작업체별 M 기능](#page-108-1)

### **OEM 영역**

- [설명서 추가설명서:OEM](#page-108-2)
- [시작 화면 추가](#page-109-0)
- [OEM 바 구성](#page-109-1)
- [표시 조정](#page-115-0)
- [오류 메시지 정의](#page-116-0)
- [OEM 설정 백업 및 복원](#page-119-0)
- [스크린샷을 위해 장치 구성](#page-120-0)

#### **데이터 백업**

- [백업 구성](#page-121-0)
- [사용자 파일 백업](#page-122-0)

# **알림**

# **구성 데이터 상실 또는 손상!**

제품이 켜져 있는 동안 전원에서 분리되면 구성 데이터가 손실되거나 손상될 수 있습니다.

▶ 복구 목적으로 구성 데이터를 백업하고 백업을 보관

#### <span id="page-80-0"></span>**4.4 어플리케이션 선택**

0

제품을 사용하기 시작하려면 표준 어플리케이션 모드 **밀링** 및 **선삭** 사이에 선택할 수 있습니다.

공장 기본 설정에서, 제품은 이미 **밀링** 어플리케이션 모드에 설정되어 있습니다.

장치의 어플리케이션 모드를 변경하면 모든 축 설정이 재설정됩니다.

#### **설정** ► **서비스** ► **OEM 영역** ► **설정**

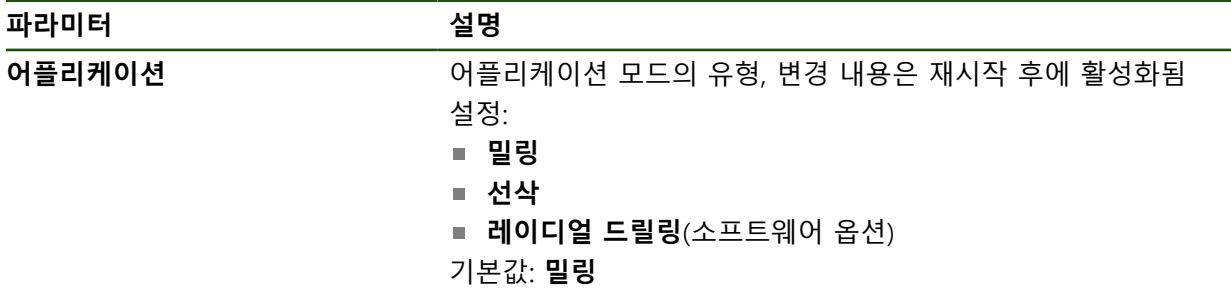

### **4.5 기본 설정**

#### <span id="page-80-1"></span>**4.5.1 소프트웨어 옵션 활성화**

추가 **소프트웨어 옵션**을 **라이선스 키**를 통해 활성화할 수 있습니다.

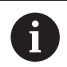

개요 페이지에서 활성화된 **소프트웨어 옵션**을 볼 수 있습니다. **추가 정보:** ["소프트웨어 옵션 확인", 페이지 83](#page-82-0)

#### **라이선스 키 요청**

다음 절차를 사용하여 라이선스 키를 요청할 수 있습니다.

- 라이선스 키 요청에 대한 장치 정보를 판독하여 요청할 수 있음
- 라이선스 키 요청 만들기

**라이선스 키 요청에 대한 장치 정보를 판독하여 요청할 수 있음**

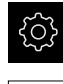

▶ 주 메뉴에서**설정** 을 누름

- छु
- **일반**을 누름
- **▶ 장치 정보**를 누름
- 장치 정보의 개요가 열립니다.
- 제품번호, ID번호, 일련번호, 펌웨어 버전이 표시됩니다.
- ▶ 제품의 라이선스 키를 요청하려면 하이덴하인 서비스 센터에 연락하고 표시된 장치 정보를 제출
- 라이센스 키 및 라이센스 파일이 생성되어 전자 메일로 제출 됩니다

#### **라이선스 키 요청 만들기**

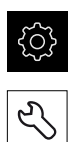

- ▶ 주 메뉴에서**설정** 을 누름
- ▶ **서비스** 누름
	- ▶ 소프**트웨어 옵션** 누름
	- ▶ 수수료를 이용할 수 있는 소프트웨어 옵션 요청 시에는 **요청 옵션**을 누릅니다.
	- ▶ 무료 평가판 요청 시에는 평가 옵션 요청을 누릅니다.
	- ▶ 원하는 소프트웨어 옵션을 선택하려면 해당 확인 표시를 누 름

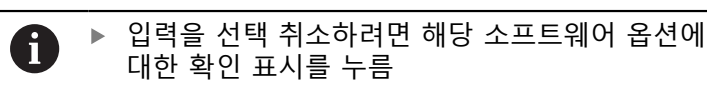

- **요청 생성** 누름
- ▶ 대화 상자에서 라이선스 키 요청을 저장할 저장 위치를 선택
- ▶ 적합한 파일 이름 입력
- **▶ RET**로 입력을 확인
- ▶ **다른 이름으로 저장** 누름
- 라이선스 키 요청이 생성되어 선택한 폴더에 저장됩니다.
- ▶ 라이선스 키 요청이 제품에 저장된 경우, 파일을 연결된 USB 대용량 저장 장치(FAT32 형식) 또는 네트워크 드라이브로 이 동

**추가 정보:** ["폴더 및 파일 관리", 페이지 145](#page-144-0)

- ▶ 라이선스 키를 요청하려면 하이덴하인 서비스 센터에 연락하 고 자신이 생성한 파일을 제출합니다.
- 라이선스 키 및 라이선스 파일이 생성되어 전자 메일로 제출 됩니다

### **라이선스 키 활성화**

라이선스 키를 다음 방법으로 활성화할 수 있습니다.

- 제공된 라이선스 파일에서 라이선스 키를 제품에 읽어들이거나
- 수동으로 라이선스 키를 제품에 입력

**라이선스 파일에서 라이선스 키 업로드** 

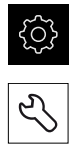

- 주 메뉴에서 **Settings[설정]**를 누름
- ▶ 서비스 누름
- ▶ 다음 기능이 순서대로 열림
	- 소프트웨어 옵션
	- **옵션 활성화**
- ▶ **라이선스 파일 읽기**를 누름
- ▶ USB 대용량 저장 장치 또는 네트워크 드라이브에서 파일 시 스템의 라이선스 파일 선택
- ▶ 선택으로 선택을 확인
- **▶ 확인**을 누름
- > 라이선스 키가 활성화됨
- **▶ 확인**을 누름
- 소프트웨어 옵션에 따라 제품을 다시 시작해야 할 수 있음
- ▶ 확인으로 다시 시작 확인
- 활성화된 소프트웨어 옵션을 사용할 수 있음

**수동으로 라이선스 키 입력** 

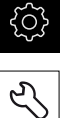

- **▶ 주 메뉴에서 Settings[설정]를 누름**
- 
- ▶ 다음 기능이 순서대로 열림
	- 소프트웨어 옵션
	- 옵션 활성화
- ▶ 라이선스 키를 **라이선스 키** 입력 필드에 입력
- **▶ RET**로 입력 확인
- **확인**을 누름

▶ **서비스** 누름

- > 라이선스 키가 활성화됨
- ▶ 확인을 누름
- 소프트웨어 옵션에 따라 제품을 다시 시작해야 할 수 있음
- **▶ 확인**으로 다시 시작 확인
- 활성화된 소프트웨어 옵션을 사용할 수 있음

#### <span id="page-82-0"></span>**소프트웨어 옵션 확인**

개요 페이지에서 제품에 대해 활성화된 **소프트웨어 옵션**을 확인할 수 있습니다.

- 503
- ▶ 주 메뉴에서**설정** 을 누름

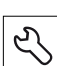

- ▶ **서비스** 누름
- ▶ 다음 기능이 순서대로 열림
	- 소프트웨어 옵션
	- **개요**
- 활성화된 **소프트웨어 옵션**의 목록이 표시됨

# <span id="page-83-0"></span>**4.5.2 날짜 및 시간 설정 설정** ► **일반** ► **날짜 및 시간**

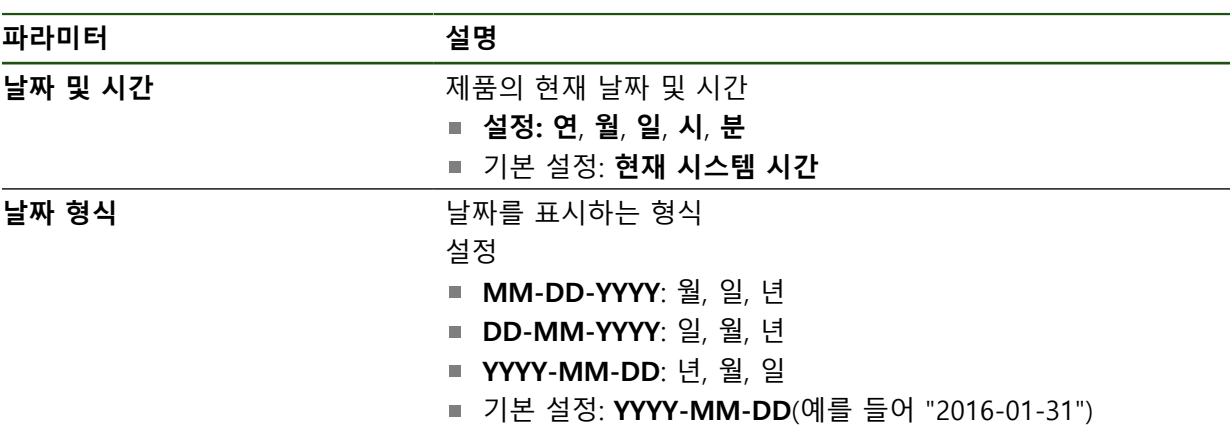

## <span id="page-83-1"></span>**4.5.3 측정 단위 설정**

여러 파라미터를 설정하여 측정 단위, 라운딩 방법 및 소수 자릿수를 정의할 수 있 습니다.

**설정** ► **일반** ► **장치**

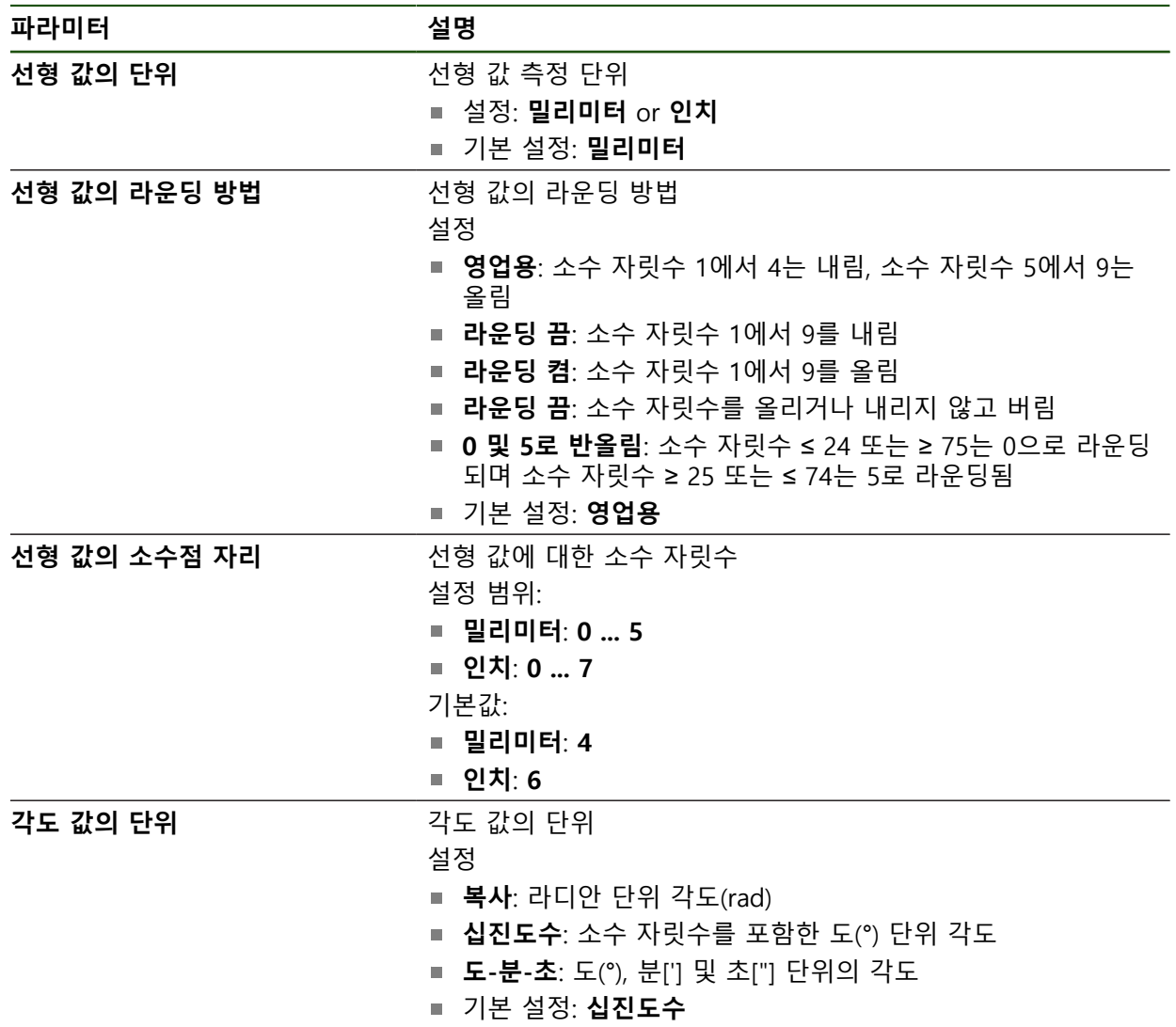

**II**

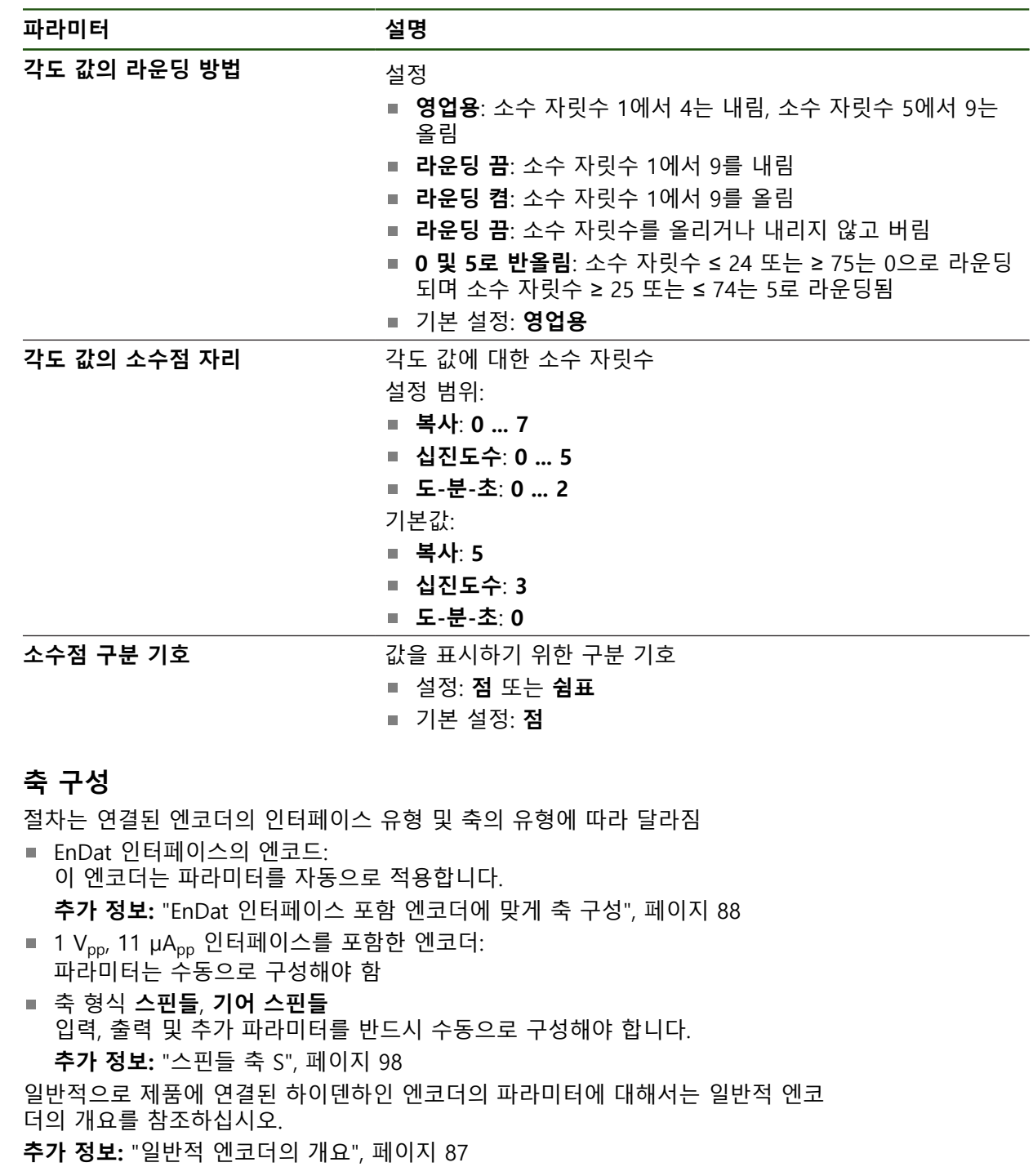

# **4.6.1 축 구성의 기본**

**4.6 축 구성**

블록 실행 같은 기능을 사용하려면 축의 구성이 해당 어플리케이션의 요 0 구사항을 준수해야 합니다.

#### **선반의 기준계**

선반에서 공작물을 가공하는 경우, 기본축 X, Y 및 Z에 대해 입력한 좌표는 공작물 영점을 기준으로 합니다. 회전하는 동안 기준축은 스핀들의 회전축입니다. 이 축은 Z축입니다. X축은 반경 또는 직경의 방향으로 이동합니다. Y축은 X축 및 Z축과 수 직이며 공작물 중심 외부의 가공 작업에 사용합니다. 공구 끝의 위치는 해당 X 및 Z 좌표에 의해 명확히 정의됩니다.

회전축(C축)에 대해 입력한 각도는 C축의 영점을 기준으로 합니다.

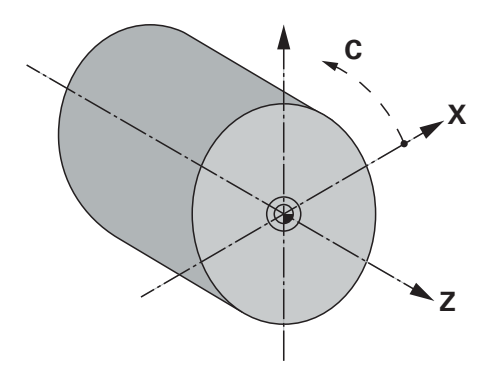

그림 25: 공작물에 사각형 좌표계 할당

# <span id="page-86-0"></span>**4.6.2 일반적 엔코더의 개요**

다음 개요는 제품에 일반적으로 연결된 HEIDENHAIN 엔코더의 목록을 보여 줍니 다.

다른 엔코더를 연결한 경우 필요한 파라미터는 해당 엔코더의 설명서를 8 참조하십시오.

#### **리니어 엔코더**

#### **일반적으로 사용되는 증분 엔코더의 예**

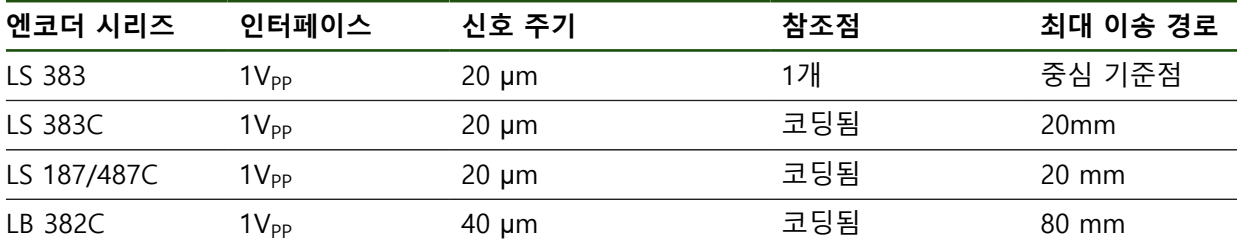

#### **일반적으로 사용되는 절대 엔코더의 예**

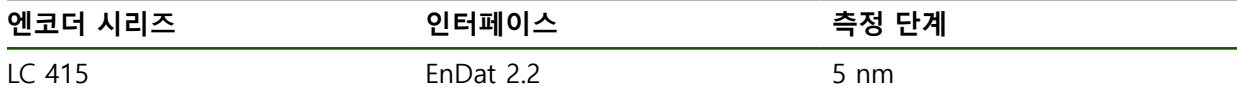

**앵글엔코더 및 로터리 엔코더**

#### **일반적으로 사용되는 증분 엔코더의 예**

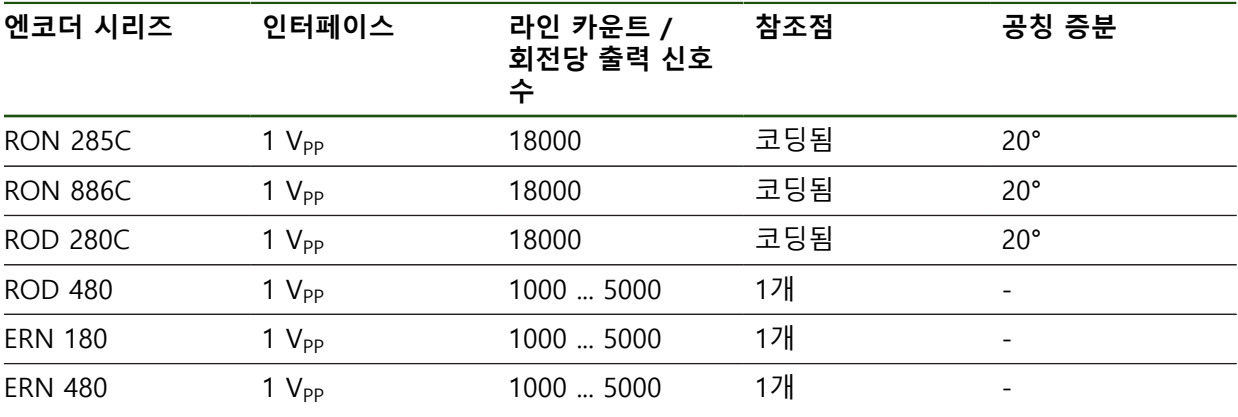

아래 공식을 사용하여 앵글엔코더에 대해 거리 코드화 기준점의 공칭 증 A 분을 계산할 수 있습니다. 공칭 증분 = 360° ÷ 기준점 수 × 2 공칭 증분 = (360° × 신호 주기의 공칭 증분) ÷ 라인 카운트

#### **일반적으로 사용되는 절대 엔코더의 예**

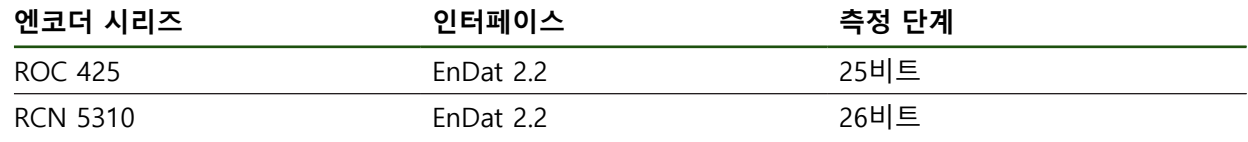

#### <span id="page-87-0"></span>**4.6.3 EnDat 인터페이스 포함 엔코더에 맞게 축 구성**

해당 엔코더 입력이 축에 이미 할당된 경우, 다시 시작할 때 EnDat 인터페이스를 포함한 연결된 엔코더가 자동으로 탐지되며 설정이 수정됩니다. 또한 엔코더를 연 결한 후 엔코더 입력을 할당할 수 있습니다.

**요구 사항:** EnDat 인터페이스 포함 엔코더를 제품에 연결합니다.

### **설정** ► **축** ► **<축 이름>** ► **인코더**

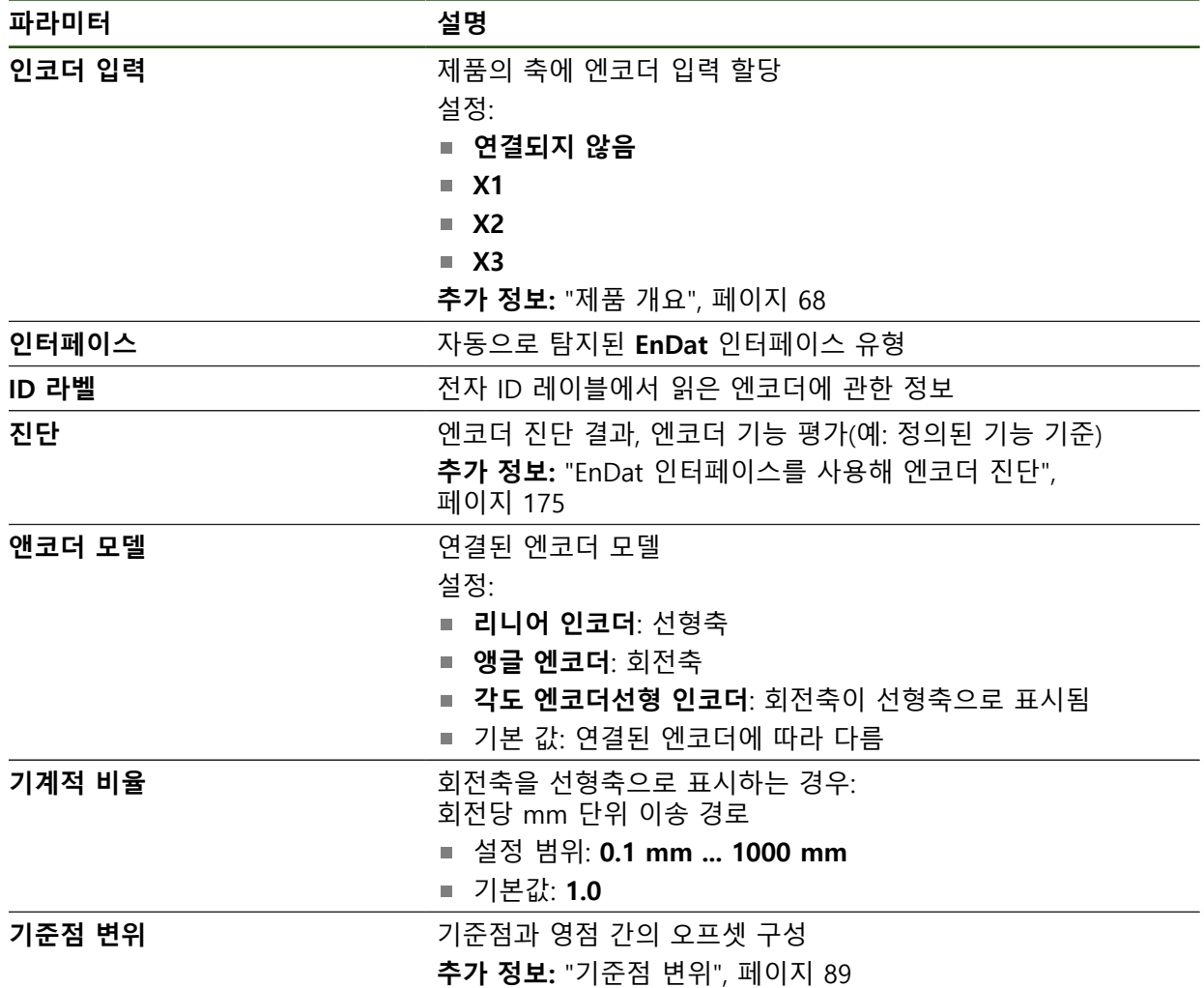

#### **각도 엔코더선형 인코더사용**

시스템의 오버런을 방지하기 위해 앵글 엔코더 또는 로터리 엔코더를 선형 엔코더 로서 구성할 때 특정 매개 변수를 고려해야 합니다.

- 기계적 비율은 21474.483 mm의 최대 이송 범위를 초과하지 않도록 선택되어 야 합니다.
- 기준 표시 이동은 ±21474.483 mm의 최대 이송 범위를 고려할 때만 사용되어 야 하므로 이 한계는 기준 표시 이동의 유무에 관계없이 적용됩니다.
- **EnDat 2.2가 있는 멀티턴 로터리 엔코더 경우:** 로터리 엔코더의 오버런은 기계 좌표에 부정적으로 영향을 미치지 않도록 장착해야 합니다.

#### <span id="page-88-1"></span>**기준점 변위**

# **설정** ► **축** ► **<축 이름>** ► **인코더** ► **기준점** ► **기준점 변위**

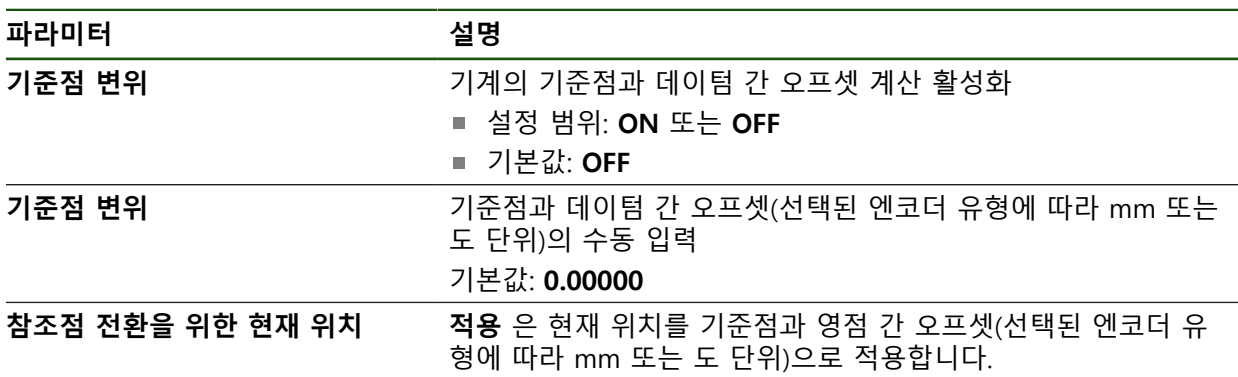

# <span id="page-88-0"></span>**4.6.4 1 Vpp 또는 11 µAss 인터페이스를 포함하는 엔코더에 대한 축 구성 설정** ► **축** ► **<축 이름>** ► **인코더**

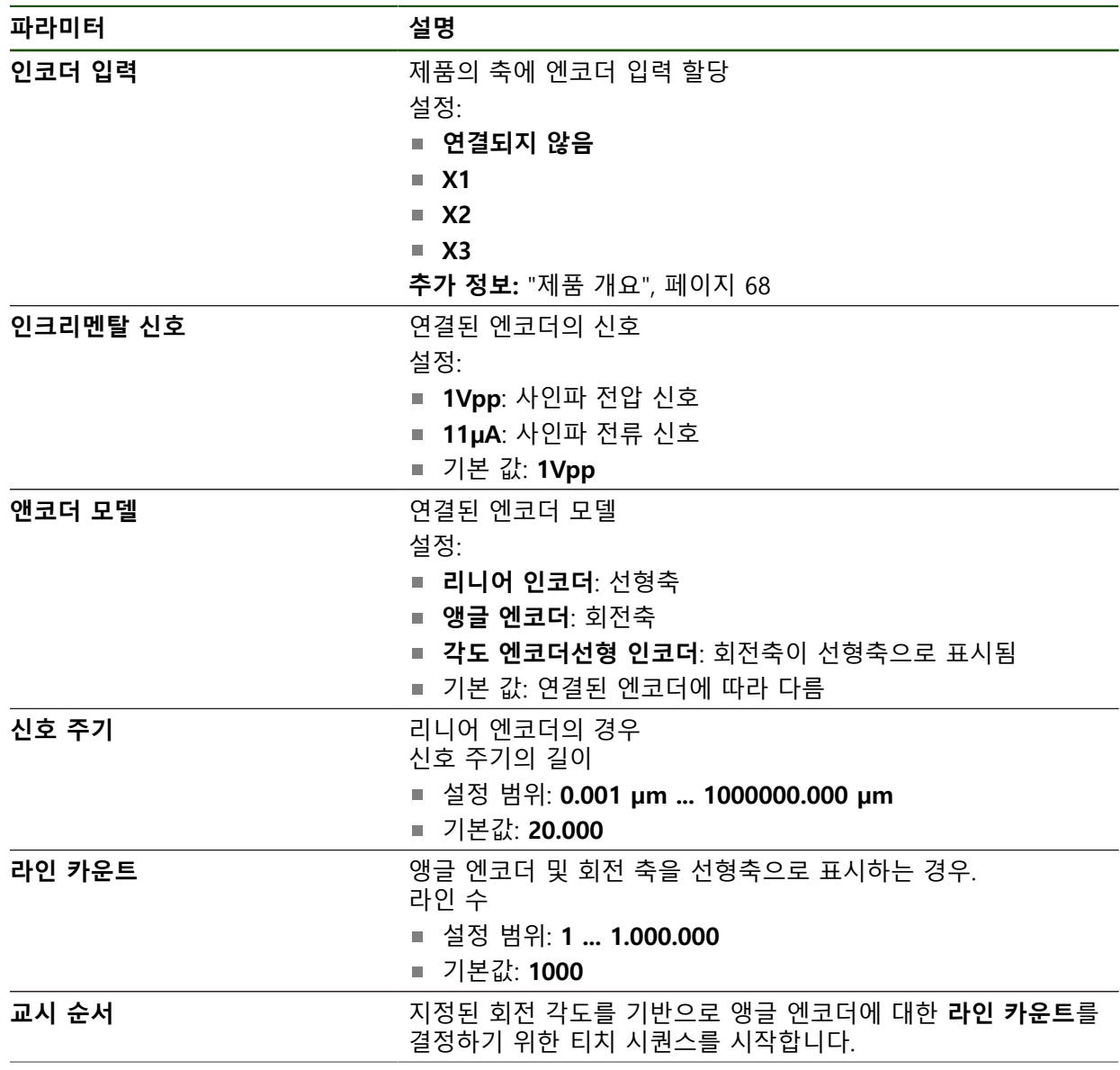

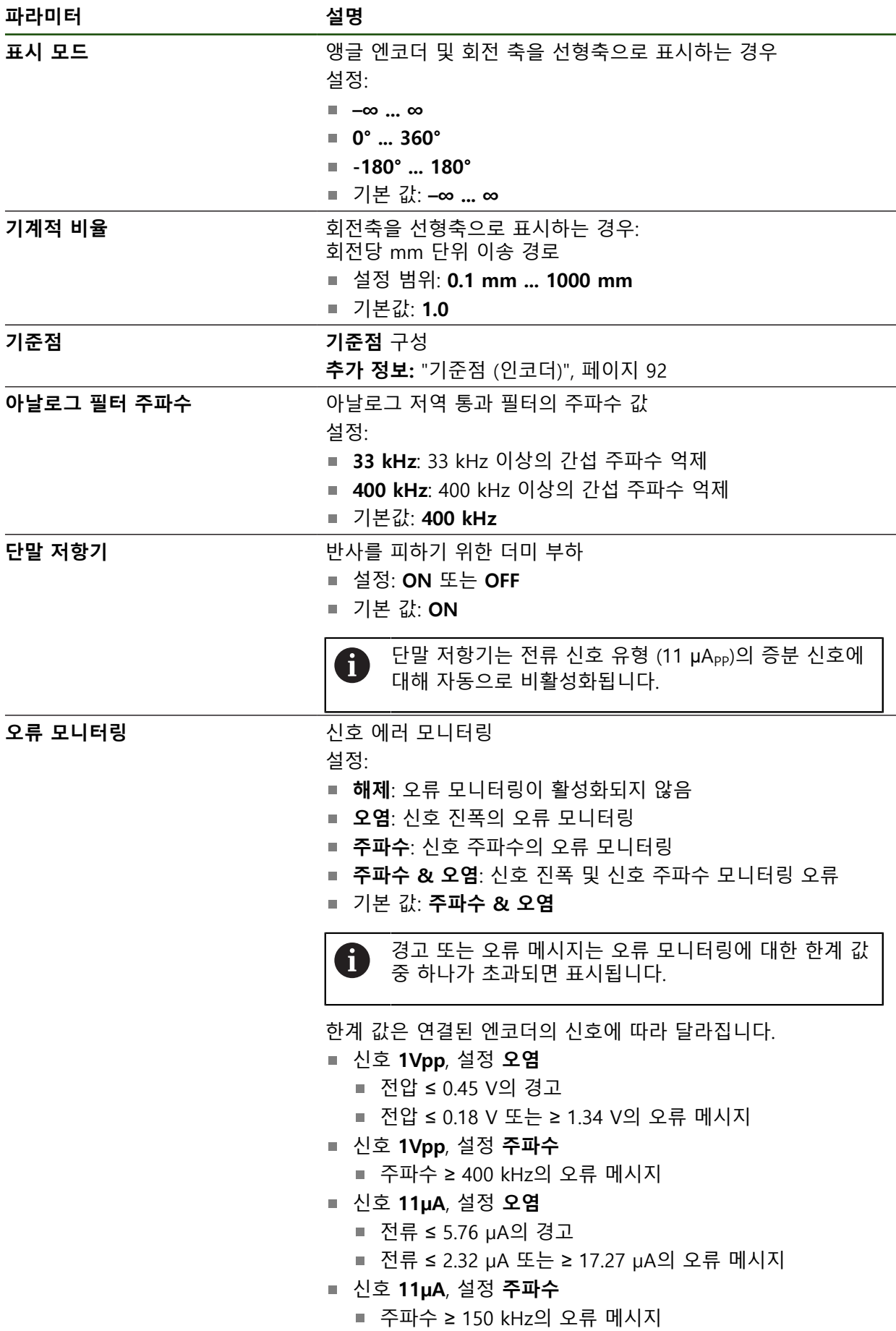

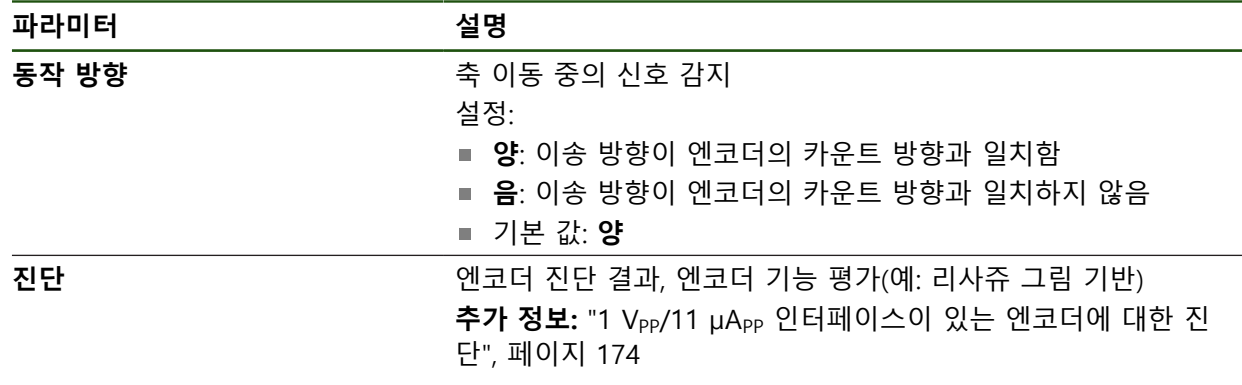

#### <span id="page-90-0"></span>**회전당 라인 카운트 확인**

유형 1 Vpp or 11 µApp의 인터페이스를 포함하는 앵글 엔코더의 경우 교시 순서를 사용하여 정확한 회전당 라인 카운트를 확인할 수 있습니다.

# **설정** ► **축** ► **<축 이름>** ► **인코더**

- ▶ 드롭다운 목록 **앤코더 모델**에서 **앵글 엔코더**선택
- **<dialogtext2 ID="N1023D" isCustomElement=""><RefControl ID="N10241" PickerElement="dialogtext2" TargetTitle="ID\_ENC\_DISPLAYMODE" objType="stringobj" serverID="JACKRABBIT" versionLabel="1.2" webdavID="1540560717057"/>표시 모드</dialogtext2><dialogtext2 Changed="UPDATED" ID="N1024B" isCustomElement=""><RefControl ID="N1024F" PickerElement="dialogtext2" TargetTitle="ID\_ENC\_DISP\_INF" objType="stringobj" oldVersionLabel="1.0" serverID="JACKRABBIT" versionLabel="1.2" webdavID="1540560717054"/>–∞ ... ∞</dialogtext2>**
	- ▶ **기준점** 누름
	- ▶ **기준점** 드롭다운 목록에서 다음 옵션 중 하나를 선택:
		- **없음**: 참조 부호가 없음
		- 1개: 엔코더에 하나의 참조 부호가 있음
	- ▶ 이전 축으로 전환하려면 Back[**뒤로**]을 누름
	- ▶ 교시 순서를 시작하려면 **시작**을 누름
- 학습 시퀀스가 시작되고 마법사가 열립니다.
- ▶ 마법사의 지시를 따름
- 학습 시퀀스 중에 결정된 라인 카운트가 **라인 카운트** 필드로 전송됩니다.

확인된 라인 카운트는 교시 순서 후 다른 표시 모드를 선택해도 저장된 상태로 유지됩니다.

 $\left\langle \right\rangle$ 

A

# <span id="page-91-0"></span>**기준점 (인코더) 설정** ► **축** ► **<축 이름>** ► **인코더** ► **기준점**

A

EnDat 인터페이스가 있는 엔코더의 경우 축은 자동으로 기준으로 선택되 므로 기준점 검색이 생략됩니다.

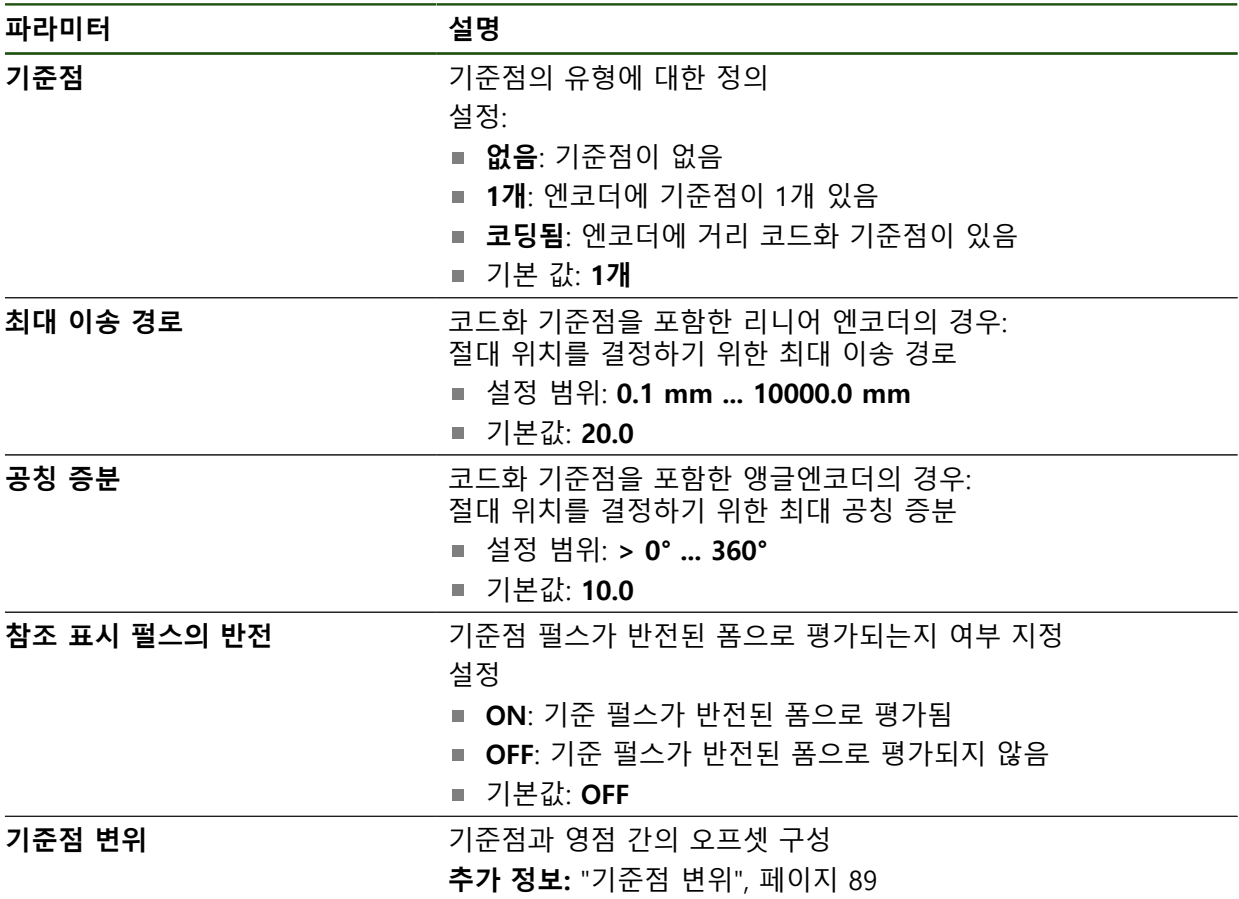

**기준점 변위**

**설정** ► **축** ► **<축 이름>** ► **인코더** ► **기준점** ► **기준점 변위**

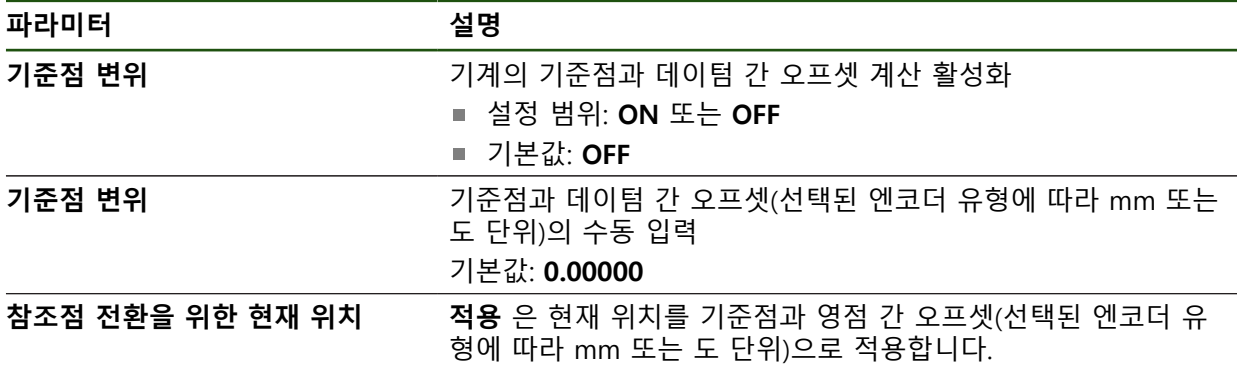

#### <span id="page-92-0"></span>**4.6.5 오류 보정 수행**

가이드웨이 오류, 끝 위치의 틸팅, 장착 표면 공차 또는 잘못된 장착(Abbe 오류) 등 과 같은 기계적 영향은 측정 오류를 일으킬 수 있습니다. 오류 보정을 사용하면 장 치가 공작물을 가동하는 동안 시스템의 측정 오류를 자동으로 보정할 수 있습니다. 공칭 값과 실제 값을 비교하여 하나 이상의 보정 계수를 정의할 수 있습니다. 다음과 같은 방법 간에 구분됩니다.

- 선형 오류 보정(LEC): 보정 계수는 보정 표준의 지정된 길이(공칭 길이) 및 실제 이송한 거리(실제 길이)를 기반으로 계산됩니다. 보정 계수는 전체 측정 범위에 선형으로 적용됩니다.
- 세그먼트 선형 오류 보정(SLEC): 최대 200개의 지지 점을 이용하여 축이 여러 세그먼트로 구분됩니다. 모든 세그먼트에 대해 구분되는 보정 계수는 정의되고 적용됩니다.

# **알림**

**이후에 엔코더 설정이 수정되면 측정 오류가 발생할 수 있음** 엔코더 입력, 엔코더 모델, 신호 주기 또는 기준점 같은 엔코더 설정이 변경되면 이전에 결정된 보정 계수는 더 이상 적용되지 않을 수 있습니다.

▶ 엔코더 설정을 변경하는 경우 오류 보정을 재구성해야 합니다

A

모든 방법에 대해 실제 오류 곡선을 정확히 측정해야 합니다(예: 비교기 측정 장치 또는 보정 표준을 이용하여).

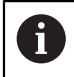

선형 오류 보정 및 세그먼트 선형 오류 보정은 더 이상 서로 조합될 수 없 습니다.

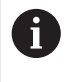

기준점 쉬프트를 활성화한 경우 오류 보정을 오류 보정을 재구성해야 합 니다. 이렇게 하면 측정 오류를 방지하는 데 도움이 됩니다.

# **선형 오류 보정(LEC) 구성**

선형 오류 보정 (LEC)으로, 제품은 참조 표준 (공칭 길이나 공칭 각도) 및 실제 이동 경로 (실제 길이나 실제 각도)의 명시한 길이나 각도로 계산한 보정 계수를 적용합 니다. 보정 계수는 전체 측정 범위에 적용됩니다.

# **설정** ► **축** ► **<축 이름>** ► **오류 보정** ► **선형 오류 보정(LEC)**

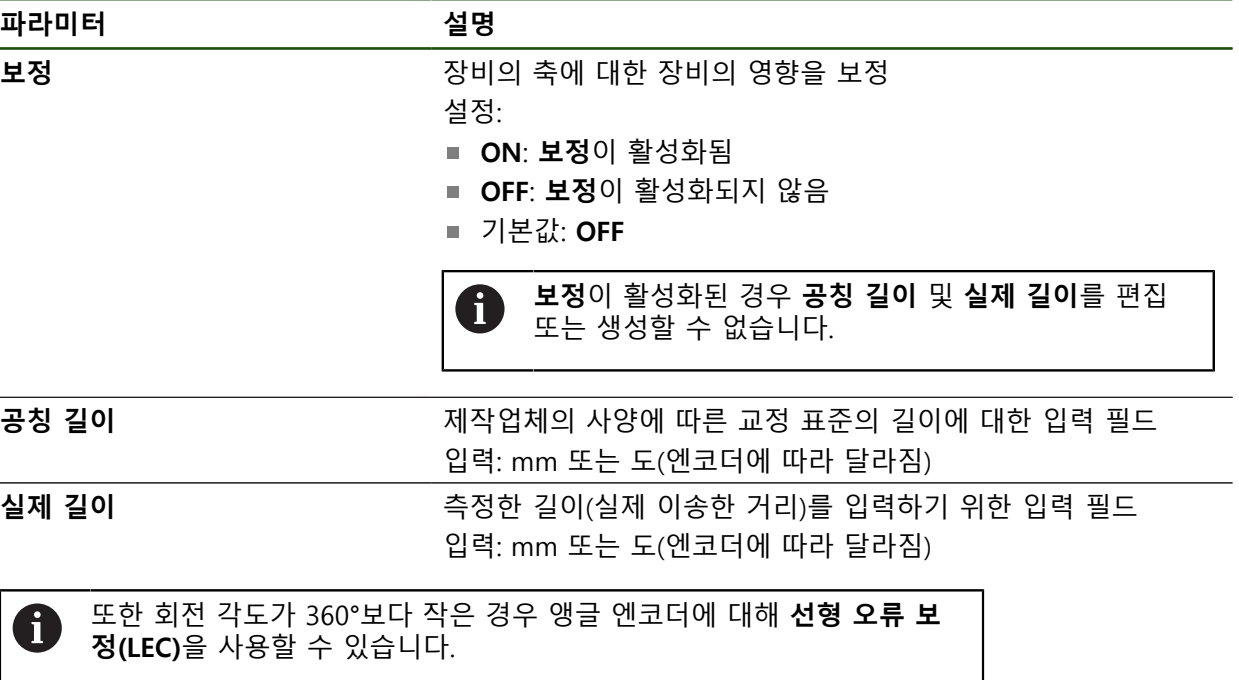

#### <span id="page-94-0"></span>**세그먼트 선형 오류 보정(SLEC) 구성**

세그먼트 선형 오류 보정(SLEC)에 대해 최대 200개의 지지 점을 정의하여 축을 짧 은 세그먼트로 분할합니다. 이송된 실제 거리와 개별 세그먼트의 세그먼트 길이 간 의 편차가 축에 작용하는 기계적 영향을 보정하는 보정 값을 결정합니다.

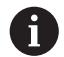

**–∞ ... ∞** 디스플레이 모드가 각도 엔코더용으로 선택된 경우, 각도 엔코더 의 오류 보상은 지지 지점의 마이너스 값에 영향을 미치지 않습니다.

#### **설정** ► **축** ► **<축 이름>** ► **오류 보정** ► **세그먼트 선형 오류 보정(SLEC)**

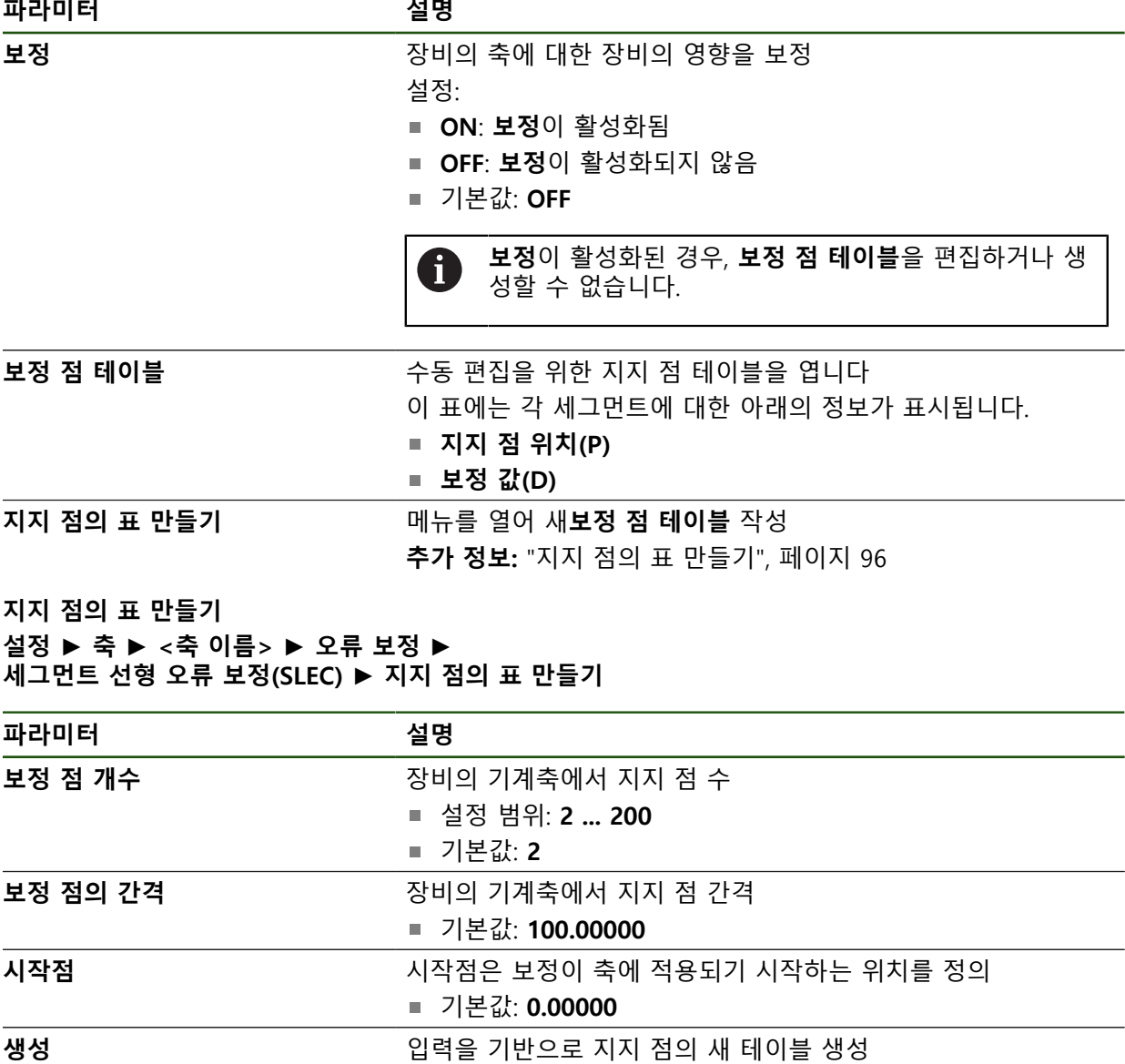

지지 점 **0**에 대한 보정 값(D) **"0.0"** 입력

▶ 생성된 각 지지 점에 대한 **보정 값(D)** 입력 필드에 측정된 보정 값을 입력

**▶ RET**로 입력 확인

# <span id="page-95-0"></span>**지지 점의 표 만들기 설정** ► **축** ► **<축 이름>** ► **오류 보정** ► **세그먼트 선형 오류 보정(SLEC)** ► **지지 점의 표 만들기**

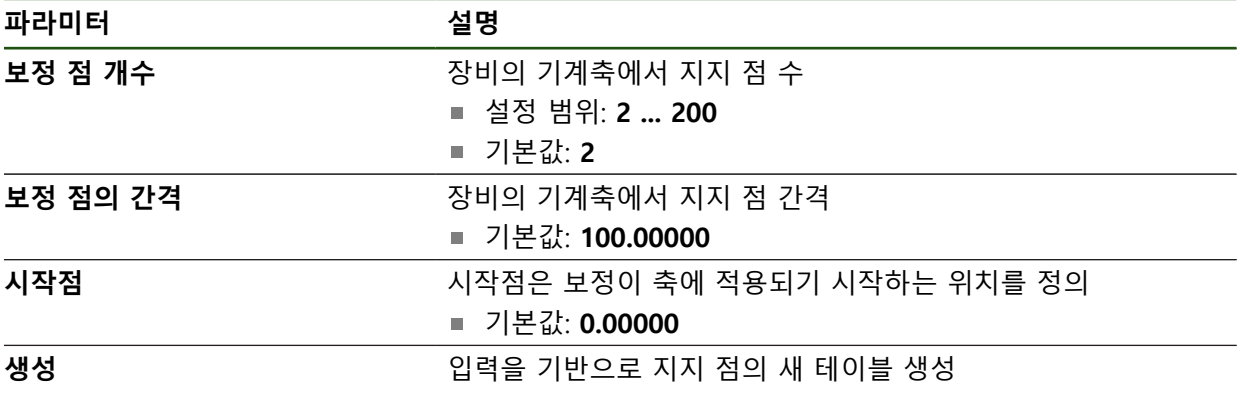

#### **기존 지지 점 테이블 조정**

 $\vert \langle \vert$ 

세그먼트 선형 오류 보정을 위한 지지 점 테이블이 생성된 후 필요한 경우 이 테이 블을 수정할 수 있습니다.

### **설정** ► **축** ► **<축 이름>** ► **오류 보정** ► **세그먼트 선형 오류 보정(SLEC)**

- **ON/OFF** 슬라이더를 사용하여 **보정** 기능을 비활성화
- ▶ 보정 점 테이블 누름
- 표에는 개별 세그먼트의 **지원 지점 위치(P)**및 **보상 값(D)**이 나열되어 있습니다.
- ▶ 지지 점에 대한 **보정 값(D)** 조정
- **RET**로 입력 확인
- ▶ 이전 표시로 전환하려면 Back<sup>[</sup>뒤로]을 누름
	- ▶ ON/OFF 슬라이드 스위치로 보정 활성화
	- > 축에 대한 조정된 오류 보정이 적용됩니다.

**추가 정보:** ["세그먼트 선형 오류 보정\(SLEC\) 구성", 페이지 95](#page-94-0)

# <span id="page-97-0"></span>**4.6.6 스핀들 축 구성**

연결된 가공 공구의 구성에 따라 조작하기 전에 입력과 출력 및 스핀들 축의 추가 파라미터를 구성해야 합니다. 가공 공구가 **기어 스핀들** 을 사용하는 경우, 상응하 는 기어 단계를 구성할 수 있습니다.

M3/M4 을 통해 또는 **M 기능** 수동으로 스핀들 축을 시작 및 정지할 수 있습니다. 사용 가능한 M3/M4 **M 기능**이 없는 경우 스핀들을 수동으로만 조작할 수 있습니 다. 이러한 경우, **스핀들 시작** 및 **스핀들 정지** 디지털 입력의 파라미터를 구성하십 시오.

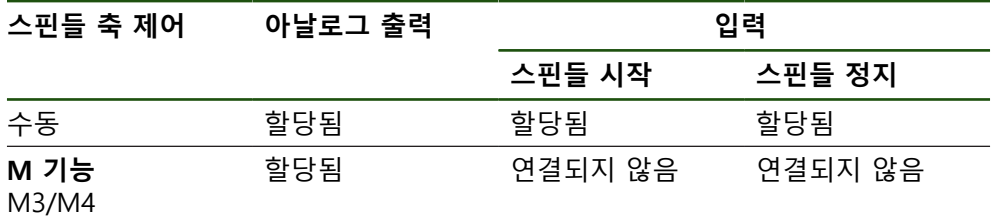

아래의 플로우차트에 구성 절차가 표시됩니다.

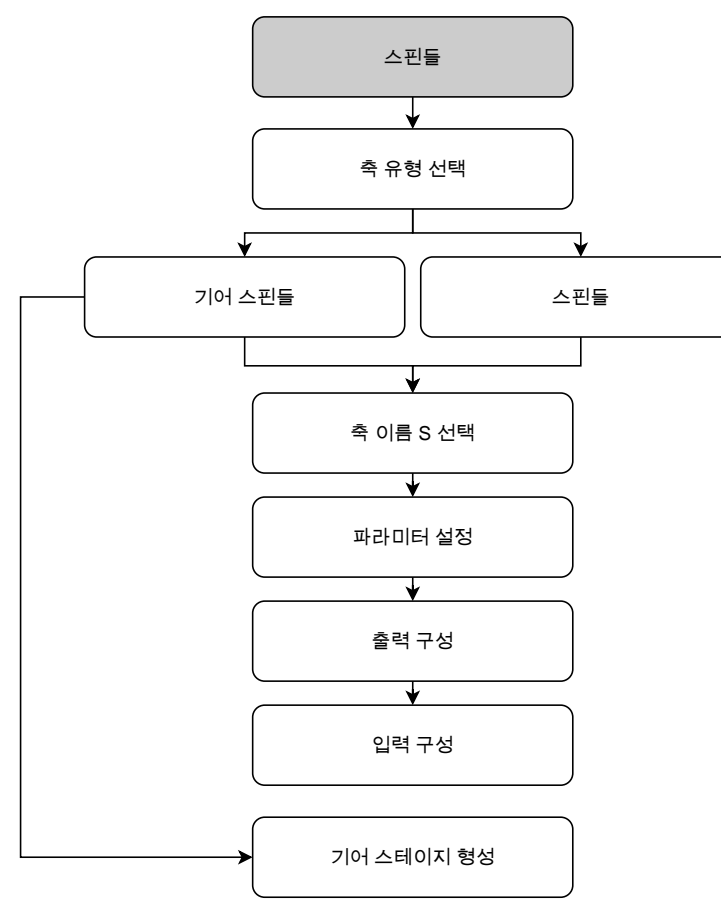

# <span id="page-97-1"></span>**스핀들 축 S**

**설정** ► **축** ► **스핀들 축 S**

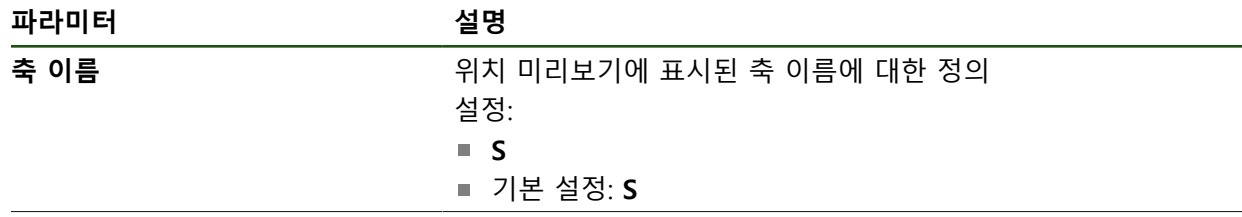

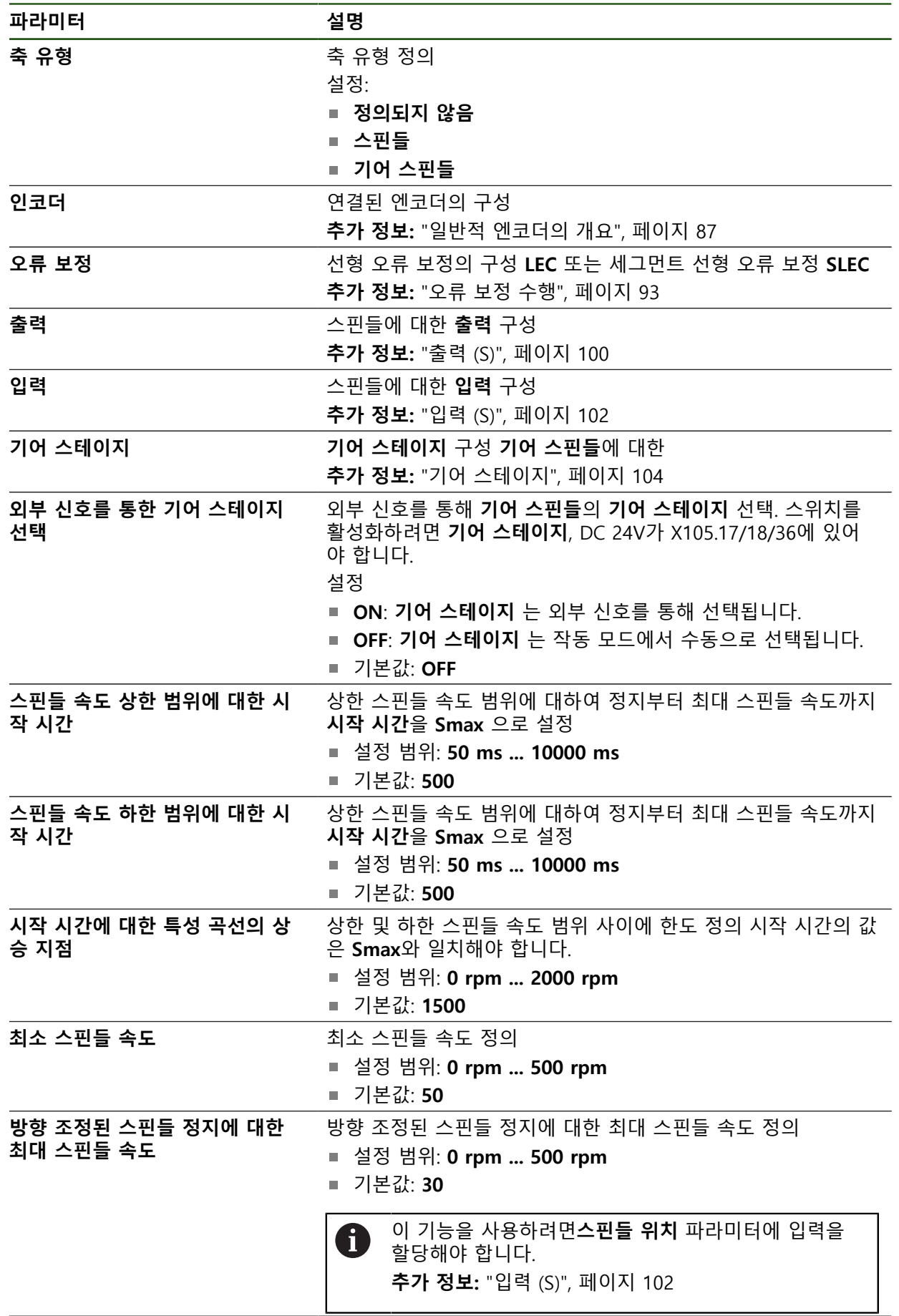

#### **파라미터 설명 나사산 절삭을 위한 최대 스핀들 속도** 태핑 중 나사산 절단의 최대 스핀들 속도 설정 설정 범위: **100 rpm ... 2000 rpm** 기본값: **1000**

**스핀들 시동 시간**

이 **시작 시간에 대한 특성 곡선의 상승 지점** 값은 스핀들 속도를 두 개 범위로 나 눕니다. 각 범위에서 개발 시동 시간을 정의할 수 있습니다.

- 스핀들 속도 상한 범위에 대한 시작 시간: 모터가 정지부터 최대 속도 Smax까 지 가속되는 시간
- 스핀들 속도 하한 범위에 대한 시작 시간: 모터가 정지부터 최대 속도 Smax까 지 가속되는 시간

### <span id="page-99-0"></span>**출력 (S)**

출력에 대한 이 설정에서 모터를 구성할 수 있습니다. 모터 유형에 따라 다양한 설 정을 수행할 수 있습니다.

#### **설정** ► **축** ► **S** ► **출력**

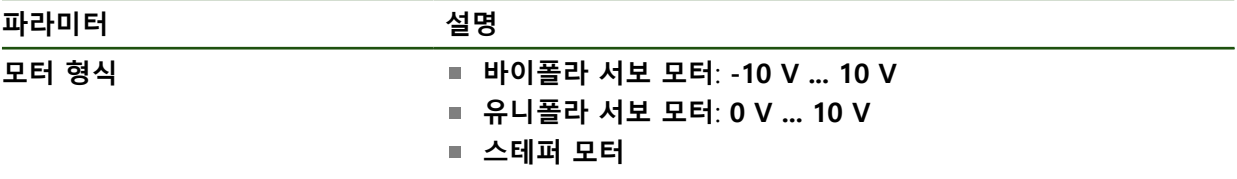

## **모터 유형: 바이폴라 서보 모터**

**설정** ► **축** ► **S** ► **출력**

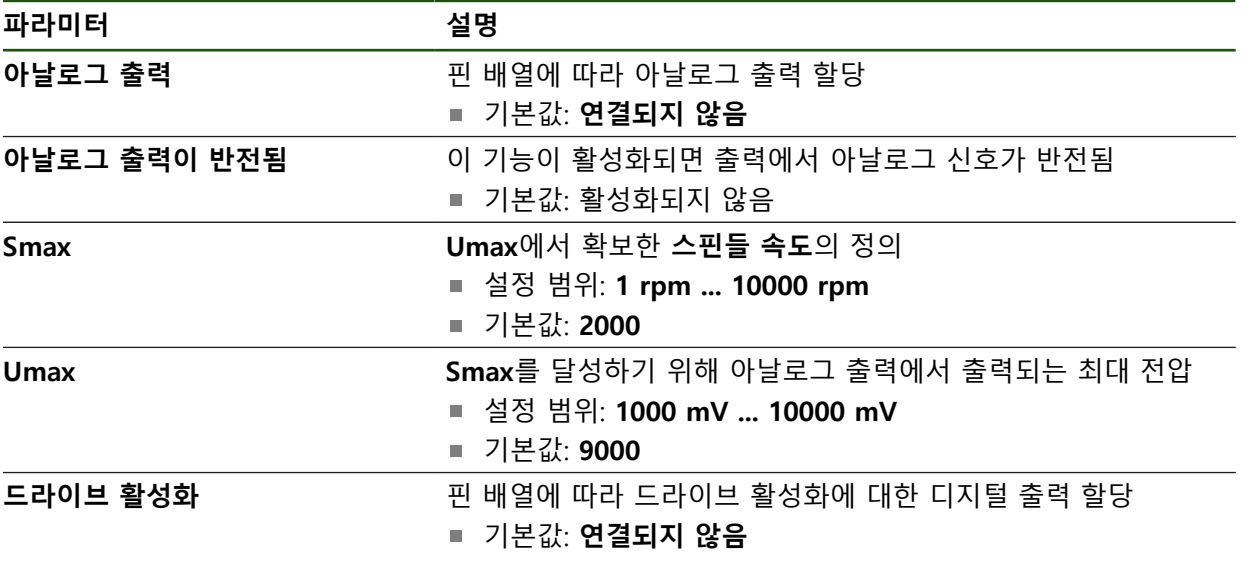

# **모터 유형: 유니폴라 서보 모터 설정** ► **축** ► **S** ► **출력**

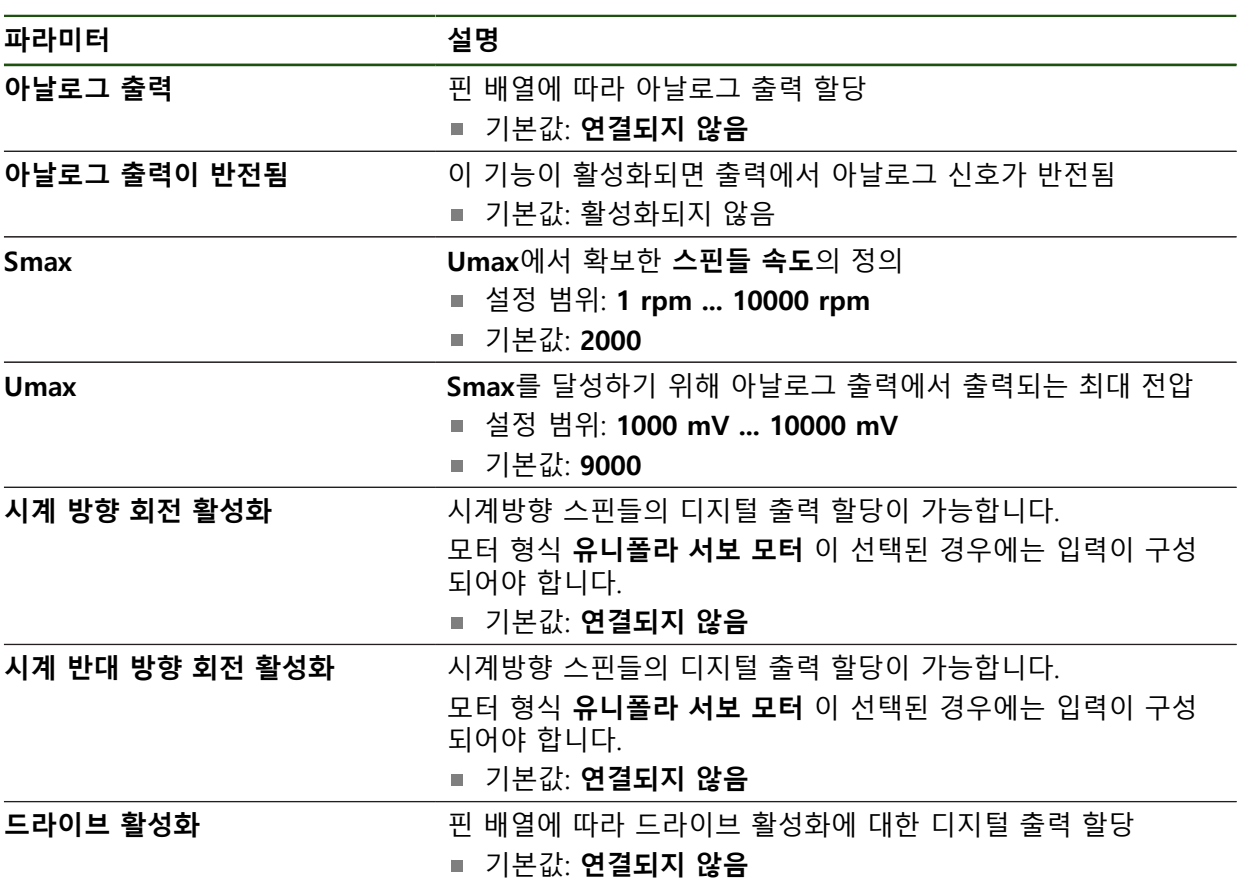

# **모터 유형: 스테퍼 모터**

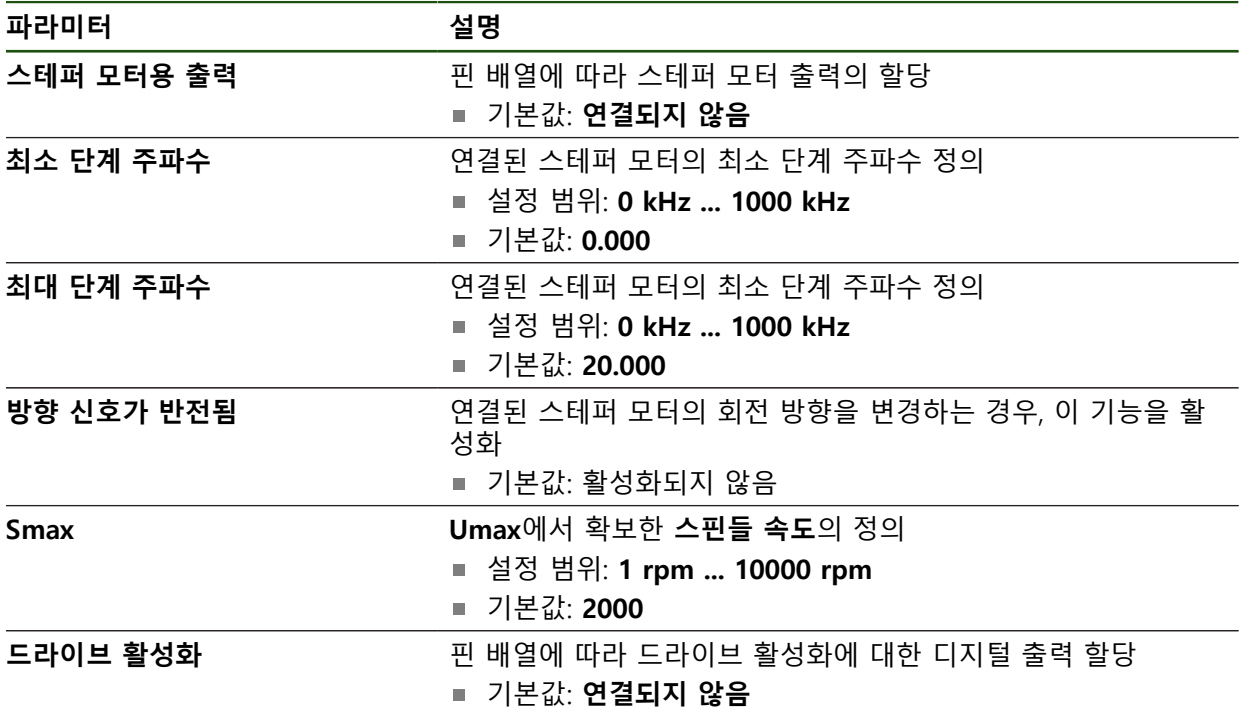

# <span id="page-101-0"></span>**입력 (S)**

**설정** ► **축** ► **S** ► **입력**

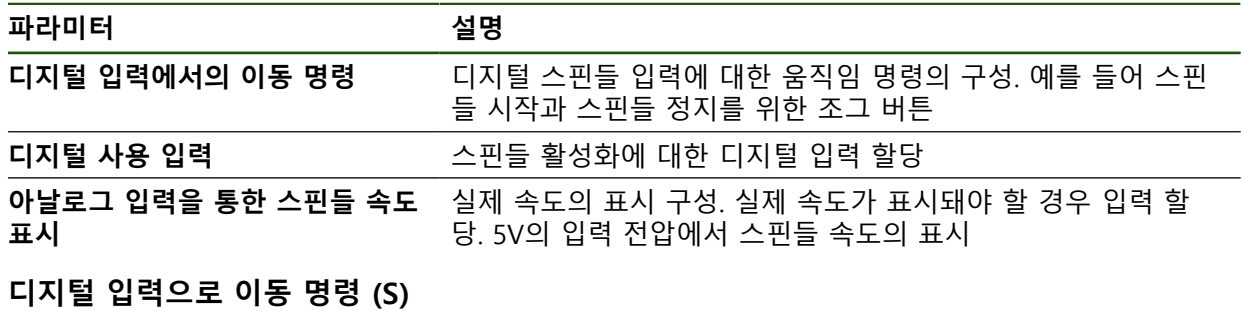

# **설정** ► **축** ► **S** ► **입력** ►**디지털 입력에서의 이동 명령**

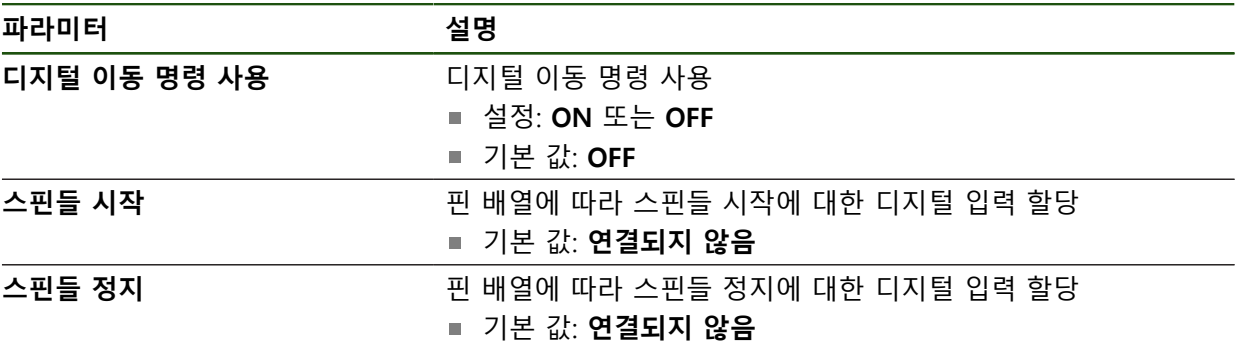

**디지털이 활성화된 입력(ㄴ) 설정** ► **축** ► **S** ► **입력** ► **디지털 사용 입력**

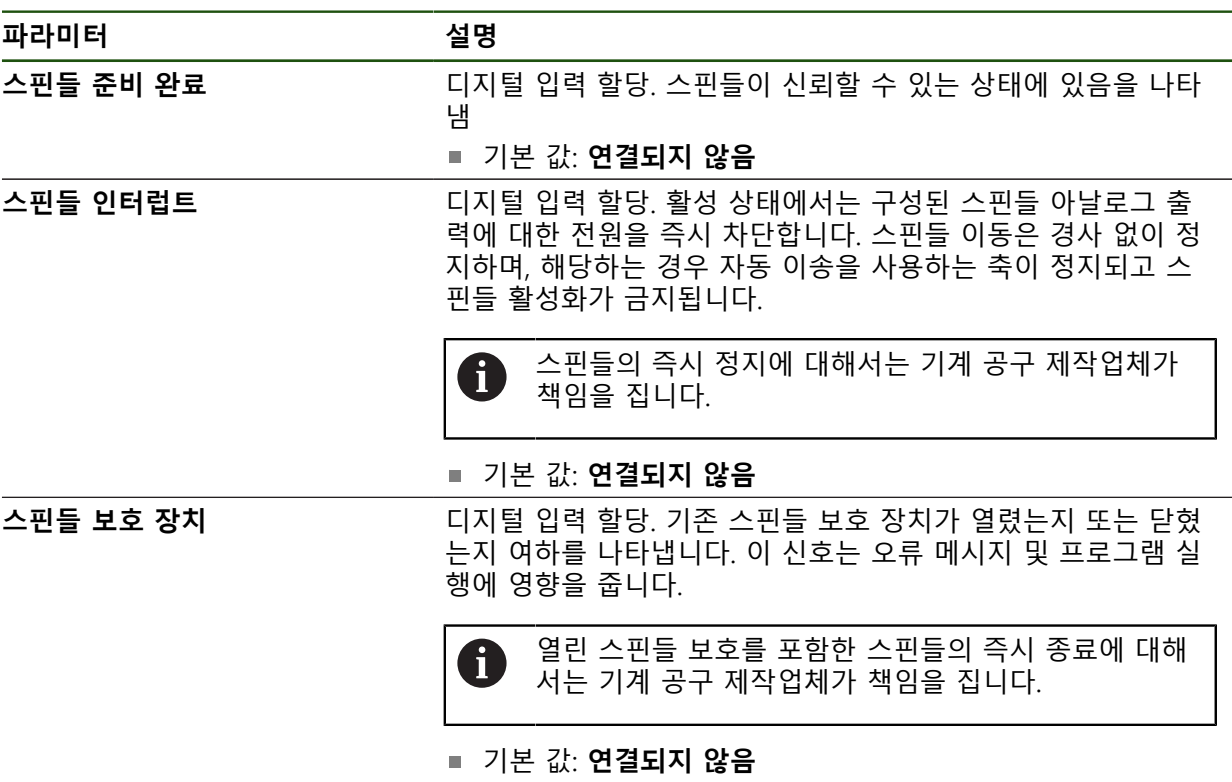

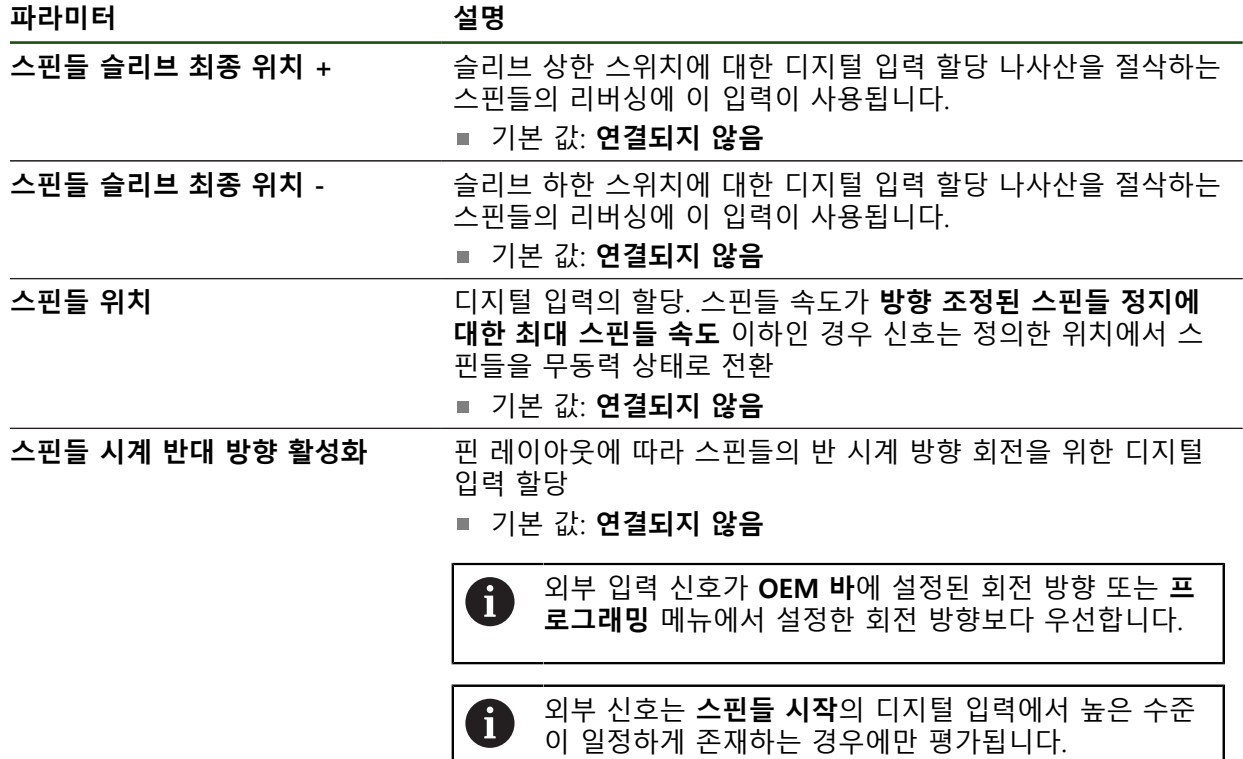

# **아날로그 입력을 통한 스핀들 속도 표시(S) 설정** ► **축** ► **S** ► **입력** ► **아날로그 입력을 통한 스핀들 속도 표시**

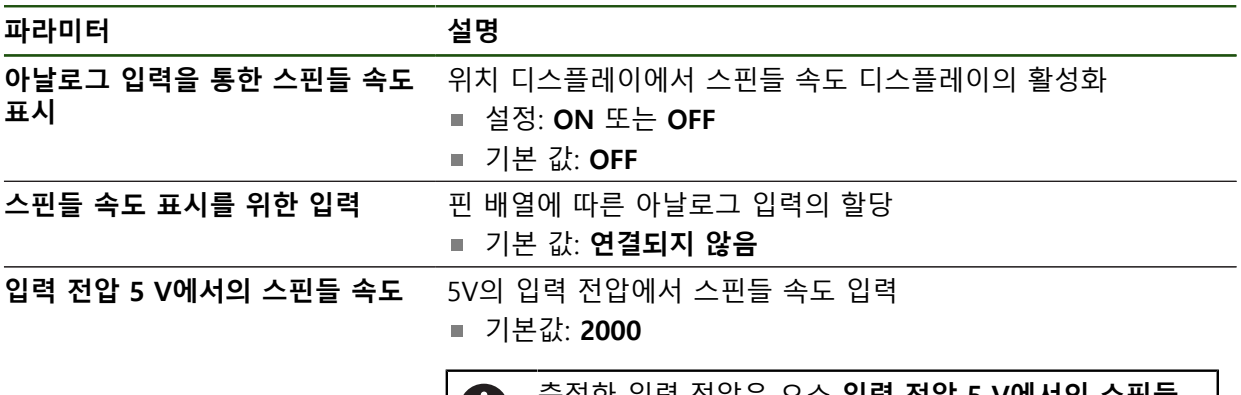

측정한 입력 전압은 요소 **입력 전압 5 V에서의 스핀들 속도**와 대조하여 보상됩니다. 결과가 위치 표시에서 실 제 속도로 표시됩니다.

**기어 스테이지 추가**

**설정** ► **축** ► **S** ► **기어 스테이지** ► **+**

**파라미터 설명**

 $+$ 

기본 이름을 가진 새 기어 스테이지 추가

# <span id="page-103-0"></span>**기어 스테이지**

**설정** ► **축** ► **S** ► **기어 스테이지**

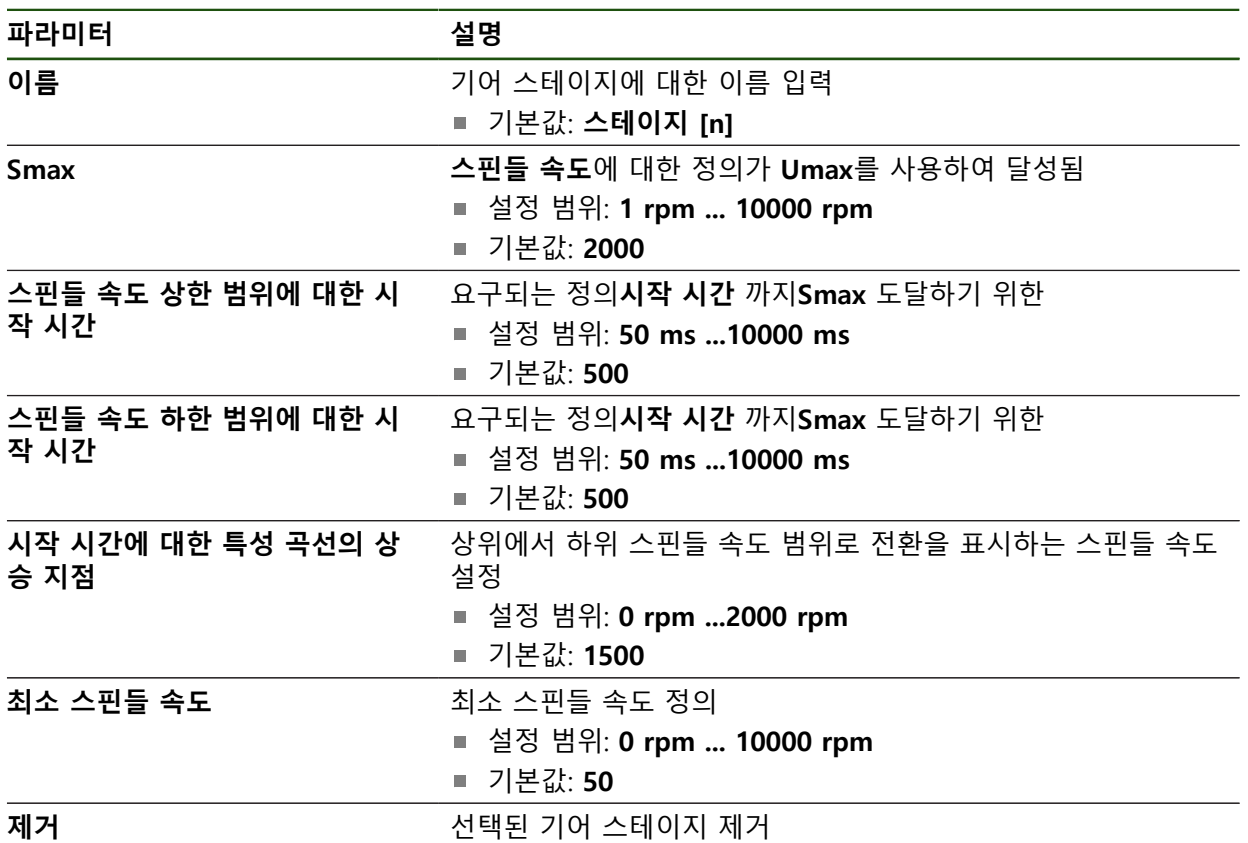

# **4.6.7 스위칭 기능**

**설정** ► **축** ► **일반 설정** ► **스위칭 기능**

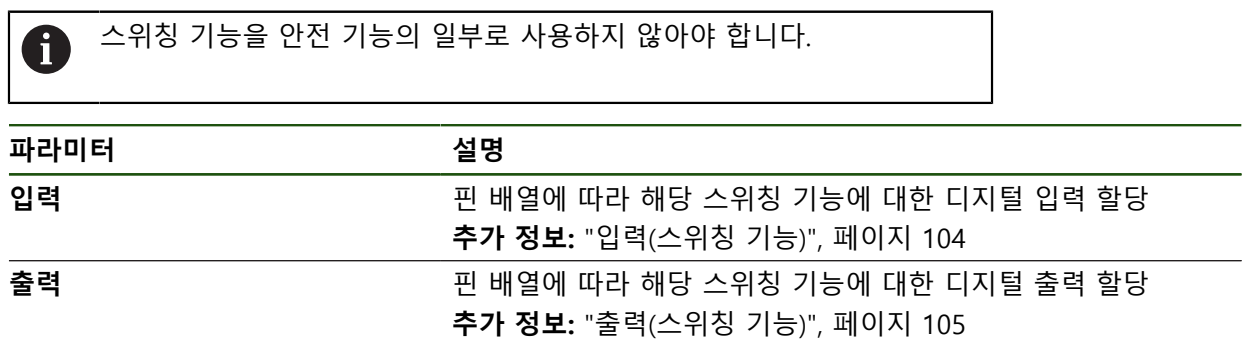

<span id="page-103-1"></span>**입력(스위칭 기능)**

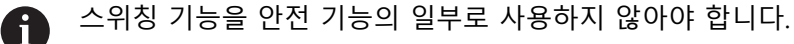

**설정** ► **축** ► **일반 설정** ► **스위칭 기능** ► **입력**

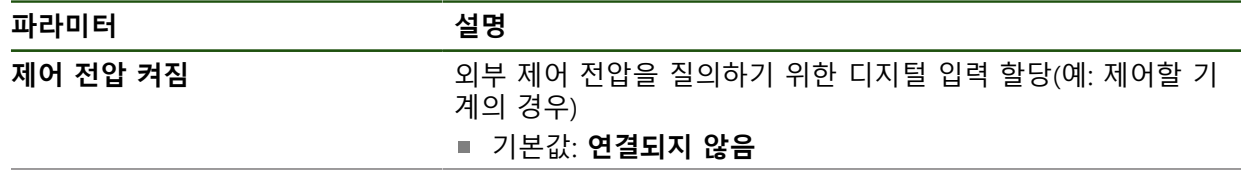

┑

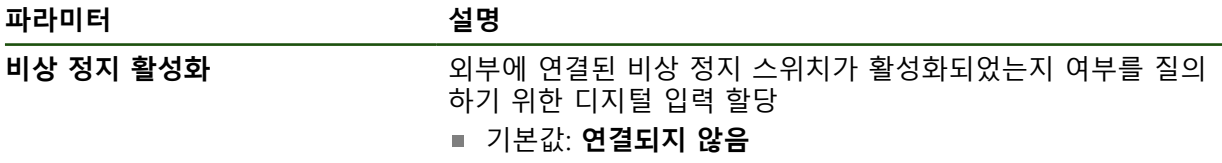

<span id="page-104-1"></span>**출력(스위칭 기능)**

스위칭 기능을 안전 기능의 일부로 사용하지 않아야 합니다. A

#### **설정** ► **축** ► **일반 설정** ► **스위칭 기능** ► **출력**

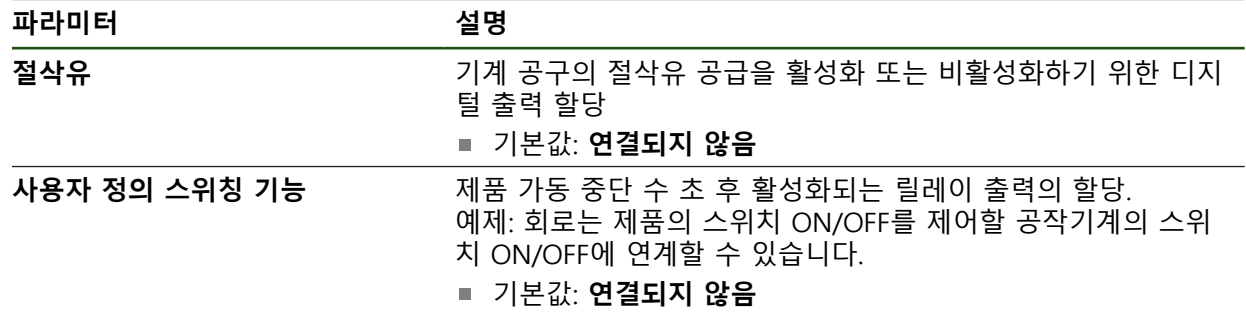

## <span id="page-104-0"></span>**4.6.8 축 결합**

축을 서로 결합하는 경우, 제품은 선택한 계산 형식에 따라서 두 개 축의 위치 값을 상쇄합니다. 위치 표시는 계산한 위치 값으로 기본적인 축만 나타냅니다.

#### **설정** ► **축** ► **<축 이름>**

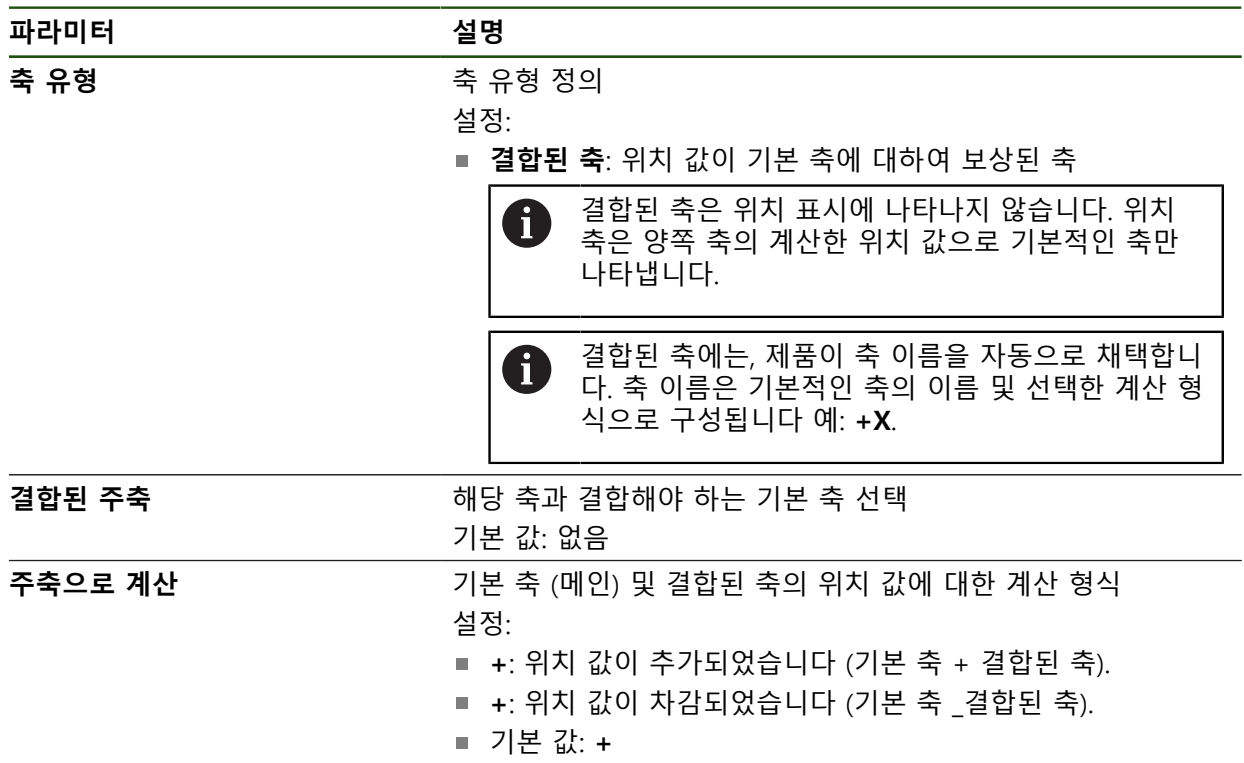

## <span id="page-105-0"></span>**4.6.9 축 직경**

사전 설정이나 툴 테이블로 작업하지 않을 경우 축 레이블 X를 통해 직접 입력을 활성화할 수 있습니다.

# **설정** ► **축** ► **일반 설정** ► **축 직경**

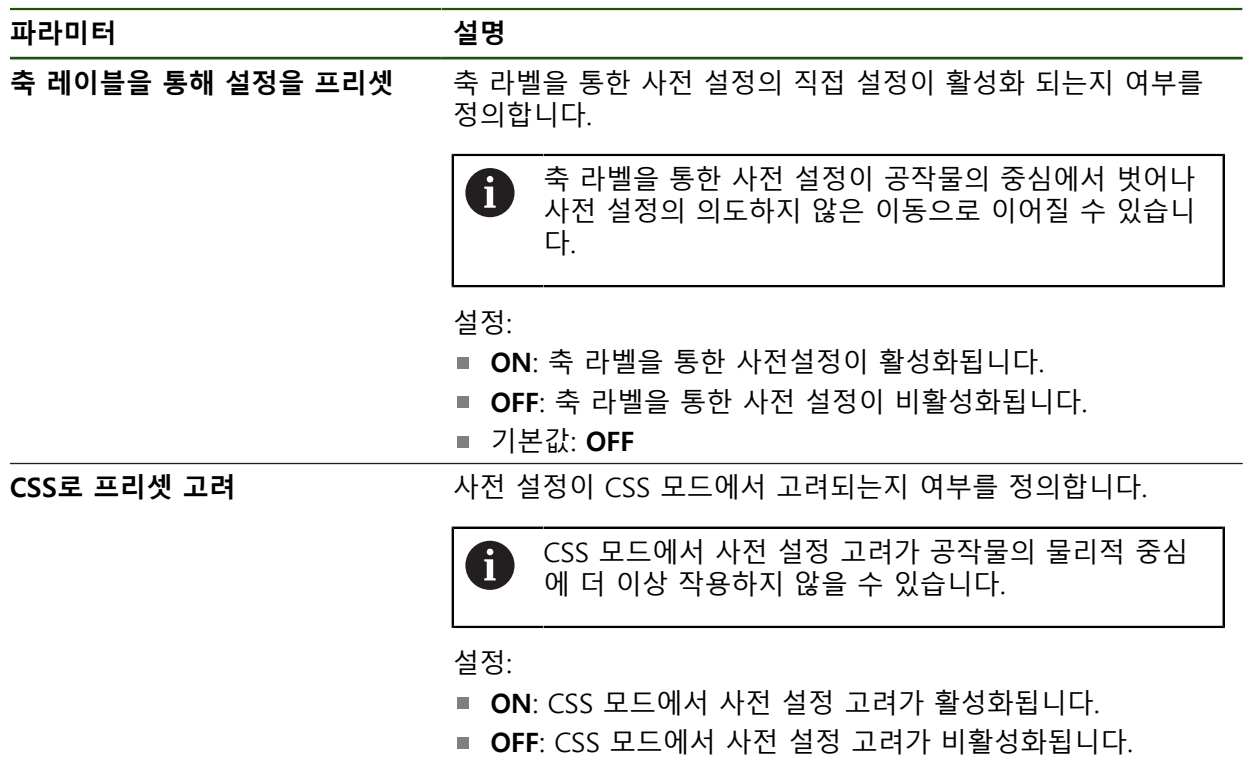

■ 기본 값: **OFF** 

# **4.6.10 기준점**

# **설정** ► **축** ► **일반 설정** ► **기준점**

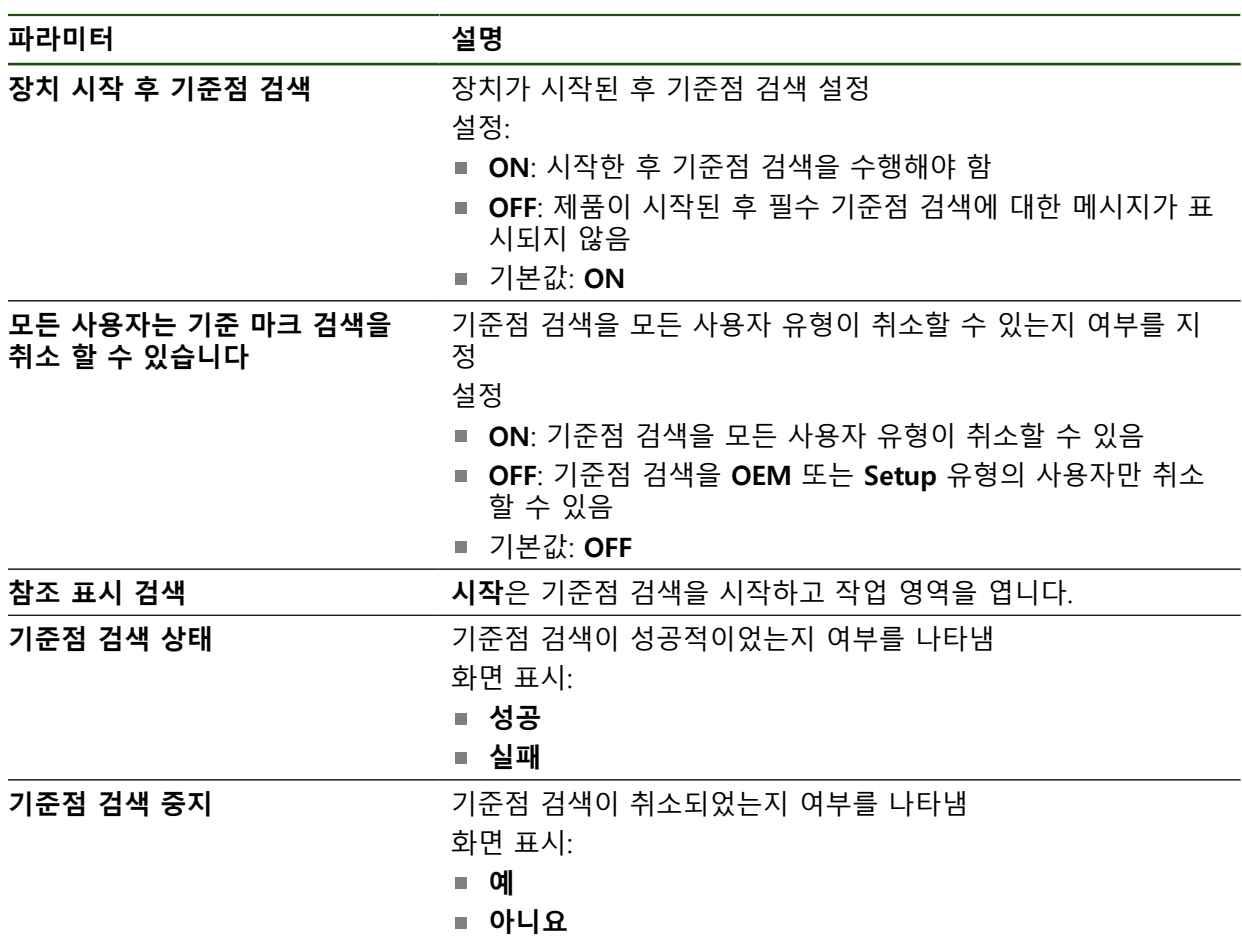

#### <span id="page-107-0"></span>**기준점 검색 활성화**

본 제품은 기준점을 사용하여 기계에 대한 기계 테이블을 참조합니다. 기준점 검색 이 활성화된 경우, 제품을 시작할 때 마법사가 나타나며 사용자에게 기준점 검색을 위해 축을 이동할지 묻습니다.

**요구 사항:** 설치된 엔코더는 축 파라미터에 구성된 기준점을 포함하고 있습니다.

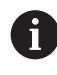

EnDat 인터페이스가 있는 엔코더의 경우 축은 자동으로 기준으로 선택되 므로 기준점 검색이 생략됩니다.

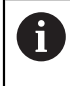

ॷ

♦

구성에 따라 제품을 시작할 때 자동 기준점 검색을 취소할 수 있습니다. **추가 정보:** ["기준점 \(인코더\)", 페이지 92](#page-91-0)

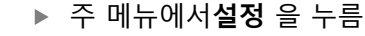

- 
- ▶ 다음 기능이 순서대로 열림
	- **일반 설정**

**축**을 누름

- 기준점
- ▶ ON/OFF 슬라이드 스위치로 **장치 시작 후 기준점 검색** 활성 화
- 제품을 시작할 때마다 참조 표시를 교차해야 합니다.
- 제품의 기능은 참조 마크 검색이 완료된 후에만 사용할 수 있 습니다.
- 레퍼런스 마크 검색이 성공적으로 완료되면 기준 기호의 깜 박임이 중지됩니다. **추가 정보:** ["위치 표시의 조작 요소", 페이지 38](#page-37-0)

### **4.7 M 기능 구성**

다음 정보는 ID 번호 1089178-xx인 장치에 제한된 범위로만 적용됩니다.  $\mathbf i$ 

 기계 공구의 구성에 따라 가공 작업에 M 기능(기계 기능)을 사용할 수도 있습니 다. M 기능을 사용하여 다음 계수에 영향을 줄 수 있습니다.

■ 기계 공구의 기능, 예: 스핀들 회전 전환 및 절삭유 켜기/끄기

■ 프로그램 실행

모든 M 기능을 프로그래밍 및 프로그램 실행에서 블록 유형으로 사용할 수 있습니 다.

**추가 정보:** ["기계 기능", 페이지 225](#page-224-0)

또한 선택적으로 프로그램 실행에서 M 기능을 호출하기 위한 그래픽을 표시할 수 도 있습니다.

**추가 정보:** ["M 기능 구성", 페이지 117](#page-116-1)

제품은 표준 M 기능과 제작업체별 M 기능을 구별합니다.
#### **4.7.1 표준 M 기능**

제품은 다음과 같은 표준 M 기능을 지원합니다(DIN 66025/ISO 6983 지향).

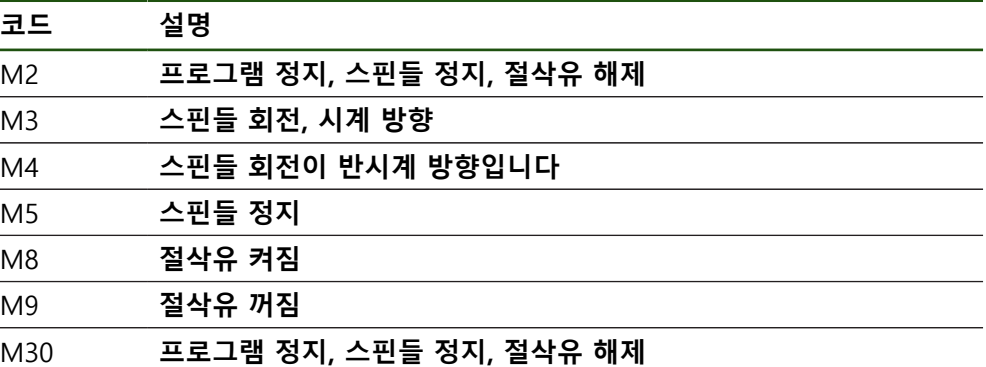

이러한 M 기능은 기계와 독립적이지만, 일부 M 기능은 기계 공구 구성(예: 스핀들 기능)에 종속됩니다.

## **4.7.2 제작업체별 M 기능**

A

제작업체별 M 기능 M100 ~ M120은 이전에 연결된 출력이 구성된 경우 에만 사용할 수 있습니다.

또한 제품은 다음과 같은 특성의 제작업체별 M 기능을 지원합니다.

- M100에서 M120까지 정의할 수 있는 번호 범위
- 기능은 기계 제작업체에 따라 달라짐
- OEM 바의 버튼에 사용 **추가 정보:** ["OEM 바 구성 ", 페이지 110](#page-109-0)

#### **4.8 OEM 영역**

**OEM 영역**에서 시운전 엔지니어가 제품을 여러 가지 방법으로 사용자 지정할 수 있습니다.

- 설명**서**: OEM 문서 추가, 예: 서비스 정보
- **시작 화면**: OEM의 회사 로고를 포함한 시작 화면 정의
- **OEM 바**: 특정 기능을 포함하여 OEM 바 구성
- 설정: 어플리케이션 선택, 표시 요소 사용자 지정 및 메시지
- Screenshots<sup>[스크린샷]: 프로그램 ScreenshotClient로 스크린샷을 위해 장치 구</sup> 성

## **4.8.1 설명서 추가설명서:OEM**

제품의 설명서를 저장하고 제품의 오른쪽에 표시할 수 있습니다.

\*.pdf 파일 형식의 문서만 설명서로 추가할 수 있습니다. 제품은 다른 파  $\mathbf i$ 일 형식으로 제공된 문서를 표시하지 않습니다.

#### **설정** ► **서비스** ► **OEM 영역** ► **설명서**

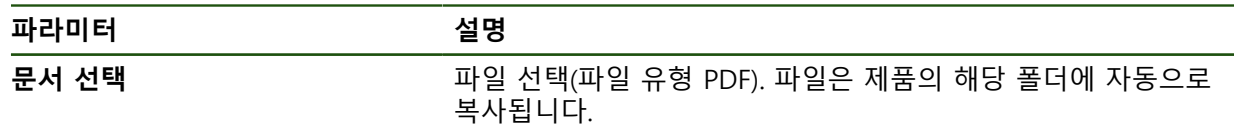

**II**

#### <span id="page-109-1"></span>**4.8.2 시작 화면 추가**

제품이 켜질 때 표시될 OEM별 시작 화면을 정의할 수 있습니다(예: 회사 이름 또 는 로고). 이 목적을 위해 다음과 같은 속성을 가진 이미지 파일을 제품에 저장해야 합니다.

- 파일 형식: PNG 또는 JPG
- 해상도: 96 ppi
- 이미지 형식: 16:10(다른 형식은 비례하여 배율이 적용됨)
- 이미지 크기: 최대 1280 x 800 px

#### **설정** ► **서비스** ► **OEM 영역** ► **시작 화면**

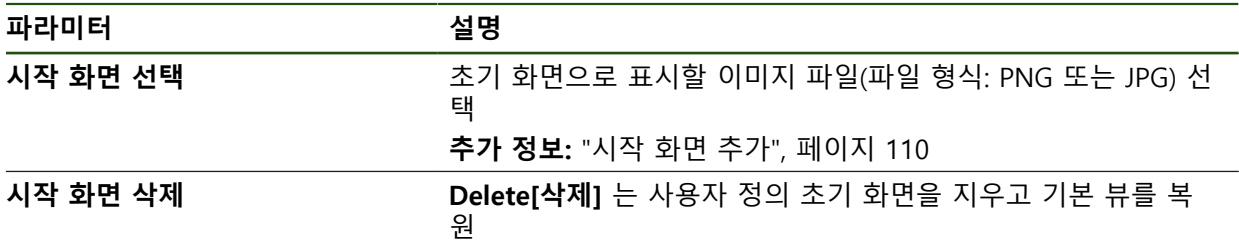

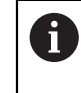

사용자 파일을 저장하면 OEM별 초기 화면도 저장되며 복원할 수 있습니 다. **추가 정보:** ["사용자 파일 백업", 페이지 123](#page-122-0)

## <span id="page-109-0"></span>**4.8.3 OEM 바 구성**

OEM 바의 모양과 메뉴 항목을 구성할 수 있습니다.

**OEM 바**에 표시할 수 있는 것보다 많은 메뉴 항목을 구성하는 경우, **OEM** i **바**를 세로로 스크롤할 수 있습니다.

## **설정** ► **서비스** ► **OEM 영역** ► **OEM 바**

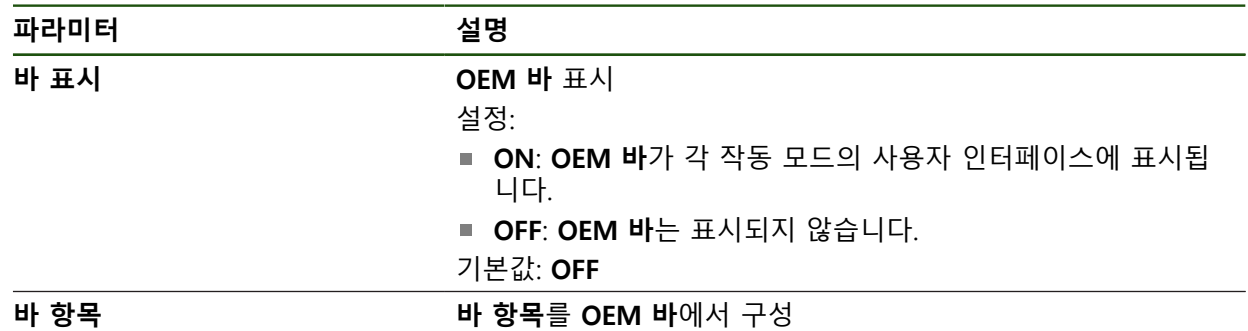

#### **표시줄 항목 추가**

#### **설정** ► **서비스** ► **OEM 영역** ► **OEM 바** ► **바 항목** ► **+**

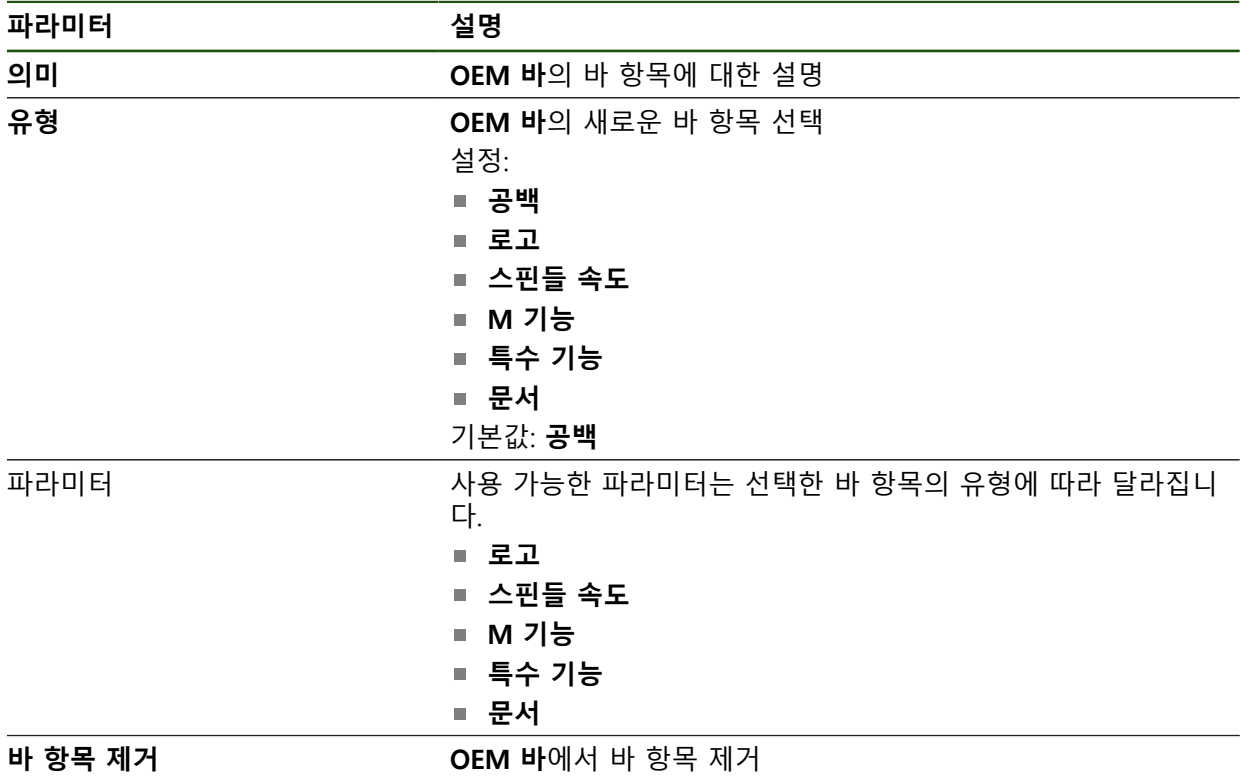

## **OEM 로고 구성**

OEM 바에 OEM별 회사 로고를 표시할 수 있습니다. OEM 로고를 누르면 선택적으 로 OEM 설명서의 PDF 파일을 열 수 있습니다.

#### **설정** ► **서비스** ► **OEM 영역** ► **OEM 바** ► **바 항목** ► **로고**

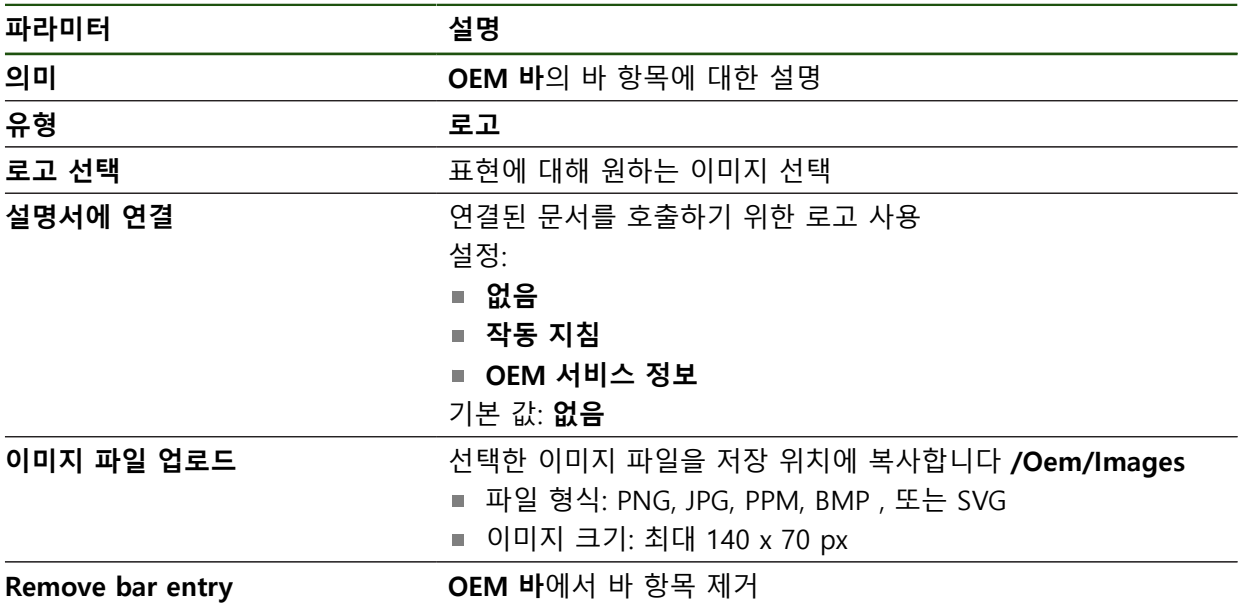

## **스핀들 속도에 대한 공칭 값 구성**

OEM 바에서 기계 공구의 구성에 따라 스핀들 속도를 제어하는 메뉴 항목을 정의 할 수 있습니다.

**스핀들 속도** 필드를 누르고 있으면 구성된 스핀들 속도를 스핀들 축의 현 0 재 설정된 속도의 값으로 덮어쓸 수 있습니다. **추가 정보:** ["OEM 바의 기능 호출 ", 페이지 47](#page-46-0)

## **설정** ► **서비스** ► **OEM 영역** ► **OEM 바** ► **바 항목** ► **스핀들 속도**

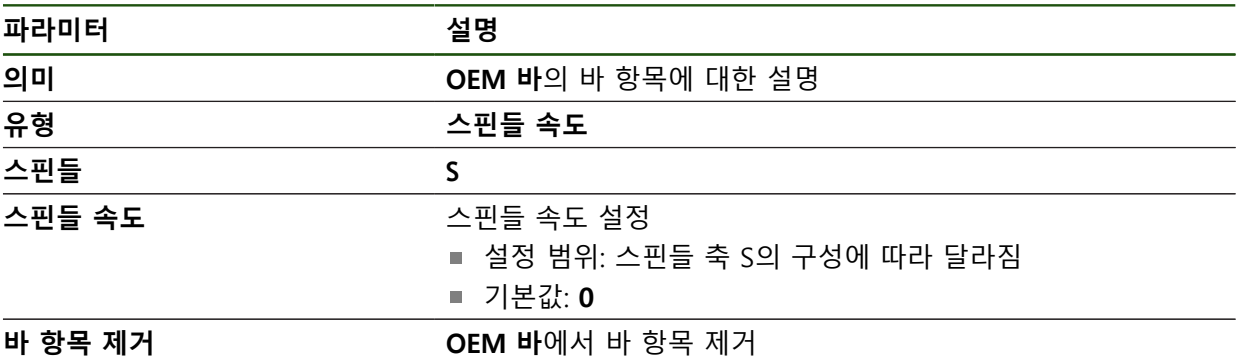

## **M 기능 구성**

A

다음 정보는 ID 번호 1089178-xx인 장치에 제한된 범위로만 적용됩니다.

OEM 바에서 기계 공구의 구성에 따라 M 기능의 사용을 제어하는 메뉴 항목을 정 의할 수 있습니다.

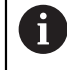

제작업체별 M 기능 M100 ~ M120은 이전에 연결된 출력이 구성된 경우 에만 사용할 수 있습니다.

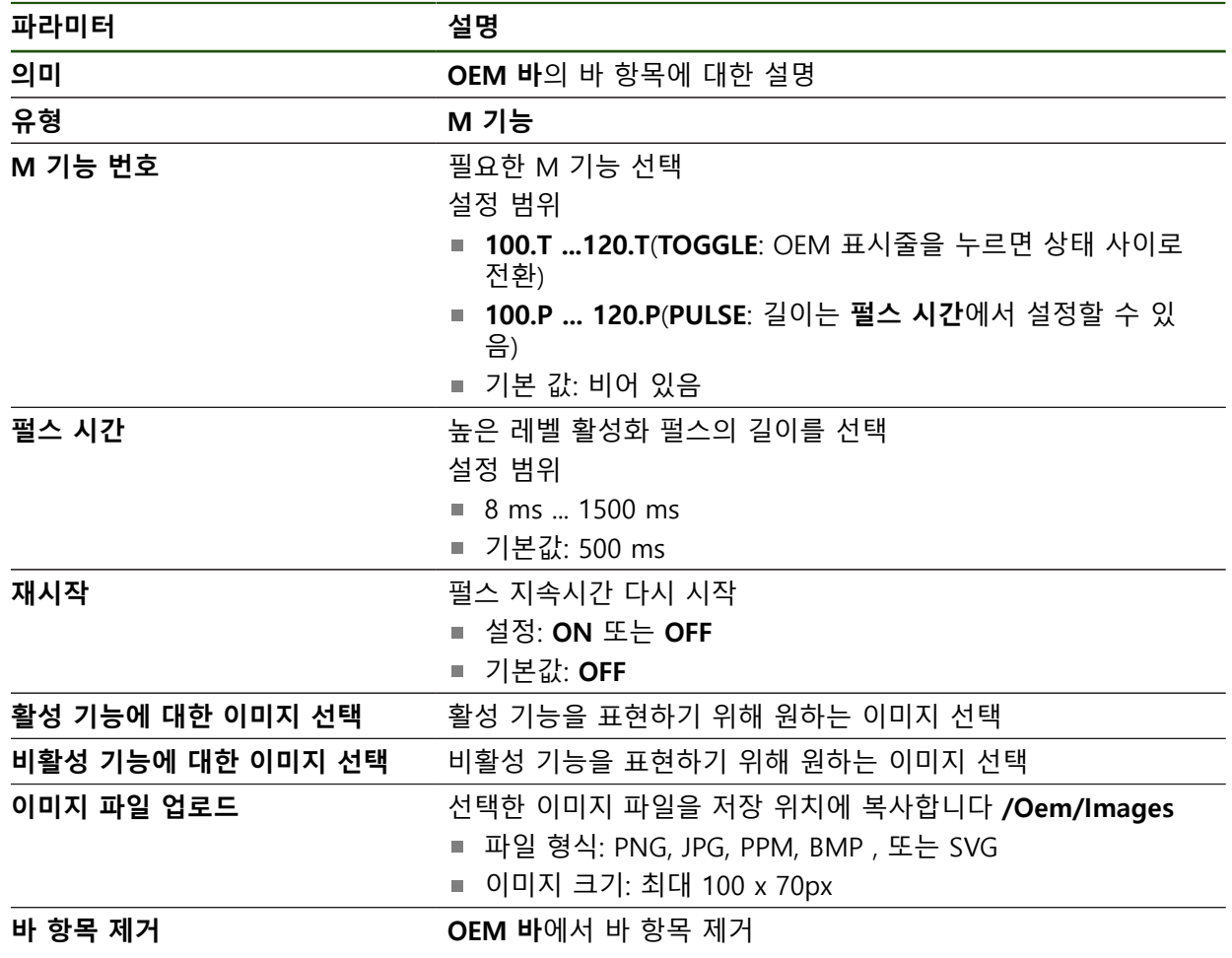

**설정** ► **서비스** ► **OEM 영역** ► **OEM 바** ► **바 항목** ► **M 기능**

## **특수 기능 구성**

A

6

다음 정보는 ID 번호 1089179-xx인 장치에만 적용됩니다.

OEM 바에서 연결된 기계 공구의 특수 기능을 제어하는 메뉴 항목을 정의할 수 있 습니다.

사용 가능한 기능은 장치 및 연결된 기계 공구의 구성에 따라 달라집니다.

### **설정** ► **서비스** ► **OEM 영역** ► **OEM 바** ► **바 항목** ► **특수 기능**

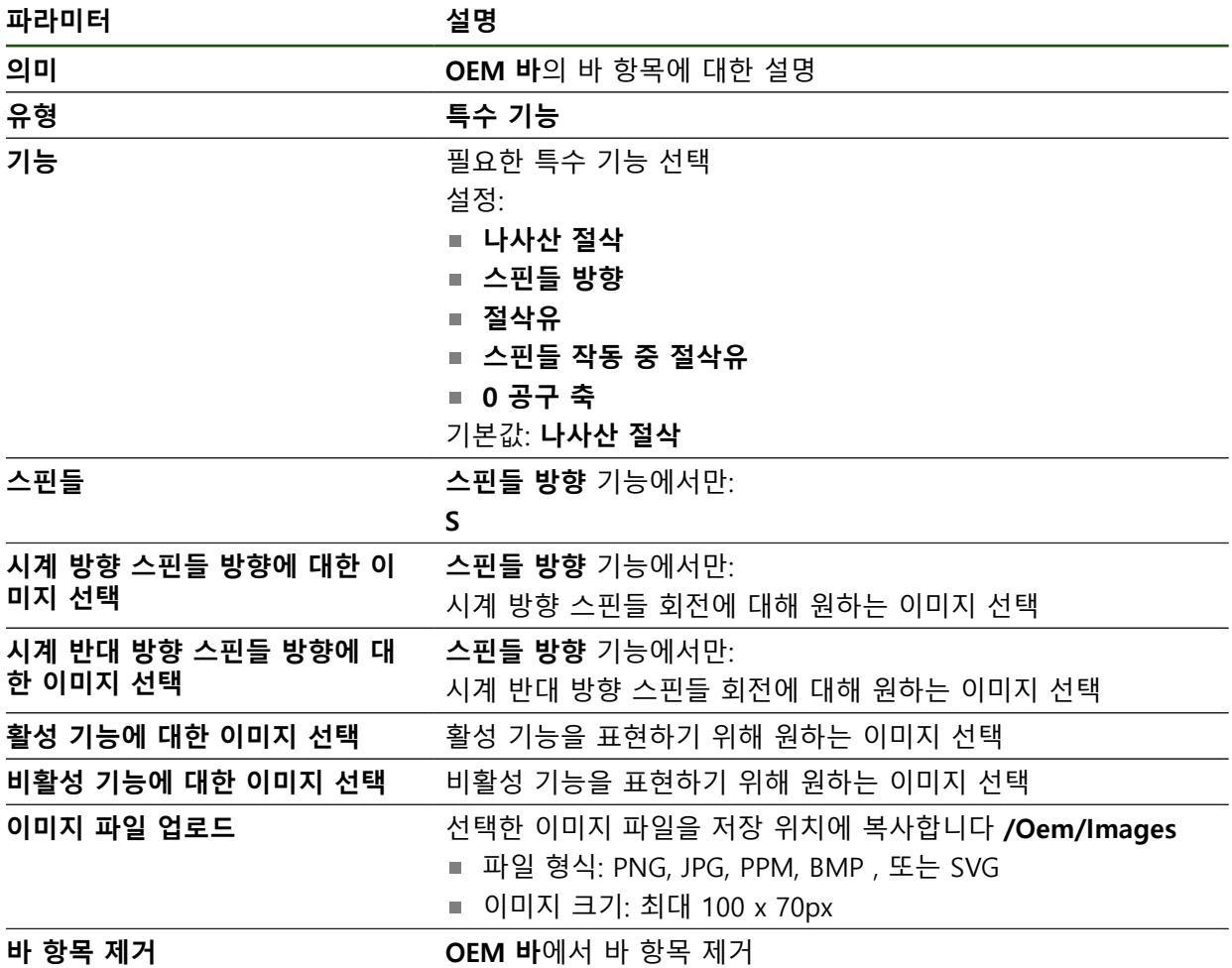

#### **문서 구성**

OEM 바에서 추가 문서를 표시하는 메뉴 항목을 정의할 수 있습니다. 이 목적으로 표시할 파일은 제품에 PDF 형식으로 저장되어야 합니다.

#### **설정** ► **서비스** ► **OEM 영역** ► **OEM 바** ► **바 항목** ► **문서**

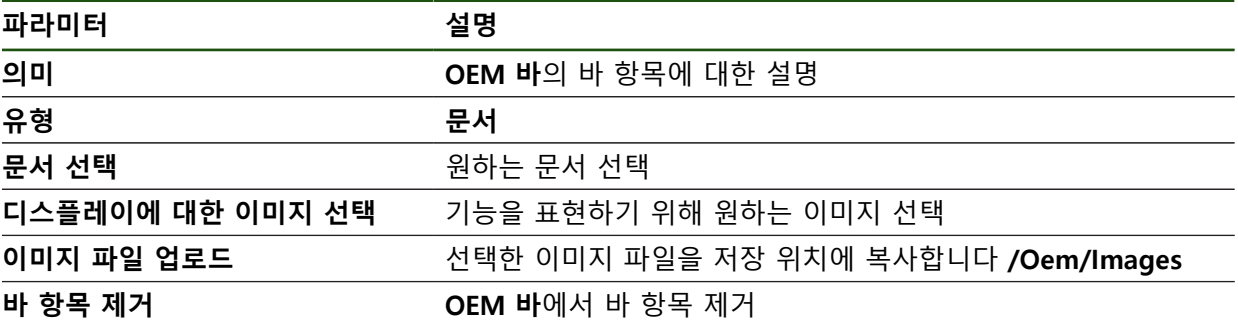

#### **4.8.4 표시 조정**

**수동 작동** 및 **MDI** 메뉴에서 디스플레이 재정의를 조정할 수 있습니다. 또한 화면 키보드의 레이아웃도 정의할 수 있습니다.

**키보드 디자인 정의**

#### **설정** ► **서비스** ► **OEM 영역** ► **설정**

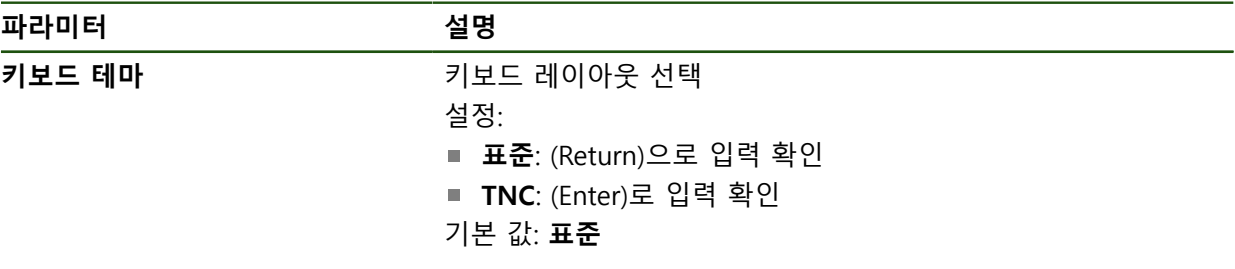

## **4.8.5 프로그램 실행 조정**

OEM 사용자는 프로그램 실행의 모드를 구성할 수 있습니다. 예를 들어 M 기능을 설정할 수 있습니다.

## **프로그램 실행**

**설정** ► **서비스** ► **OEM 영역** ► **설정** ► **프로그램 실행**

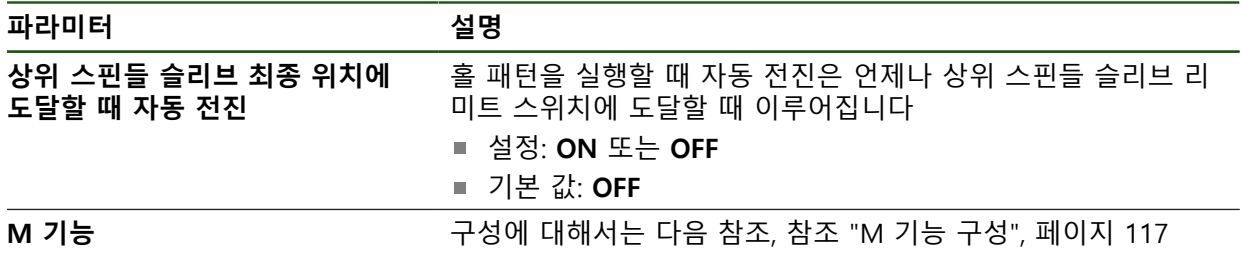

### <span id="page-116-0"></span>**M 기능 구성**

## **설정** ► **서비스** ► **OEM 영역** ► **설정** ► **프로그램 실행** ► **M 기능**

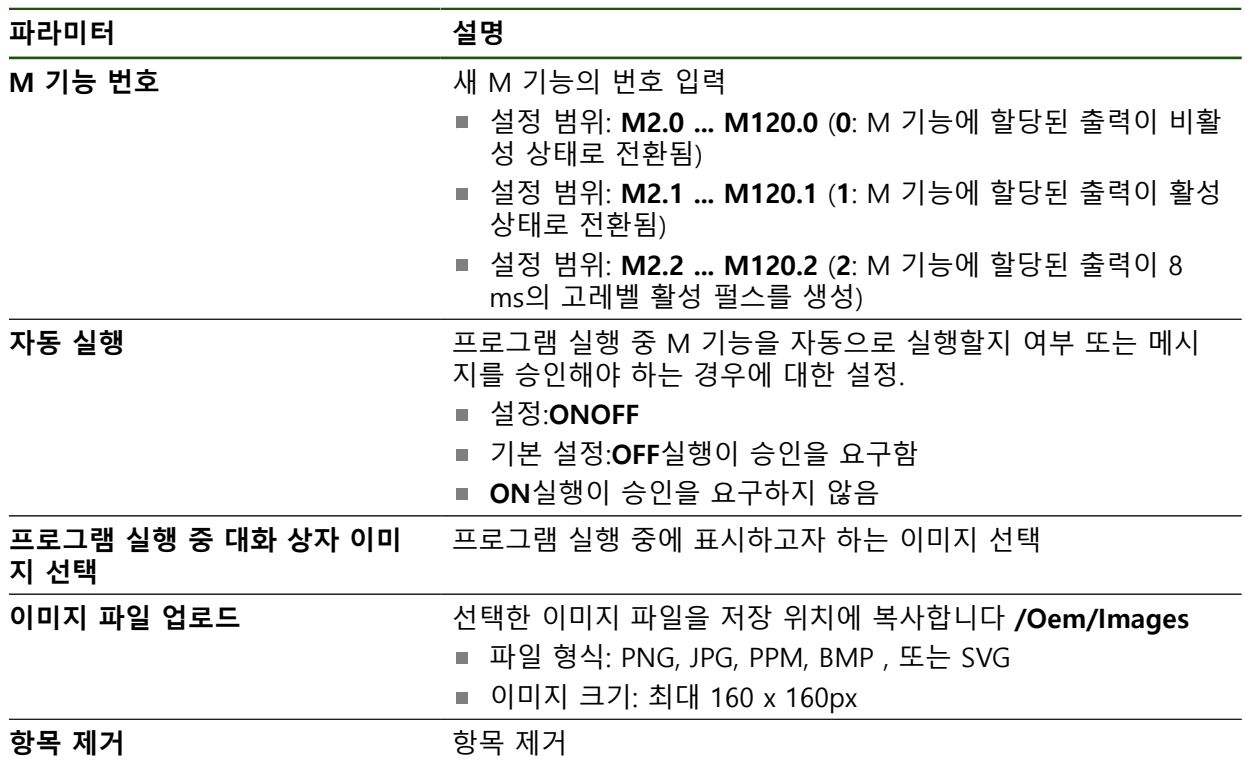

## **4.8.6 오류 메시지 정의**

OEM 사용자는 기본 오류 메시지를 덮어쓰거나 추가 메시지로 정의된 입력 신호에 의해 트리거되는 특정 오류 메시지를 정의할 수 있습니다. 이 목적을 위해 자신의 고유한 오류 메시지를 포함한 텍스트 데이터베이스를 만들 수 있습니다.

HEIDENHAIN | ND 7000 | 작동 지침선삭 | 08/2023 **117**

# <span id="page-117-0"></span>**텍스트 데이터베이스 텍스트 데이터베이스:생성 중**

본 장치는 자기만의 텍스트 데이터베이스 가져오기 옵션을 갖추고 있습니다. **메시 지** 파라미터로 여러 메시지를 표시할 수 있습니다.

OEM별 오류 메시지를 포함한 텍스트 데이터베이스를 만들려면 \*.xml 형식의 파일 을 만들고 개별 메시지에 대한 항목을 이 파일에 추가합니다.

XML 파일은 UTF-8 형식이어야 합니다. 다음 그림은 XML 파일의 정확한 구조를 보 여 줌:

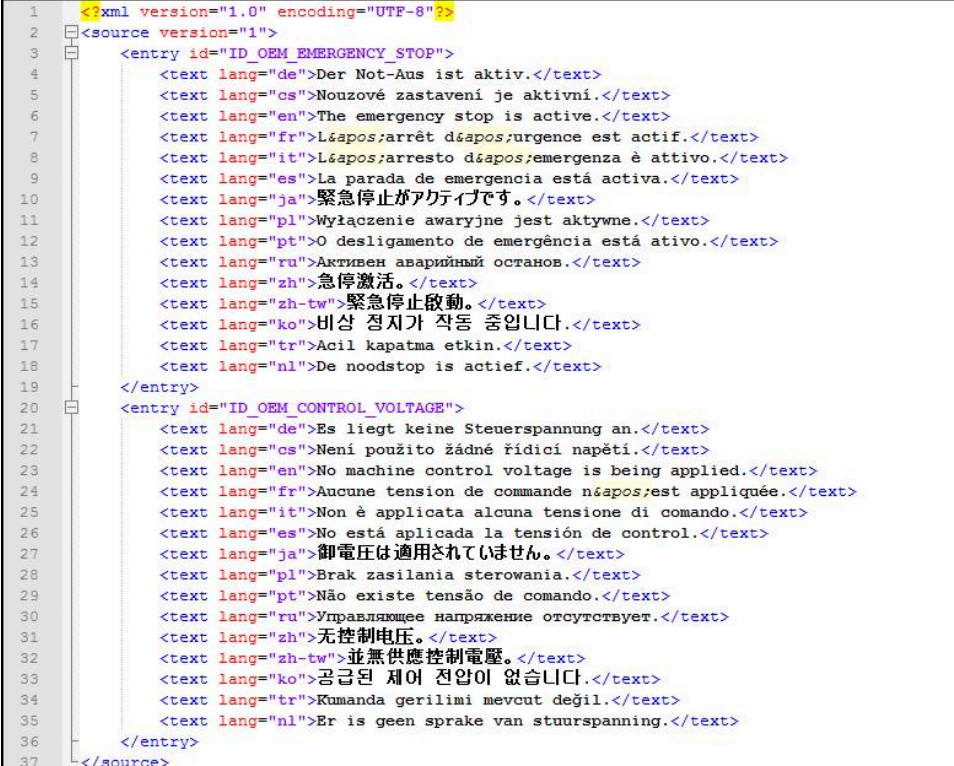

그림 26: 텍스트 데이터베이스에 대한 예제 –XML 파일

그런 다음 USB 대용량 저장 장치 (FAT32 format)를 통해 XML 파일을 가져오고 **Internal/Oem**과 같은 곳에 저장합니다.

#### **설정** ► **서비스** ► **OEM 영역** ► **설정** ► **텍스트 데이터베이스**

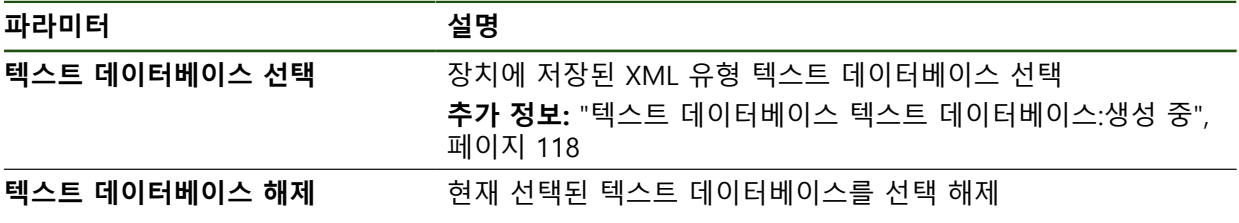

#### **오류 메시지 구성**

OEM별 오류 메시지를 입력에 대해 추가 메시지로 지정할 수 있습니다. 그러면 입 력이 활성화될 때 이 오류 메시지가 표시됩니다. 이 기능이 작동하려면 오류 메시 지를 원하는 입력 신호에 할당해야 합니다.

## **설정** ► **서비스** ► **OEM 영역** ► **설정** ► **메시지**

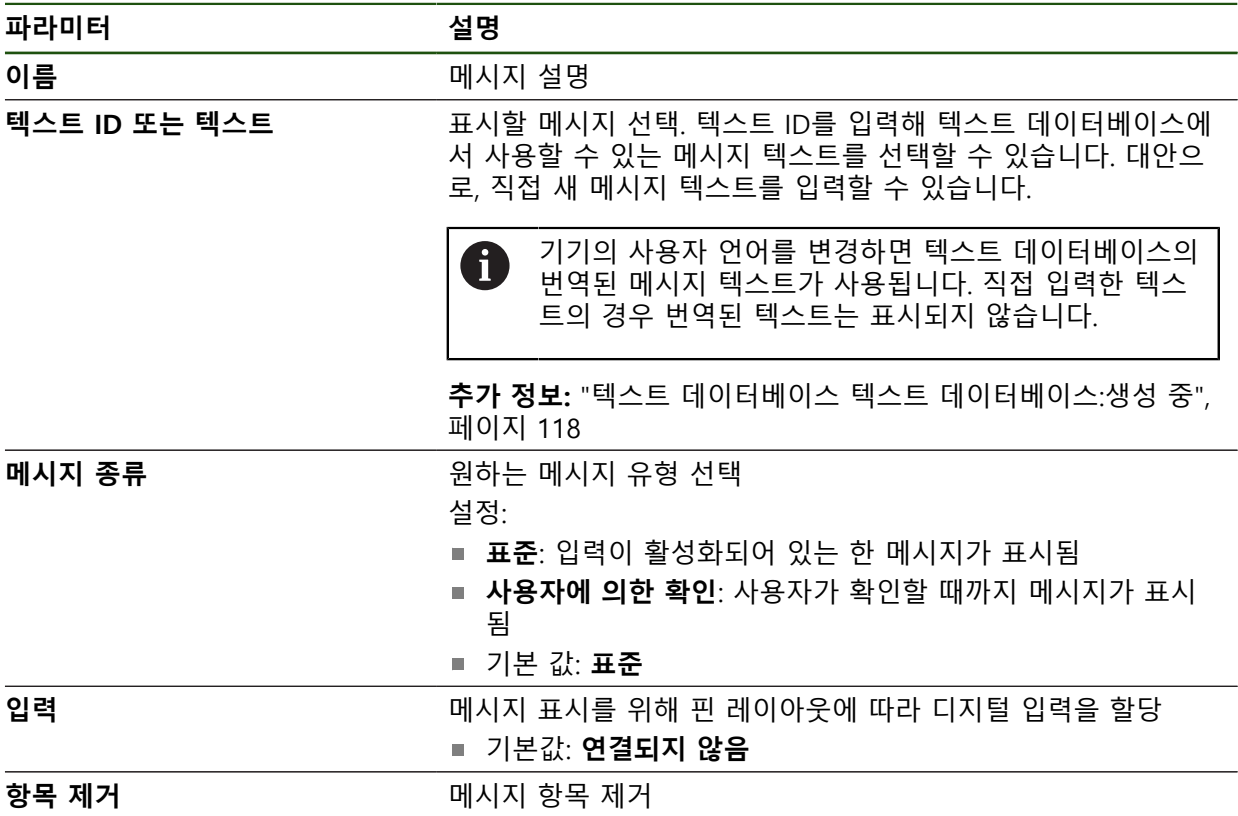

## **4.8.7 OEM 설정 백업 및 복원**

OEM 영역의 모든 설정은 공장 기본 설정으로 재설정을 수행한 후 사용할 수 있도 록 또는 여러 장치에 설치하기 위해 파일로 백업할 수 있습니다. OEM 영역의 설정을 USB 대용량 저장 장치 또는 연결된 네트워크 드라이브에 ZIP 파일로 백업할 수 있습니다.

## **설정** ► **서비스** ► **OEM 영역** ► **백업 및 복원 구성**

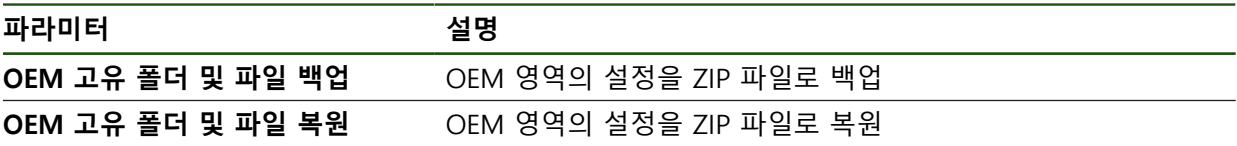

# **4.8.8 스크린샷을 위해 장치 구성**

#### **ScreenshotClient**

ScreenshotClient PC 소프트웨어가 있는 경우, 컴퓨터를 사용하여 제품의 활성 화 면의 스크린샷을 생성할 수 있습니다.

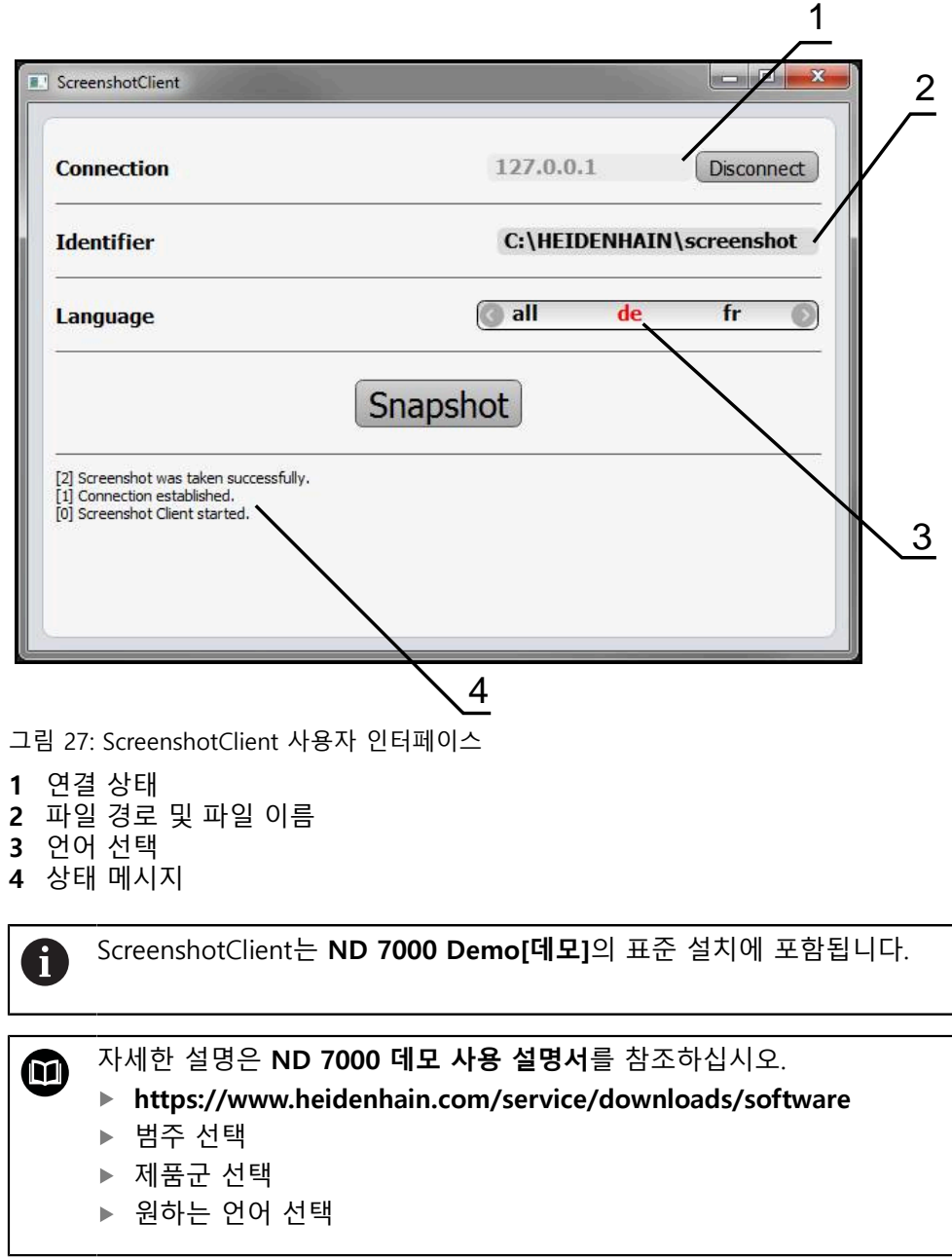

**추가 정보:** ["제품 데모 소프트웨어", 페이지 8](#page-7-0)

#### **스크린샷에 대한 원격 액세스 활성화**

컴퓨터를 통해 ScreenshotClient를 제품과 연결하려면 제품에서 **스크린샷에 대한 원격 액세스**를 활성화해야 합니다. **설정** ► **서비스** ► **OEM 영역**

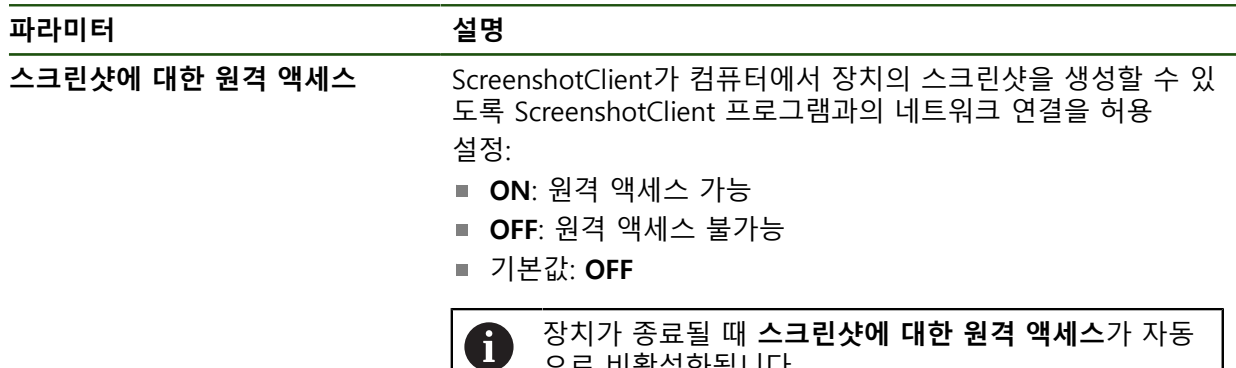

으로 비활성화됩니다.

#### **4.9 데이터 백업**

#### <span id="page-121-0"></span>**4.9.1 백업 구성**

제품의 설정은 공장 기본 설정으로 재설정을 수행한 후 사용할 수 있도록 또는 여 러 장치에 설치하기 위해 파일로 백업할 수 있습니다.

#### **설정** ► **서비스** ► **백업 및 복원 구성**

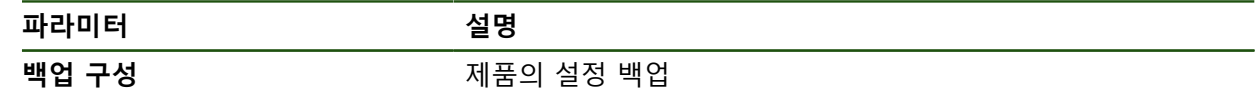

#### **전체 백업 수행**

구성의 전체 백업 중에 제품의 모든 설정이 백업됩니다.

- **전체 백업**을 누름
- ▶ 필요한 경우, USB 대용량 저장 장치(FAT32 형식)를 제품 컨트 롤러의 USB 포트에 연결
- ▶ 구성 데이터를 복사할 폴더를 선택
- 구성 데이터의 이름, 예: "<yyyy-mm-dd>\_config"를 지정
- **RET**로 입력 확인
- ▶ **다른 이름으로 저장** 누름
- ▶ 확인을 눌러 구성의 성공적인 백업을 수행
- 구성 파일이 백업되었습니다.

**안전하게 USB 대용량 저장 장치 제거**

- **▶ 주 메뉴에서 File management[파일 관리] 누름**
- ▶ 저장 위치 목록 탐색

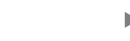

 $\mathbb{P}$ 

 $\blacktriangle$ 

- ▶ 안전하게 제거 누름
- **저장 매체를 지금 분리할 수 있습니다.** 메시지가 나타납니다.
- ▶ USB 대용량 저장 장치 분리

#### <span id="page-122-0"></span>**4.9.2 사용자 파일 백업**

제품의 사용자 파일을 공장 기본 설정으로 재설정한 후 사용할 수 있도록 파일로 백업할 수 있습니다. 이렇게 하면 설정의 백업과 함께 제품의 완전한 구성을 백업 할 수 있습니다.

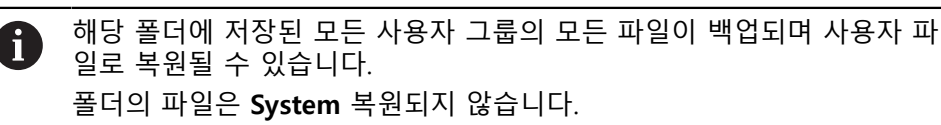

#### **설정** ► **서비스** ► **백업 및 복원 구성**

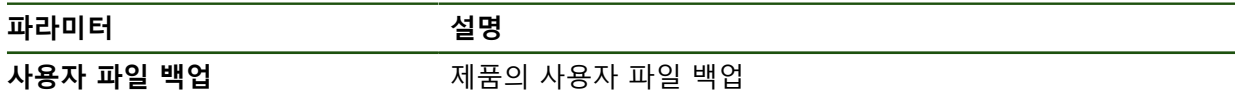

#### **백업 수행**

사용자 파일을 USB 대용량 저장 장치 또는 연결된 네트워크 드라이브에 ZIP 파일 로 백업할 수 있습니다.

- ▶ 다음 기능이 순서대로 열림
	- **백업 및 복원 구성**
	- **사용자 파일 백업**
- ▶ ZIP로 저장을 누름
- ▶ 필요한 경우 USB 대용량 저장 장치(FAT32 형식)를 제품의 USB 포트에 연결
- ▶ ZIP 파일을 복사할 폴더를 선택
- $\triangleright$  ZIP 파일명을 입력하십시오. 예를 들어, "<yyyy-mm-dd>\_config"
- **▶ RET**로 입력 확인
- ▶ **다른 이름으로 저장** 누름
- ▶ 확인을 눌러 사용자 파일의 성공적 백업을 확인
- 사용자 파일이 백업됩니다.

**안전하게 USB 대용량 저장 장치 제거**

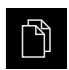

 $\blacktriangle$ 

- 주 메뉴에서 **File management[파일 관리]** 누름
- ▶ 저장 위치 목록 탐색
- ▶ 안전하게 제거 누름
	- **저장 매체를 지금 분리할 수 있습니다.** 메시지가 나타납니다.
- ▶ USB 대용량 저장 장치 분리

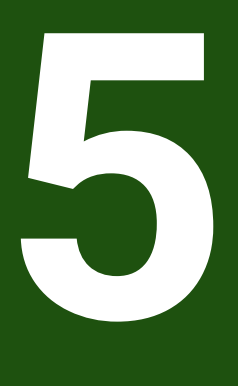

# **Setup**

## **5.1 개요**

이 장에는 제품을 설정하는 데 필요한 모든 정보가 포함되어 있습니다.

설치 중에 설치 엔지니어 (**Setup**) 가 해당 어플리케이션에서 기계 공구에 사용하도 록 제품을 구성합니다. 예를 들어 작업자를 설정하거나 프리셋 테이블 및 공구 테 이블을 만듭니다.

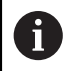

아래에 설명한 작업을 수행하기 전에 ["기본 작동"](#page-16-0) 장을 읽고 이해해야 합 니다. **추가 정보:** ["기본 작동", 페이지 17](#page-16-0)

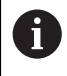

다음 단계는 자격을 갖춘 작업자만이 수행해야 합니다. **추가 정보:** ["담당자 자격", 페이지 14](#page-13-0)

# <span id="page-124-0"></span>**5.2 설정을 위해 로그인**

## **5.2.1 User login[사용자 로그인]**

제품을 설정하려면 **Setup** 사용자가 로그인해야 합니다.

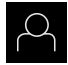

 $\Box$ 

- ▶ 주 메뉴에서 User login[사용자 로그인] 누름
- ▶ 필요한 경우 현재 로그인한 사용자를 로그아웃
- ▶ **Setup** 사용자 선택
- **암호** 입력 필드 누름
- 암호 "**setup**"을 입력

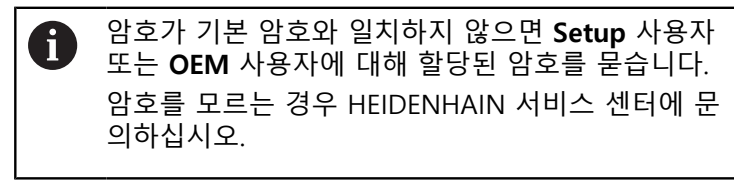

- **▶ RET**로 입력 확인
- **▶ 로그인** 누름

# **5.2.2 시작한 후 참조 표시 검색 수행**

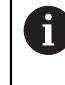

제품이 **스핀들축 S**를 사용하여 구성된 경우, 예상 가공 작업 전에 스핀들 속도에 대한 상한을 정의해야 합니다. **추가 정보:** ["스핀들 속도의 상한 정의", 페이지 199](#page-198-0)

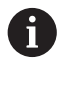

"Reference mark search after unit start[제품 시작 후 기준점 검색]"이 활 성화된 경우, 기준점 검색이 성공적으로 완료될 때까지 제품의 모든 기능 이 비활성화됩니다. **추가 정보:** ["기준점 \(인코더\)", 페이지 92](#page-91-0)

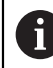

EnDat 인터페이스가 있는 엔코더의 경우 축은 자동으로 기준으로 선택되 므로 기준점 검색이 생략됩니다.

기준점 검색이 장치에서 활성화된 경우 마법사가 축의 기준점을 이동할지 묻습니 다.

▶ 로그인한 후 마법사의 지시를 따름

레퍼런스 마크 검색이 성공적으로 완료되면 레퍼런스 기호의 깜박임이 중지됩 니다.

**추가 정보:** ["위치 표시의 조작 요소", 페이지 38](#page-37-0) **추가 정보:** ["기준점 검색 활성화", 페이지 108](#page-107-0)

**5.2.3 언어 설정**

사용자 인터페이스 언어는 영어입니다. 원할 경우 다른 언어로 변경할 수 있습니 다.

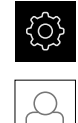

▶ 주 메뉴에서**설정** 을 누름

- ▶ **사용자** 누름
	- 로그인한 사용자가 확인 표시로 표시됨
	- ▶ 로그인한 사용자 선택
	- 사용자에 대해 선택한 언어가 **언어** 드롭다운 목록에 국가 깃 발로 표시됨
	- ▶ **언어** 드롭다운 목록에서 원하는 언어에 대한 플래그를 선택
	- 사용자 인터페이스가 선택한 언어로 표시됩니다.

## **5.2.4 암호 변경**

허가 받지 않은 구성을 방지하기 위해 암호를 변경해야 합니다. 암호는 비밀이며 타인에게 공개하지 않아야 합니다.

▶ 주 메뉴에서설정 을 누름

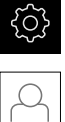

- **▶ 사용자** 누름
	- 로그인한 사용자가 확인 표시로 표시됨
	- ▶ 로그인한 사용자 선택
- **암호** 누름
- 현재 암호 입력
- **▶ RET**로 입력 확인
- ▶ 새 암호 입력 및 반복 입력
- **RET**로 입력 확인
- **확인** 누름
- **▶ 확인으로 메시지 닫기**
- 새 암호는 사용자가 다음에 로그인할 때 사용 가능

# **5.3 설정을 위한 단일 단계**

A

다음 설정 단계는 각각의 설정을 기반으로 합니다. ▶ 제품을 올바르게 설정하려면 설명하는 순서대로 수행하십시오.

**사전 요구사항: Setup** 유형[\(참조 "설정을 위해 로그인", 페이지 125](#page-124-0))의 사용자로 로 그온해야 합니다.

## **기본 설정**

- [날짜 및 시간 설정](#page-83-0)
- [측정 단위 설정](#page-83-1)
- [사용자 입력 및 구성](#page-129-0)
- [작동 지침 추가](#page-132-0)
- [네트워크 구성](#page-133-0)
- [네트워크 드라이브 구성](#page-134-0)
- [마우스 또는 터치스크린으로 작동 구성](#page-135-0)

#### **가공 프로세스 준비**

- [공구 테이블 생성](#page-136-0)
- [프리셋 테이블 생성](#page-138-0)

#### **데이터 백업**

- [백업 구성](#page-121-0)
- [사용자 파일 백업](#page-122-0)

# **알림**

**구성 데이터 상실 또는 손상!**

제품이 켜져 있는 동안 전원에서 분리되면 구성 데이터가 손실되거나 손상될 수 있습니다.

▶ 복구 목적으로 구성 데이터를 백업하고 백업을 보관

# **5.3.1 기본 설정**

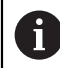

시운전 엔지니어(**OEM**)가 여러 기본 설정을 이미 수행했을 수 있습니다.

# **날짜 및 시간 설정**

# **설정** ► **일반** ► **날짜 및 시간**

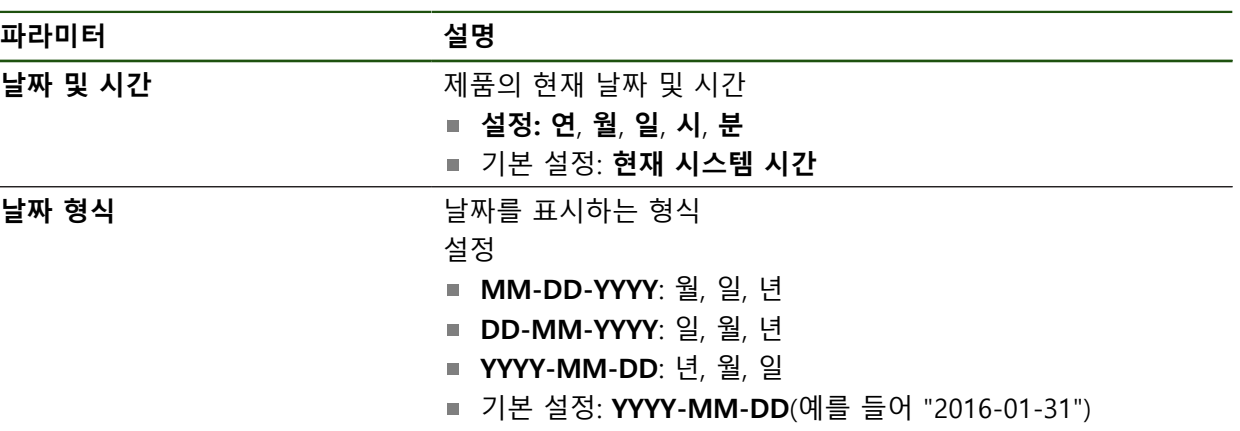

# **측정 단위 설정**

여러 파라미터를 설정하여 측정 단위, 라운딩 방법 및 소수 자릿수를 정의할 수 있 습니다.

#### **설정** ► **일반** ► **장치**

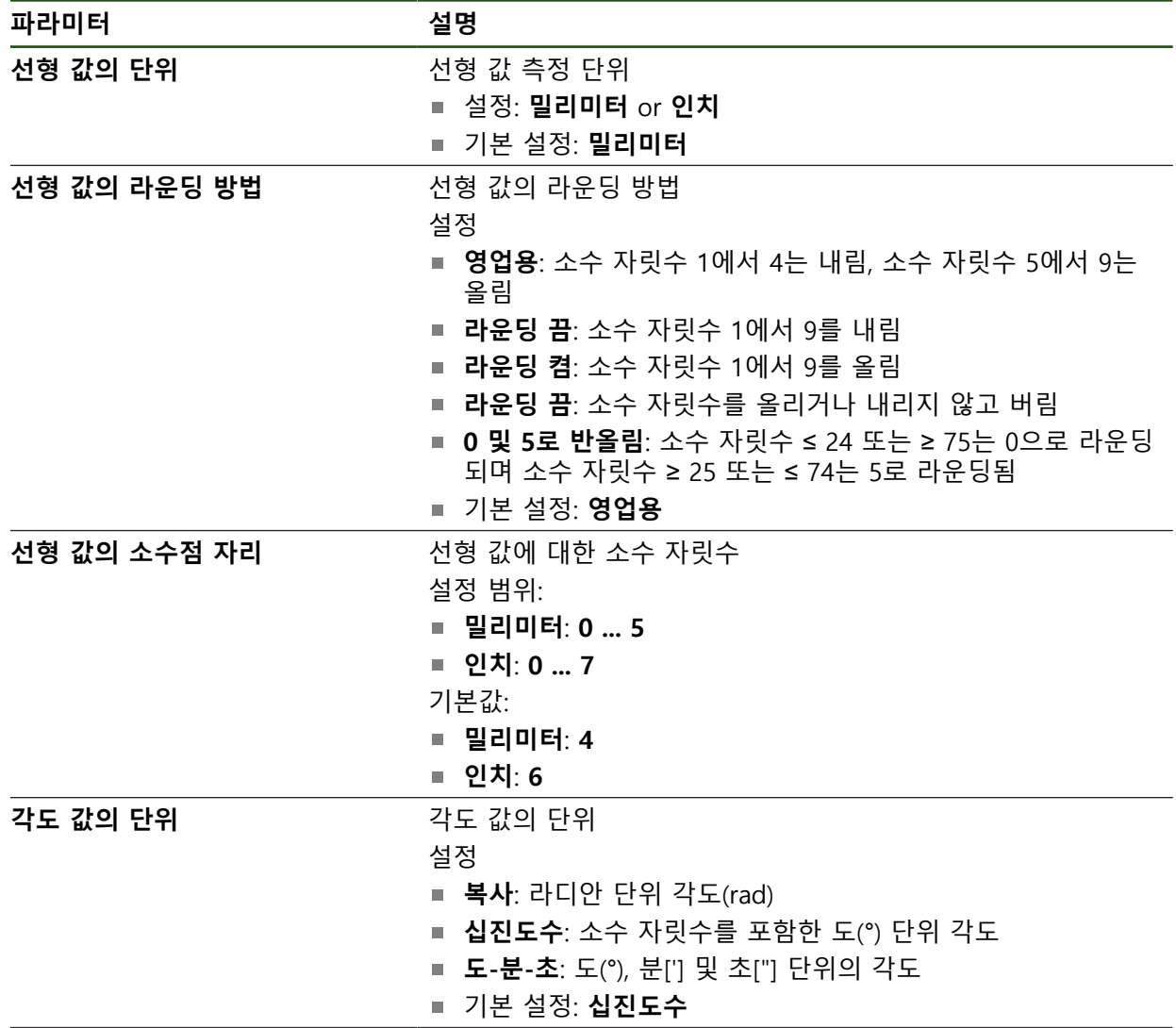

HEIDENHAIN | ND 7000 | 작동 지침선삭 | 08/2023 **129**

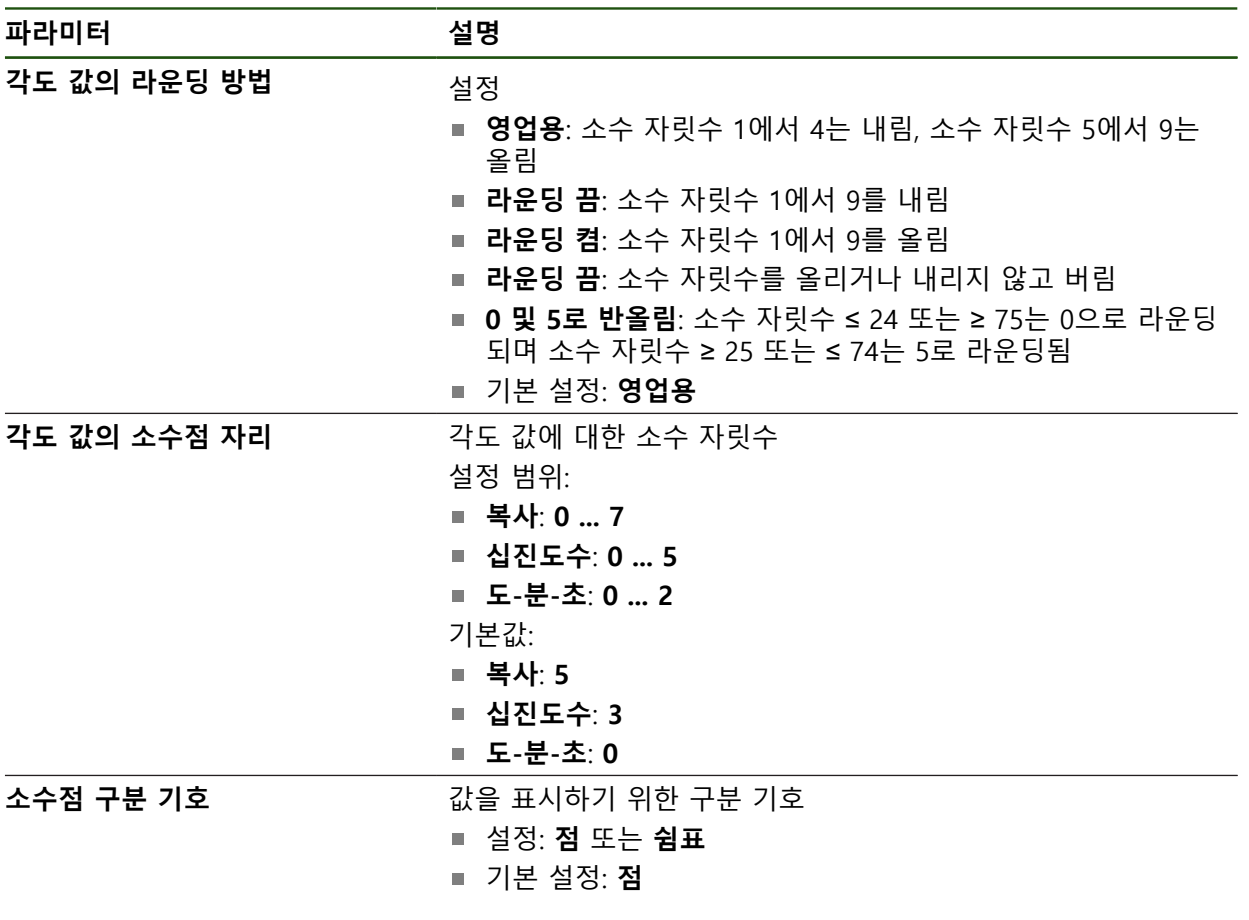

# <span id="page-129-0"></span>**사용자 입력 및 구성**

다음과 같은 사용자 유형(서로 다른 권한을 가짐)이 제품의 공장 기본 설정에 정의 되어 있습니다.

- **OEM**
- **Setup**

**Operator**

## **사용자 및 암호 생성**

새 **Operator** 사용자를 만들 수 있습니다. 사용자 ID 및 암호에 아무 문자나 사용할 수 있습니다. 이 입력은 대소문자를 구분합니다. **요구 사항:OEM** 또는 **Setup** 사용자가 로그인해야 합니다.

새 **OEM** 또는 **Setup** 유형 사용자를 생성할 수 없습니다.

#### **설정** ► **사용자** ► **+**

1

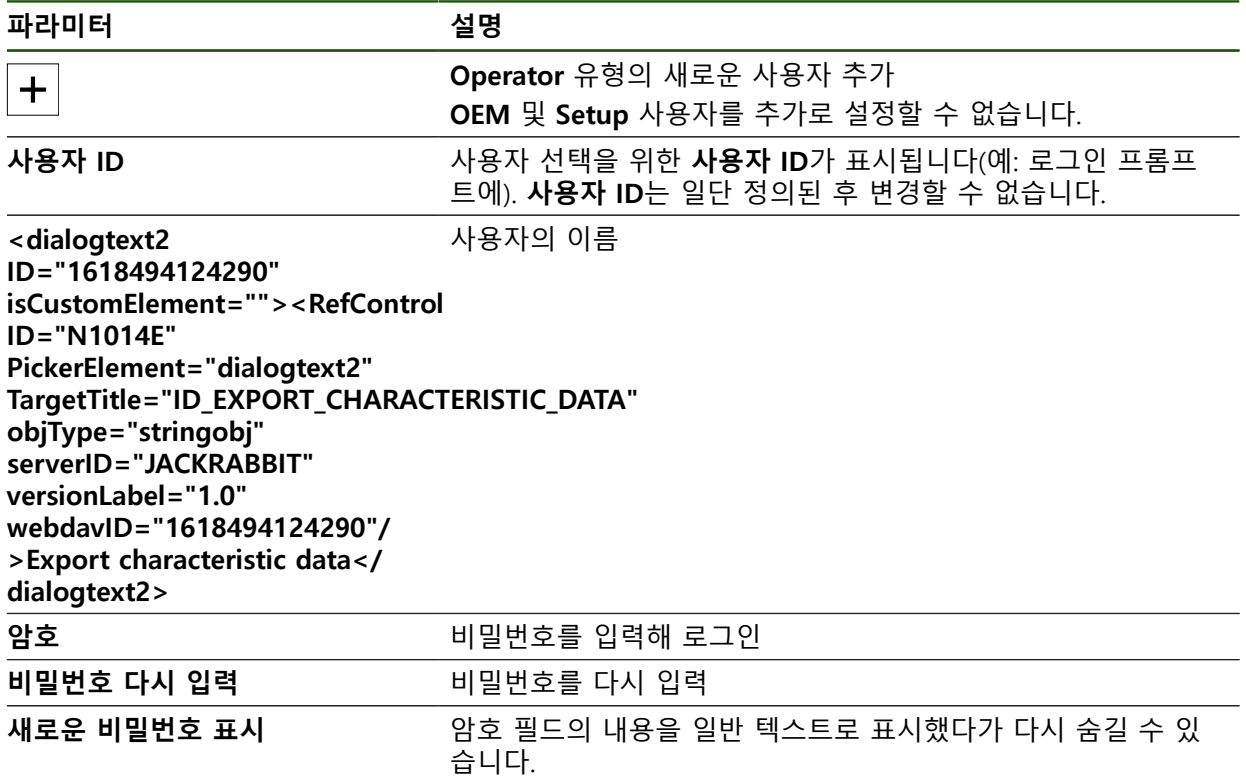

**사용자 구성 및 삭제**

**설정** ► **사용자** ► **사용자 이름**

**파라미터 설명**

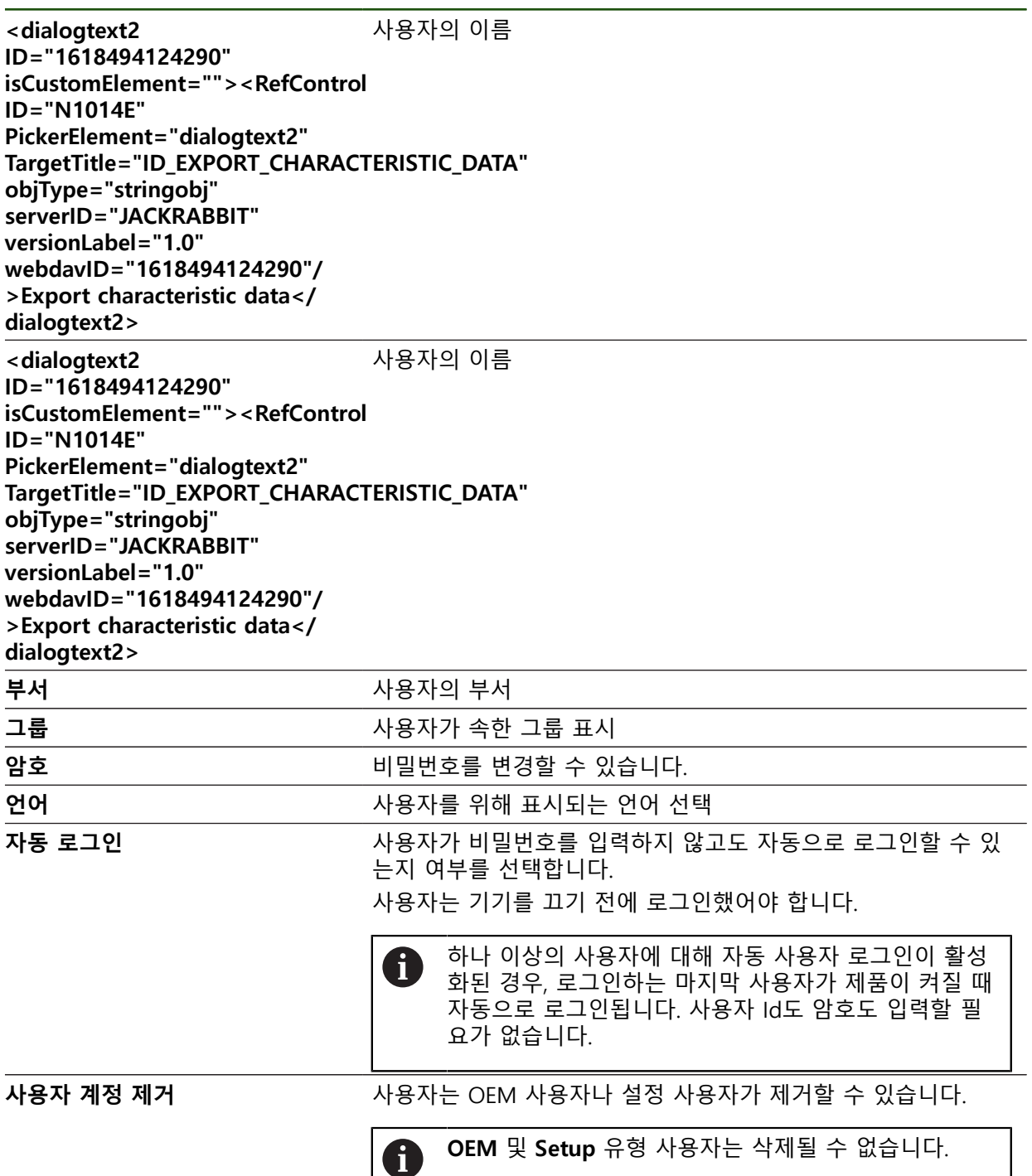

#### <span id="page-132-0"></span>**작동 지침 추가**

본 제품은 해당 작동 지침을 원하는 언어로 업데이트할 수 있는 가능성을 제공합 니다. 작동 지침을 제공된 USB 대용량 저장 장치에서 제품에 복사할 수 있습니다. 최신 버전을 **[www.heidenhain.com](http://www.heidenhain.com)**의 다운로드 영역에서 다운로드할 수 있습니다.

## **설정** ► **서비스** ► **설명서**

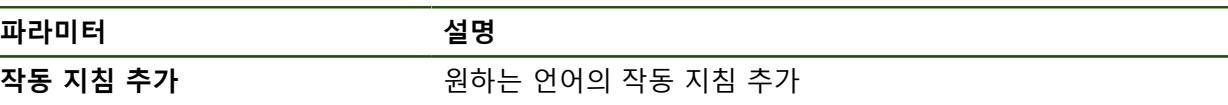

<span id="page-133-0"></span>**네트워크 구성**

# **네트워크 설정**

8

제품을 구성하기 위한 올바른 네트워크 설정에 대해서는 네트워크 관리자 에게 문의하십시오.

## **설정** ► **인터페이스** ► **네트워크** ► **X116**

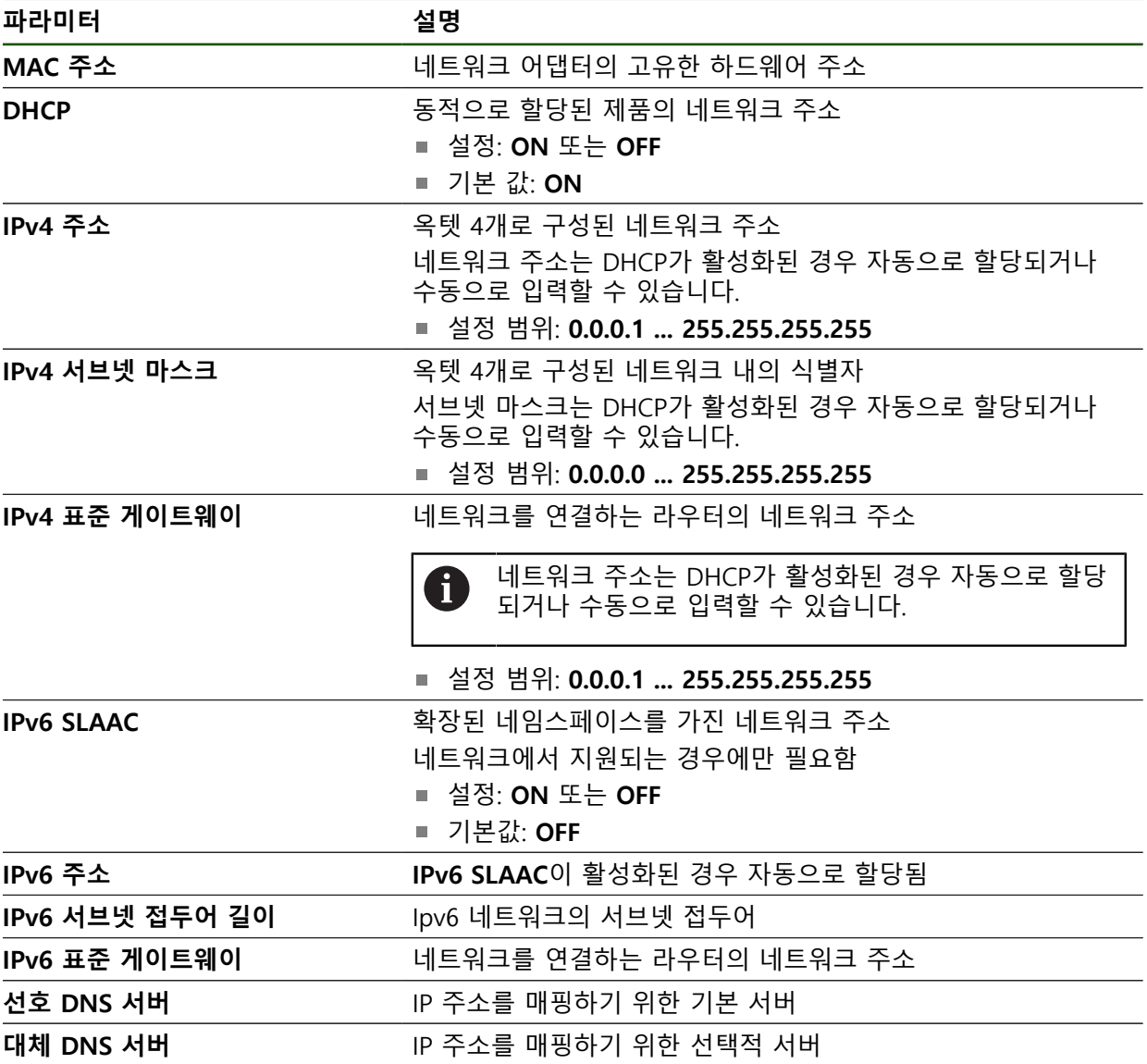

## <span id="page-134-0"></span>**네트워크 드라이브 구성**

네트워크 드라이브를 구성하려면 다음과 같은 데이터가 필요합니다.

- **이름**
- **서버 IP 주소 또는 호스트 이름**
- **공유 폴더**
- 사용자 **이름**
- **암호**
- 네트워크 드라이브 옵션

**추가 정보:** ["네트워크 주변부 연결", 페이지 74](#page-73-0)

제품을 구성하기 위한 올바른 네트워크 설정에 대해서는 네트워크 관리자 6 에게 문의하십시오.

#### **설정** ► **인터페이스** ► **네트워크 드라이브**

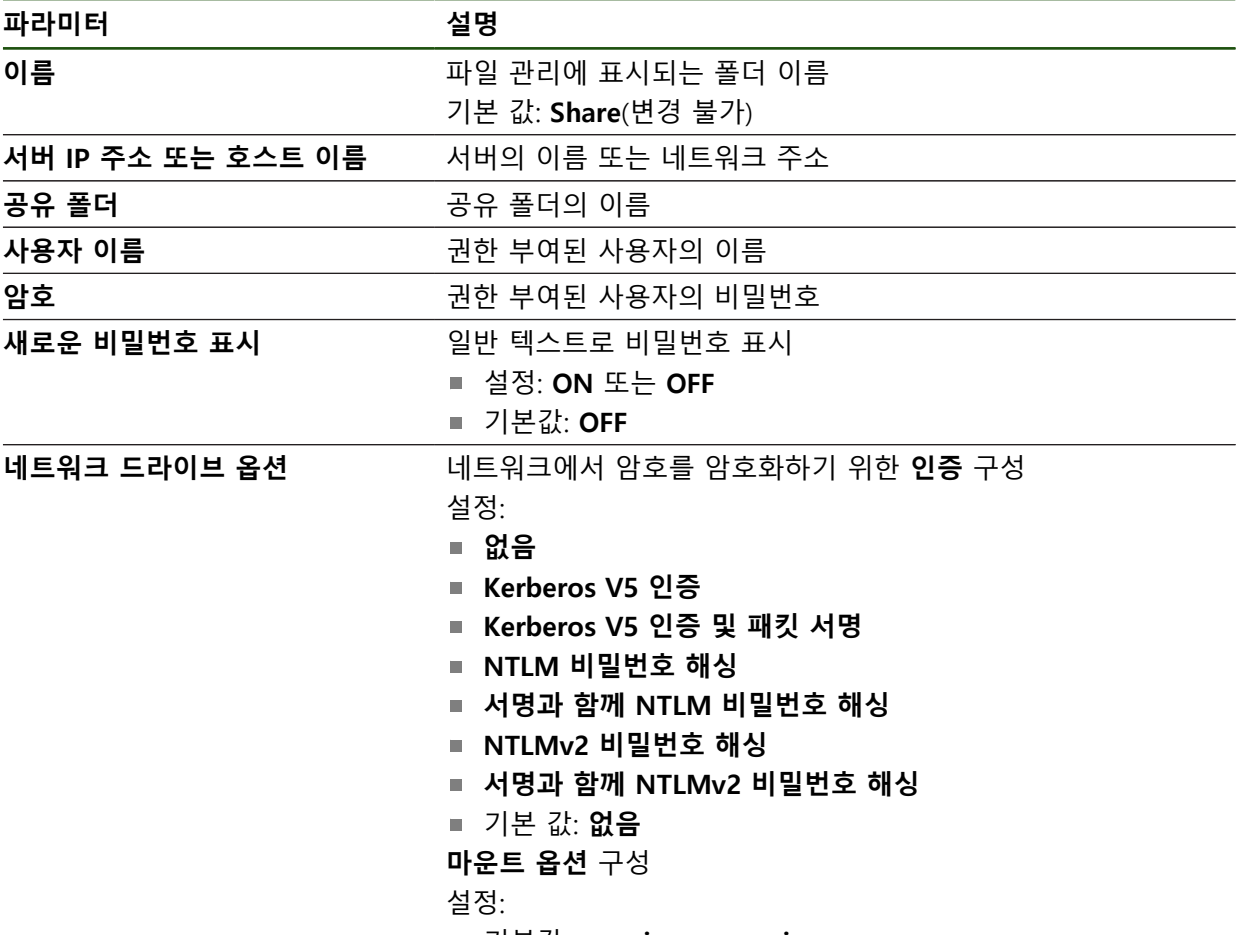

기본값: **nounix,noserverino**

#### <span id="page-135-0"></span>**마우스 또는 터치스크린으로 작동 구성**

본 제품은 터치스크린 또는 연결된 (USB) 마우스를 통해 조작할 수 있습니다. 제품 이 공장 기본 설정에 있는 경우 터치스크린을 터치하면 마우스가 비활성화됩니다. 또는 제품이 마우스 또는 터치스크린을 통해서만 조작하도록 설정할 수 있습니다. **요구 사항:** USB 마우스가 제품에 연결되어 있습니다. **추가 정보:** ["입력 장치 연결", 페이지 74](#page-73-1)

#### **설정** ► **일반** ► **입력 장치**

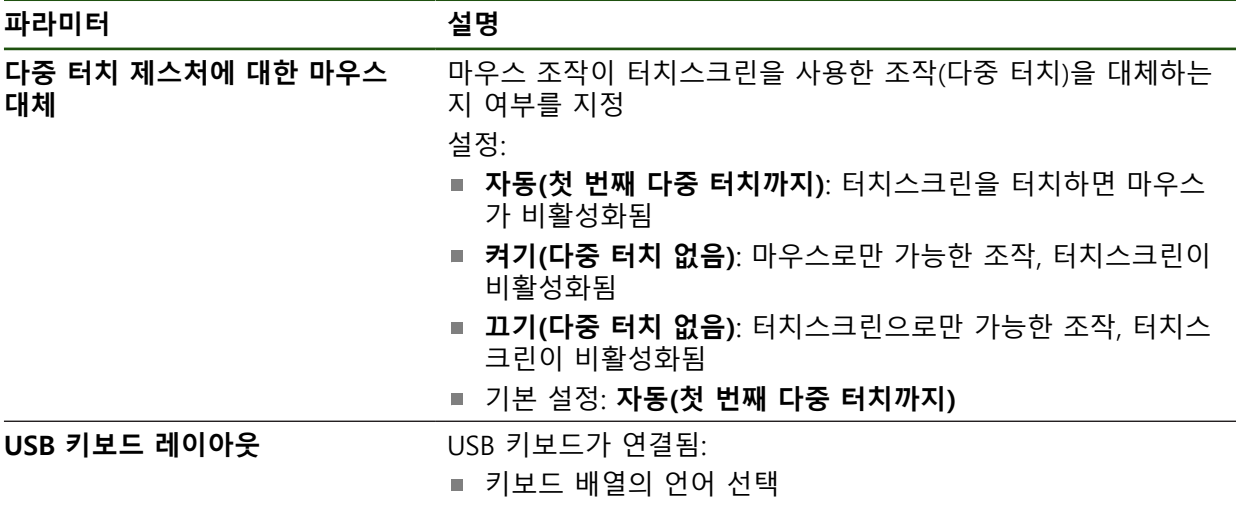

## **5.3.2 가공 프로세스 준비**

사용 목적에 따라 기계 설정자(**Setup**)가 공구 테이블 및 프리셋 테이블의 구성을 통해 특수 가공 프로세스를 위해 장치를 준비할 수 있습니다.

다음 활동은 **Operator** 유형 사용자가 수행할 수도 있습니다. f

#### <span id="page-136-0"></span>**공구 테이블 생성**

일반적으로 공작물 치수기입 방법에 따라 도면에 좌표를 입력합니다. 사용할 선삭 공구의 **X** 공구 좌표 및 **Z** 공구 좌표를 지정해야 합니다. **공구 데이터 설정** 기능을 사용하여 선반에서 직접 공구를 교정할 수 있습니다. 상태 표시줄에서 사용된 각 공구에 대해 이러한 특정 파라미터가 포함된 공구 테 이블에 액세스할 수 있습니다. 최대 99개의 공구를 공구 테이블에 저장할 수 있습 니다.

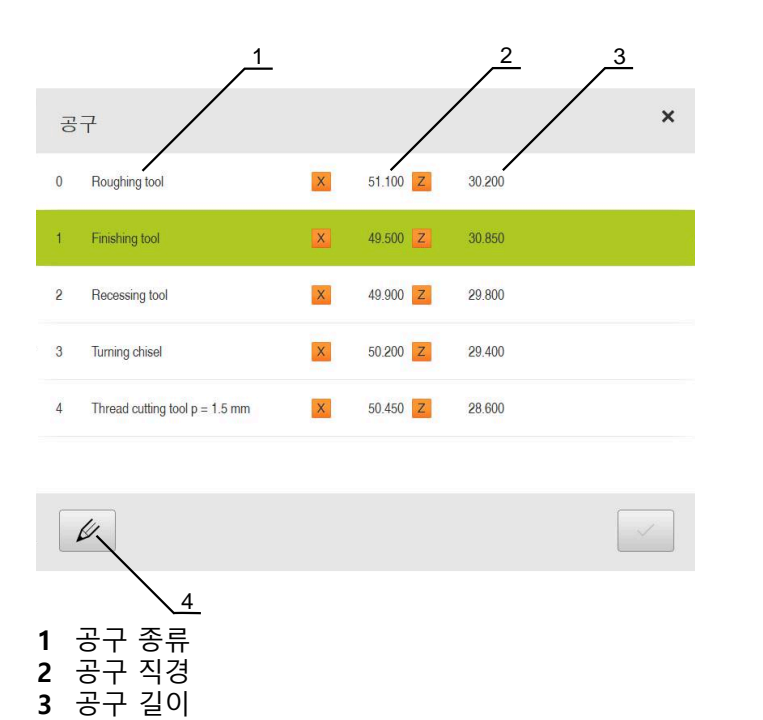

**4** 공구 테이블 편집

#### **공구 파라미터**

다음과 같은 파라미터를 정의할 수 있습니다.

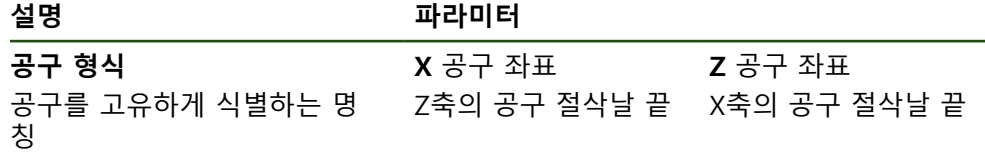

#### **공구 생성**

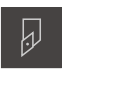

 $+$ 

- ▶ **테이블을 여시오** 누름
- **공구 테이블** 대화 상자가 나타남

▶ 상태 표시줄에서 **공구** 누름 **공구** 대화 상자가 나타남

- **Add[추가]** 누름
	- ▶ **공구 형식** 입력 필드에 이름을 입력
	- **▶ RET**로 입력 확인
	- ▶ 입력 필드를 차례로 누르고 해당 값을 입력
	-
	- ▶ 필요한 경우 선택 메뉴에서 측정 단위를 변경
	- 입력한 값이 변환됨
	- **▶ RET**로 입력 확인
	- 정의된 공구가 공구 테이블에 추가됨

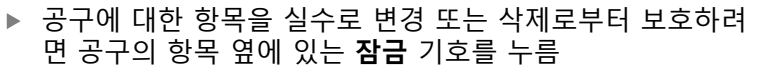

- 기호가 변경되고 항목이 잠김
- **Close** 누르기
- **공구 테이블** 대화 상자가 닫힘

**공구 교정**

- 주 메뉴에서 **Manual operation[수동 조작]** 누름  $\binom{m}{k}$ 수동 모드에 대한 사용자 인터페이스가 나타남 ▶ 상태 표시줄의 **Additional functions[추가 기능]** 누름  $\equiv$ ▶ 대화 상자에서 **공구 데이터**를 누름 予 **공구 데이터 설정** 대화 상자가 열립니다 ▶ 공구를 워하는 위치로 이동 **▶ 위치 저장을 누름** > 공구의 현재 위치가 저장됨 ▶ 공구를 안전한 위치로 후퇴 ▶ 입력 필드에 워하는 위치 데이터를 입력 ▶ 마법사에서 **Confirm[확인]**을 누름  $\checkmark$ **도구를 선택하시오** 대화 상자가 나타남 **선택된 공구** 입력 필드에서 원하는 공구를 선택: ▶ 기존 공구를 덮어쓰려면 공구 테이블에서 항목을 선택 ▶ 새 공구를 추가하려면 공구 테이블에 아직 할당하지 않은 번호를 입력하고 **RET**를 눌러 확인
- ▶ 마법사에서 **Confirm[확인]**을 누름  $\checkmark$ 
	- 프로빙된 좌표가 공구에 대해 채택됨

 $\blacksquare$  $\blacksquare$ 

 $\overline{\mathsf{X}}$ 

**II**

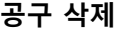

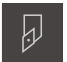

- ▶ 상태 표시줄에서 **공구** 누름
- **공구** 대화 상자가 나타남
- $\not\!\!\!\!\n\varphi$

氚

 $\times$ 

- ▶ **테이블을 여시오** 누름
- **공구 테이블** 대화 상자가 나타남
- ▶ 하나 이상의 공구를 선택하려면 관련 행 옆의 확인란을 누름
- 활성화된 확인란은 녹색으로 표시됨  $\geq$

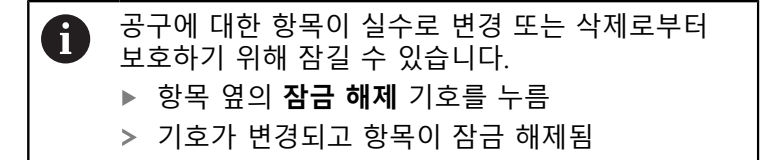

- **Delete[삭제]**를 누릅니다.
	- 메시지가 나타남
	- **▶ 확인**으로 메시지 닫기
	- 선택된 공구가 공구 테이블에서 삭제됨
- **Close** 누르기
	- **공구 테이블** 대화 상자가 닫힘

## <span id="page-138-0"></span>**프리셋 테이블 생성**

상태 표시줄에서 프리셋 테이블에 액세스할 수 있습니다. 프리셋 테이블은 기준점 을 기준으로 프리셋의 절대 위치를 포함하고 있습니다. 최대 99개의 프리셋을 프리 셋 테이블에 저장할 수 있습니다.

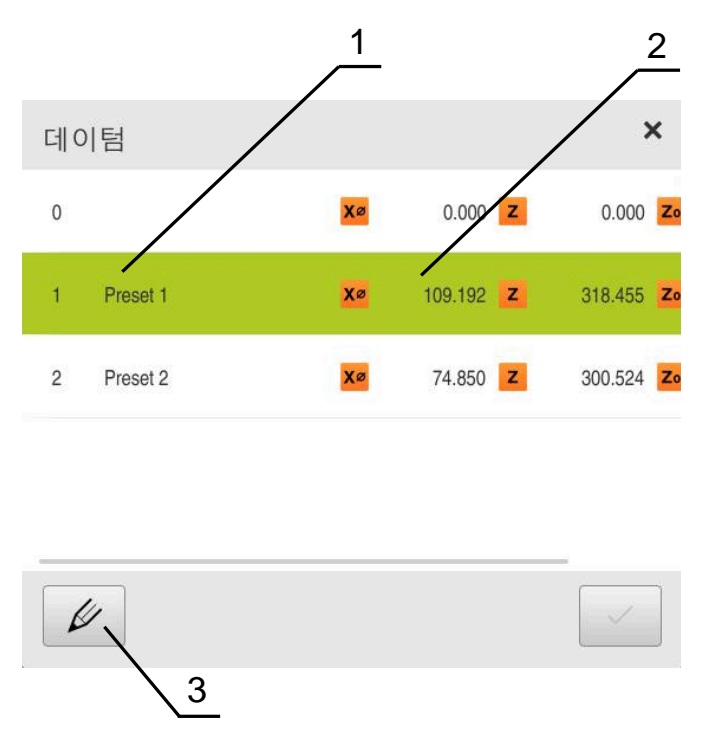

그림 28: 절대 위치를 사용하여 테이블 프리셋

- **1** 지정
- **2** 좌표
- **3** 프리셋 테이블 편집

# **프리셋 정의**

다음과 같은 방법으로 프리셋 테이블을 정의할 수 있습니다.

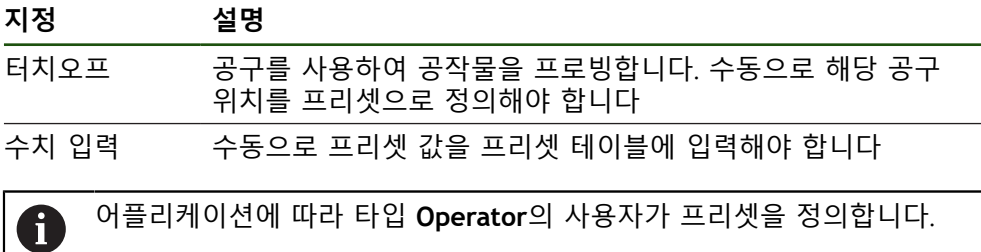

# **프리셋 터치오프**

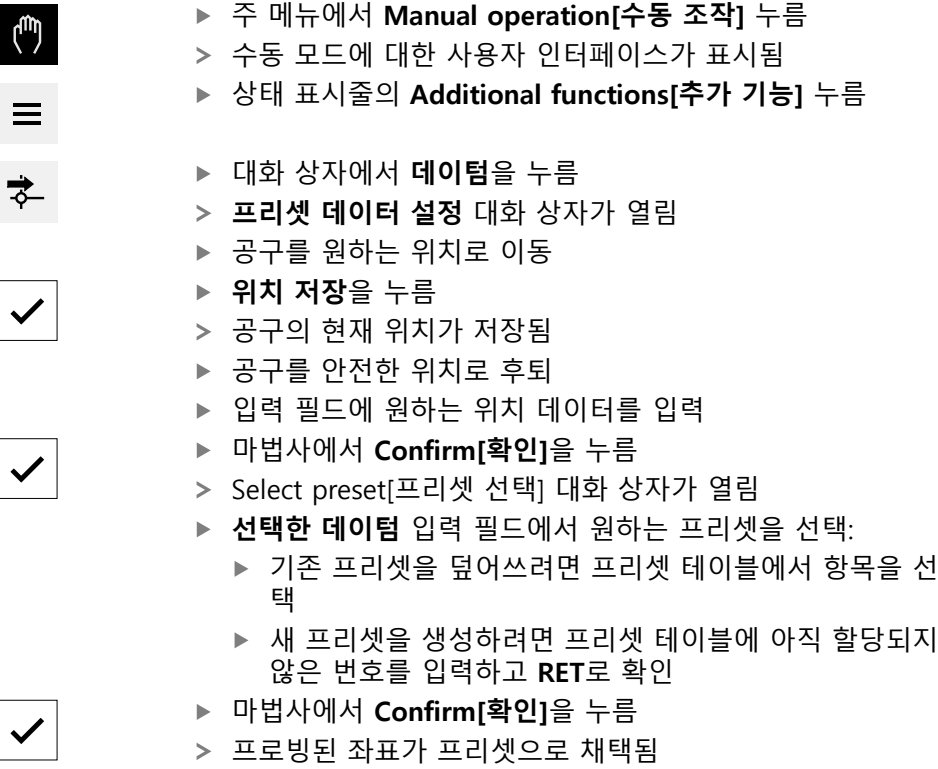

## **5.4 백업 구성**

제품의 설정은 공장 기본 설정으로 재설정을 수행한 후 사용할 수 있도록 또는 여 러 장치에 설치하기 위해 파일로 백업할 수 있습니다.

#### **설정** ► **서비스** ► **백업 및 복원 구성**

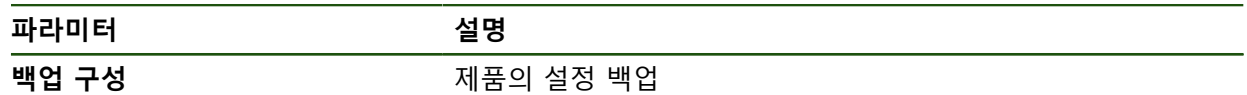

#### **전체 백업 수행**

구성의 전체 백업 중에 제품의 모든 설정이 백업됩니다.

- **전체 백업**을 누름
- ▶ 필요한 경우, USB 대용량 저장 장치(FAT32 형식)를 제품 컨트 롤러의 USB 포트에 연결
- ▶ 구성 데이터를 복사할 폴더를 선택
- 구성 데이터의 이름, 예: "<yyyy-mm-dd>\_config"를 지정
- **RET**로 입력 확인
- ▶ **다른 이름으로 저장** 누름
- ▶ 확인을 눌러 구성의 성공적인 백업을 수행
- 구성 파일이 백업되었습니다.

#### **안전하게 USB 대용량 저장 장치 제거**

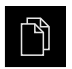

 $\blacktriangle$ 

- 주 메뉴에서 **File management[파일 관리]** 누름
- ▶ 저장 위치 목록 탐색
- **▶ 안전하게 제거 누름** 
	- **저장 매체를 지금 분리할 수 있습니다.** 메시지가 나타납니다.
	- ▶ USB 대용량 저장 장치 분리

## **5.5 사용자 파일 백업**

제품의 사용자 파일을 공장 기본 설정으로 재설정한 후 사용할 수 있도록 파일로 백업할 수 있습니다. 이렇게 하면 설정의 백업과 함께 제품의 완전한 구성을 백업 할 수 있습니다.

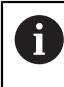

해당 폴더에 저장된 모든 사용자 그룹의 모든 파일이 백업되며 사용자 파 일로 복원될 수 있습니다. 폴더의 파일은 **System** 복원되지 않습니다.

#### **설정** ► **서비스** ► **백업 및 복원 구성**

**파라미터 설명**

**사용자 파일 백업** 기업 제품의 사용자 파일 백업

#### **백업 수행**

사용자 파일을 USB 대용량 저장 장치 또는 연결된 네트워크 드라이브에 ZIP 파일 로 백업할 수 있습니다.

- ▶ 다음 기능이 순서대로 열림
	- **백업 및 복원 구성**
	- 사용자 파일 **백업**
- ▶ ZIP로 저장을 누름
- ▶ 필요한 경우 USB 대용량 저장 장치(FAT32 형식)를 제품의 USB 포트에 연결
- ▶ ZIP 파일을 복사할 폴더를 선택
- ▶ ZIP 파일명을 입력하십시오. 예를 들어, "<yyyy-mm-dd>\_config"
- **RET**로 입력 확인
- ▶ **다른 이름으로 저장** 누름
- ▶ 확인을 눌러 사용자 파일의 성공적 백업을 확인
- > 사용자 파일이 백업됩니다.

**안전하게 USB 대용량 저장 장치 제거**

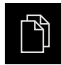

 $\blacktriangle$ 

- ▶ 주 메뉴에서 File management[**파일 관리**] 누름 ▶ 저장 위치 목록 탐색
- **▶ 안전하게 제거 누름**
- 
- **저장 매체를 지금 분리할 수 있습니다.** 메시지가 나타납니다.
- ▶ USB 대용량 저장 장치 분리

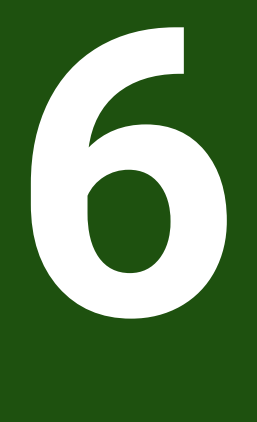

# **파일 관리**

# **6.1 개요**

이 장에서는 **File management[파일 관리]** 메뉴와 해당 기능을 설명합니다.

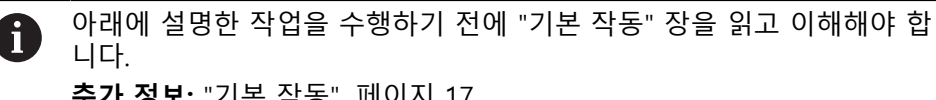

**추가 정보:** ["기본 작동", 페이지 17](#page-16-0)

#### **간략한 설명**

**File management[파일 관리]** 메뉴는 제품 메모리에 저장된 파일의 개요를 표시합 니다.

연결된 USB 대용량 저장 장치(FAT32 형식) 또는 사용 가능한 네트워크 드라이브는 저장 위치 목록에 표시됩니다. USB 대용량 저장 장치 및 네트워크 드라이브는 해 당 이름 또는 드라이브 명칭과 함께 표시됩니다.

#### **호출**

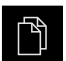

- 주 메뉴에서 **File management[파일 관리]** 누름
- 파일 관리 사용자 인터페이스가 표시됩니다.

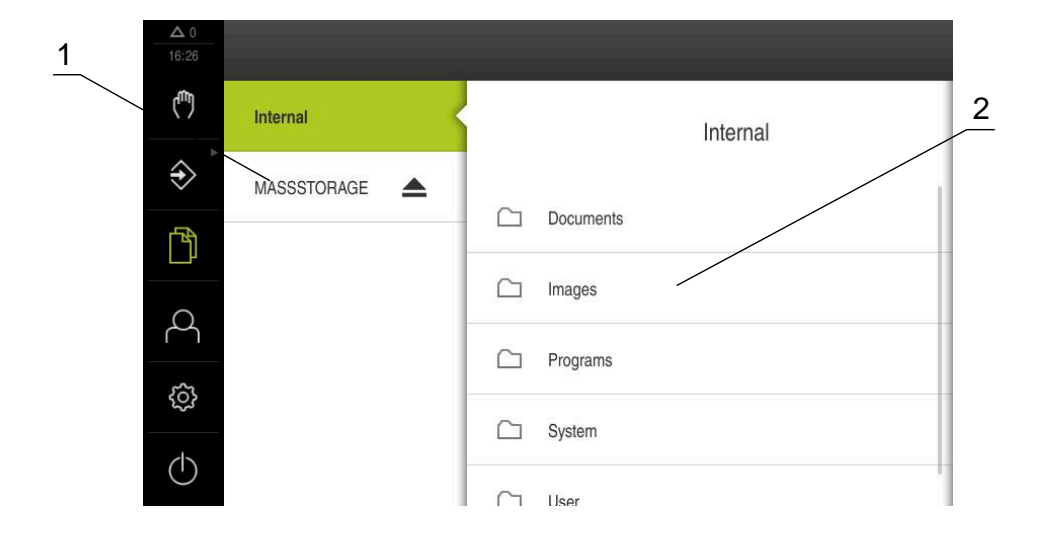

#### 그림 29: **File management[파일 관리]** 메뉴

- **1** 사용 가능한 저장 위치 목록
- **2** 선택한 저장 위치의 폴더 목록
## **6.2 파일 형식**

**File management[파일 관리]** 메뉴에서 다음과 같은 파일 형식을 편집할 수 있습 니다.

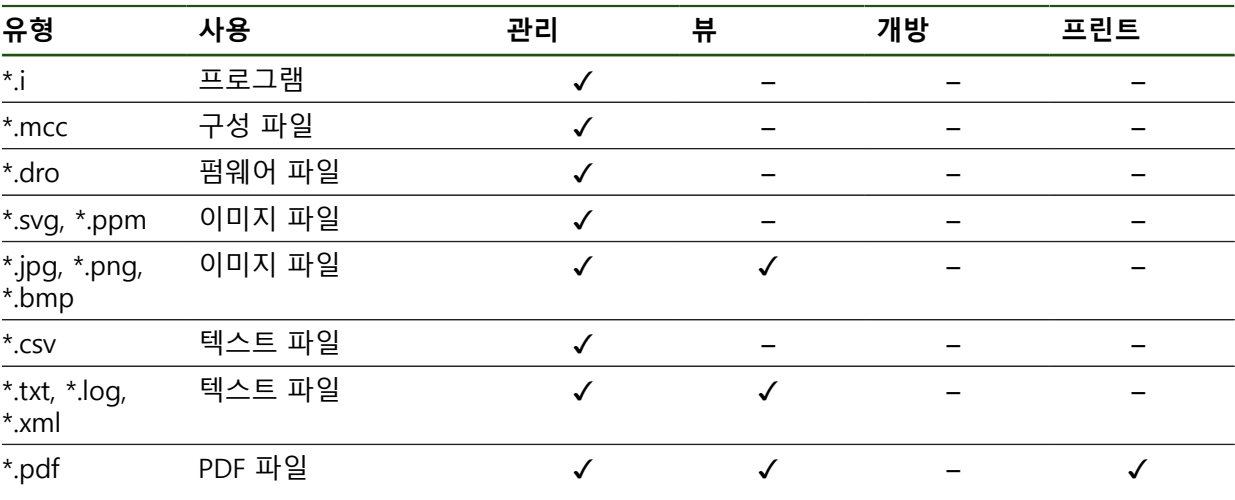

## **6.3 폴더 및 파일 관리**

## **폴더 구조**

**File management[파일 관리]** 메뉴에서 **Internal** 저장 위치는 다음 폴더에 저장됩 니다.

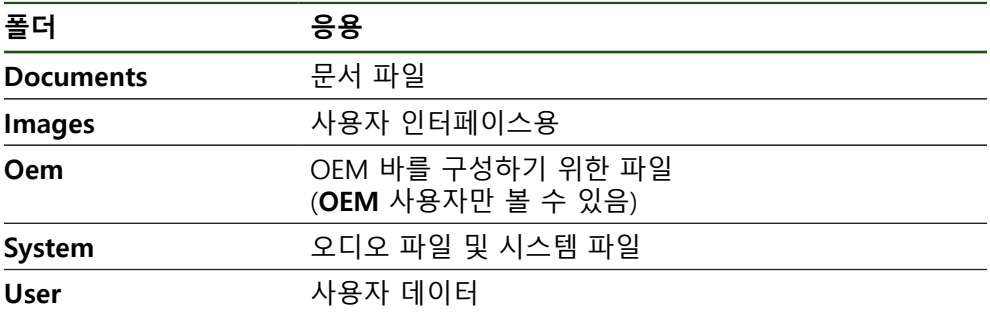

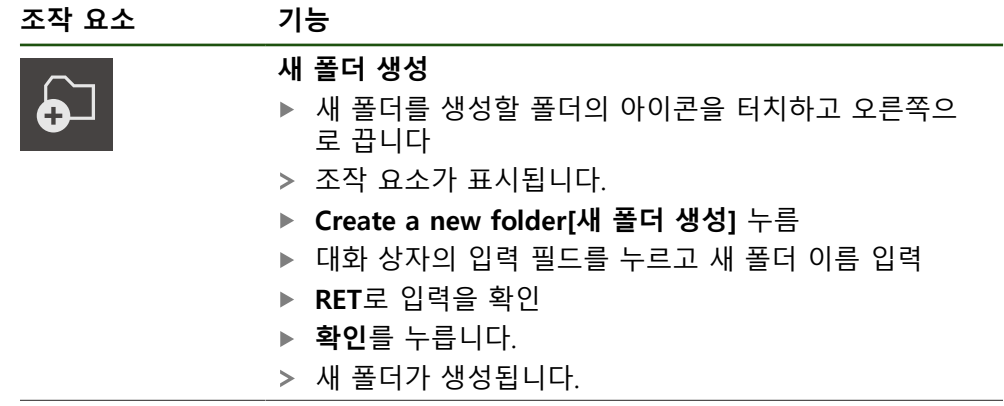

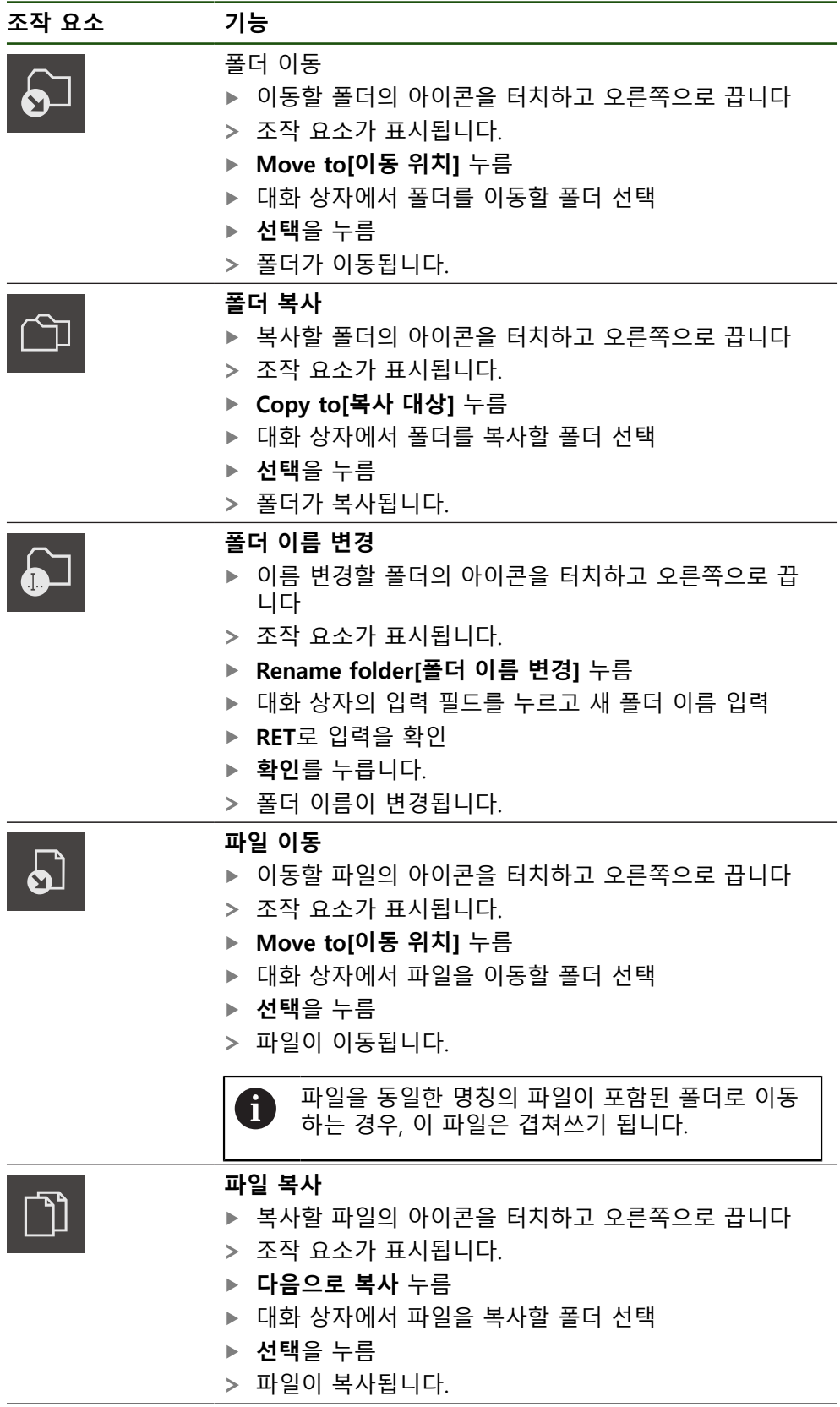

**II**

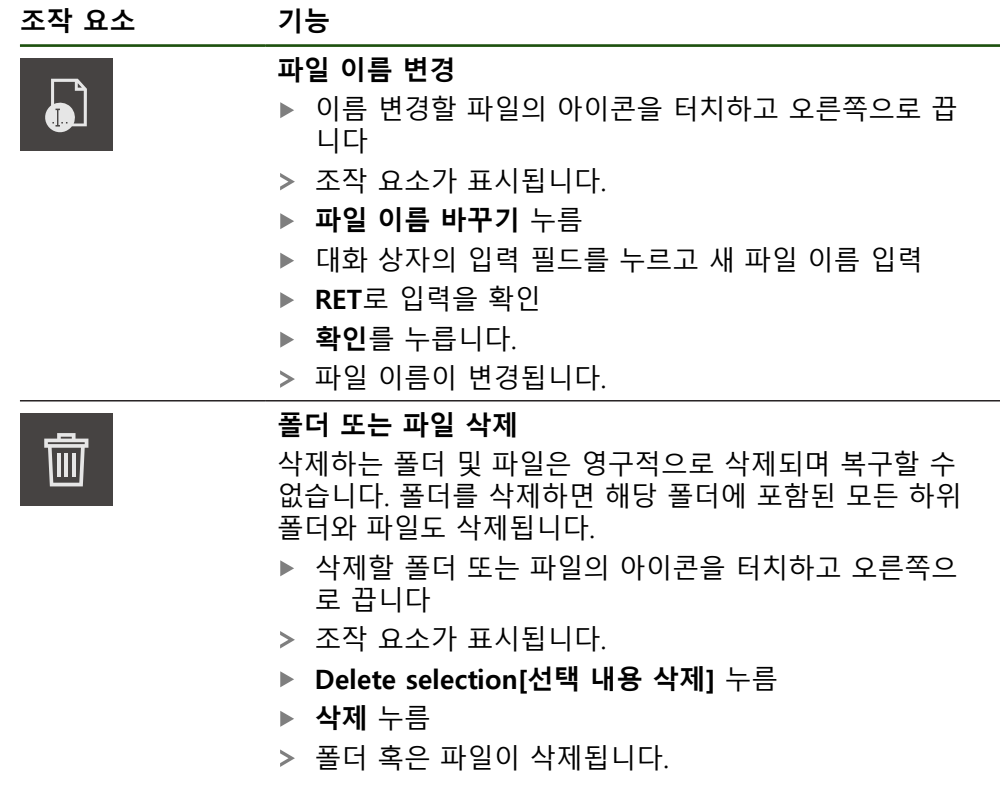

**6.4 파일 열기**

**파일 보기**

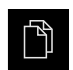

- 주 메뉴에서 **File management[파일 관리]** 누름
- 원하는 파일의 저장 위치로 이동
- ▶ 파일을 누름
- 파일에 대한 정보와 함께 미리 보기 이미지(PDF 및 이미지 파 일만 있음)가 표시됩니다.

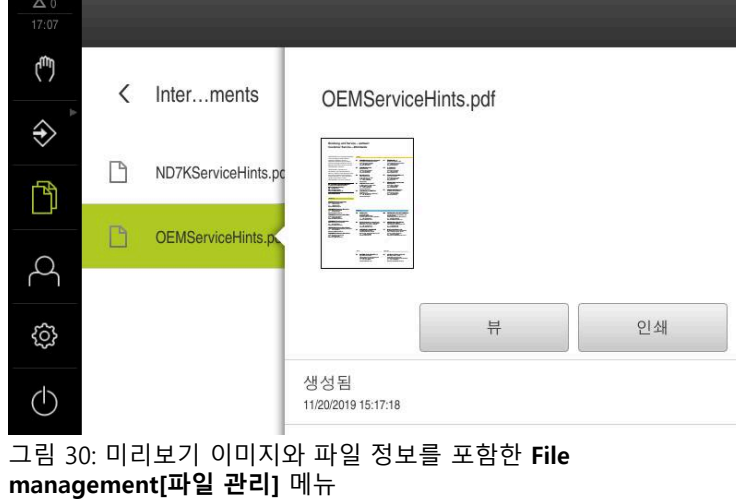

- **뷰** 누름
- 파일 내용이 표시됩니다.
- ▶ 보기를 닫으려면 Close[닫기]를 누릅니다

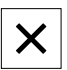

#### **6.5 파일 내보내기**

파일을 외부 저장 장치(FAT32 형식) 또는 네트워크 드라이브로 내보낼 수 있습니 다. 파일을 복사하거나 이동할 수 있습니다.

- 파일을 복사하는 경우 파일의 복사본이 제품에 저장된 채로 남아 있습니다
- 파일을 이동하는 경우 파일이 제품에서 삭제됩니다

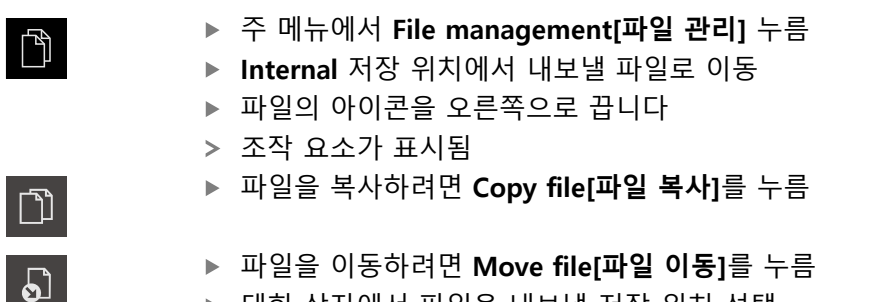

- 
- 대화 상자에서 파일을 내보낼 저장 위치 선택
- **선택**을 누름
- 파일이 USB 대용량 저장 장치 또는 네트워크 드라이브로 내 보내짐

#### **안전하게 USB 대용량 저장 장치 제거**

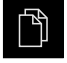

 $\blacktriangle$ 

- ▶ 주 메뉴에서 File management[파일 관리] 누름
- ▶ 저장 위치 목록 탐색
- ▶ 안전하게 제거 누름
- 메시지 **"저장 매체를 지금 분리할 수 있습니다."**가 나타납니 다.
- ▶ USB 대용량 저장 장치 분리

#### **6.6 파일 가져오기**

파일을 USB 대용량 저장 장치(FAT32 형식) 또는 네트워크 드라이브에서 제품으로 가져올 수 있습니다. 파일을 복사하거나 이동할 수 있습니다.

- 파일을 복사하는 경우 파일의 복사본이 USB 대용량 저장 장치 또는 네트워크 드라이브에 남아 있습니다
- 파일을 이동하는 경우 파일이 USB 대용량 저장 장치 또는 네트워크 드라이브에 서 삭제됩니다

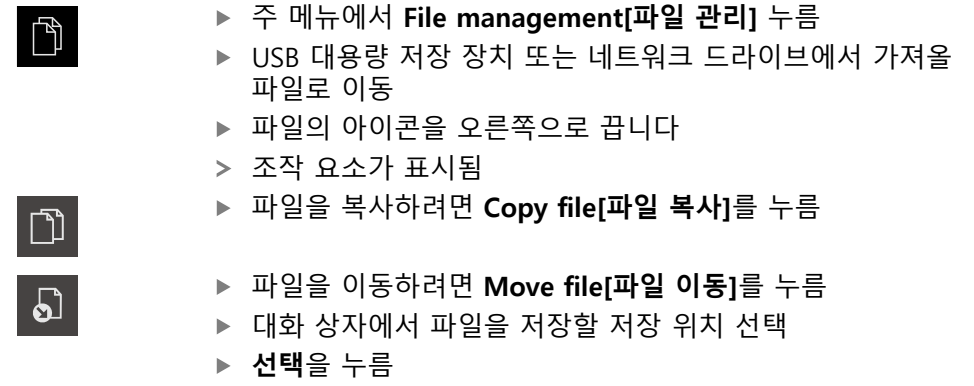

- 파일이 제품에 저장됨
- **148** HEIDENHAIN | ND 7000 | 작동 지침선삭 | 08/2023

#### **안전하게 USB 대용량 저장 장치 제거**

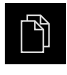

- 주 메뉴에서 **File management[파일 관리]** 누름
- $\blacktriangle$
- 메시지 **"저장 매체를 지금 분리할 수 있습니다."**가 나타납니 다.
- ▶ USB 대용량 저장 장치 분리

▶ 저장 위치 목록 탐색 **▶ 안전하게 제거** 누름

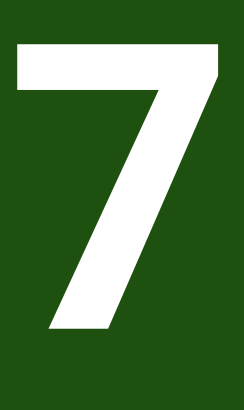

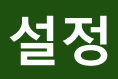

### **7.1 개요**

이 장에서는 제품에 대한 설정 옵션 및 연결된 설정 파라미터를 설명합니다. 시운전 및 제품 설정을 위한 기본 설정 옵션과 설정 파라미터는 다음 장에 요약되 어 있습니다. **추가 정보:** ["시운전", 페이지 76](#page-75-0) **추가 정보:** ["Setup", 페이지 124](#page-123-0)

**간략한 설명**

제품에 로그인한 사용자 유형에 따라 설정 및 설정 파라미터를 편집 및  $\mathbf i$ 변경할 수 있습니다(편집 권한). 제품에 로그인한 사용자가 설정 또는 설정 파라미터에 대한 편집 권한을 가지고 있지 않은 경우 해당 설정 또는 설정 파라미터가 회색으로 바뀌며 열거나 편집할 수 없습니다.

A)

제품에서 활성화한 소프트웨어 옵션에 따라 Settings[설정] 메뉴에서 여러 설정 및 설정 파라미터를 사용할 수 있습니다. 예를 들어 장치에서 이 활성화되지 않은 경우, 이 소프트웨어 옵션에 필요 한 설정 파라미터는 장치에 표시되지 않습니다.

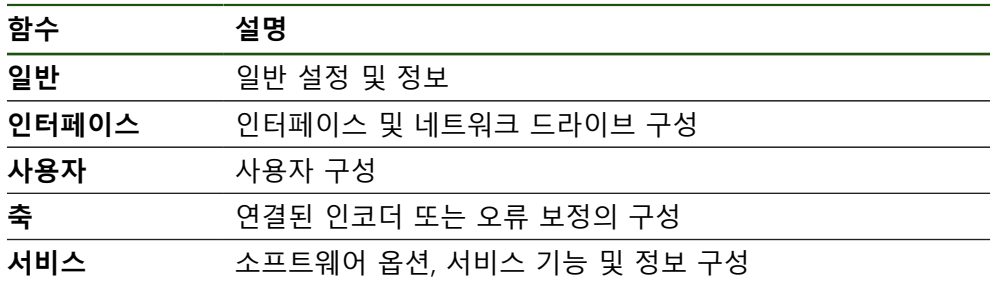

**활성화**

ද්රා

▶ 주 메뉴에서 설정을 누름

## **7.2 일반**

이 장에서는 프린터 설정 및 디스플레이와 운용의 구성 시 .

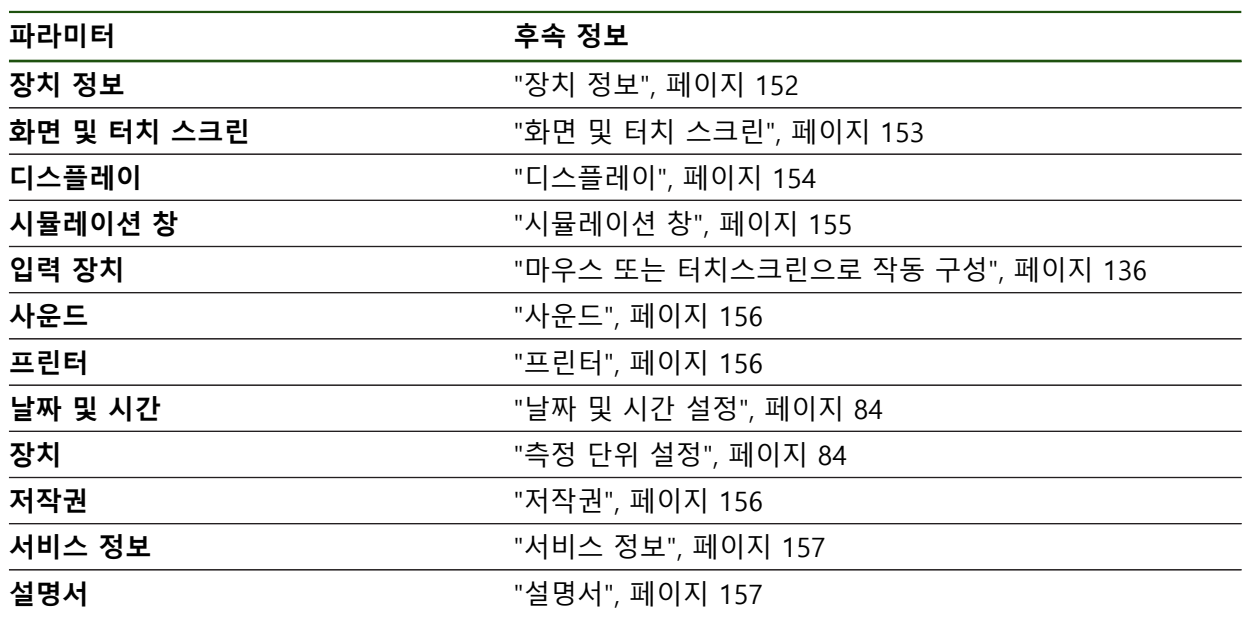

## <span id="page-151-0"></span>**7.2.1 장치 정보**

## **설정** ► **일반** ► **장치 정보**

개요가 소프트웨어에 관한 기본 정보를 표시합니다.

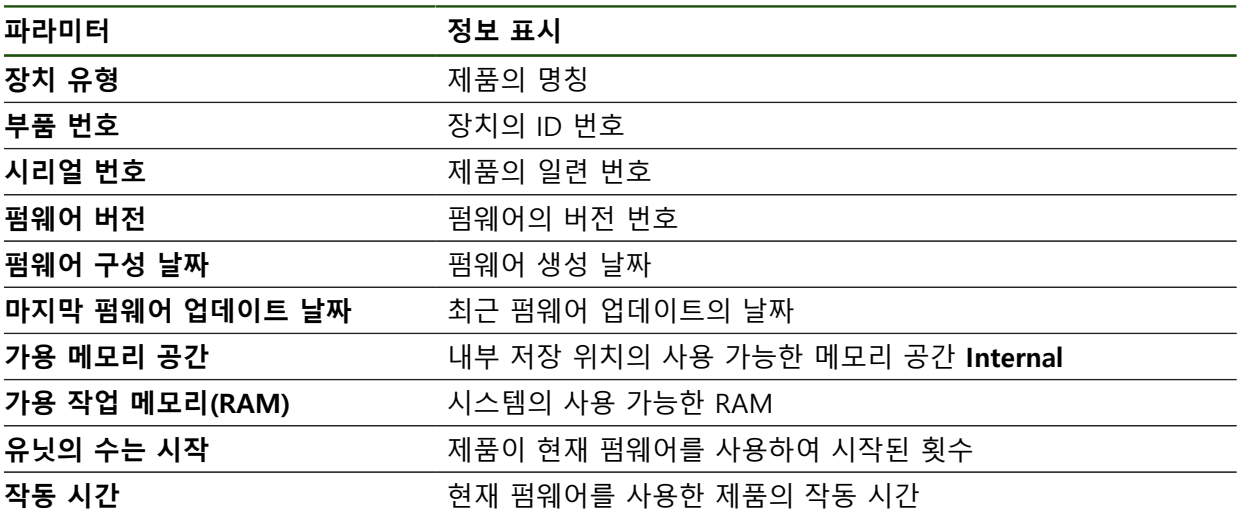

## <span id="page-152-0"></span>**7.2.2 화면 및 터치 스크린 설정** ► **일반** ► **화면 및 터치 스크린**

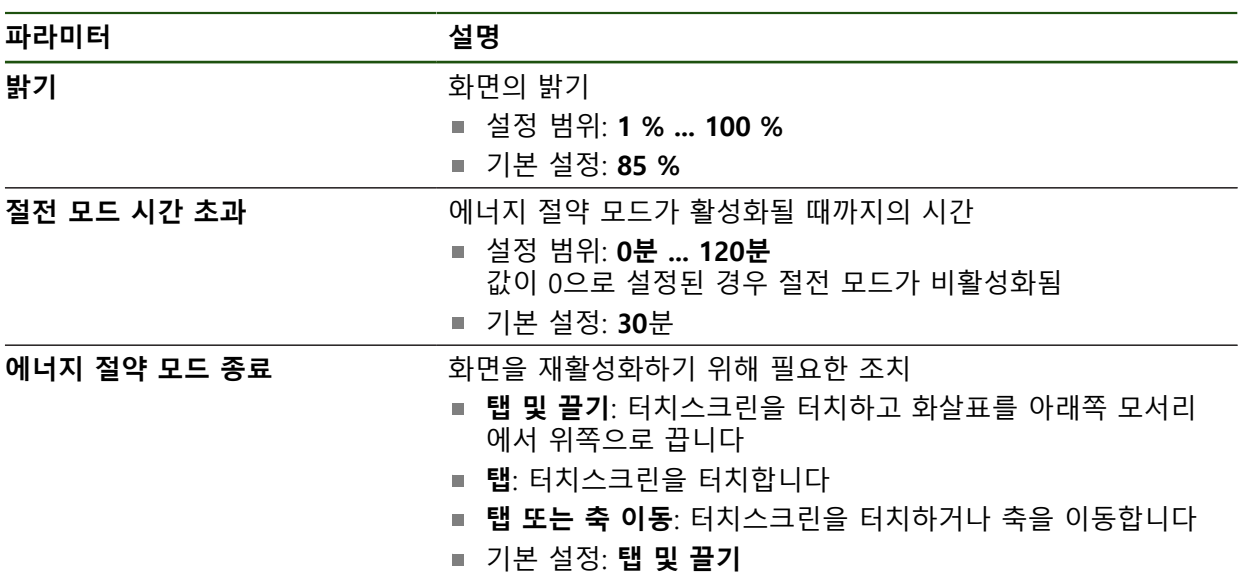

## <span id="page-153-0"></span>**7.2.3 디스플레이**

**설정** ► **일반** ► **디스플레이**

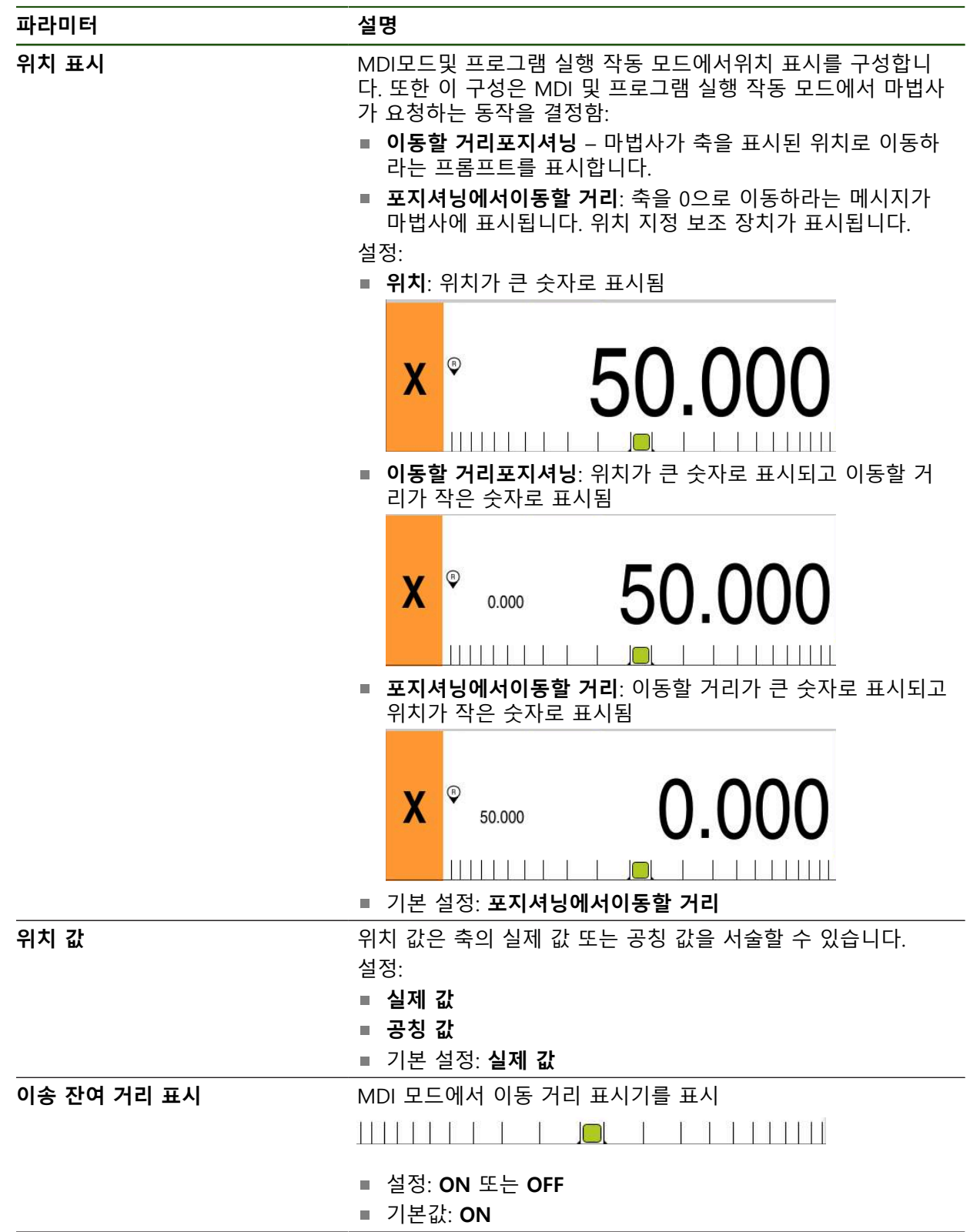

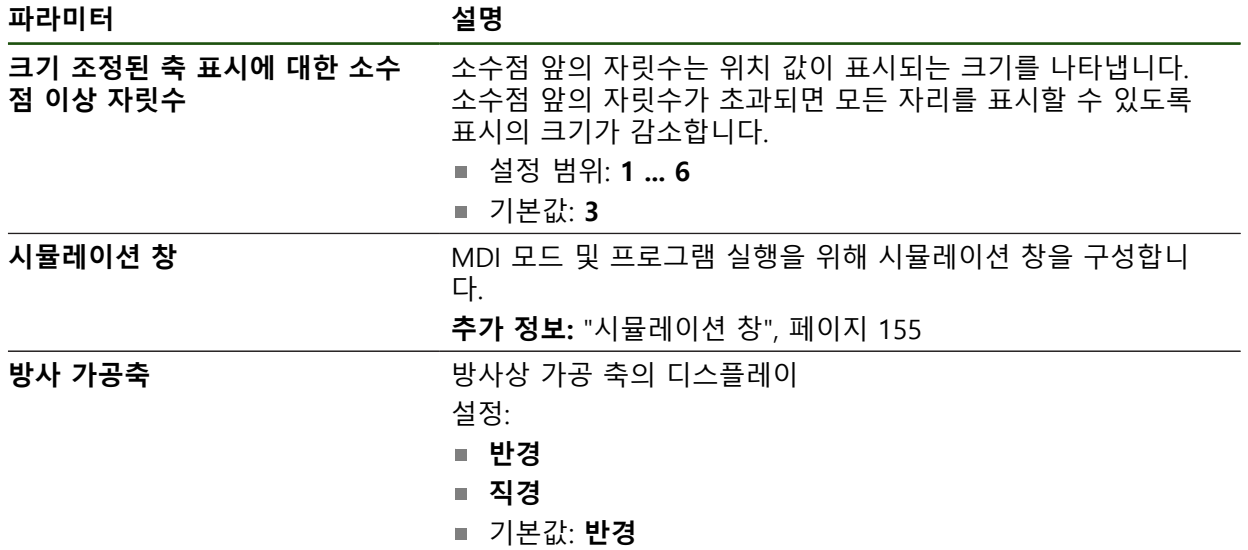

## <span id="page-154-0"></span>**7.2.4 시뮬레이션 창**

## **설정** ► **일반** ► **디스플레이** ► **시뮬레이션 창**

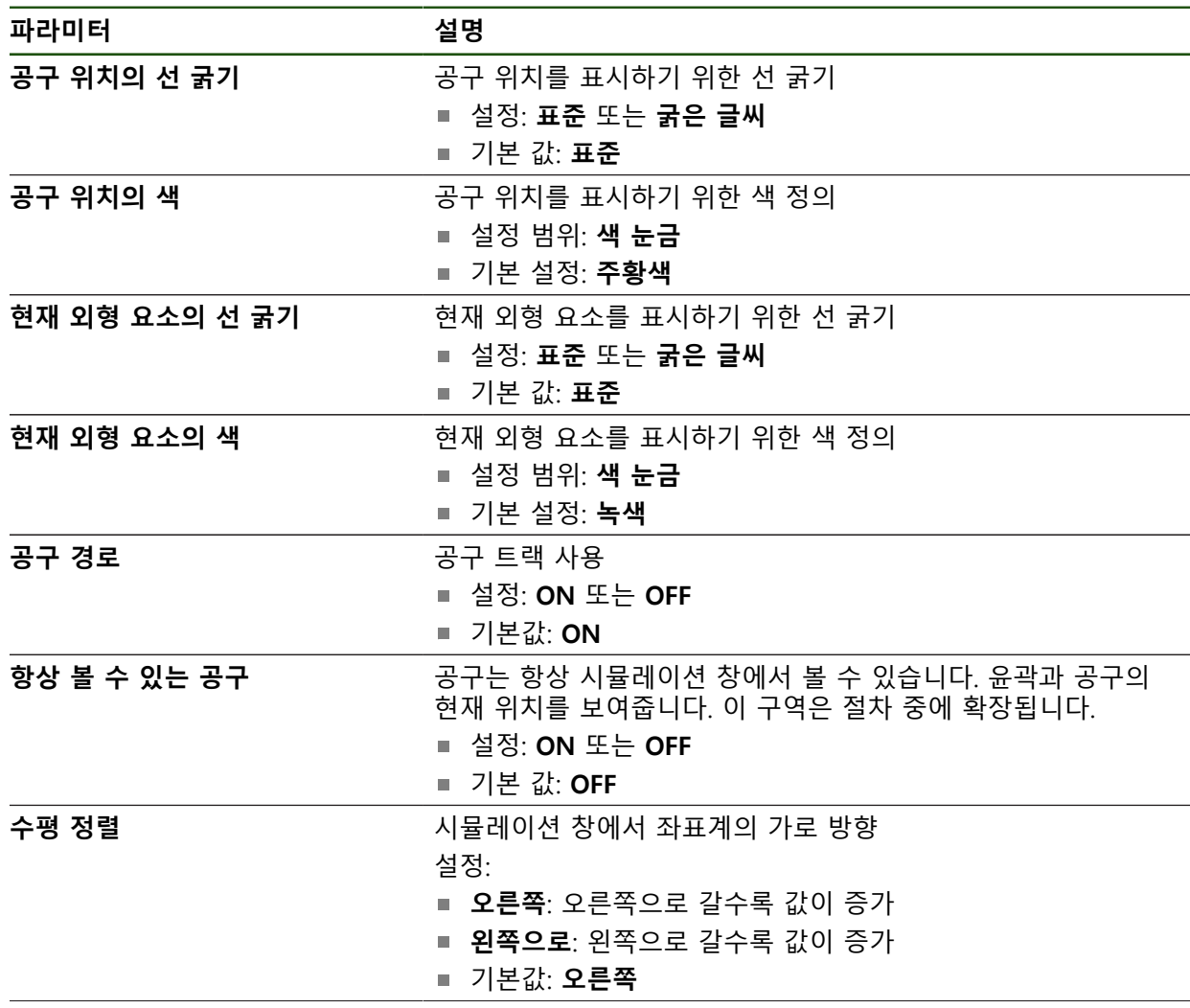

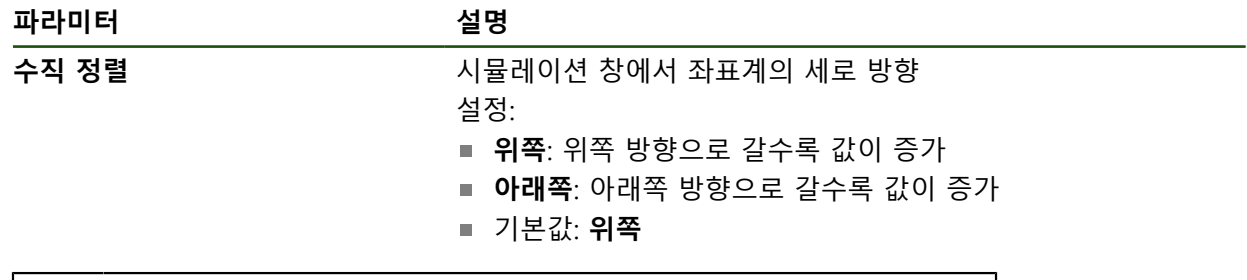

0

**실행 취소** 버튼을 사용하여 시뮬레이션 창의 색 정의를 공장 설정으로 재 설정할 수 있습니다.

## <span id="page-155-0"></span>**7.2.5 사운드**

## **설정** ► **일반** ► **사운드**

사용 가능한 소리는 범주별로 그룹화됩니다. 소리는 범주 내에서 서로 다릅니다.

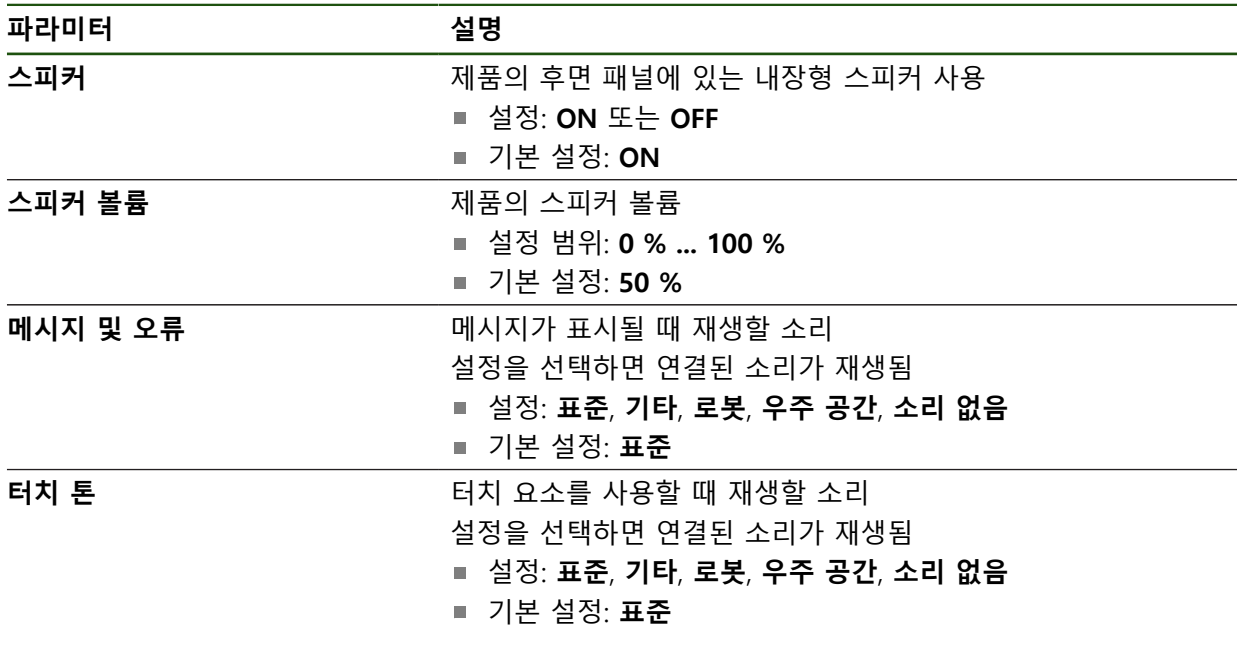

## <span id="page-155-1"></span>**7.2.6 프린터**

**설정** ► **일반** ► **프린터**

이 시리즈의 장치의 현재 펌웨어는 이 기능을 지원하지 않습니다. 0

<span id="page-155-2"></span>**7.2.7 저작권 설정** ► **일반** ► **저작권**

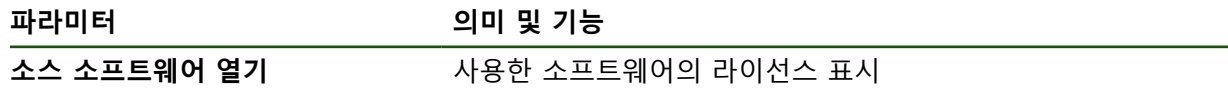

## <span id="page-156-0"></span>**7.2.8 서비스 정보**

## **설정** ► **일반** ► **서비스 정보**

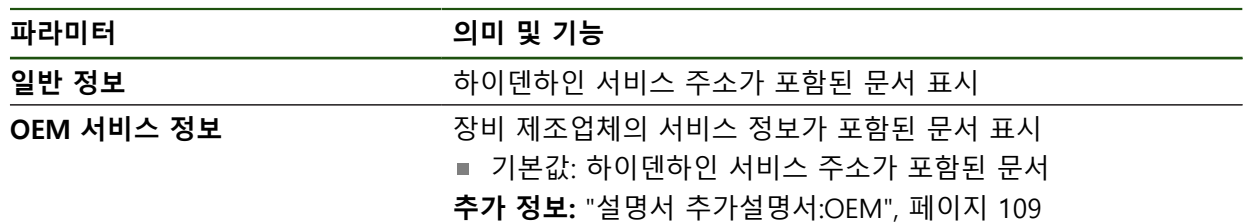

## <span id="page-156-1"></span>**7.2.9 설명서**

**설정** ► **일반** ► **설명서**

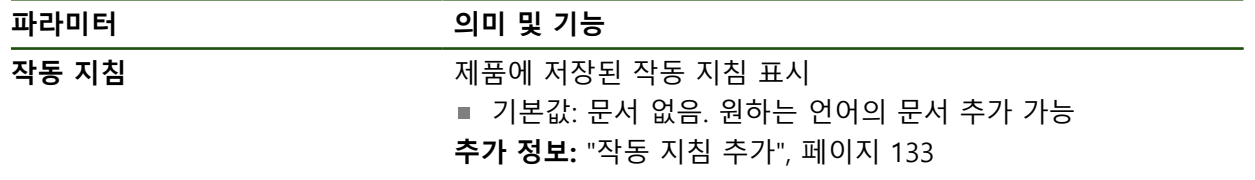

## **7.3 인터페이스**

이 장에서는 네트워크, 네트워크 드라이브 및 USB 대용량 저장 장치를 구성하기 위한 설정을 설명합니다.

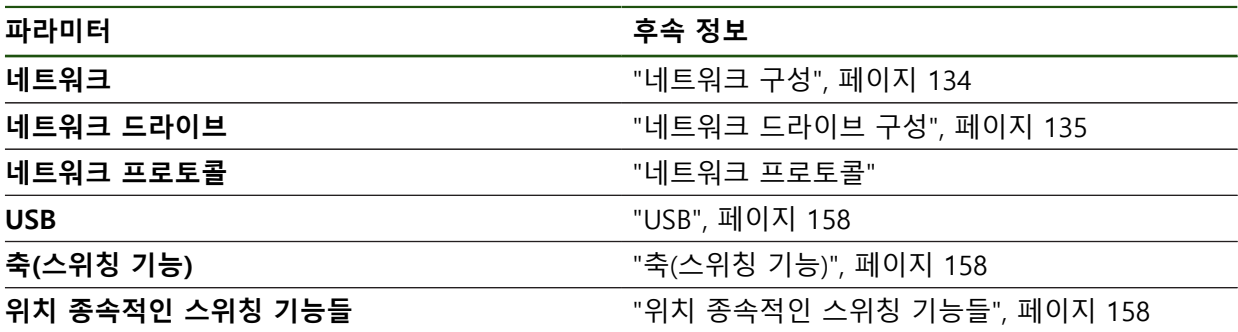

## <span id="page-157-0"></span>**7.3.1 USB**

**설정** ► **인터페이스** ► **USB**

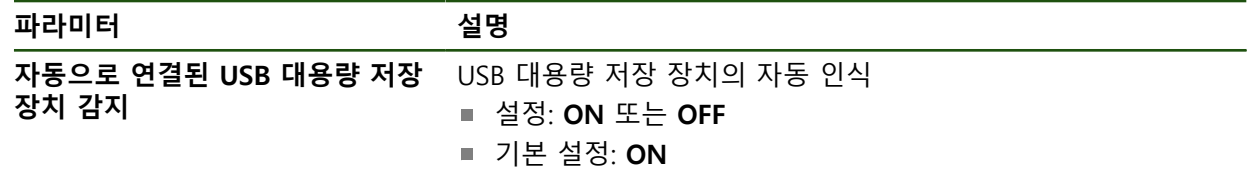

## <span id="page-157-1"></span>**7.3.2 축(스위칭 기능)**

## **설정** ► **인터페이스** ► **스위칭 기능** ► **축**

수동 조작 및 MDI 작동 모드에서 할당된 디지털 입력을 설정하여 모든 축 또는 개 별 축을 0으로 재설정할 수 있습니다.

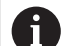

설명한 파라미터 및 옵션 중 일부는 제품 버전, 구성 및 연결된 엔코더에 따라 사용 불가능할 수 있습니다.

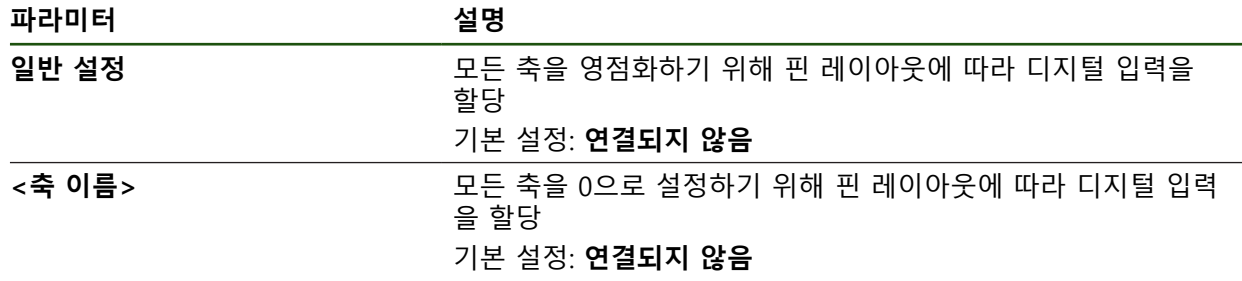

## <span id="page-157-2"></span>**7.3.3 위치 종속적인 스위칭 기능들**

## **설정** ► **인터페이스** ► **위치 종속적인 스위칭 기능들** ► **+**

위치 의존형 스위칭 기능을 사용하면 정의된 기준 시스템의 축 위치에 따라 논리 적 출력을 설정할 수 있습니다. 이를 위해 스위칭 위치 및 위치 간격을 사용할 수 있습니다.

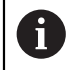

설명한 파라미터 및 옵션 중 일부는 제품 버전, 구성 및 연결된 엔코더에 따라 사용 불가능할 수 있습니다.

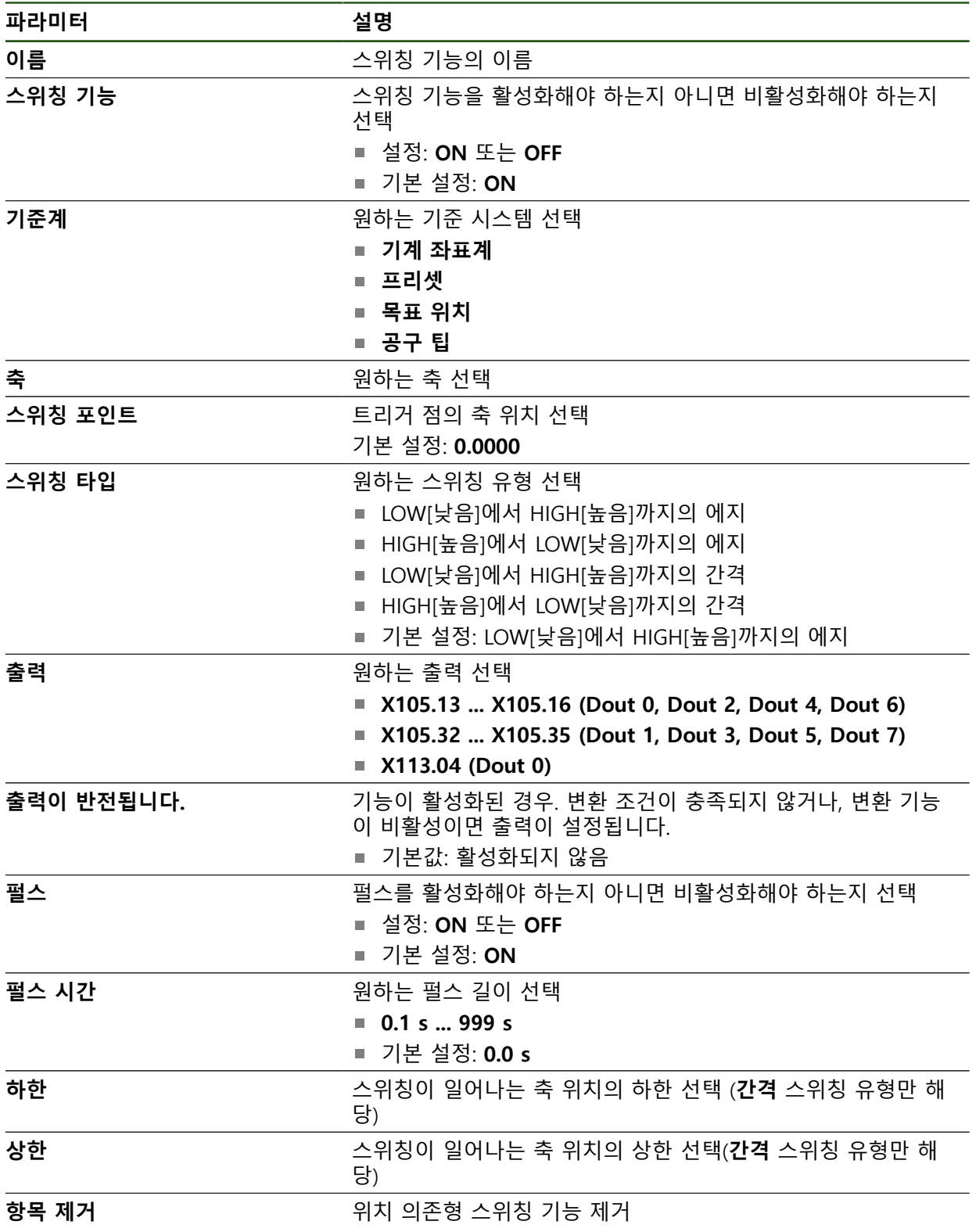

## **7.4 사용자**

이 장에서는 사용자 및 사용자 그룹을 구성하기 위한 설정을 설명합니다.

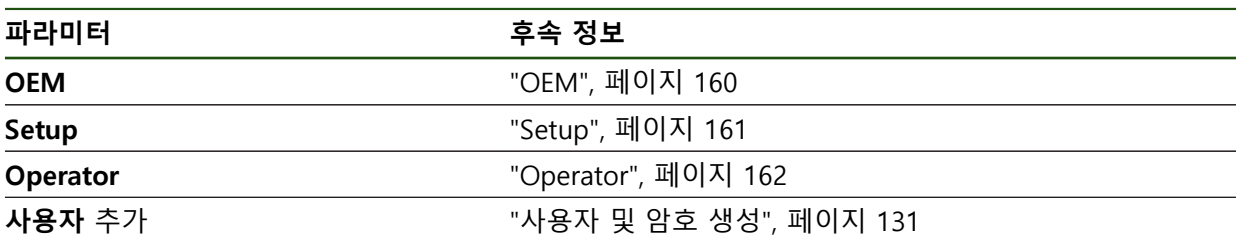

#### <span id="page-159-0"></span>**7.4.1 OEM**

#### **설정** ► **사용자** ► **OEM**

**OEM** (주문자 상표에 의한 제품 생산자) 사용자는 가장 높은 레벨의 권한을 갖습 니다. 이 사용자는 제품의 하드웨어를 구성할 수 있습니다(예: 엔코더 및 센서의 연 결). **Setup** 및 **Operator**유형 사용자를 생성하고**Setup** 및 **Operator** 사용자를 구성 합니다. **OEM** 사용자는 복제 또는 삭제할 수 없습니다. 이 사용자는 자동으로 로그 인할 수 없습니다.

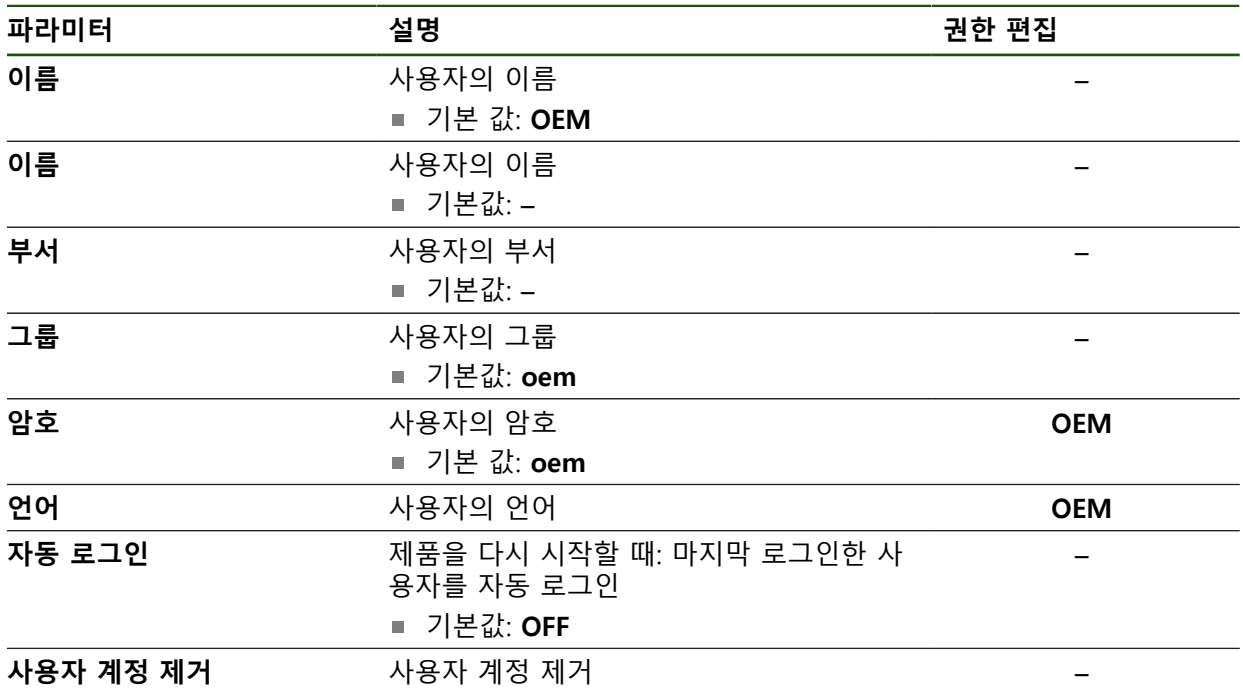

## <span id="page-160-0"></span>**7.4.2 Setup**

## **설정** ► **사용자** ► **Setup**

**Setup** 사용자는 작업을 대신하여 사용하도록 제품을 구성합니다. 이 사용자는 **Operator** 유형 사용자를 생성할 수 있습니다. **Setup** 사용자는 복제 또는 삭제할 수 없습니다. 이 사용자는 자동으로 로그인할 수 없습니다.

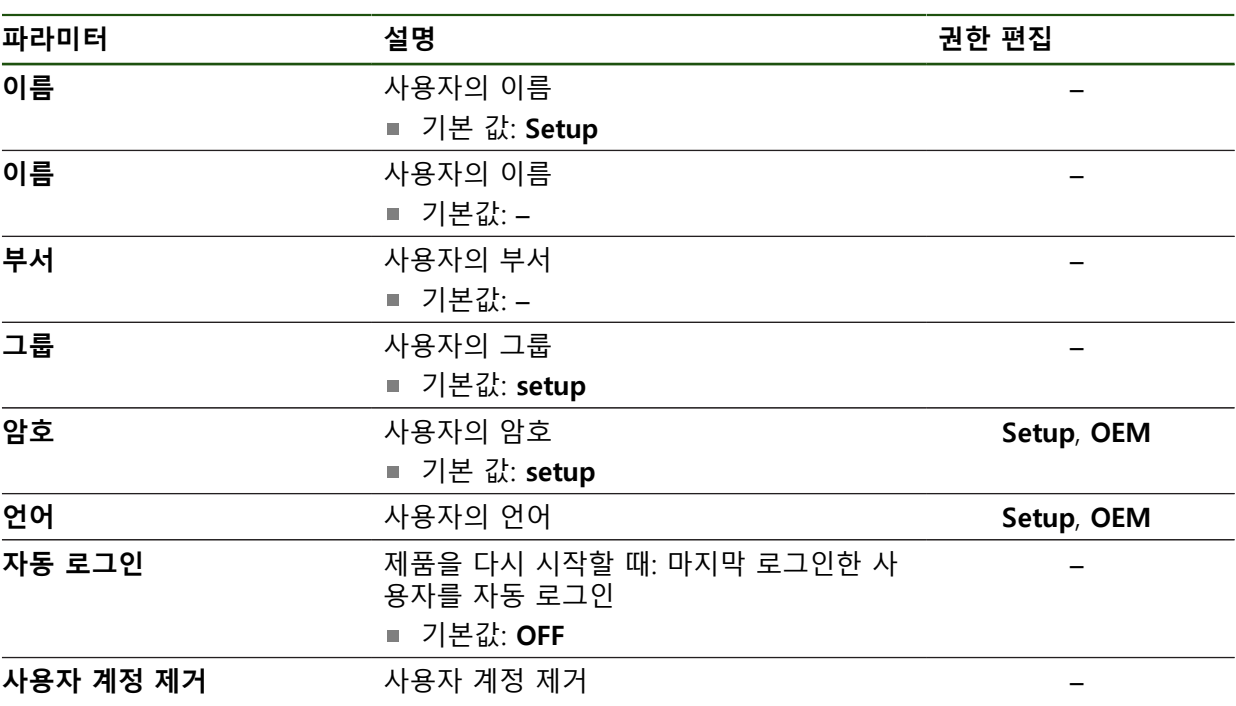

**II**

## <span id="page-161-0"></span>**7.4.3 Operator**

#### **설정** ► **사용자** ► **Operator**

**Operator** 사용자는 본 제품의 기본 기능을 사용할 권한이 있습니다. **Operator** 유형 사용자는 추가 사용자를 생성할 수 없지만 여러 작업자 고유 설정 (이름 또는 언어 등)을 편집할 수 있습니다. **Operator** 그룹의 사용자는 제품을 켜 자마자 자동으로 로그인될 수 있습니다.

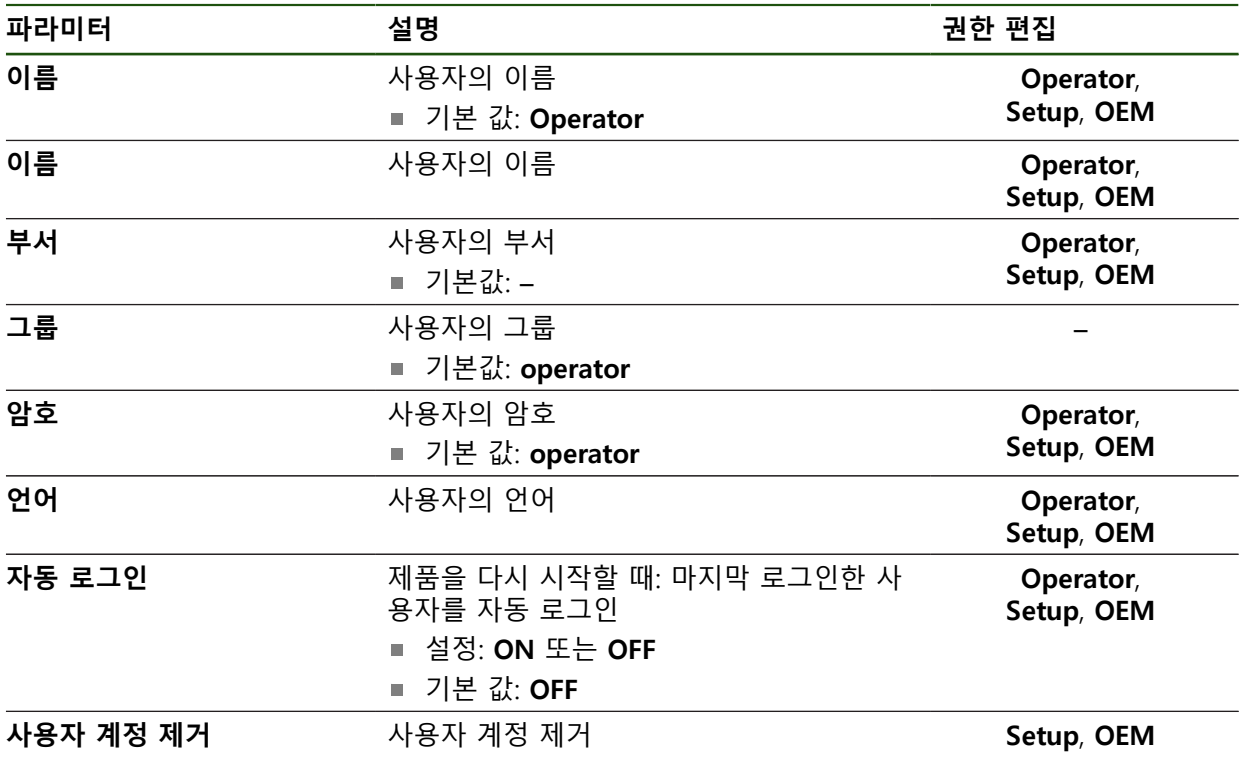

## **7.5 축**

이 장에서는 축 및 할당된 장치를 구성하기 위한 설정을 설명합니다.

설명한 파라미터 및 옵션 중 일부는 제품 버전, 구성 및 연결된 엔코더에 따라 사용 불가능할 수 있습니다.

#### **일반 설정**

**설정** ► **축** ► **일반 설정**

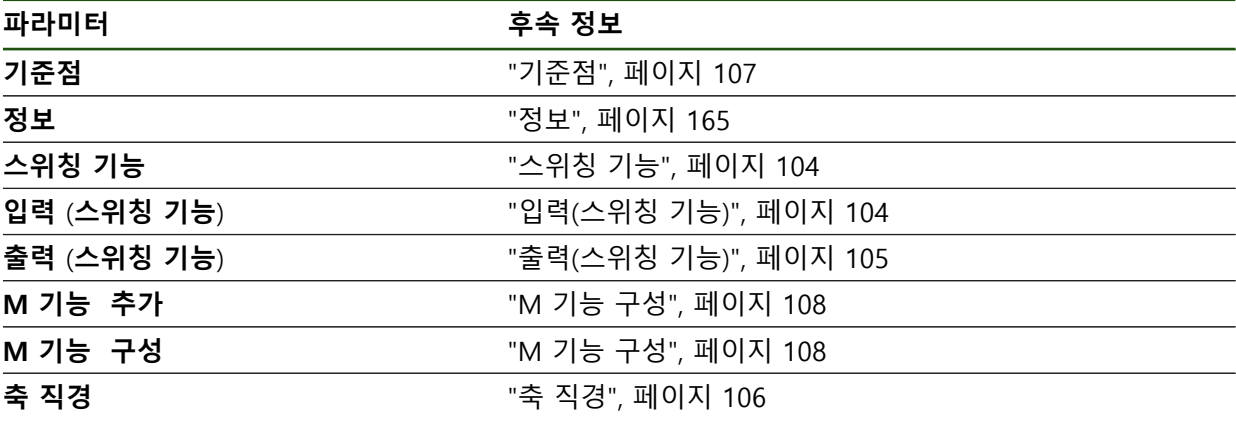

## **축 고유 설정**

**설정** ► **축** ► **<축 이름>(축의 설정)**

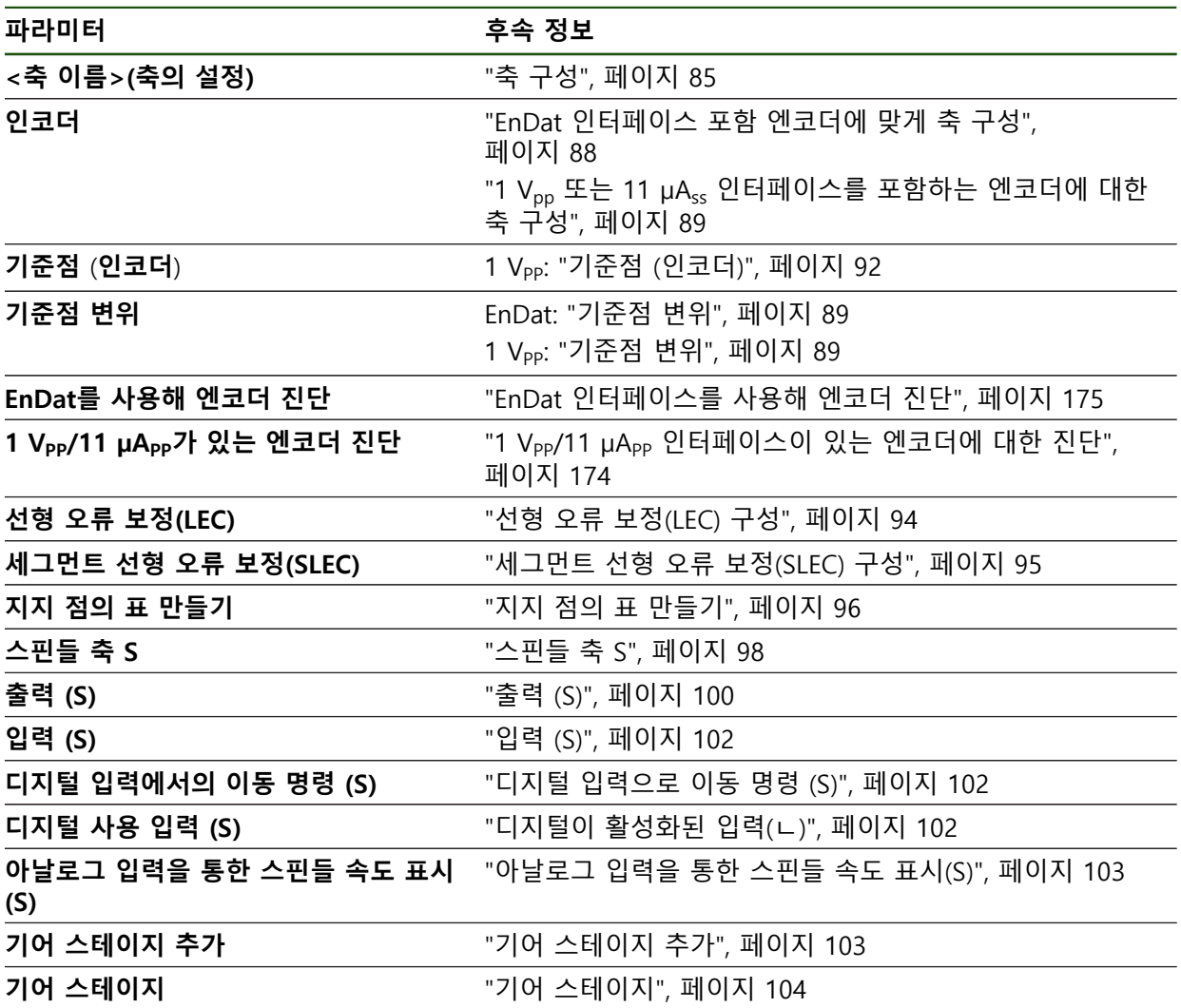

## <span id="page-164-0"></span>**7.5.1 정보**

#### **설정** ► **축** ► **일반 설정** ► **정보**

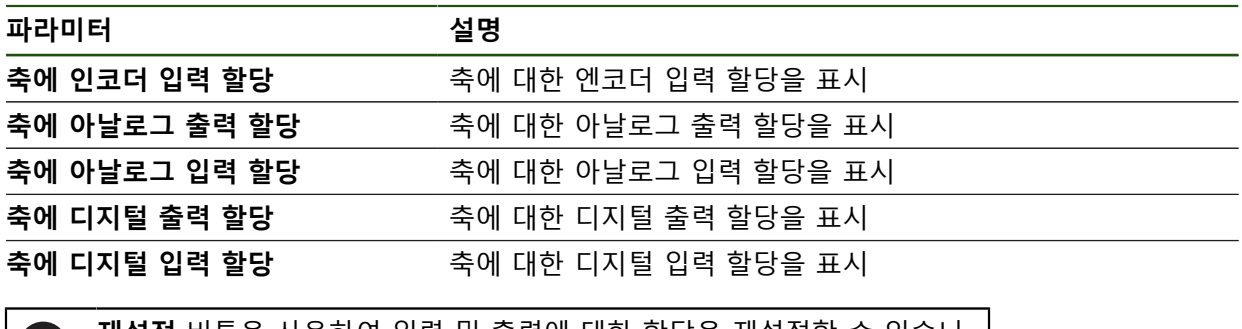

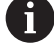

**재설정** 버튼을 사용하여 입력 및 출력에 대한 할당을 재설정할 수 있습니 다.

## **7.6 서비스**

이 장에서는 제품 구성, 펌웨어 유지관리 및 소프트웨어 옵션 활성화를 위한 설정 을 설명합니다.

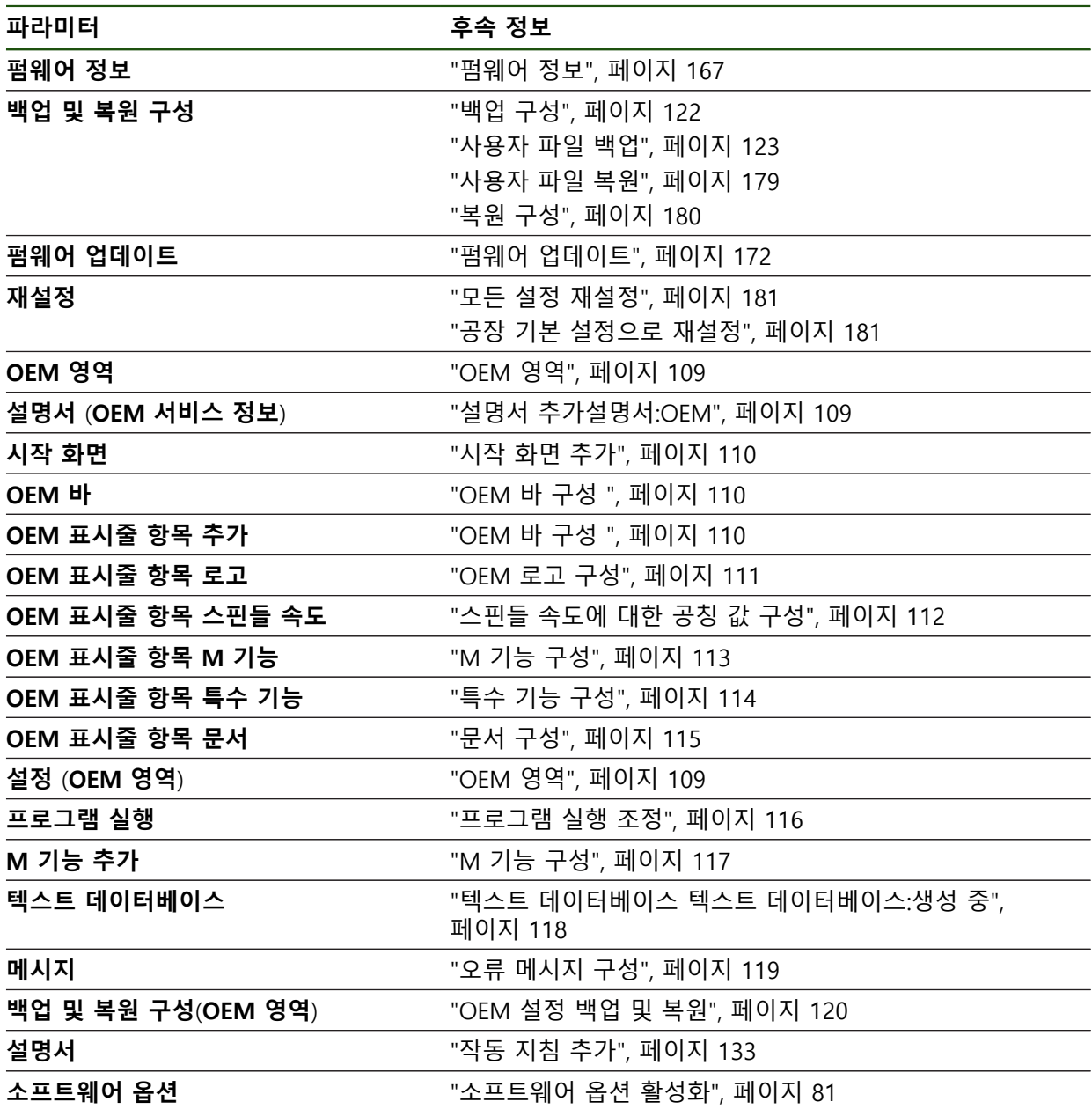

## <span id="page-166-0"></span>**7.6.1 펌웨어 정보**

## **설정** ► **서비스** ► **펌웨어 정보**

서비스 및 유지보수를 위해 개별 소프트웨어 모듈에 관한 다음 정보가 표시됩니다.

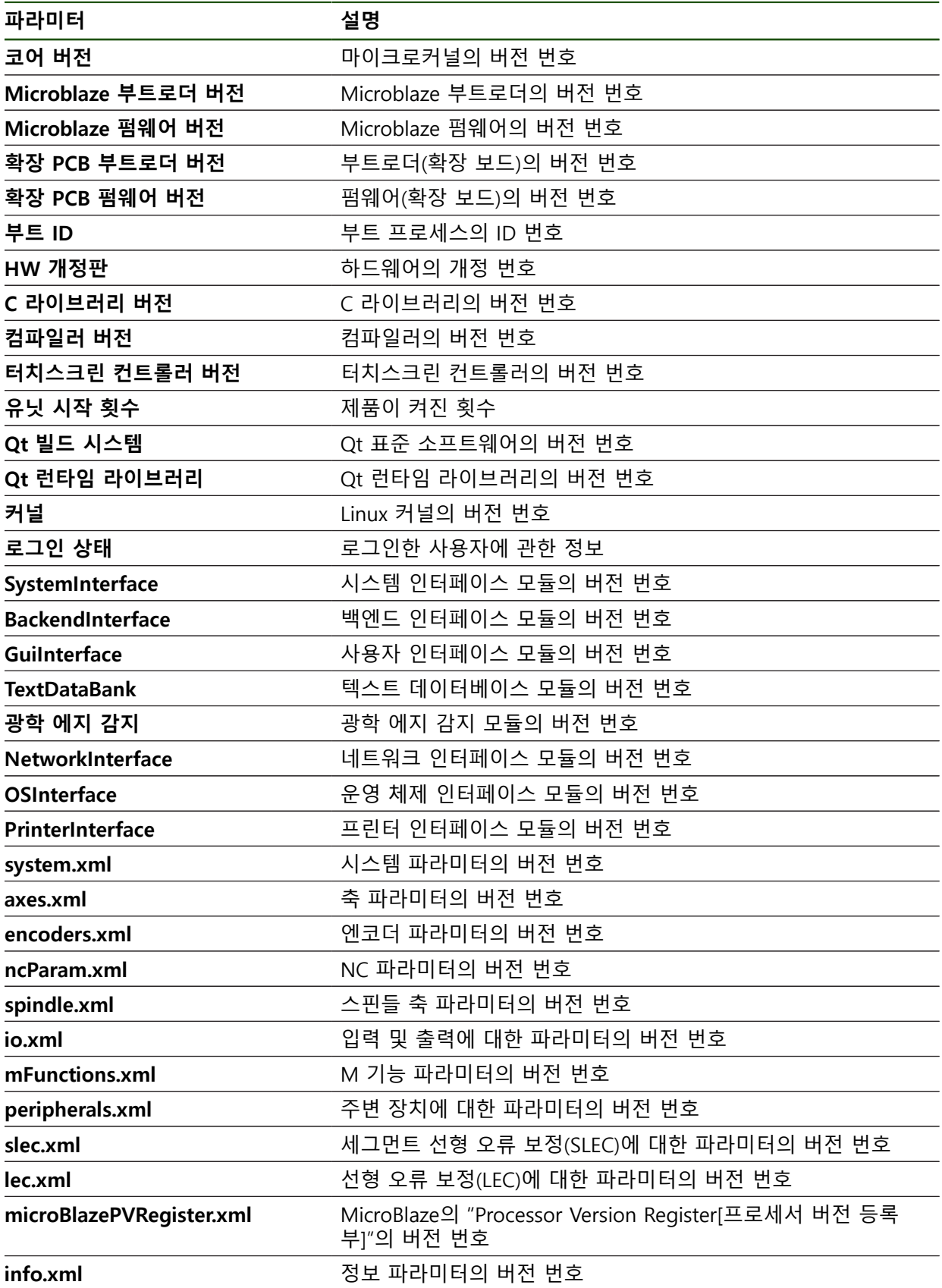

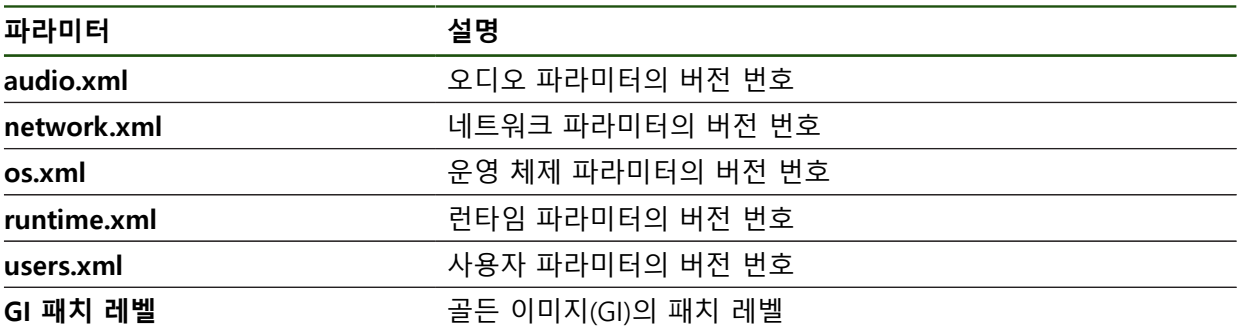

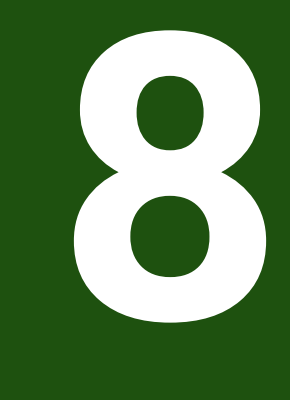

# **서비스 및 유지관리**

## **8.1 개요**

이 장에서는 제품에 관한 일반적인 유지보수 작업을 설명합니다.

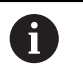

다음 단계는 자격을 갖춘 작업자만이 수행해야 합니다. **추가 정보:** ["담당자 자격", 페이지 14](#page-13-0)

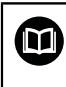

이 장에는 제품의 유지관리 작업에 대한 설명만 포함되어 있습니다. 주변 장치에 대한 유지보수 작업은 이 장에서 설명하지 않습니다. **추가 정보:** 각각의 주변장치에 대한 제조업체의 설명서

## **8.2 청소**

## **알림**

#### **끝이 뾰족한 물건이나 유독성 세제를 이용한 세척**

부적절한 청소는 제품 손상의 원인이 됩니다.

- ▶ 마모성 또는 유독성 세제 및 독한 합성 세제 또는 용제를 사용하지 마십시오.
- ▶ 묵은 오염을 제거하기 위해 끝이 뾰족한 물체를 사용하지 마십시오.

#### **하우징 세척**

▶ 외관을 세척하는 경우 물과 연성 세제를 적신 헝겊만 사용

#### **화면 세척**

디스플레이를 세척하기 위한 세척 모드를 활성화합니다. 이 모드는 전원 공급을 차 단하지 않고 장비를 비활성 상태로 전환합니다. 이 상태에서 화면이 꺼집니다.

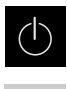

雪

- 세척 모드를 활성화하려면 주 메뉴에서 **Switch off[스위치 끄 기]**를 누릅니다.
- **세척 모드**를 누름
- > 화면이 꺼집니다.
- 화면을 세척할 때에는 보풀이 없는 헝겊 및 시중에서 구입할 수 있는 유리 세정제를 사용하십시오.
- ▶ 세척 모드를 비활성화하려면 터치스크린의 아무 곳이나 누름
- 화면 하단에 화살표가 나타납니다.
- ▶ 화살표를 위로 끕니다
- 화면이 켜지고 마지막으로 표시된 사용자 인터페이스가 표시 됩니다.

#### **8.3 유지보수 계획**

이 제품은 유지보수가 거의 필요 없습니다.

**알림**

## **결함이 있는 제품 작동**

결함이 있는 제품을 작동하면 심각한 손상을 가져올 수 있습니다.

▶ 손상된 경우 장비를 수리하거나 작동하지 마십시오.

▶ 결함이 있는 제품은 즉시 교체하거나 하이덴하인 서비스 센터에 문의하십시 오.

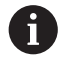

다음 단계는 전기 전문가만이 수행해야 합니다. **추가 정보:** ["담당자 자격", 페이지 14](#page-13-0)

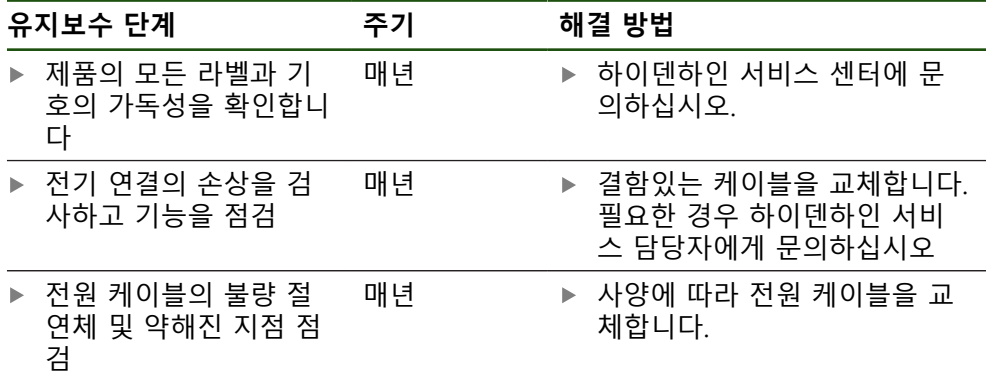

### **8.4 작동 재개**

작동을 재개하는 경우, 예를 들어 제품을 수리 후 재설치하거나 재장착하는 경우 제품 장착 및 설치와 동일한 측정 및 작업자 요구사항이 적용됩니다. **추가 정보:** ["장착", 페이지 60](#page-59-0) **추가 정보:** ["설치", 페이지 66](#page-65-0) 주변장치(예: 엔코더)를 연결하는 경우, 작동 회사는 제품이 안전하게 회복되는지 확인하고 적절한 자격을 갖춘 허가 받은 작업자에게 작업을 할당해야 합니다. **추가 정보:** ["운영 회사의 의무", 페이지 15](#page-14-0)

## <span id="page-171-0"></span>**8.5 펌웨어 업데이트**

펌웨어는 제품의 운영 체제입니다. 제품의 USB 포트 또는 네트워크 연결을 통해 펌웨어의 새 버전을 가져올 수 있습니다.

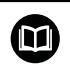

펌웨어 업데이트 전에 해당 소프트웨어 버전 및 역호환성에 관하여 포함 하고 있는 정보에 대한 릴리스 정보를 준수해야 합니다.

안전을 확보하기 위해 제품의 펌웨어가 업데이트될 예정인 경우 현재 설 A 정을 백업해야 합니다.

#### **요구사항**

- 새 펌웨어는 \*.dro 파일로 사용 가능
- USB 포트를 통해 펌웨어를 업데이트하려면 현재 펌웨어를 USB 대용량 저장 장 치(FAT32 형식)에 저장해야 함
- 네트워크 인터페이스를 통해 펌웨어를 업데이트하려면 네트워크 드라이브의 폴더에서 현재 펌웨어를 사용할 수 있어야 함

#### **펌웨어 업데이트 시작**

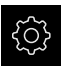

- ▶ 주 메뉴에서 **설정**을 누름
- **서비스** 누름
- ▶ 다음 기능이 순서대로 열림
	- 펌웨어 업데이트
	- **계속**
- > 서비스 애플리케이션이 시작됨

**펌웨어 업데이트**

 $\vec{c}$ 

**▶ 펌웨어 업데이트**를 누름

▶ 새 펌웨어가 포함된 폴더를 탐색

갈 수 있습니다.

▶ 선택을 누름

▶ 펌웨어 선택

 $\mathbf{i}$ 

 $\mathbf i$ 

결

펌웨어를 USB 대용량 저장 장치(FAT32 형식)에서 또는 네트워크 드라이브를 통해 업데이트할 수 있습니다.

▶ 필요한 경우 USB 대용량 저장 장치를 제품의 USB 포트에 연

실수로 잘못된 폴더를 누른 경우, 이전 폴더로 돌아

데이터 전송이 시작된 후에는 펌웨어 업데이트를 취

▶ 목록의 위에 표시된 파일 이름을 누릅니다.

**Start**을 눌러 업데이트를 시작

▶ **선택**을 눌러 선택을 확인 > 펌웨어 버전 정보가 표시됨

> 화면에 업데이트 진행률이 표시됨

**확인**을 클릭하여 대화 상자를 닫음

소할 수 없습니다.

- ▶ 확인을 눌러 성공적인 업데이트를 확인
- ▶ 마침을 눌러 서비스 어플리케이션을 종료
- 서비스 애플리케이션이 종료됨
- > 주 애플리케이션이 시작됨
- 자동 사용자 로그인이 활성화된 경우 **Manual operation[수 동 조작]** 메뉴에 사용자 인터페이스가 표시됨
- 자동 사용자 로그인이 활성화되지 않은 경우 **User login[사용 자 로그인]** 메뉴가 표시됨

**안전하게 USB 대용량 저장 장치 제거**

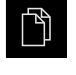

 $\blacktriangle$ 

- ▶ 주 메뉴에서 File management[파일 관리] 누름
- ▶ 저장 위치 목록 탐색
- ▶ 안전하게 제거 누름
- 메시지 **"저장 매체를 지금 분리할 수 있습니다."**가 나타납니 다.
- ▶ USB 대용량 저장 장치 분리

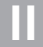

#### **8.6 엔코더 진단**

진단 기능은 엔코더의 기본 기능 점검을 수행할 수 있습니다. EnDat 인터페이스가 있는 절대 위치 엔코더의 경우, 엔코더 메시지와 정의된 기능 상태가 표시됩니다. 1 Vpp 또는 11 µApp 인터페이스가 있는 증분 엔코더의 경우, 표시된 값으로 엔코더 의 기본 기능을 평가할 수 있습니다. 엔코더에 대한 초기 진단 옵션을 기반으로 더 자세한 테스트 또는 수리를 위한 추가 작업을 시작할 수 있습니다.

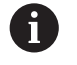

HEIDENHAIN의 PWT 101 또는 PWM 21은 추가 검사 및 테스트 기능을 제공합니다.

자세한 정보는 **[www.heidenhain.com](http://www.heidenhain.com)**를 참조하십시오.

## <span id="page-173-0"></span>**8.6.1 1 VPP/11 µAPP 인터페이스이 있는 엔코더에 대한 진단**

1 Vpp/11 µApp 인터페이스가 있는 엔코더의 경우, 신호 진폭, 비대칭 및 위상 편차 를 기반으로 엔코더의 기능을 평가할 수 있습니다. 이러한 값은 리사쥬 그림으로 표시됩니다.

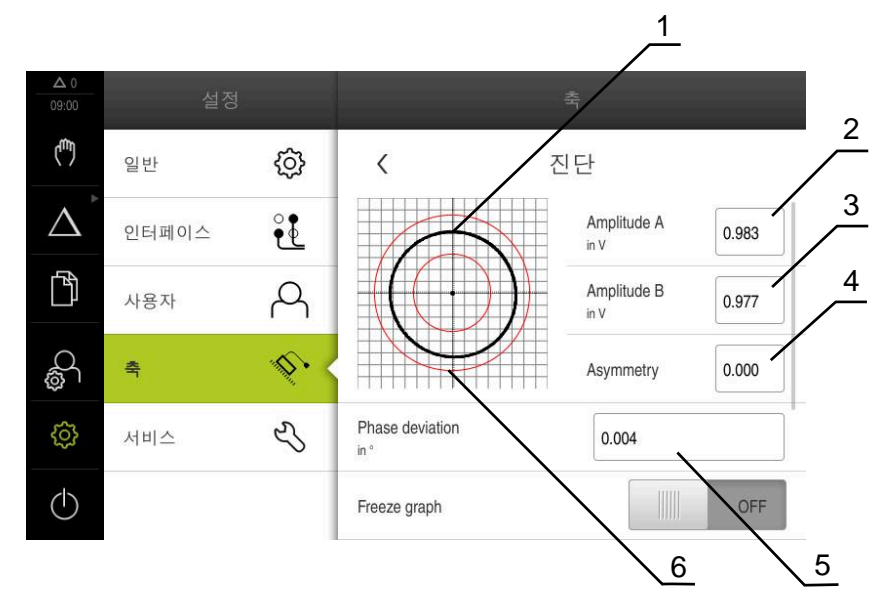

**1** 리사쥬 수치 **2** 진폭 A **3** 진폭 B **4** 비대칭

- **5** 위상 오류
- **6** 진폭 공차

#### **설정** ► **축** ► **<축 이름>** ► **인코더** ► **진단**

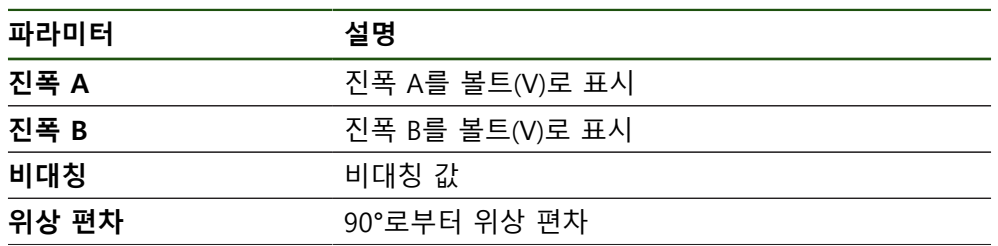

**II**

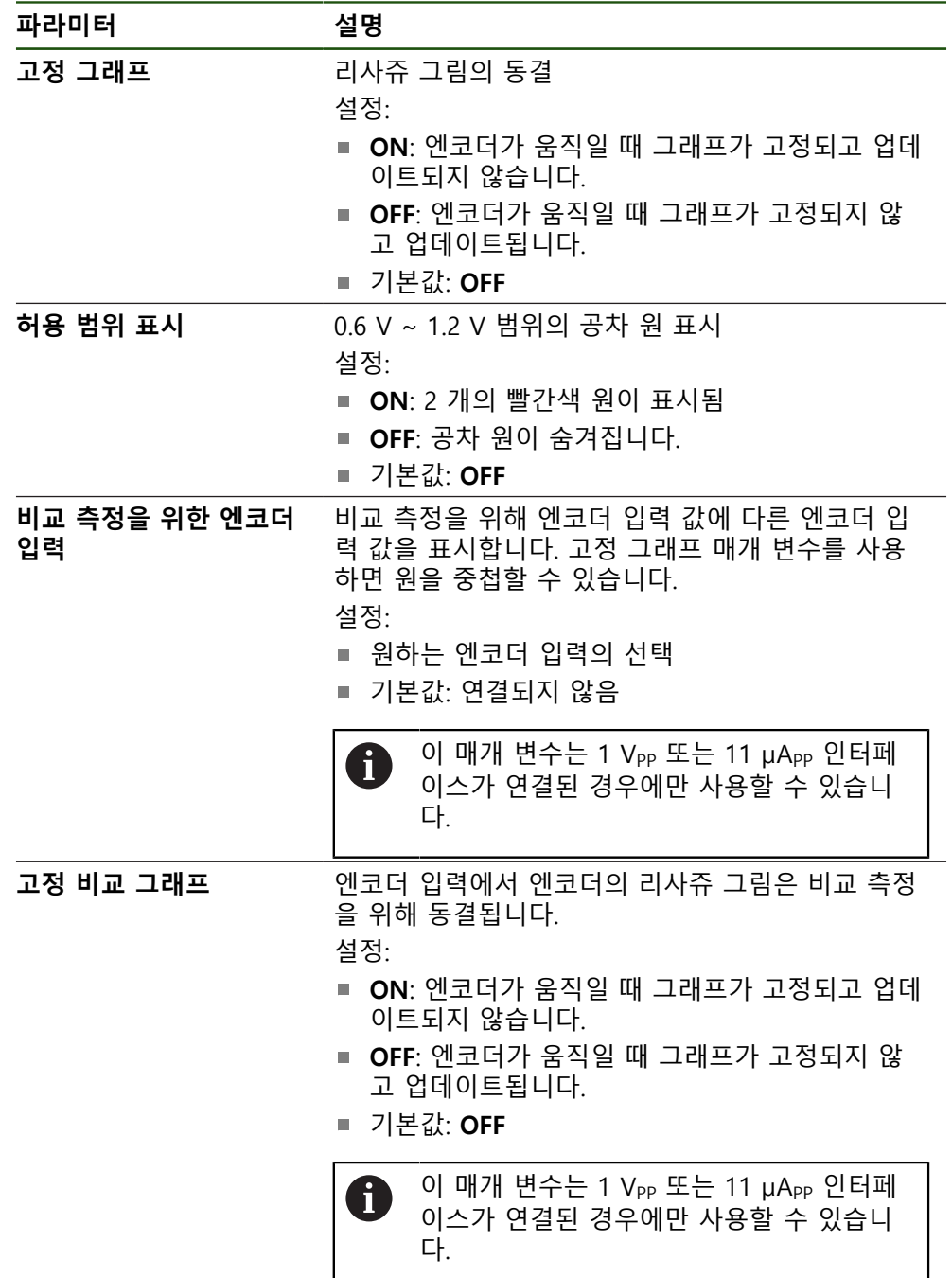

## <span id="page-174-0"></span>**8.6.2 EnDat 인터페이스를 사용해 엔코더 진단**

오류 또는 경고를 읽고 정의된 기능의 상태를 평가하여 EnDat 인터페이스 엔코더 가 제대로 기능하는지 점검할 수 있습니다. 엔코더에 따라, 모든 정의된 기능의 상태 및 메시지가 지원되지 않습니다.

 $\overline{\phantom{a}}$ 

## **기능 보전**

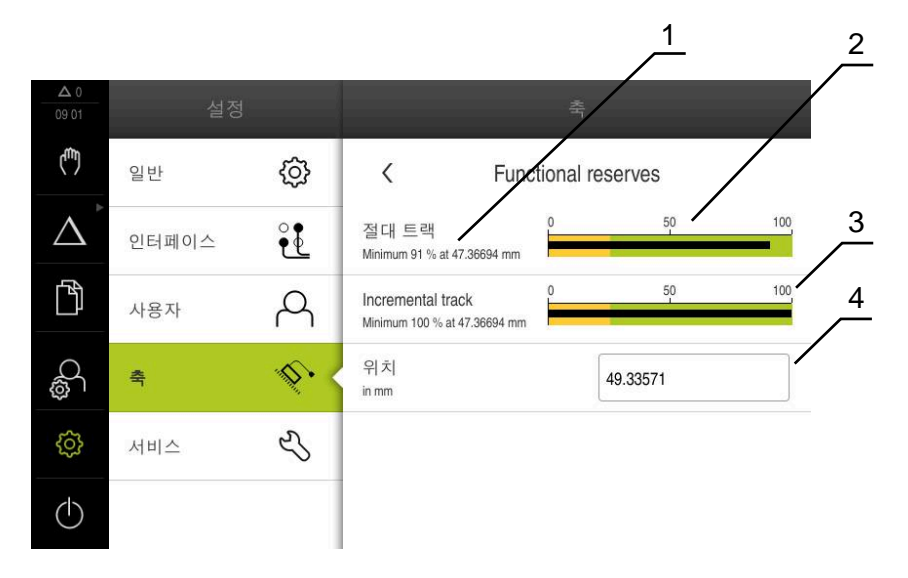

그림 31: 길이 게이지의 기능 예비의 예

- **1** 이 특정 위치에서 기능 예비의 최소 백분율 값
- **2** 절대 트랙
- **3** 증분 트랙
- **4** 엔코더의 현재 위치

#### 경로: **설정** ► **축** ► **<축 이름>** ► **인코더** ► **진단 기능 예약**

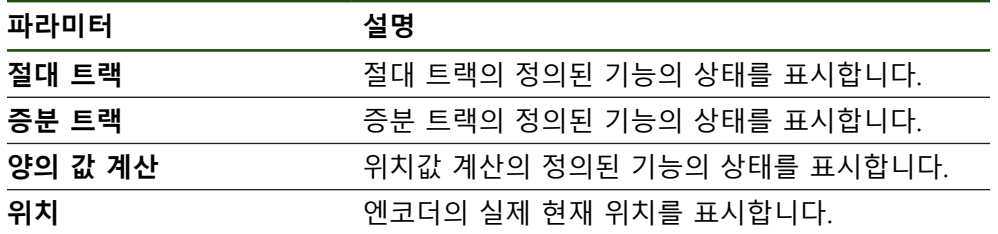

본 제품은 정의된 기능의 상태를 막대 그래프로 표시합니다.

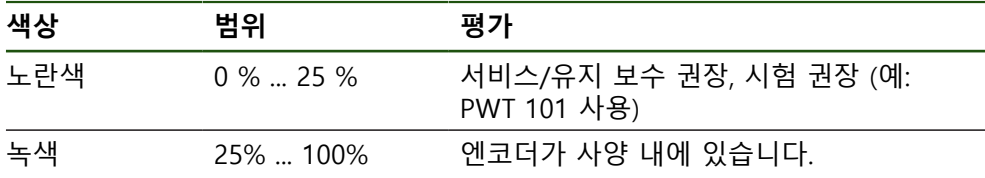

#### **오류 및 경고**

## **설정** ► **축** ► **<축 이름>** ► **인코더** ► **진단**

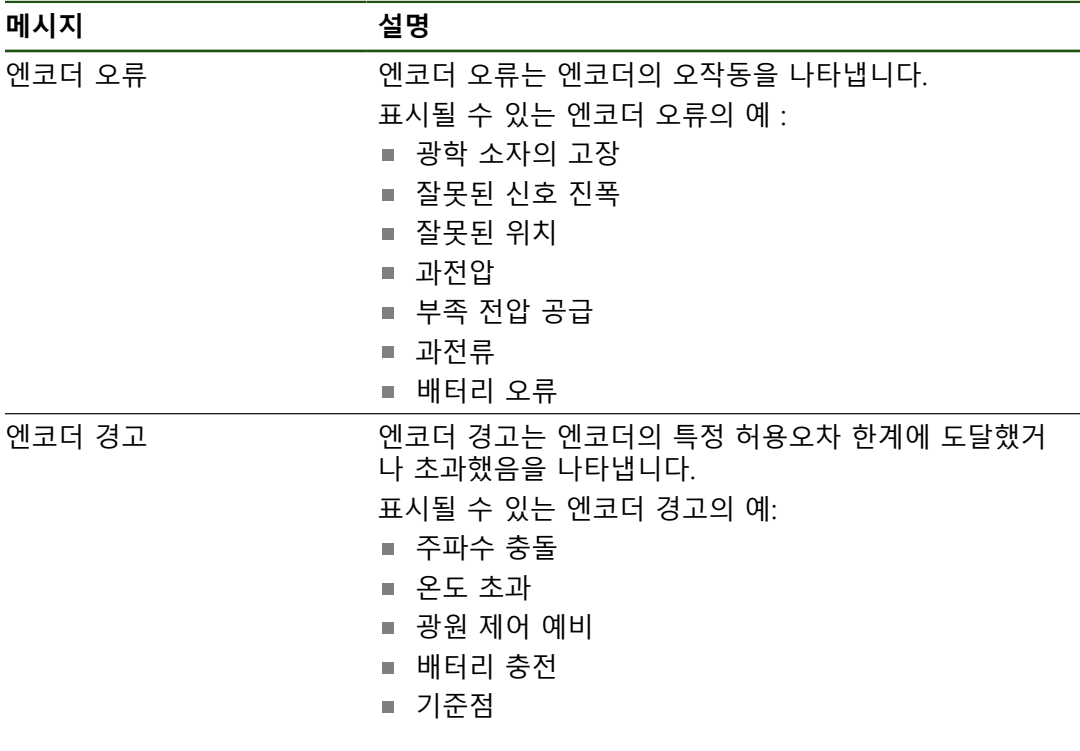

메시지는 다음과 같은 상태를 나타낼 수 있습니다.

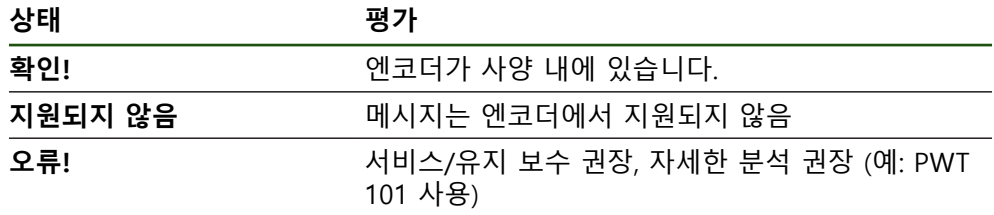

## **8.7 파일 및 설정값의 복원**

저장된 파일 및 설정을 기기로 복원할 수 있습니다. 파일 및 설정값 복원 시에는 다음의 순서를 준수해야 합니다.

- [OEM 고유 폴더 및 파일 복원](#page-177-0)
- [사용자 파일 복원](#page-178-0)
- [복원 구성](#page-179-0)

제품의 자동 재시작은 설정값이 복구되었을 때에만 실행됩니다.

#### <span id="page-177-0"></span>**8.7.1 OEM 고유 폴더 및 파일 복원**

제품의 파일 및 백업된 OEM 별 폴더가 기기에 로드될 수 있습니다. 이에 따라서 설정을 복원하는 동안 장치의 구성을 복원할 수 있습니다. **추가 정보:** ["복원 구성", 페이지 180](#page-179-0) 서비스가 필요한 경우에는, 양쪽 장치가 동일하거나 호환되는 펌웨어 버전을 사용 한다면, 설정이 복구되었을 때 고장난 장치의 구성으로 교환 장치가 작동할 수 있 습니다.

#### **설정** ► **서비스** ► **OEM 영역** ► **백업 및 복원 구성**

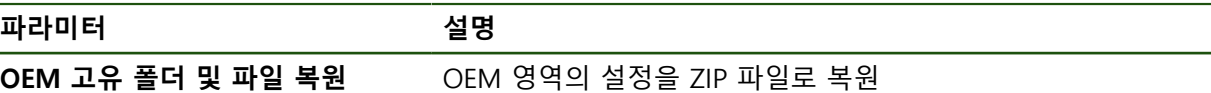

- **OEM 고유 폴더 및 파일 복원**
- **▶ ZIP 파일로 전송**을 누름
- ▶ 필요한 경우 USB 대용량 저장 장치(FAT32 형식)를 제품의 USB 포트에 연결
- ▶ 백업 파일이 포함된 폴더를 탐색
- ▶ 백업 파일을 선택
- **선택**을 누름
- ▶ 확인으로 성공적인 전송 확인

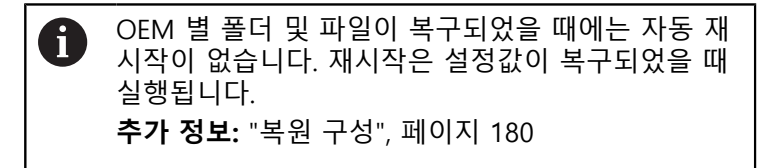

▶ 전송된 OEM 파일과 폴더를 사용하여 제품을 다시 시작할 때 에는, 제품을 끈 다음 다시 켭니다.

#### **안전하게 USB 대용량 저장 장치 제거**

- $\mathbb{D}$
- 주 메뉴에서 **File management[파일 관리]** 누름
- ▶ 저장 위치 목록 탐색

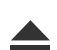

- ▶ 안전하게 제거 누름
- **저장 매체를 지금 분리할 수 있습니다.** 메시지가 나타납니다.
- ▶ USB 대용량 저장 장치 부리

#### <span id="page-178-0"></span>**8.7.2 사용자 파일 복원**

백업한 제품의 사용자 파일을 제품에 다시 로드할 수 있습니다. 기존 사용자 파일 은 덮어씁니다. 이렇게 하면 설정의 복원과 함께 장치의 완전한 구성을 복원할 수 있습니다.

서비스가 필요한 경우, 복원 후 고장 장치의 구성을 사용하여 교체 장치를 작동할 수 있습니다. 이렇게 하려면 이전 펌웨어의 버전이 새 펌웨어의 버전과 일치하거나 버전들이 호환되어야 합니다.

해당 폴더에 저장된 모든 사용자 그룹의 모든 파일이 백업되며 사용자 파  $\mathbf i$ 일로 복원될 수 있습니다. 폴더의 파일은 **System** 복원되지 않습니다.

#### **설정** ► **서비스** ► **백업 및 복원 구성**

**파라미터 설명**

**사용자 파일 복원 기대 시**품의 사용자 파일 복원

- ▶ 사용자 파일 복원
- ▶ ZIP 파일로 전송을 누름
- ▶ 필요한 경우 USB 대용량 저장 장치(FAT32 형식)를 제품의 USB 포트에 연결
- ▶ 백업 파일이 포함된 폴더를 탐색
- ▶ 백업 파일을 선택
- ▶ 선택을 누름
- ▶ 확인으로 성공적인 전송 확인

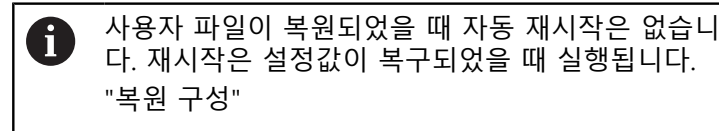

▶ 전송된 사용자 파일을 사용하여 제품을 다시 시작하기 위해 제품을 끈 다음 다시 켭니다.

## **안전하게 USB 대용량 저장 장치 제거**

 $\mathbb{D}$ 

 $\blacktriangle$ 

- ▶ 주 메뉴에서 File management[파일 관리] 누름
- ▶ 저장 위치 목록 탐색
- ▶ 안전하게 제거 누름
- **저장 매체를 지금 분리할 수 있습니다.** 메시지가 나타납니다.
- ▶ USB 대용량 저장 장치 분리

**II**

#### <span id="page-179-0"></span>**8.7.3 복원 구성**

백업 설정을 제품에 복원할 수 있습니다. 이 과정에서 제품의 현재 구성이 대체됩 니다.

설정을 백업할 때 활성화된 소프트웨어 옵션은 설정을 복원하기 전에 활 fi 성화해야 합니다.

복원이 필요할 수 있는 경우:

- 시운전 중에 설정을 제품에서 지정하고 모든 동일한 제품에 전송 **추가 정보:** ["시운전 단계 ", 페이지 79](#page-78-0)
- 재설정 후 설정을 제품에 다시 복사 **추가 정보:** ["모든 설정 재설정", 페이지 181](#page-180-0)

#### **설정** ► **서비스** ► **백업 및 복원 구성**

**파라미터 설명**

복원 구성 **국민 기업 기업** 백업된 설정 복원

- **복원 구성**
- **전체 복원**을 누름
- 필요한 경우, USB 대용량 저장 장치(FAT32 형식)를 제품
- 백업 파일이 포함된 폴더를 탐색
- ▶ 백업 파일을 선택
- **선택**을 누름
- **▶ 확인**으로 성공적인 전송 확인
- 시스템이 종료됨
- ▶ 전송된 구성 데이터를 사용해 제품을 다시 시작하려면 제품 를 끈 다음 다시 켭니다.

#### **안전하게 USB 대용량 저장 장치 제거**

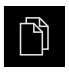

- 주 메뉴에서 **File management[파일 관리]** 누름
- ▶ 저장 위치 목록 탐색

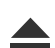

- **▶ 안전하게 제거** 누름
- **저장 매체를 지금 분리할 수 있습니다.** 메시지가 나타납니다.
- ▶ USB 대용량 저장 장치 분리
#### **8.8 모든 설정 재설정**

필요한 경우 제품의 설정을 공장 기본값으로 재설정할 수 있습니다. 소프트웨어 옵 션이 비활성화되며 나중에 사용 가능한 라이선스 키를 사용하여 다시 활성화해야 합니다.

#### **설정** ► **서비스** ► **재설정**

**파라미터 설명**

**모든 설정 재설정** 설정이 공장 기본 설정으로 재설정됨

- ▶ 모든 설정 재설정
- ▶ 비밀번호 입력
- ▶ RET을 사용하여 입력을 확인합니다.
- 비밀번호를 일반 텍스트로 표시하려면 **새로운 비밀번호 표 시**를 활성화
- **확인**을 눌러 동작을 확인
- **▶ 확인**을 눌러 재설정을 확인
- **▶ 확인**을 눌러 제품의 종료를 확인
- > 장치가 종료되고 있습니다.
- 모든 설정이 재설정됩니다.
- 제품을 다시 시작하려면 제품을 껐다가 다시 켜십시오.

#### **8.9 공장 기본 설정으로 재설정**

제품의 설정을 공장 기본값으로 재설정하고 사용자 파일을 제품의 메모리 영역에 서 삭제할 수 있습니다. 소프트웨어 옵션이 비활성화되며 나중에 사용 가능한 라이 선스 키를 사용하여 다시 활성화해야 합니다.

**설정** ► **서비스** ► **재설정**

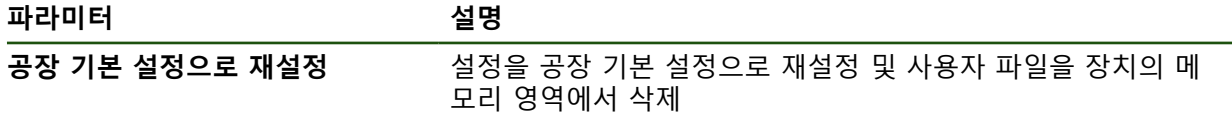

#### ▶ 공장 기본 설정으로 재설정

- ▶ 비밀번호 입력
- **RET**을 사용하여 입력을 확인합니다.
- ▶ 비밀번호를 일반 텍스트로 표시하려면 **새로운 비밀번호 표 시**를 활성화
- **▶ 확인**을 눌러 동작을 확인
- **▶ 확인**을 눌러 재설정을 확인
- ▶ 확인을 눌러 장치 종료를 확인
- 장치가 종료되고 있습니다.
- 모든 설정이 재설정되고 사용자 파일이 삭제됩니다.
- 제품을 다시 시작하려면 제품을 껐다가 다시 켜십시오.

**II**

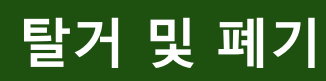

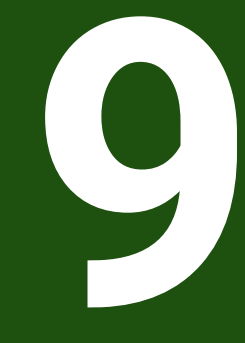

#### **9.1 개요**

이 장은 제품의 올바른 분해 및 폐기를 위해 준수해야 하는 정보 및 환경 보호 사 양을 포함하고 있습니다.

#### **9.2 제거**

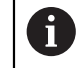

제품 제거는 자격을 갖춘 작업자만이 수행해야 합니다. **추가 정보:** ["담당자 자격", 페이지 14](#page-13-0)

연결한 주변장치에 따라 전기 전문가가 제거를 수행해야 할 수 있습니다. 또한 해당 구성품의 장착 및 설치에 적용되는 동일한 안전 예방조치를 취해야 합 니다.

#### **제품 제거**

제품을 제거하려면 설치 및 장착 단계를 역순으로 수행합니다. **추가 정보:** ["설치", 페이지 66](#page-65-0) **추가 정보:** ["장착", 페이지 60](#page-59-0)

**9.3 폐기**

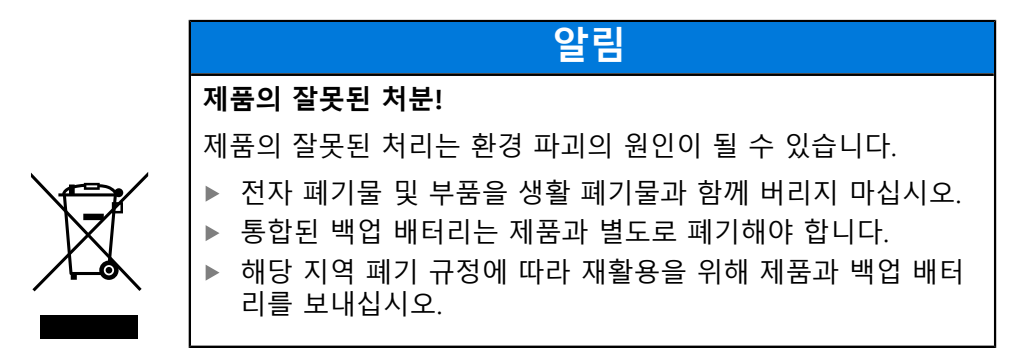

▶ 제품 폐기에 대해 궁금한 사항은 하이덴하인 서비스 센터에 문의하십시오

**10**

**사양**

# **10.1 개요**

이 장은 제품 데이터 및 제품 치수와 결합 치수를 포함한 도면의 개요를 포함하고 있습니다.

# **10.2 인코더 데이터**

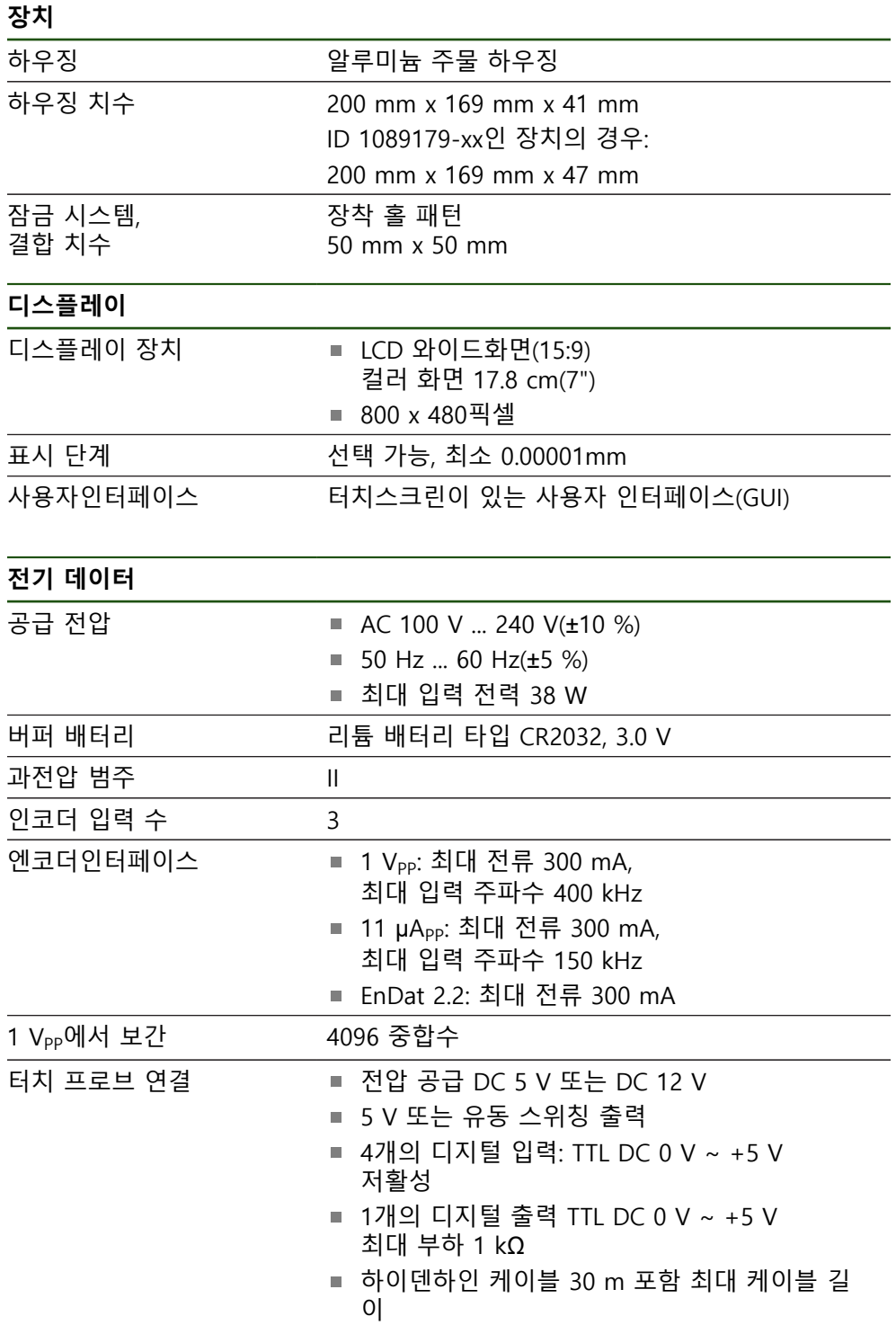

 $\overline{\phantom{0}}$ 

 $\overline{\phantom{0}}$ 

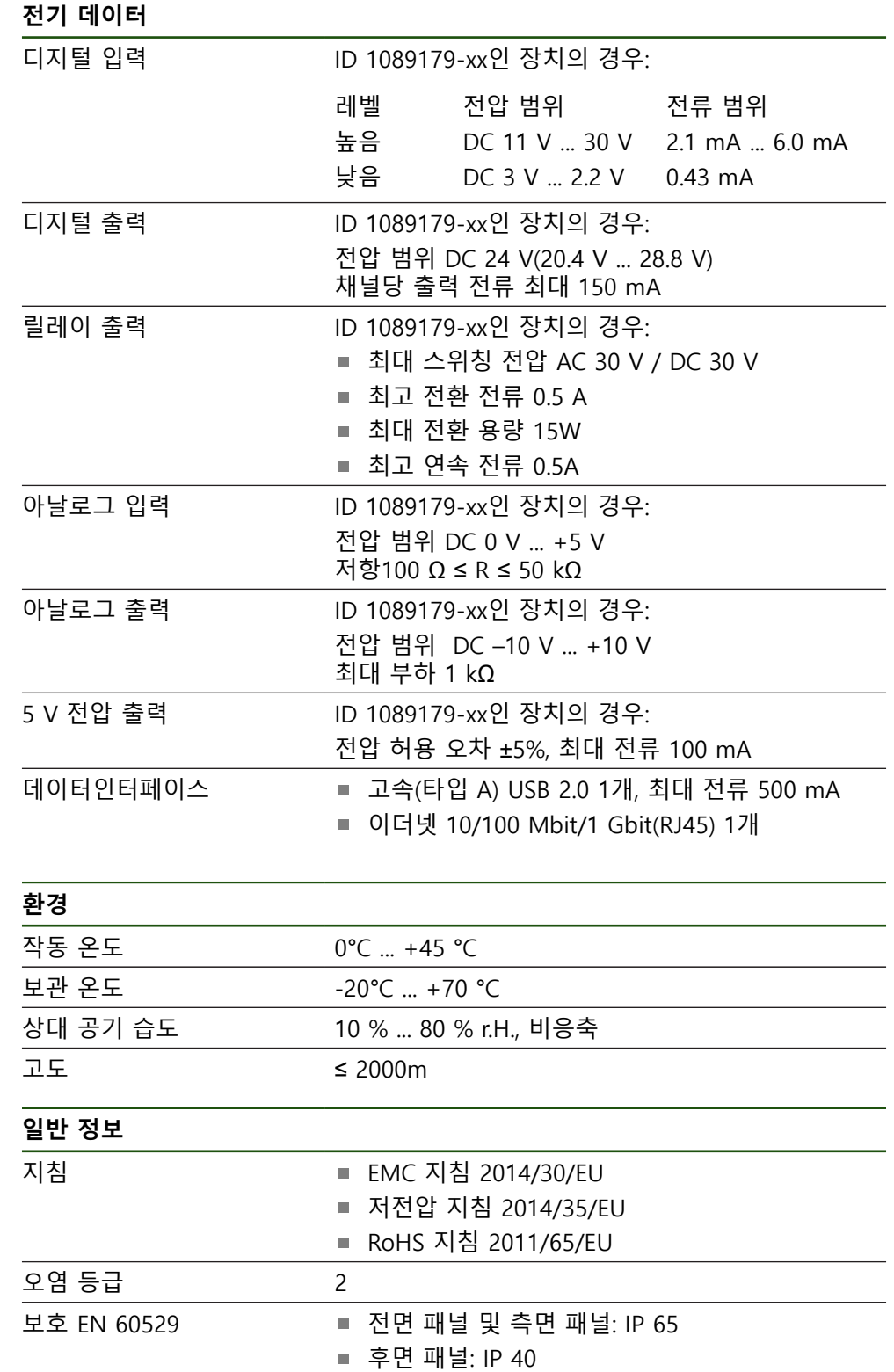

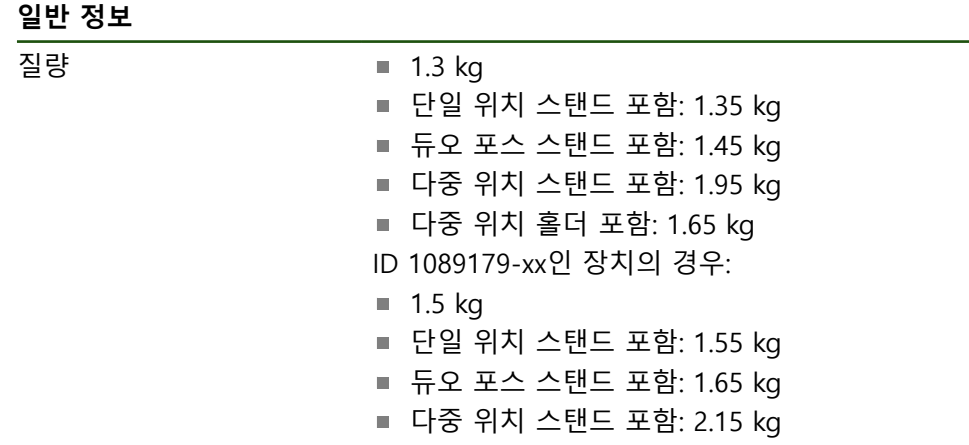

■ 다중 위치 홀더 포함: 1.85 kg

# **10.3 제품 규격 및 상대 치수**

도면의 모든 치수는 밀리미터로 되어 있습니다.

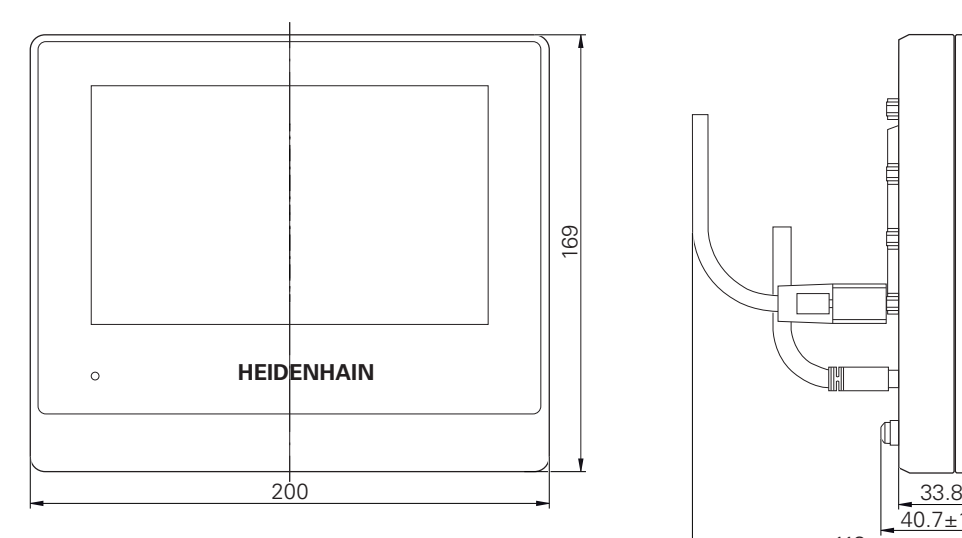

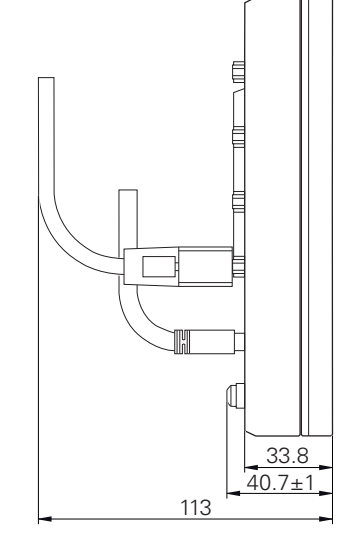

그림 32: ID 1089178-xx기기의 하우징 치수

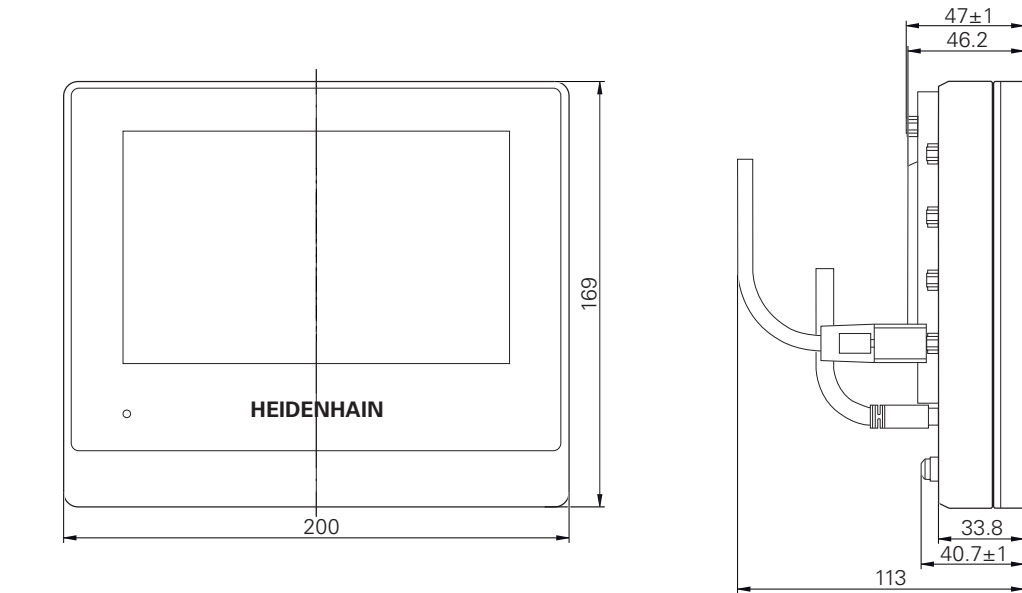

그림 33: ID 1089179-xx기기의 하우징 치수

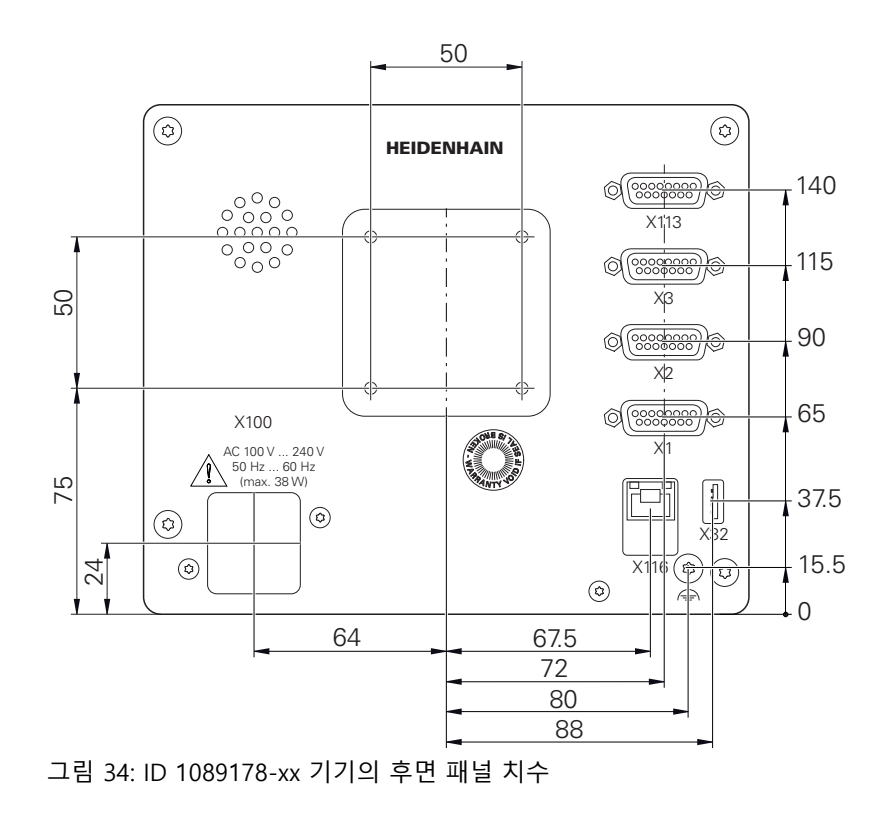

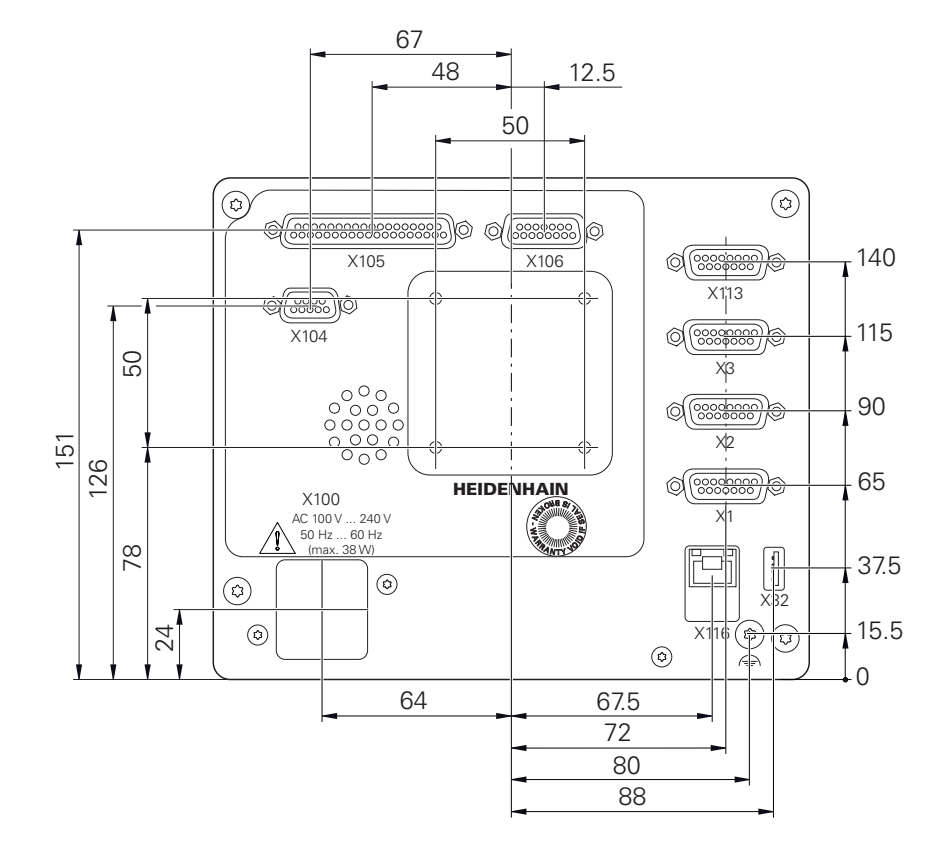

그림 35: ID 1089179-xx 기기 후면 패널의 하우징 치수

### **10.3.1 단일 위치 포함 제품 치수**

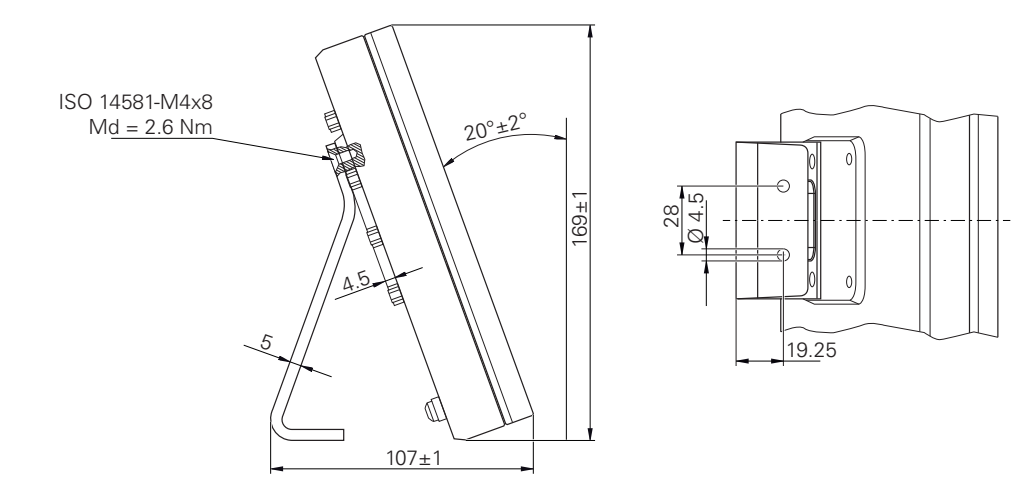

그림 36: 단일 위치 포함 제품 치수

**II**

# **10.3.2 이중 위치 스탠드 포함 제품 치수**

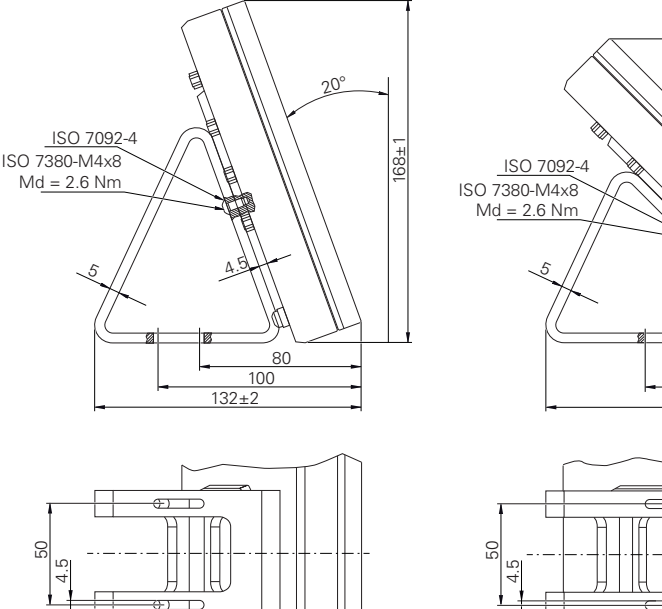

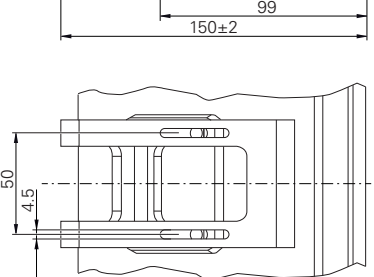

 $\mathbb{R}^3$ 

70

 $\Lambda$ 

150±1

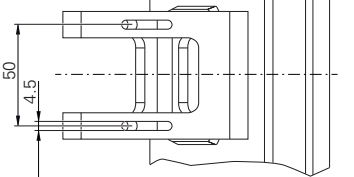

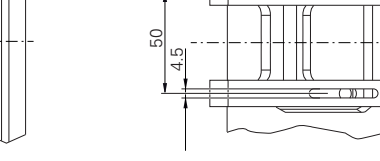

그림 37: 이중 위치 스탠드 포함 제품 치수

# **10.3.3 다중 위치 스탠드 포함 제품 치수**

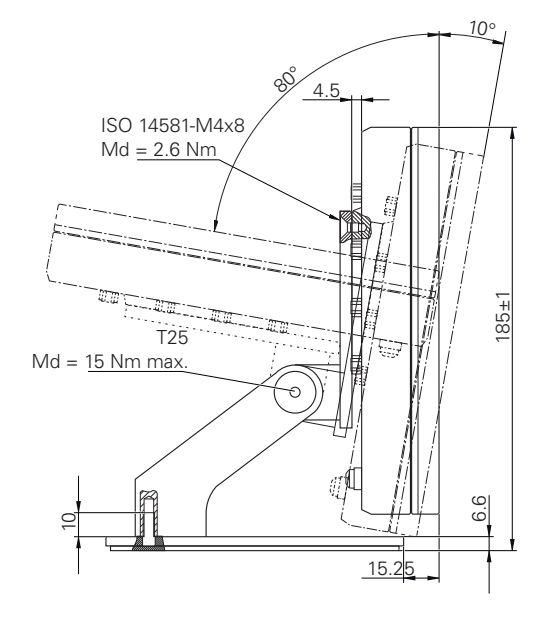

그림 38: 다중 위치 스탠드 포함 제품 치수

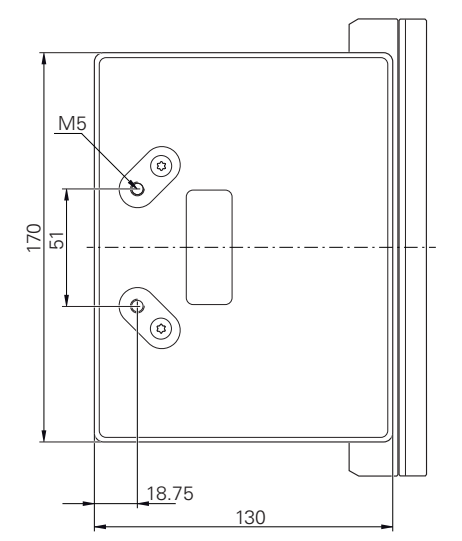

# **10.3.4 다중 위치 홀더 포함 제품 치수**

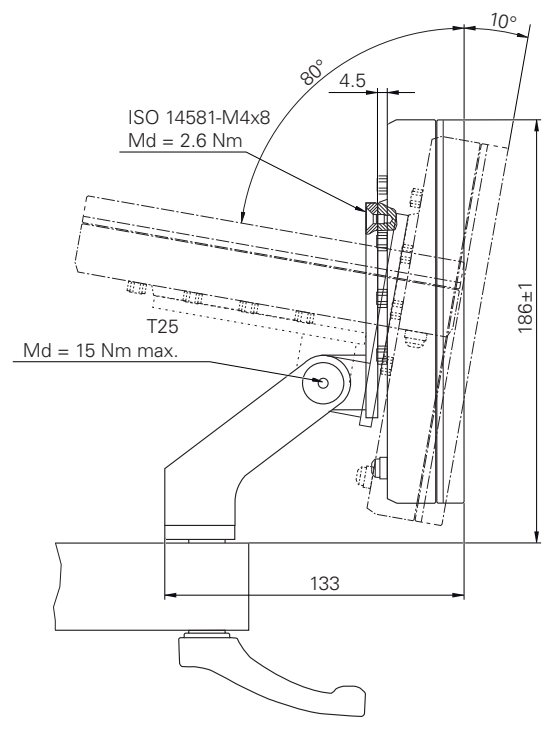

그림 39: 다중 위치 홀더 포함 제품 치수

**II**

# **III 운영 사용자를 위한 정보**

# **개요**

설명서의 이 파트에는 제품의 정확한 작동과 관련해 운영 사용자에게 중요한 정보 가 수록됩니다. 설명서의 이 파트에는 개별 작동 모드에 관한 정보가 수록됩니다. ["수동 운전", 페이지 197](#page-196-0) ■ ["MDI 모드", 페이지 205](#page-204-0) ["프로그램 실행\(소프트웨어 옵션\)", 페이지 214](#page-213-0) ["프로그래밍\(소프트웨어 옵션\)", 페이지 222](#page-221-0) 어플리케이션의 예를 볼 수 있으며, 서비스와 유지보수에 관한 정보와 문제해결에 관한 정보를 볼 수 있습니다. ■ ["응용 예", 페이지 232](#page-231-0) ["서비스 및 유지관리", 페이지 169](#page-168-0) ■ ["상황별 대처", 페이지 244](#page-243-0) **"운영 사용자를 위한 정보" 파트에 수록된 장의 목차**

아래 표에는 다음이 표시됩니다.

- "운영 사용자를 위한 정보" 파트에 포함된 장
- 이러한 장에 수록된 정보
- 이러한 장의 대상 그룹

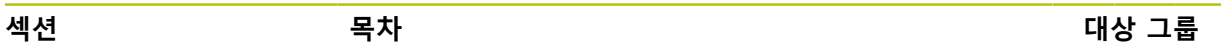

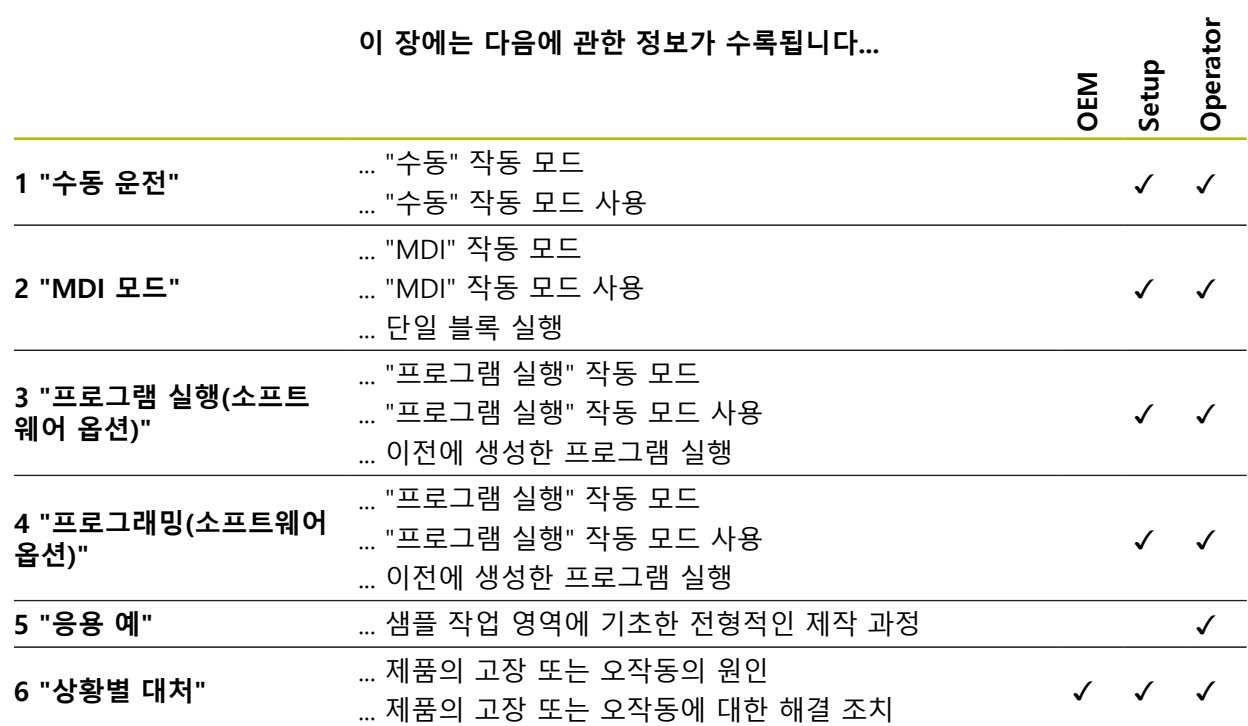

# 목차

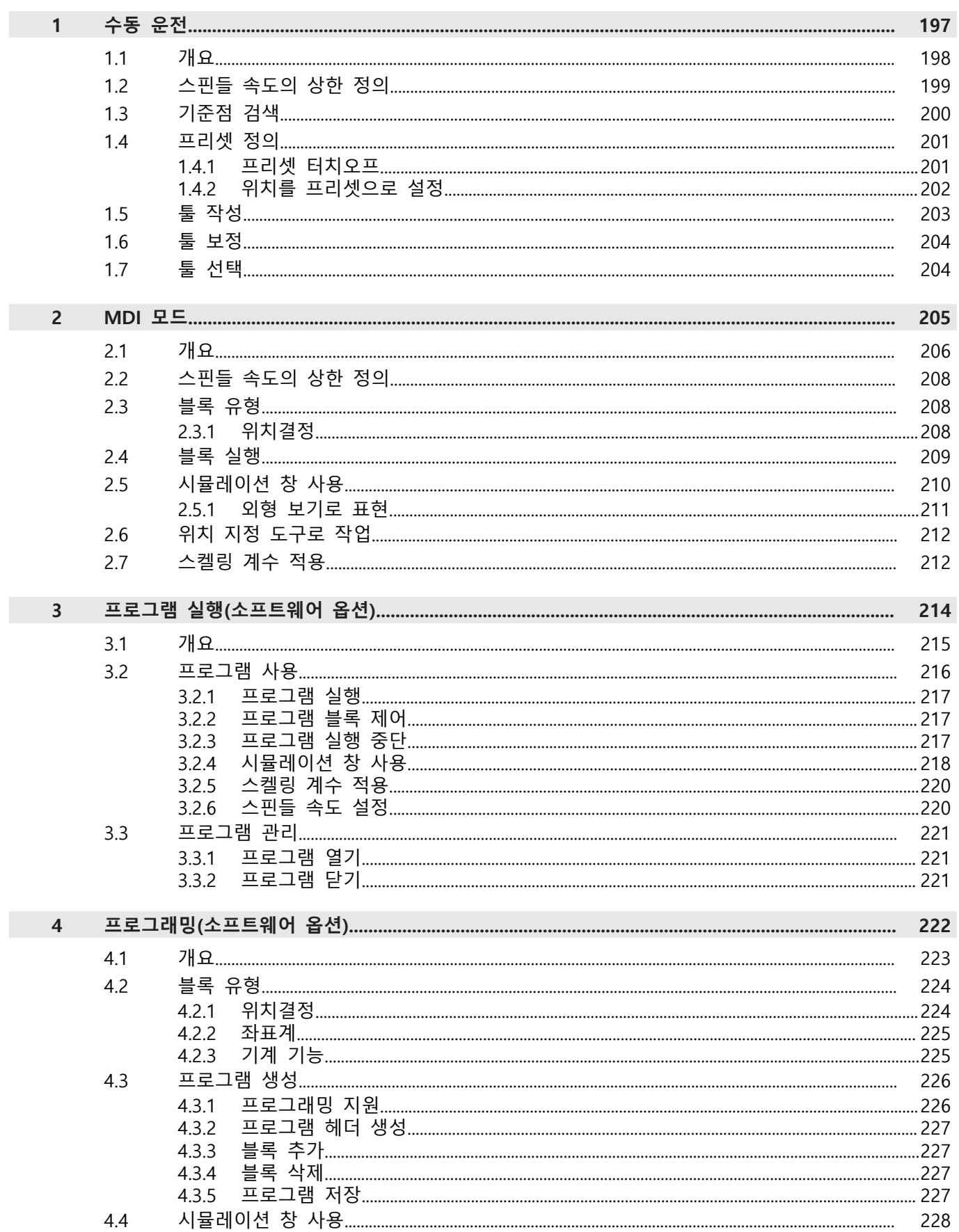

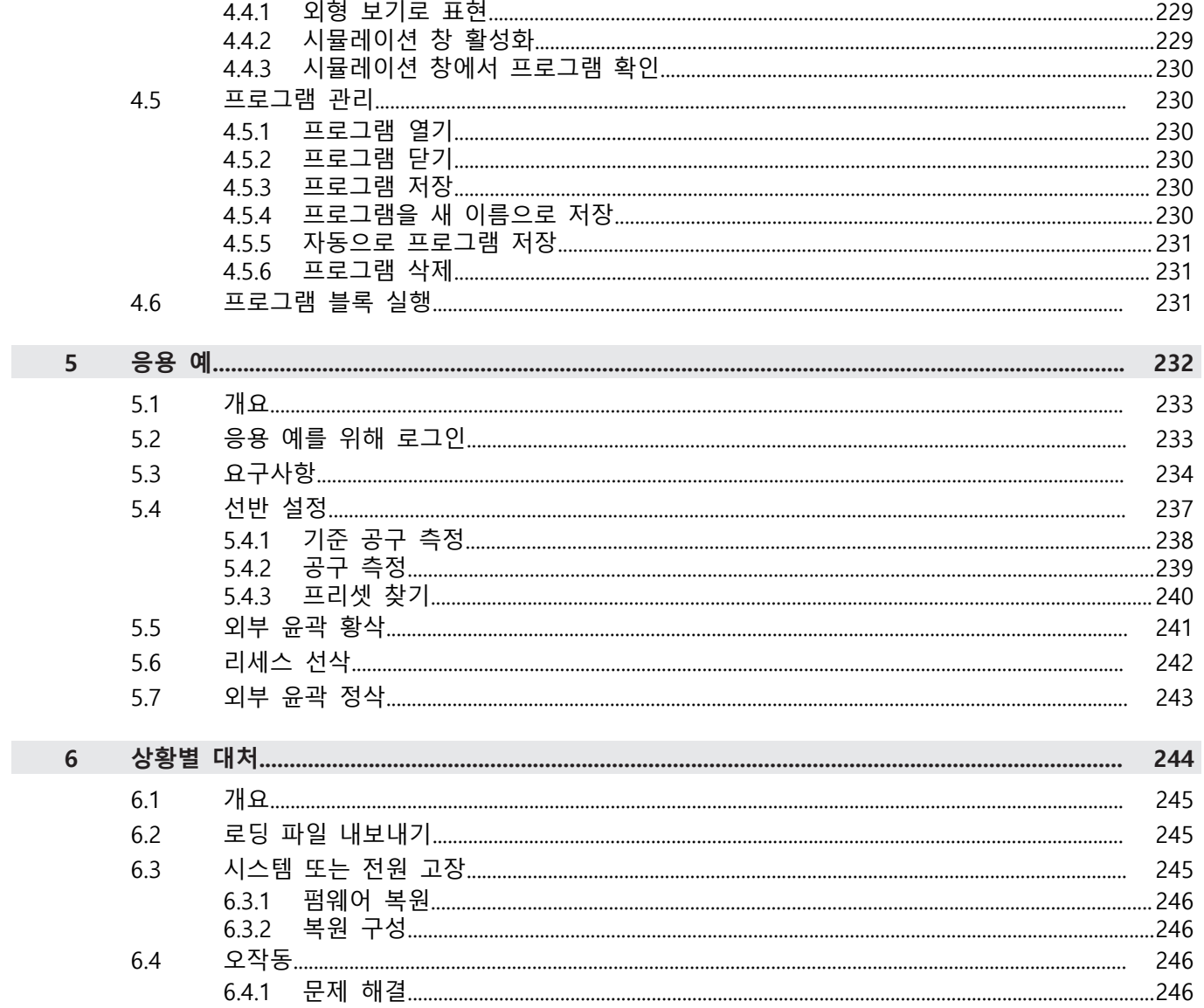

# **1**

<span id="page-196-0"></span>

**수동 운전**

#### <span id="page-197-0"></span>**1.1 개요**

이 장에서는 수동 조작 모드 및 공작물에 대해 이 모드의 단순 가공 작업을 실행하 는 방법을 설명합니다.

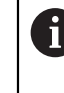

아래에 설명한 작업을 수행하기 전에 ["기본 작동"](#page-16-0) 장을 읽고 이해해야 합 니다. **추가 정보:** ["기본 작동", 페이지 17](#page-16-0)

#### **간략한 설명**

엔코더 눈금상의 기준점을 이동하여 절대 위치를 정의할 수 있습니다. 수동 모드에 서 기준점 검색을 완료한 경우, 도면에 따라 공작물 가공의 기준으로 사용할 프리 셋을 설정합니다.

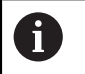

수동 조작 모드의 프리셋 설정은 제품을 MDI 모드로 사용하기 위해 필요 합니다.

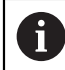

EnDat 인터페이스가 있는 엔코더의 경우 축은 자동으로 기준으로 선택되 므로 기준점 검색이 생략됩니다.

수동 모드에서 간단한 가공 작업에 대한 위치 측정과 툴 선택이 아래에 설명됩니 다.

#### **활성화**

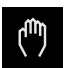

주 메뉴에서 **Manual operation[수동 조작]** 누름

수동 조작에 대한 사용자 인터페이스가 표시됨

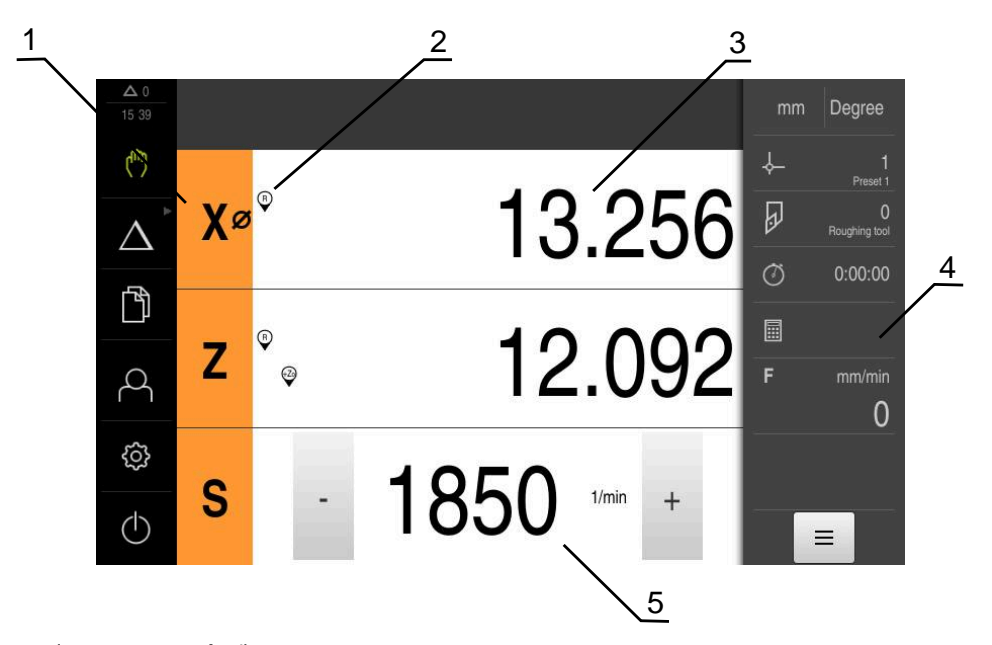

그림 40: **수동 조작** 메뉴

- **1** 축 키
- **2** 기준
- **3** 위치 표시
- **4** 상태 표시줄
- **5** 스핀들 속도(공작기계)

#### <span id="page-198-0"></span>**1.2 스핀들 속도의 상한 정의**

제품이 **스핀들축 S**를 사용하여 구성된 경우, 예상 가공 순서 전에 스핀들 속도에 대한 상한을 정의해야 합니다.

이 목적을 위해 제품이 켜질 때마다 **스핀들 속도에 대한 상한**이 나타납니다.

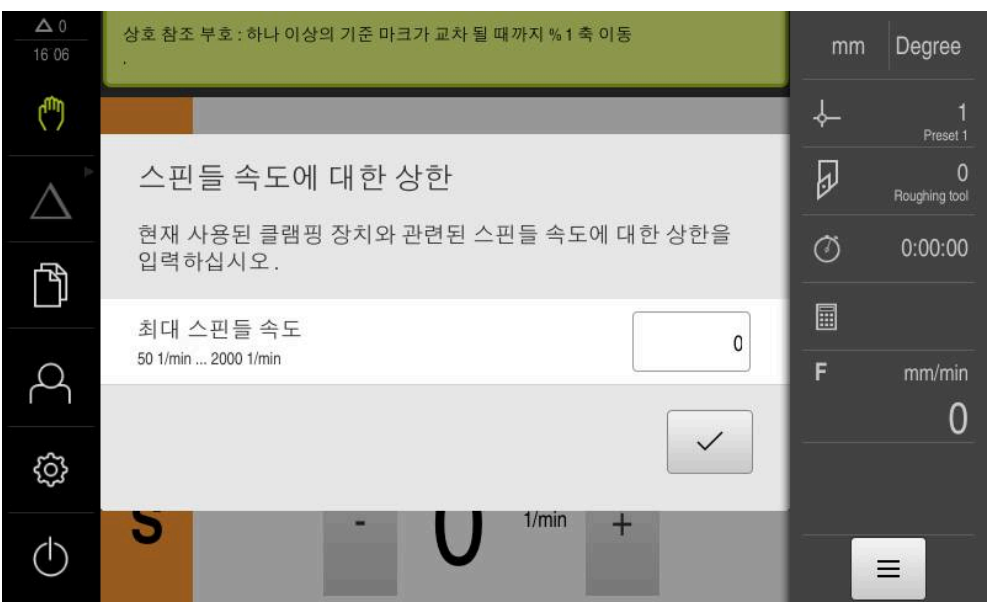

그림 41: **스핀들 속도에 대한 상한** 대화 상자

- ▶ **최대 스핀들 속도** 입력 필드를 누름
- ▶ 현재 사용된 클램핑 장치에 관한 스핀들 속도의 상한을 입력
- **▶ RET**로 입력을 확인

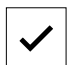

- **Confirm[확인]**을 누름
- 이제 상한이 제품에서 채택됨
- **스핀들 속도에 대한 상한** 대화 상자가 닫힘

#### <span id="page-199-0"></span>**1.3 기준점 검색**

기준점을 이용하여 제품이 엔코더의 축 위치를 기계에 할당할 수 있습니다. 엔코더에 대한 기준점이 정의된 좌표계에서 제공되지 않는 경우, 측정을 시작하기 전에 기준점 검색을 수행해야 합니다.

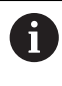

제품이 **스핀들축 S**를 사용하여 구성된 경우, 예상 가공 작업 전에 스핀들 속도에 대한 상한을 정의해야 합니다. **추가 정보:** ["스핀들 속도의 상한 정의", 페이지 199](#page-198-0)

"Reference mark search after unit start[제품 시작 후 기준점 검색]"이 활 A 성화된 경우, 기준점 검색이 성공적으로 완료될 때까지 제품의 모든 기능 이 비활성화됩니다. **추가 정보:** ["기준점 \(인코더\)", 페이지 92](#page-91-0)

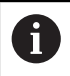

EnDat 인터페이스가 있는 엔코더의 경우 축은 자동으로 기준으로 선택되 므로 기준점 검색이 생략됩니다.

기준점 검색이 장치에서 활성화된 경우 마법사가 축의 기준점을 이동할지 묻습니 다.

- ▶ 로그인한 후 마법사의 지시를 따름
- 레퍼런스 마크 검색이 성공적으로 완료되면 레퍼런스 기호의 깜박임이 중지됩 니다.

**추가 정보:** ["위치 표시의 조작 요소", 페이지 38](#page-37-0) **추가 정보:** ["기준점 검색 활성화", 페이지 108](#page-107-0)

#### **수동으로 기준점 검색 시작**

시작할 때 기준점 검색이 수행되지 않은 경우, 나중에 수동으로 시작할 수 있습니 다.

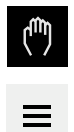

- ▶ 주 메뉴에서 **Manual operation[수동 조작]** 누름
- 수동 작업에 대한 사용자 인터페이스가 나타납니다.
- 상태 표시줄의 **Auxiliary functions[보조 기능]**을 누름

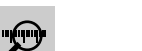

- ▶ 기준점누름
- 기존 참조 표시가 지워집니다.
- > 레퍼런스 아이콘이 깜박입니다.
- ▶ 마법사의 지시를 따름
- 레퍼런스 마크 검색이 성공적으로 완료되면 레퍼런스 아이콘 의 깜박임이 중지됩니다.

#### <span id="page-200-0"></span>**1.4 프리셋 정의**

다음 방법으로 수동 조작 모드에서 공작물에 대한 프리셋을 정의할 수 있습니다.

- 공구로 공작물을 프로빙합니다(터치오프) 이 방법을 사용하여 해당 공구 위치를 데이텀으로 정의합니다.
- 위치로 이동하고 해당 위치를 프리셋으로 설정하거나 위치 값을 덮어씀

설치 엔지니어(**Setup**)가 데이텀 테이블의 설정을 이미 실행했을 수 있습  $\mathbf i$ 니다. **추가 정보:** ["프리셋 테이블 생성", 페이지 139](#page-138-0)

공구를 공작물에 닿게 하면 제품이 공구 테이블에 저장된 파라미터를 사 Ħ 용합니다. **추가 정보:** ["공구 테이블 생성", 페이지 137](#page-136-0)

**요구 사항:**

- 공작물이 기계 공구에 고정됨
- 축이 호밍됨
- <span id="page-200-1"></span>**1.4.1 프리셋 터치오프**

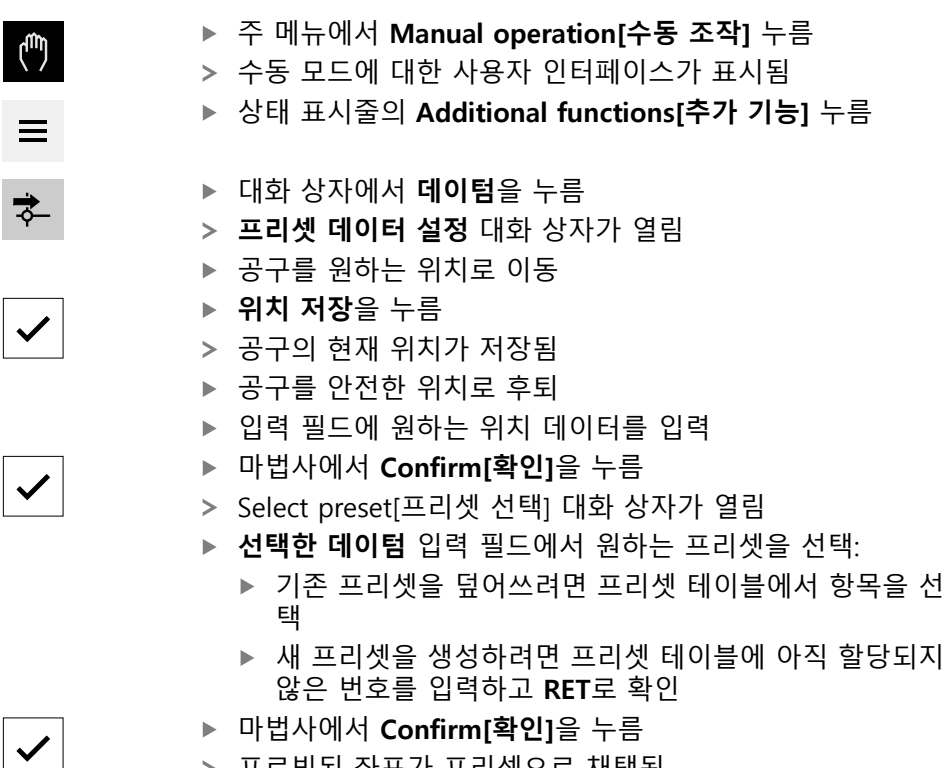

프로빙된 좌표가 프리셋으로 채택됨

#### <span id="page-201-0"></span>**1.4.2 위치를 프리셋으로 설정**

단순 가공 작업의 경우 현재 위치를 프리셋으로 사용하고 단순 위치 계산을 수행 할 수 있습니다.

**요구 사항:**

- 공작물이 기계 공구에 고정됨
- 축은 다음을 기준으로 함

기준 표시가 있는 시스템에서, 제로화 및 사전 설정은 기준 실행이 수행된  $\mathbf{i}$ 후에만 가능합니다. 장치를 다시 시작한 후, 이러한 기준 없이 사전 설정의 위치를 결정할 수 없습니다. 또한, 저장된 포인트에 올바르게 접근할 수 없기 때문에 기준 표시가 없는 사전 설정 테이블은 그 유효성을 잃게됩니다. **추가 정보:** ["기준점 검색", 페이지 200](#page-199-0)

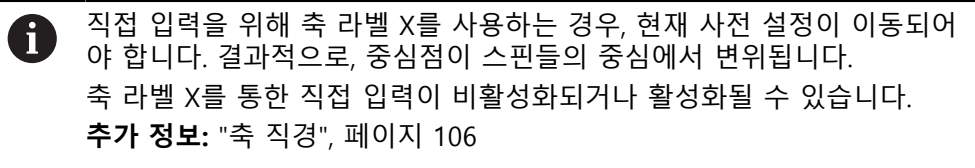

#### **현재 위치를 프리셋으로 설정**

▶ 워하는 위치 접근

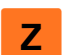

- ▶ 축 키를 **길게 누름**
- 프리셋 테이블의 활성 프리셋이 현재 위치로 덮어씁니다.
- 활성 프리셋이 새 값으로 적용됩니다.
- ▶ 원하는 가공 작업을 수행

#### **현재 위치의 위치 값을 정의**

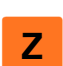

- ▶ 원하는 위치 접근
- ▶ 작업 영역에서 **축 키** 또는 양수 값을 누름
- ▶ 원하는 워치 값을 입력
- **▶ RET**로 입력 확인
- 위치 값이 현재 위치에 적용됩니다.
- 입력된 위치 값은 현재 위치와 연결되며 프리셋 테이블의 활 성 프리셋을 덮어씁니다.
- 활성 프리셋이 새 값으로 적용됩니다.
- 원하는 가공 작업을 수행

#### <span id="page-202-0"></span>**1.5 툴 작성**

수동 조작 모드에서 사용할 공구를 공구 테이블에 입력할 수 있습니다.

설치 엔지니어(**Setup**)가 공구 테이블의 설정을 이미 실행했을 수 있습니 8 다. **추가 정보:** ["공구 테이블 생성", 페이지 137](#page-136-0)

- 공작물이 기계 공구에 고정됨
- 축이 호밍됨
- $\overline{\psi}$
- ▶ 상태 표시줄에서 **공구** 누름 **공구** 대화 상자가 나타남
- $\not\!\!\!\!\!\notimes$

 $+$ 

 $\blacksquare$ 

 $|{\bf \theta}|$ 

 $\boldsymbol{\mathsf{X}}$ 

- ▶ **테이블을 여시오** 누름
- **공구 테이블** 대화 상자가 나타남
- ▶ Add[추가] 누름
	- ▶ **공구 형식** 입력 필드에 이름을 입력
	- ▶ **RET**로 입력 확인
	- 입력 필드를 차례로 누르고 해당 값을 입력
	- ▶ 필요한 경우 선택 메뉴에서 측정 단위를 변경
	- 입력한 값이 변환됨
	- **▶ RET**로 입력 확인
	- 정의된 공구가 공구 테이블에 추가됨
	- ▶ 공구에 대한 항목을 실수로 변경 또는 삭제로부터 보호하려 면 공구의 항목 옆에 있는 **잠금** 기호를 누름
	- 기호가 변경되고 항목이 잠김
- **Close** 누르기
- **공구 테이블** 대화 상자가 닫힘
- 

**III**

#### <span id="page-203-0"></span>**1.6 툴 보정**

툴 좌표 **X** 및 **Z**를 결정하고 툴 테이블에 저장하려면 **공구 데이터 설정** 기능으로 공 구를 교정할 수 있습니다.

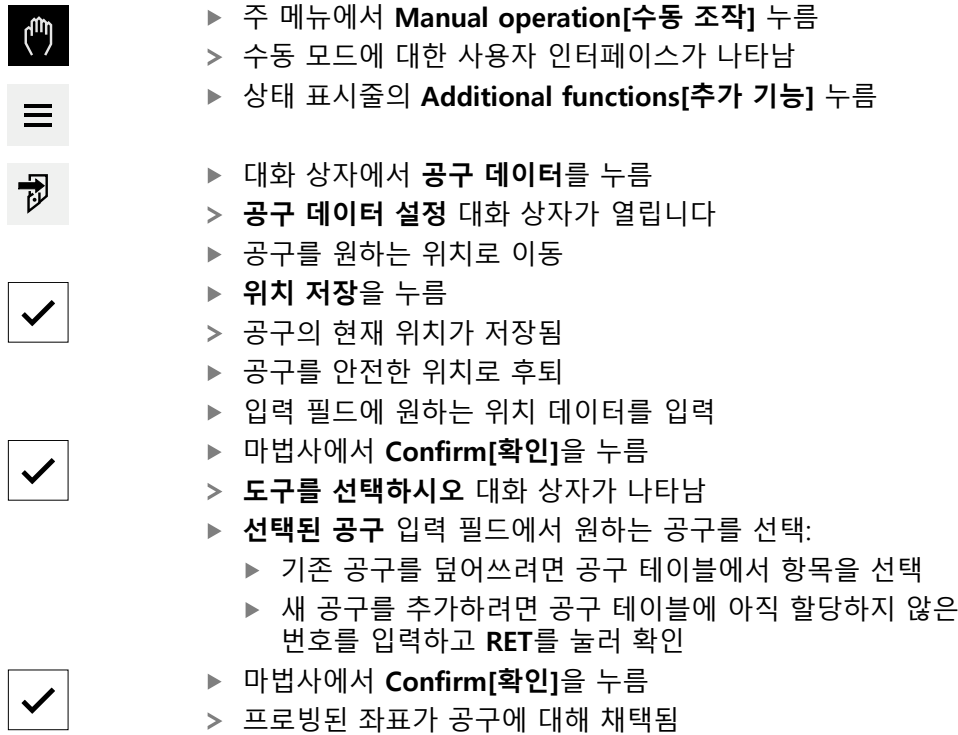

#### <span id="page-203-1"></span>**1.7 툴 선택**

현재 선택된 공구가 상태 표시줄에 표시됩니다. 여기서 사용할 공구를 선택할 수 있는 공구 테이블에 액세스할 수도 있습니다. 연결된 공구 파라미터가 자동으로 적 용됩니다.

6

설치 엔지니어(**Setup**)가 공구 테이블의 설정을 이미 실행했을 수 있습니 다. **추가 정보:** ["공구 테이블 생성", 페이지 137](#page-136-0)

 $\overline{\psi}$ 

 $\checkmark$ 

- **공구** 대화 상자가 나타남
- ▶ 사용할 공구를 누름
- **Confirm[확인]**을 누름
- 연결된 공구 파라미터가 자동으로 적용됨
- 선택된 공구가 상태 표시줄에 표시됨

▶ 상태 표시줄에서 **Tools[공구]**를 누름

▶ 원하는 공구를 기계 공구에 장착

<span id="page-204-0"></span>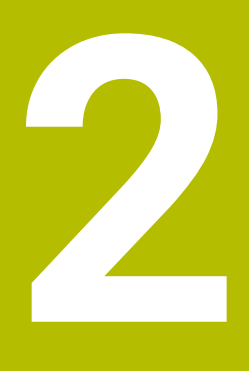

**MDI 모드**

#### <span id="page-205-0"></span>**2.1 개요**

이 장에서는 수동 데이터 입력(MDI) 조작 모드 및 이 모드에서 단일 블록의 가공 단계를 실행하는 방법을 설명합니다.

아래에 설명한 작업을 수행하기 전에 ["기본 작동"](#page-16-0) 장을 읽고 이해해야 합  $\mathbf{i}$ 니다. **추가 정보:** ["기본 작동", 페이지 17](#page-16-0)

#### **간략한 설명**

MDI 모드에서는 가공 블록을 한 번에 한 개씩 실행할 수 있습니다. 입력할 값은 적 절히 치수기입된 생산 드로잉에서 입력 필드에 직접 적용할 수 있습니다.

A

수동 조작 모드에서 프리셋을 설정해야 제품을 MDI 모드로 사용할 수 있 습니다. **추가 정보:** ["프리셋 정의", 페이지 201](#page-200-0)

MDI 모드에서 제공되는 기능을 사용하여 효율적인 단일 파트 생산을 할 수 있습니 다. 작은 일괄 처리 생산의 경우 프로그래밍 모드에서 가공 단계를 수행한 다음 프 로그램 실행 모드에서 해당 단계를 실행할 수 있습니다. **추가 정보:** ["프로그래밍\(소프트웨어 옵션\)", 페이지 222](#page-221-0) **추가 정보:** ["프로그램 실행\(소프트웨어 옵션\)", 페이지 214](#page-213-0)

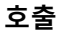

 $\Delta$ 

 $\blacksquare$ 

▶ 주 메뉴에서 **MDI**를 누름

조작 요소는 그룹에 속할 수 있습니다(구성에 따라). 0 **추가 정보:** ["그룹화된 조작 요소 선택", 페이지 28](#page-27-0)

상태 표시줄에서 **Create[생성]** 누름

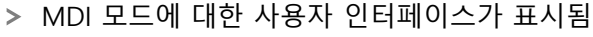

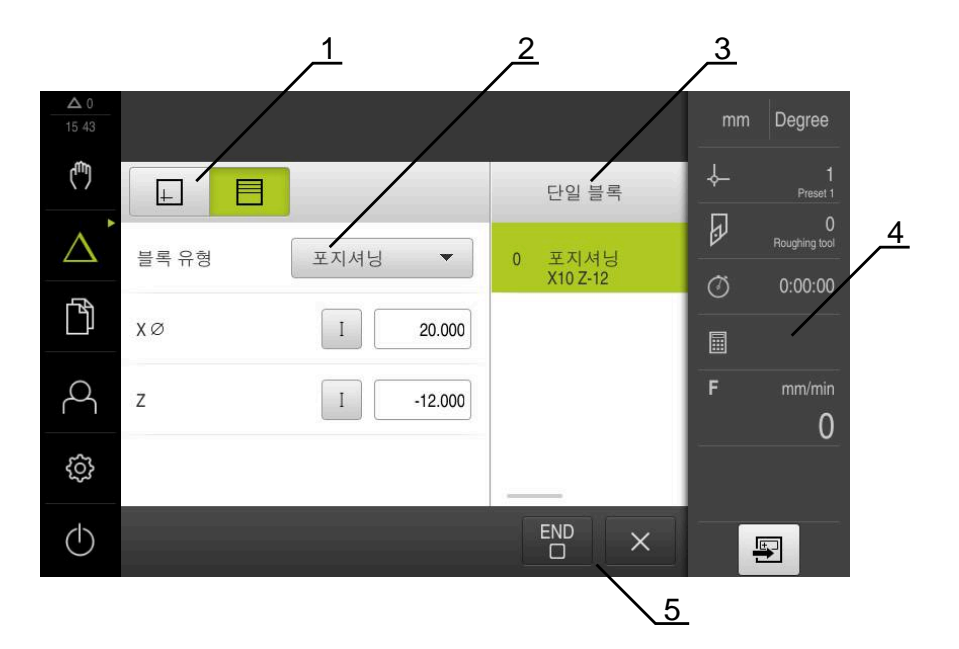

그림 42: **MDI** 메뉴

- **1** 보기 표시줄
- **2** 블록 파라미터
- **3** MDI 블록
- **4** 상태 표시줄
- **5** 블록 도구

#### <span id="page-207-0"></span>**2.2 스핀들 속도의 상한 정의**

제품이 **스핀들축 S**를 사용하여 구성된 경우, 예상 가공 순서 전에 스핀들 속도에 대한 상한을 정의해야 합니다.

이 목적을 위해 제품이 켜질 때마다 **스핀들 속도에 대한 상한**이 나타납니다.

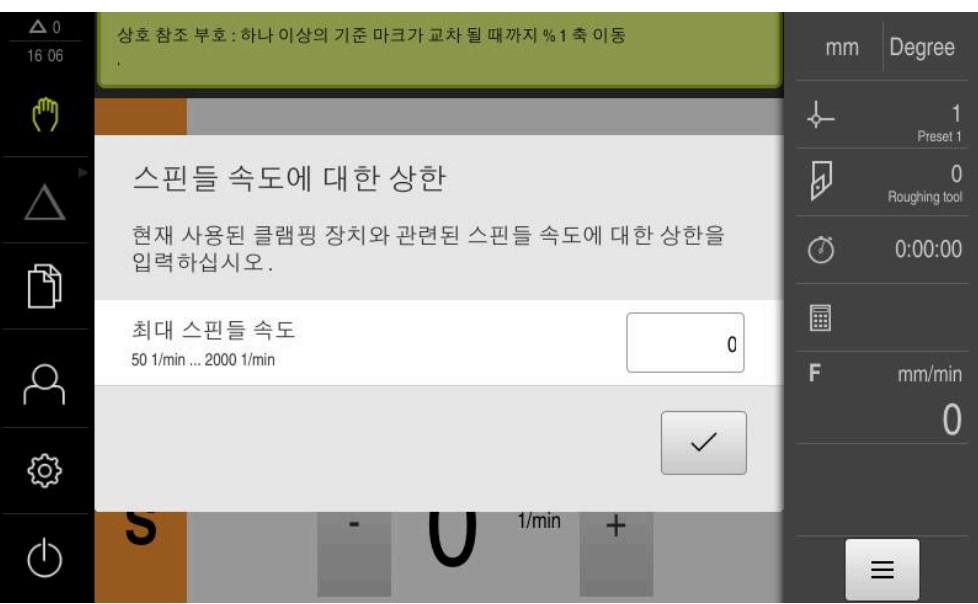

그림 43: **스핀들 속도에 대한 상한** 대화 상자

- **최대 스핀들 속도** 입력 필드를 누름
- ▶ 현재 사용된 클램핑 장치에 관한 스핀들 속도의 상한을 입력

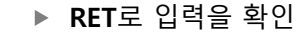

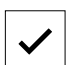

- **Confirm[확인]**을 누름
- 이제 상한이 제품에서 채택됨
- **스핀들 속도에 대한 상한** 대화 상자가 닫힘

#### <span id="page-207-1"></span>**2.3 블록 유형**

MDI 모드에서 가공하려는 경우 다음 블록 유형을 사용할 수 있습니다.

- 위치결정 기능
- 가공 사이클

#### <span id="page-207-2"></span>**2.3.1 위치결정**

위치결정을 위한 위치 값을 수동으로 정의할 수 있습니다. 연결된 기계 공구의 구 성에 따라 자동으로 또는 수동으로 공구를 이 위치로 이동할 수 있습니다.

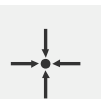

**실제 위치** 다양한 블록형의 입력 필드에 현재 축의 위치 적용

다음과 같은 파라미터를 사용할 수 있습니다.

#### **포지셔닝 블록형**

#### **파라미터 설명**

I

증분 위치 값. 즉, 위치 값은 실제 위치에 참조됨

#### <span id="page-208-0"></span>**2.4 블록 실행**

위치 결정 기능을 실행하거나 이 블록을 실행할 수 있습니다.

지침으로 이동

활성화 신호가 누락된 경우 실행 프로그램이 정지하고 장비의 드라이브가 M 정지합니다. **추가 정보:** 제작업체의 기계 설명서

#### **블록 실행**

상태 표시줄에서 **Create[생성]** 누름 写 새 블록이 표시됨 또는 마지막 프로그래밍한 MDI 블록이 모든 파라미터와 함께 로 드됨 ▶ **블록 유형** 드롭다운 목록에서 워하는 블록 유형을 선택 ▶ 블록 유형을 기반으로 관련 파라미터를 정의 현재 축 위치를 로드하려면 해당 입력 필드에서 **실제 위치 캡**  $\begin{array}{c}\n-\frac{1}{2} \\
\end{array}$ **처** 를 누름 **RET**로 각 입력을 확인 블록을 실행하려면 **END**를 누름  ${\sf END}$  $\Box$ 위치결정 툴이 표시됨 시뮬레이션 창이 활성화된 경우 현재 블록이 시각화됨 블록에 따라 사용자가 개입해야 할 수 있음. 마법사가 관련 지침을 표시함 ▶ 마법사의 지시를 따름 ▶ 가공 패턴 같은 다단계 블록의 경우 Next<sup>[다음]를</sup> 눌러 다음  $\rightarrow$ 

HEIDENHAIN | ND 7000 | 작동 지침선삭 | 08/2023 **209**

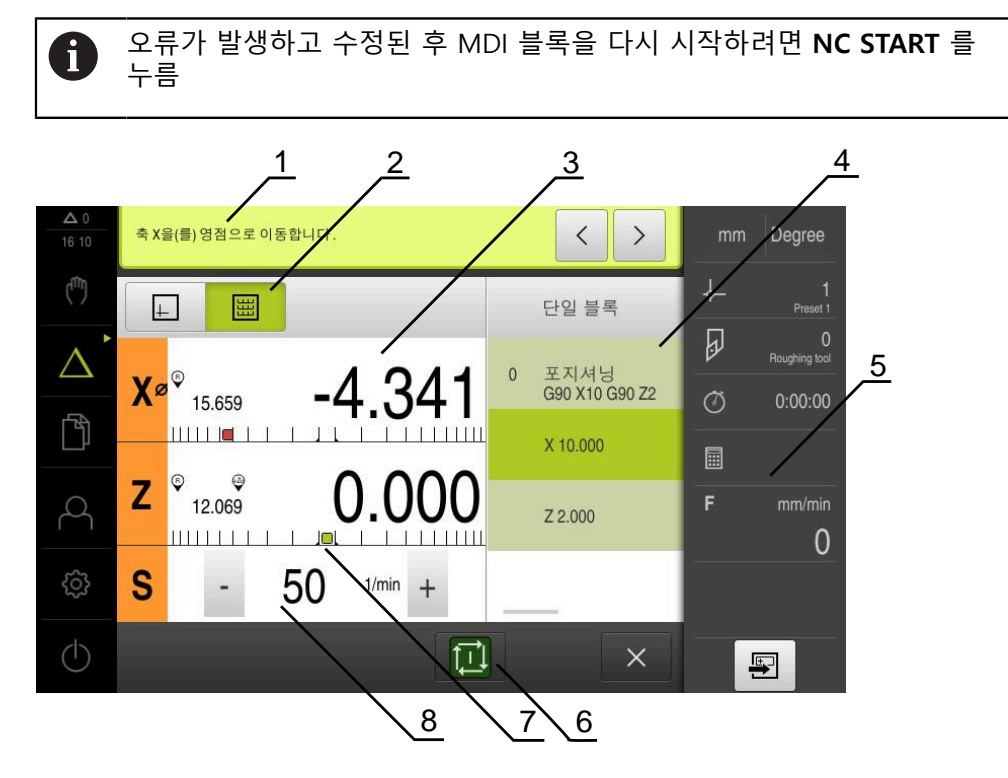

그림 44: **MDI** 모드 블록의 예

- **1** 마법사
- **2** 보기 표시줄
- **3** 이동 거리 표시
- **4** MDI 블록
- **5** 상태 표시줄
- **6** NC 시작 키
- **7** 위치결정 툴 **8** 스핀들 속도(공작기계)

#### <span id="page-209-0"></span>**2.5 시뮬레이션 창 사용**

옵션 시뮬레이션 창에서 선택한 블록의 시각화를 표시할 수 있습니다. 보기 표시줄에서 다음 옵션을 사용할 수 있습니다.

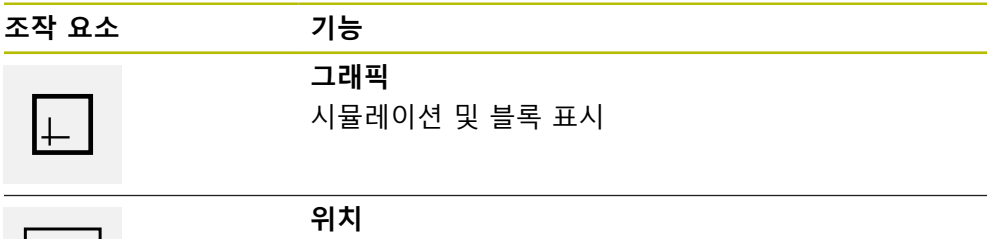

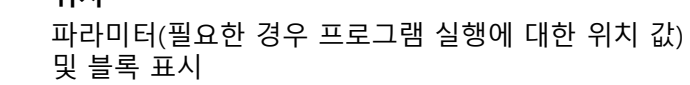

#### <span id="page-210-0"></span>**2.5.1 외형 보기로 표현**

시뮬레이션 창에 외형 보기가 표시됩니다. 외형 뷰는 공구의 정밀한 위치결정 또는 가공 평면의 외형 추적에 도움이 됩니다. 외형 보기는 다음과 같은 색(기본값)을 사용합니다.

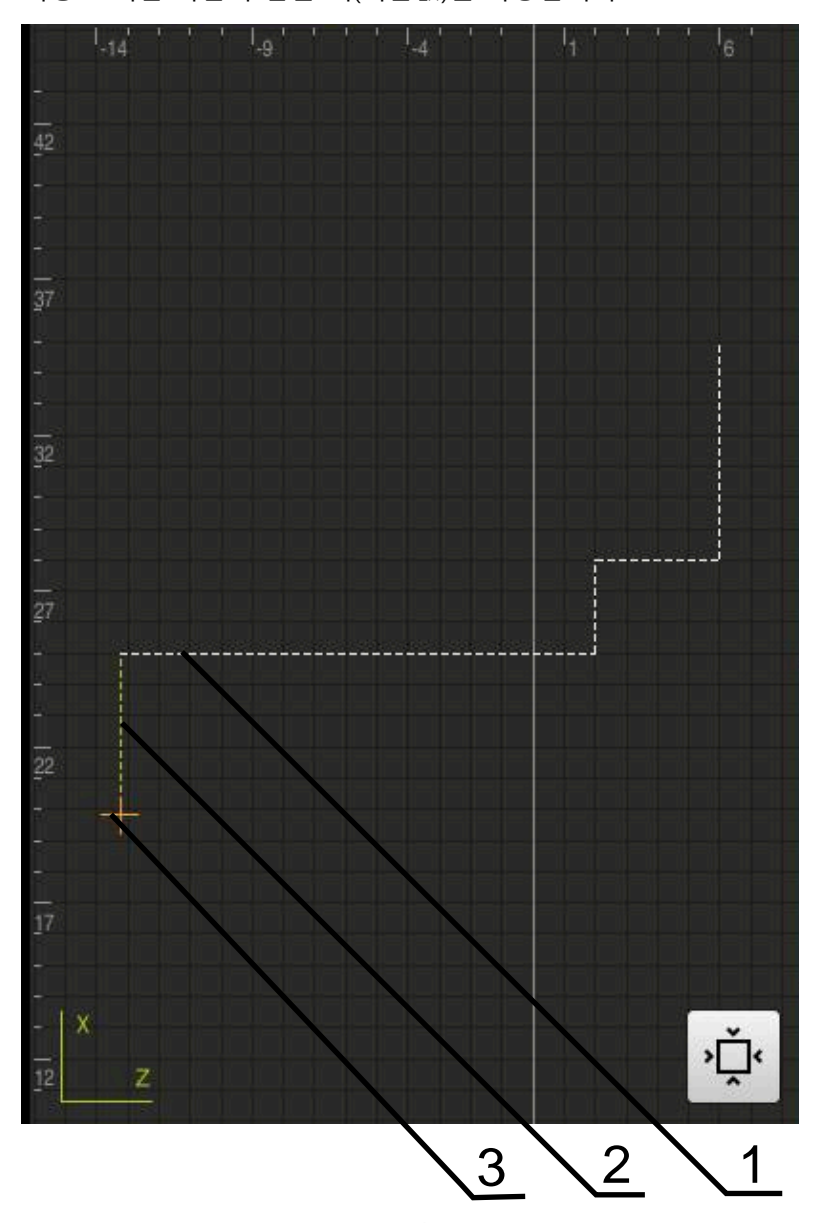

그림 45: 외형 보기 포함 시뮬레이션 창

- **1** 가곡 패턴(흰색)
- **2** 현재 블록 또는 가공 위치(녹색)
- **3** 공구 외형, 공구 위치 및 공구 트랙(주황색)

#### **시뮬레이션 창 활성화**

 $\Box$ 

- **그래픽** 누름
- 현재 선택된 블록에 대한 시뮬레이션 창이 나타남

#### <span id="page-211-0"></span>**2.6 위치 지정 도구로 작업**

다음 공칭 위치로 위치 지정하는 동안 제품이 그래픽 위치 지정 도구("영점으로 이 송")를 표시하여 도와 줍니다. 영점으로 이송하는 각 축 아래에 눈금이 표시됩니다. 그래픽 위치 지정 도구는공구 중심을 기호로 표시하는 작은 정사각형입니다.

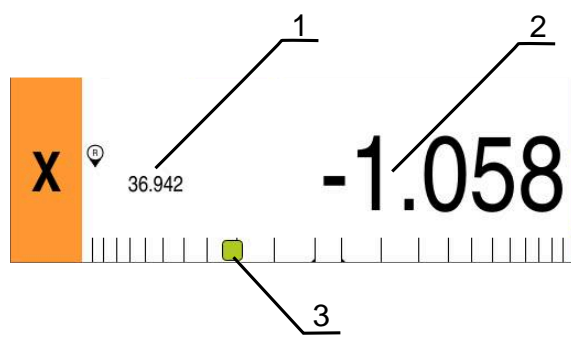

그림 46: 그래픽 위치결정 툴 포함 **포지셔닝에서이동 할 거리** 뷰

- **1** 실제 값
- **2** 이동할 거리
- **3** 위치 지정 도구

위치 지정 도구는 공구 중심이 ± 5 mm의 공칭 위치 범위 이내에 있는 경우 측정 눈금을 가로질러 움직입니다. 또한 색이 다음과 같은 방법으로 변합니다.

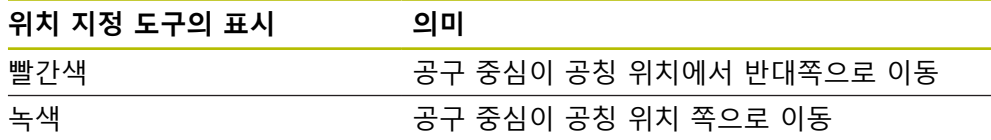

#### <span id="page-211-1"></span>**2.7 스켈링 계수 적용**

스켈링 계수가 하나 이상의 축에 대해 활성화된 경우, 블록 실행 중에 이 스켈링 계 수를 저장된 공칭 위치와 곱합니다. 이렇게 하면 블록을 대칭 복사 및 배율 설정할 수 있습니다.

빠른 액세스 메뉴에서 스켈링 계수를 활성화할 수 있습니다. **추가 정보:** ["빠른 액세스 메뉴에서 설정 조정", 페이지 43](#page-42-0)

**예:**

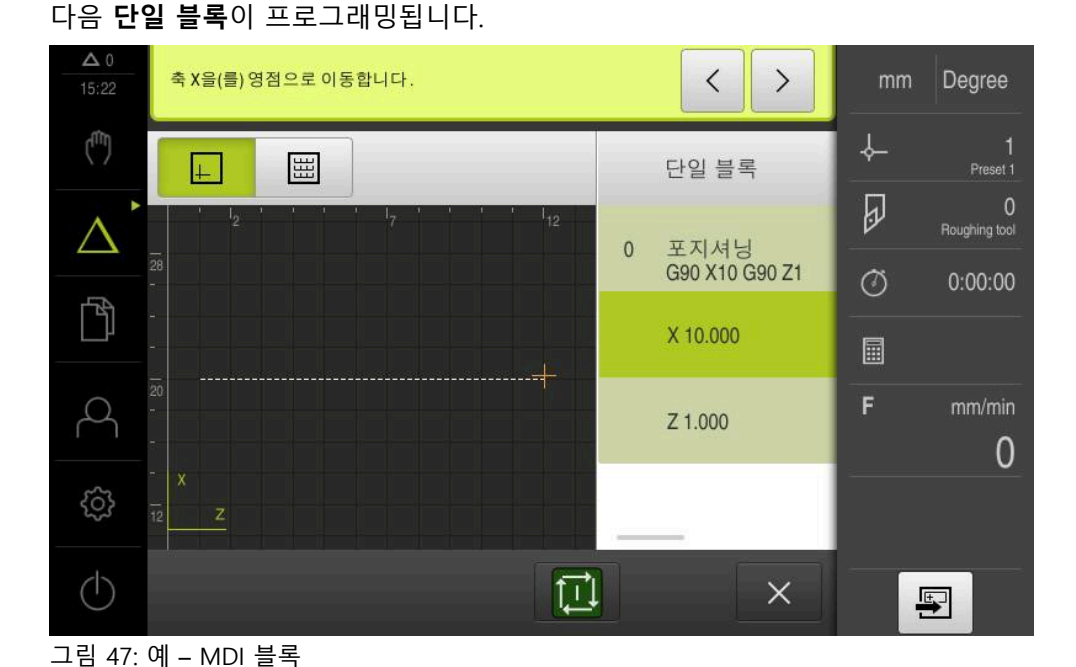

#### **스켈링 계수** of **-0.5**가 **X** 축에 대해 활성화됩니다. 다음 **단일 블록**이 실행됩니다.

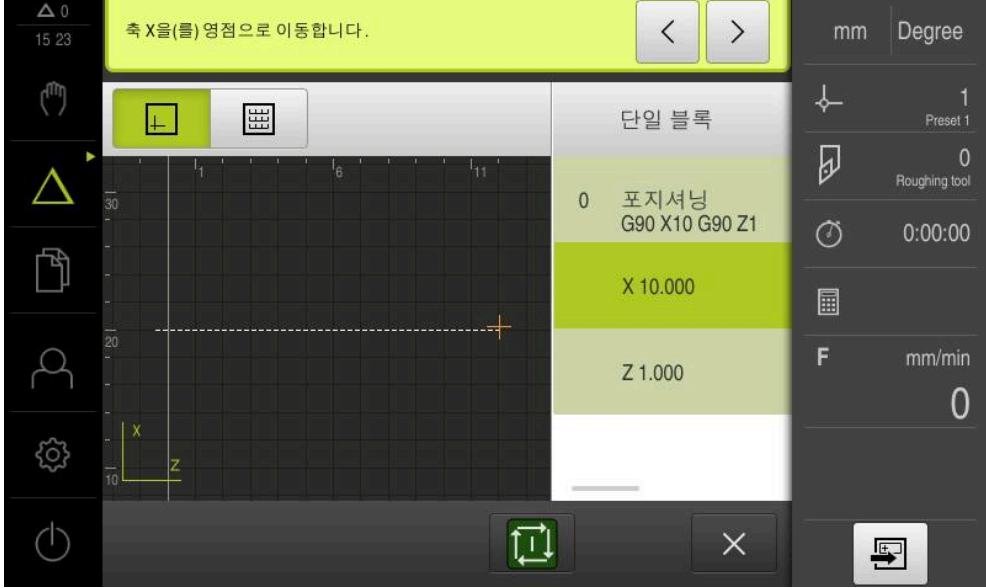

그림 48: 예 – 스켈링 계수를 사용하여 MDI 블록 실행

선택된 공구로 계산된 치수를 달성할 수 없는 경우 블록의 실행이 중단됩 A 니다.

블록을 실행하는 동안 스켈링 계수를 변경할 수 없습니다

A

<span id="page-213-0"></span>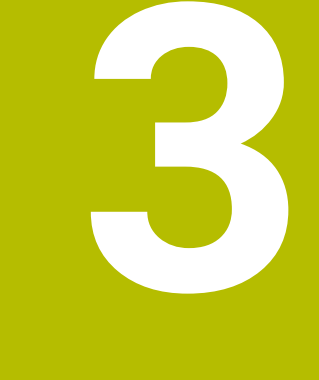

# **프로그램 실행(소프 트웨어 옵션)**

#### <span id="page-214-0"></span>**3.1 개요**

이 장에서는 프로그램 실행 작동 모드 및 이 모드에서 이전에 생성한 프로그램을 실행하는 방법을 설명합니다.

아래에 설명한 작업을 수행하기 전에 ["기본 작동"](#page-16-0) 장을 읽고 이해해야 합 i 니다. **추가 정보:** ["기본 작동", 페이지 17](#page-16-0)

#### **간략한 설명**

프로그램 실행 작동 모드에서는 파트 생산을 위해 이미 생성된 프로그램을 사용할 수 있습니다. 이 작동 모드에서 프로그램을 변경할 수 없지만 프로그램을 실행할 대 단일 블록 모드에서 확인할 수 있습니다.

**추가 정보:** ["단일 블록 모드", 페이지 217](#page-216-3)

프로그램을 실행하는 동안 마법사가 개별 프로그램 단계를 안내합니다. 시뮬레이 션 창(옵션)은 이동해야 할 축에 대한 그래픽 위치결정 툴의 역할을 할 수 있습니 다.

#### **호출**

 $\rightarrow$ 

▶ 주 메뉴에서 **프로그램 실행** 누름

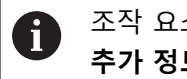

조작 요소가 그룹에 속합니다. **추가 정보:** ["그룹화된 조작 요소 선택", 페이지 28](#page-27-0)

프로그램 실행에 대한 사용자 인터페이스가 표시됨

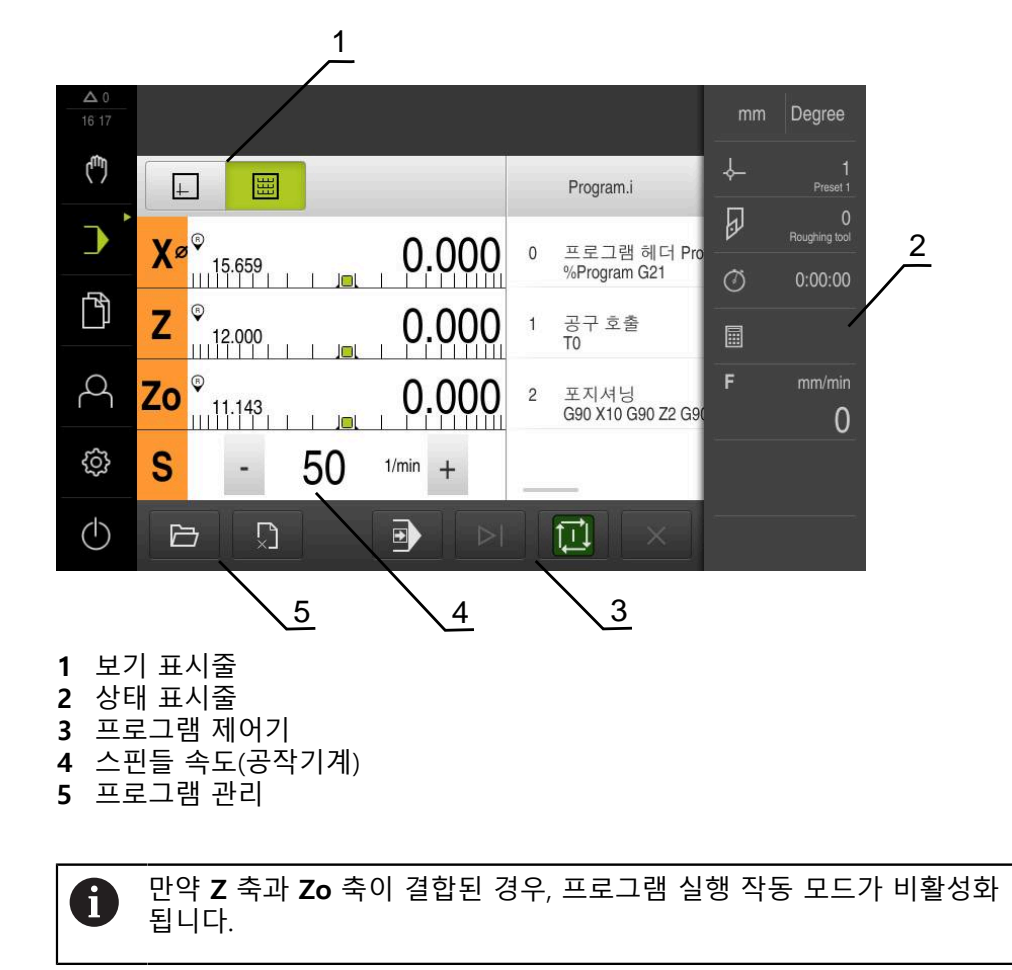

#### <span id="page-215-0"></span>**3.2 프로그램 사용**

블록 및 해당하는 경우 블록의 개별 작업 단계와 함께 로드된 프로그램이 표시됩 니다.

 $\mathbf \Omega$ 활성화 신호가 누락된 경우 실행 프로그램이 정지하고 장비의 드라이브가 정지합니다. **추가 정보:** 제작업체의 기계 설명서

#### **요구 사항:**

- 적절한 공작물과 공구가 고정됨
- 프로그램 \*.j 파일 형식이 로드됨
- **추가 정보:** ["프로그램 관리", 페이지 221](#page-220-0)

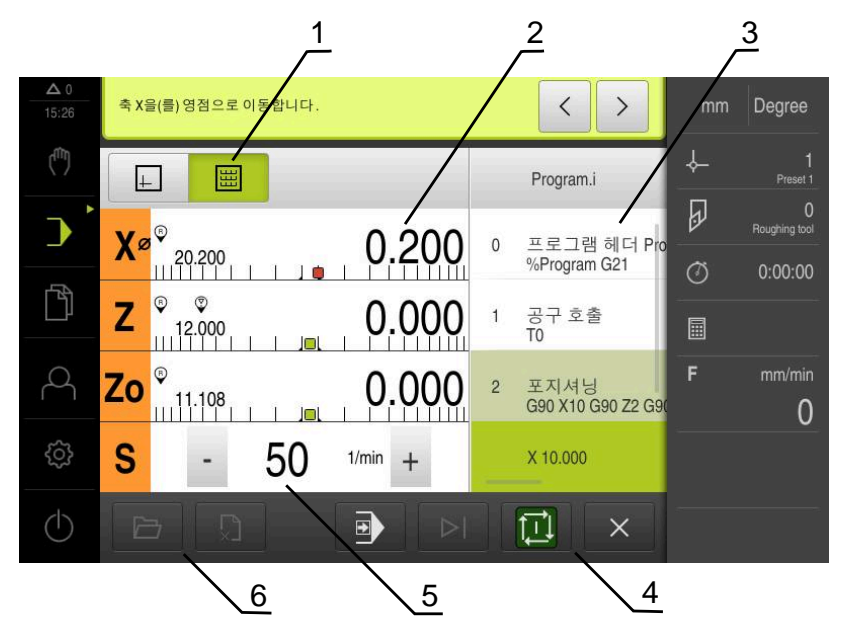

그림 49: **프로그램 실행** 작동 모드의 프로그램 예

- **1** 보기 표시줄
- **2** 이동 거리 표시
- **3** 프로그램 블록
- **4** 프로그램 제어기
- **5** 스핀들 속도(공작기계)
- **6** 프로그램 관리
#### **3.2.1 프로그램 실행**

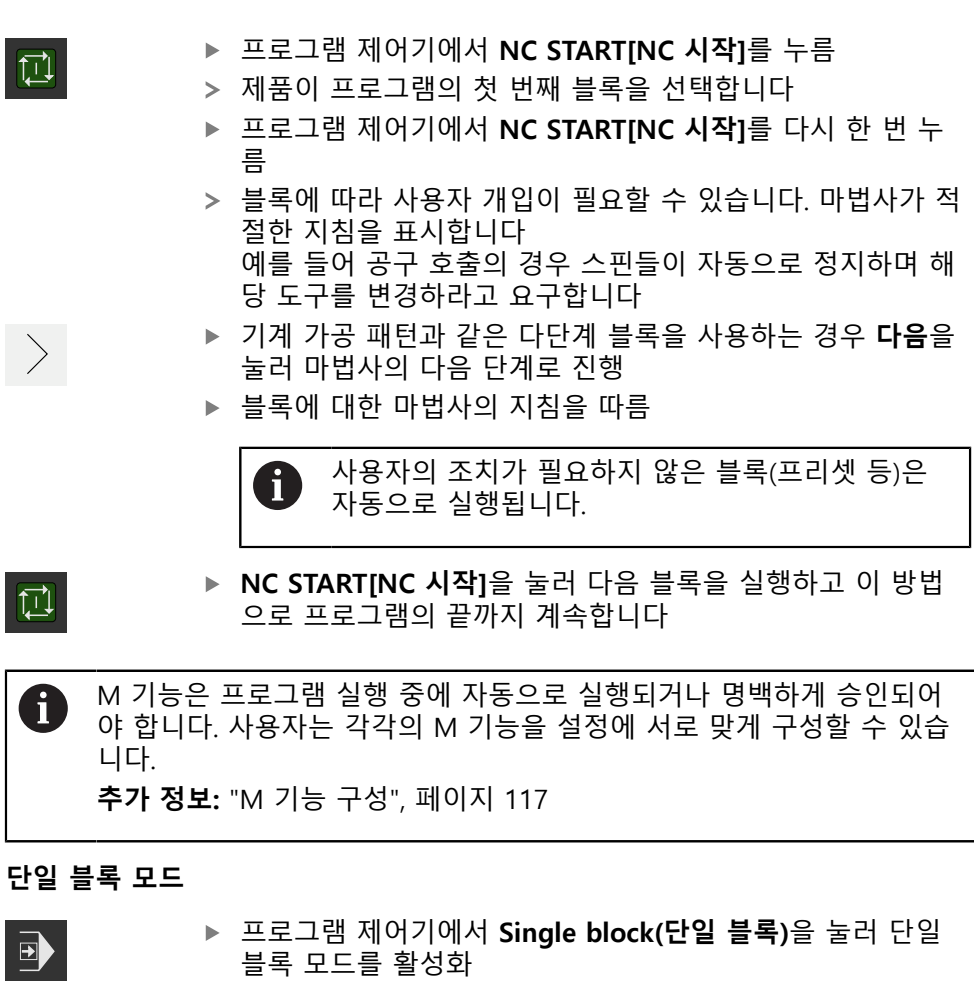

<span id="page-216-1"></span><span id="page-216-0"></span>단일 블록 모드가 활성화된 경우 프로그램은 프로그램 제어 기의 각 블록 뒤에서 정지합니다(사용자의 조치가 필요하지 않은 블록도 포함)

#### **3.2.2 프로그램 블록 제어**

특정 블록으로 이동하려면 원하는 블록에 도달할 때까지 프로그램 내에서 한 블록 씩 건너뛸 수 있습니다. 프로그램에서 뒤로 점프할 수는 없습니다.

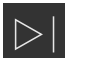

- <span id="page-216-2"></span>프로그램 제어기에서 **Next program step[다음 프로그램 단 계]**를 누름
	- 다음 블록이 선택됨

# **3.2.3 프로그램 실행 중단**

오류 또는 문제가 발생한 경우 프로그램의 실행을 중단할 수 있습니다. 공구 위치 및 스핀들 속도는 프로그램 실행이 중단될 때 변하지 않고 그대로 유지됩니다.

j.

현재 블록이 이송 동작을 실행 중인 경우 프로그램 실행을 중단할 수 없 습니다.

 $\boldsymbol{\mathsf{X}}$ 

▶ 프로그램 관리에서 **프로그램 정지** 누름

프로그램 실행이 중단됨

# **3.2.4 시뮬레이션 창 사용**

<span id="page-217-0"></span>옵션 시뮬레이션 창에서 선택한 블록의 시각화를 표시할 수 있습니다. 보기 표시줄에서 다음 옵션을 사용할 수 있습니다.

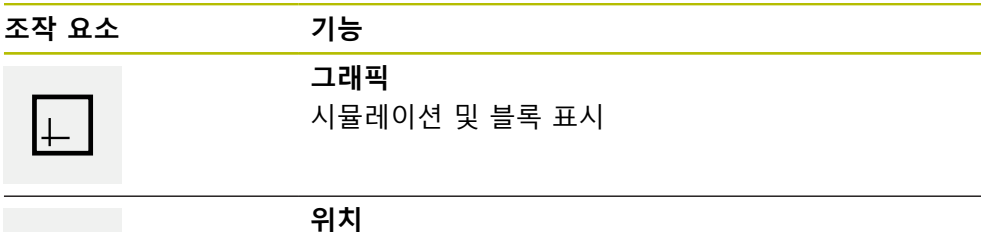

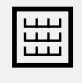

위치 값 및 블록 표시

#### **외형 보기로 표현**

시뮬레이션 창에 외형 보기가 표시됩니다. 외형 뷰는 공구의 정밀한 위치결정 또는 가공 평면의 외형 추적에 도움이 됩니다. 외형 보기는 다음과 같은 색(기본값)을 사용합니다.

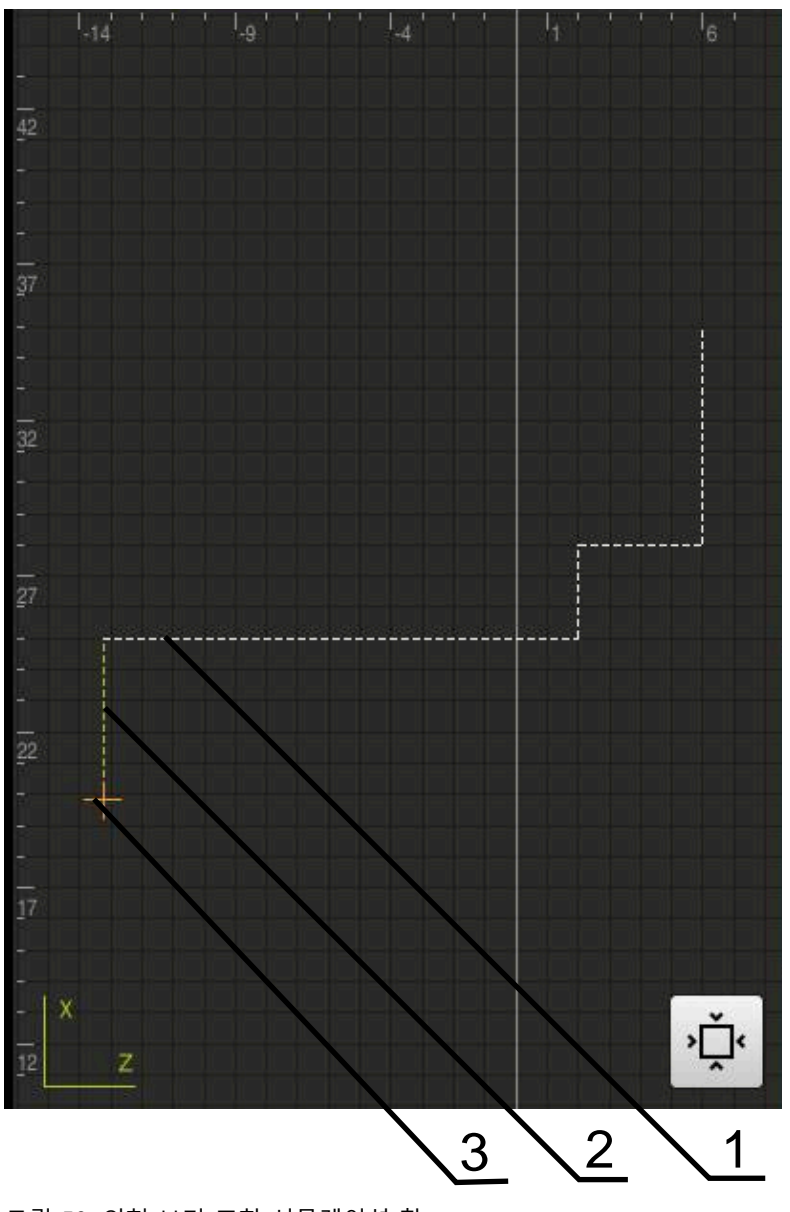

그림 50: 외형 보기 포함 시뮬레이션 창

- 
- 
- 
- **1** 가곡 패턴(흰색)
- 
- 
- 
- **2** 현재 블록 또는 가공 위치(녹색)
- 
- 
- 
- 
- 
- 
- 
- 
- **3** 공구 외형, 공구 위치 및 공구 트랙(주황색)

**추가 정보:** ["시뮬레이션 창", 페이지 155](#page-154-0)

#### **시뮬레이션 창 활성화**

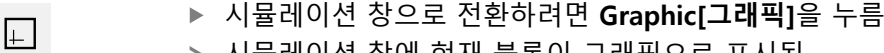

- <span id="page-219-1"></span>시뮬레이션 창에 현재 블록이 그래픽으로 표시됨
- <span id="page-219-2"></span>▶ 위치 표시로 돌아가려면 **Position[위치**]을 누름

#### **컨투어 보기 수정**

僵

 $\sum$ 

- ▶ 상세 보기 누름
	- 상세 보기는 현재 선택된 블록에 대한 공구 경로 및 예상 가 공 위치를 표시합니다
- **개요** 누름  $\widehat{\langle \cdot \rangle}$ 개요는 전체 공작물을 나타냅니다

# **3.2.5 스켈링 계수 적용**

<span id="page-219-0"></span>스켈링 계수가 하나 이상의 축에 대해 활성화된 경우, 블록 실행 중에 이 스켈링 계 수를 저장된 공칭 위치와 곱합니다. 이렇게 하면 블록을 대칭 복사 및 배율 설정할 수 있습니다.

빠른 액세스 메뉴에서 스켈링 계수를 활성화할 수 있습니다.

**추가 정보:** ["빠른 액세스 메뉴에서 설정 조정", 페이지 43](#page-42-0)

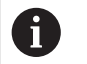

선택된 공구로 계산된 치수를 달성할 수 없는 경우 블록의 실행이 중단됩 니다.

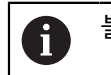

블록을 실행하는 동안 스켈링 계수를 변경할 수 없습니다

# **3.2.6 스핀들 속도 설정**

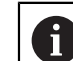

다음 정보는 ID 번호 1089179-xx인 장치에만 적용됩니다.

연결된 기계 공구의 구성에 따라 스핀들 속도를 제어할 수 있습니다.

- ▶ 스핀들 속도의 디스플레이에서 입력 필드 (필요 시)로 전환 시에는 이 디스플레이를 우측으로 드래그 합니다.
- **스핀들 속도** 입력 필드가 표시됩니다.

**+** 또는 **–**를 누르거나 길게 눌러 스핀들 속도를 원하는 값으  $1250$  \* 로 설정

- 또는
- **스핀들 속도** 입력 필드를 누름
- ▶ 원하는 값을 입력
- **▶ RET**로 입력 확인
- 제품이 입력된 스핀들 속도를 공칭 값으로 적용하고 그에 따 라 기계 공구의 스핀들을 제어함
- ▶ 실제 스핀들 속도의 디스플레이로 되돌아가려면, 입력 필드를 좌측으로 끕니다.

# **3.3 프로그램 관리**

프로그램을 실행하려면 프로그램 파일(\*.i 형식이어야 함)을 엽니다.

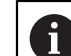

프로그램에 대한 기본 저장 위치는 **Internal**/**Programs**입니다.

#### **3.3.1 프로그램 열기**

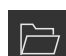

- <span id="page-220-1"></span>▶ 프로그램 관리에서 **프로그램 열기** 누름
- 대화상자의 저장 위치를 선택니다 그 예로는. **Internal**/**Programs** 또는 USB 대용량 저장 장치 입니다.
- ▶ 파일이 포함된 폴더를 누름
- ▶ 파일을 누름
- **열기**누름
- <span id="page-220-0"></span>선택된 프로그램이 로드됨

# **3.3.2 프로그램 닫기**

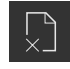

- ▶ 프로그램 관리에서 **프로그램 닫기** 누름
- 열린 프로그램이 닫힘

# **프로그래밍(소프트웨 어 옵션)**

**4**

# **4.1 개요**

<span id="page-222-0"></span>이 장에서는 프로그래밍 작동 모드 및 이 모드에서 새 프로그램을 생성하고 기존 프로그램을 편집하는 방법을 설명합니다.

아래에 설명한 작업을 수행하기 전에 ["기본 작동"](#page-16-0) 장을 읽고 이해해야 합  $\mathbf i$ 니다. **추가 정보:** ["기본 작동", 페이지 17](#page-16-0)

#### <span id="page-222-1"></span>**간략한 설명**

제품이 반복 작업에 대한 프로그램을 사용합니다. 프로그램은 위치결정 기능 또는 장비 기능과 같은 여러 블록을 정의하여 생성됩니다. 그런 다음, 여러 블록 순서가 프로그램을 형성합니다. 최대 100개의 블록을 프로그램 내에 저장할 수 있습니다.

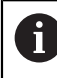

프로그래밍을 위해 제품을 기계 공구를 연결할 필요는 없습니다.

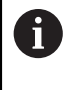

프로그래밍 동안에 효과적인 개요를 얻기 위해서, 프로그래밍 동안에 ND 7000 Demo 소프트웨어를 사용할 수 있습니다. 생성된 프로그램을 내 보내기 할 수 있고, 장치에 로드할 수 있습니다.

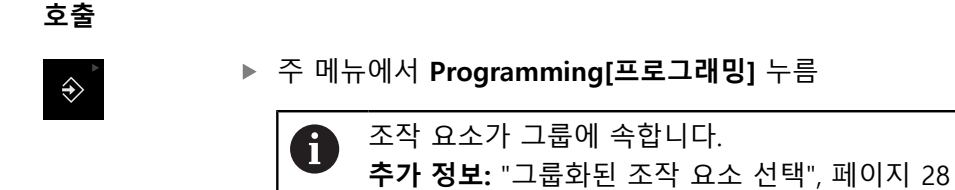

프로그래밍에 대한 사용자 인터페이스가 표시됨

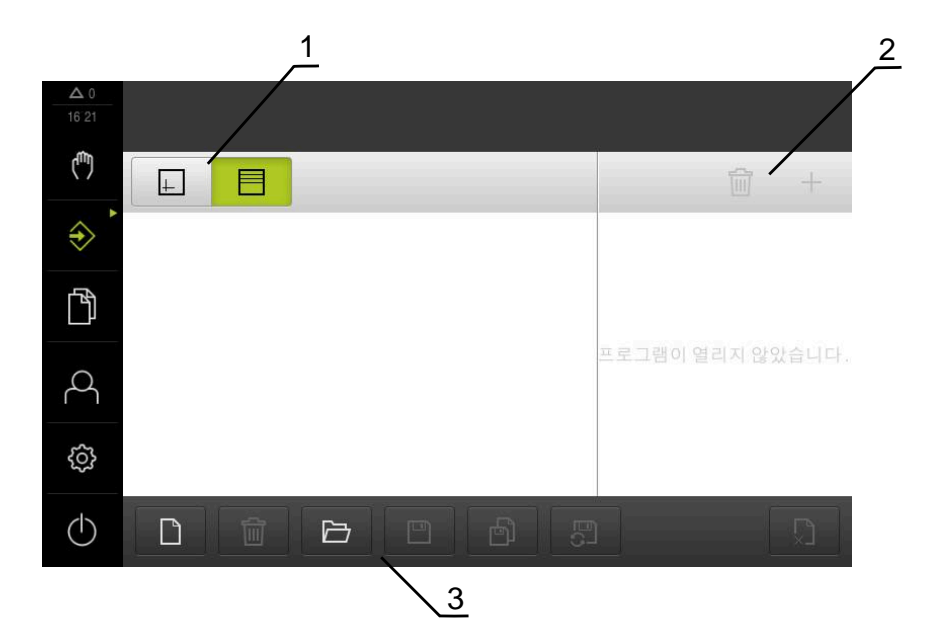

- **1** 보기 표시줄
- **2** 도구 모음
- **3** 프로그램 관리

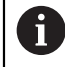

<span id="page-223-1"></span>상태 표시줄 및 옵션 OEM 바는 **Programming[프로그래밍]** 메뉴에서 사 용할 수 없습니다.

# <span id="page-223-0"></span>**4.2 블록 유형**

프로그래밍을 위해 다음과 같은 블록 유형을 사용할 수 있습니다.

- 위치결정 기능
- 좌표계(프리셋) 변경
- 기계 기능
- 가공 사이클

# **4.2.1 위치결정**

위치결정을 위한 위치 값을 수동으로 정의할 수 있습니다. 연결된 기계 공구의 구 성에 따라 자동으로 또는 수동으로 공구를 이 위치로 이동할 수 있습니다.

**실제 위치** 다양한 블록형의 입력 필드에 현재 축의 위치 적용

다음과 같은 파라미터를 사용할 수 있습니다.

#### **포지셔닝 블록형**

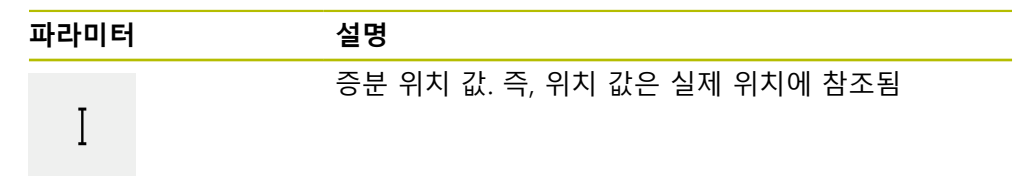

# **4.2.2 좌표계**

<span id="page-224-0"></span>좌표계를 변경하기 위해 프리셋 테이블에서 프리셋을 호출할 수 있습니다. 선택된 프리셋의 좌표계는 호출 후에 사용됩니다.

**추가 정보:** ["위치를 프리셋으로 설정", 페이지 202](#page-201-0)

#### **데이텀 블록형**

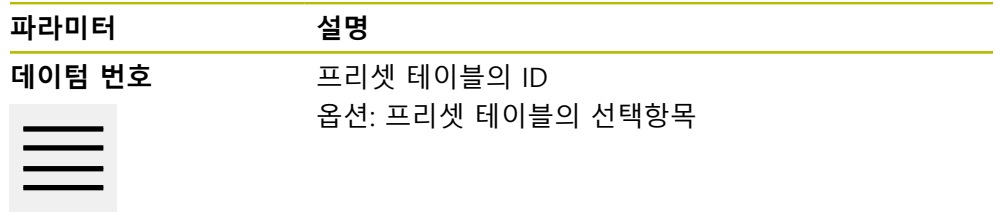

## **4.2.3 기계 기능**

<span id="page-224-1"></span>공작물을 가공하기 위해 기계 기능을 호출할 수 있습니다. 사용 가능한 기능은 연결된 기계 공구의 구성에 따라 달라집니다. 다음과 같은 블 록 및 파라미터를 사용할 수 있습니다.

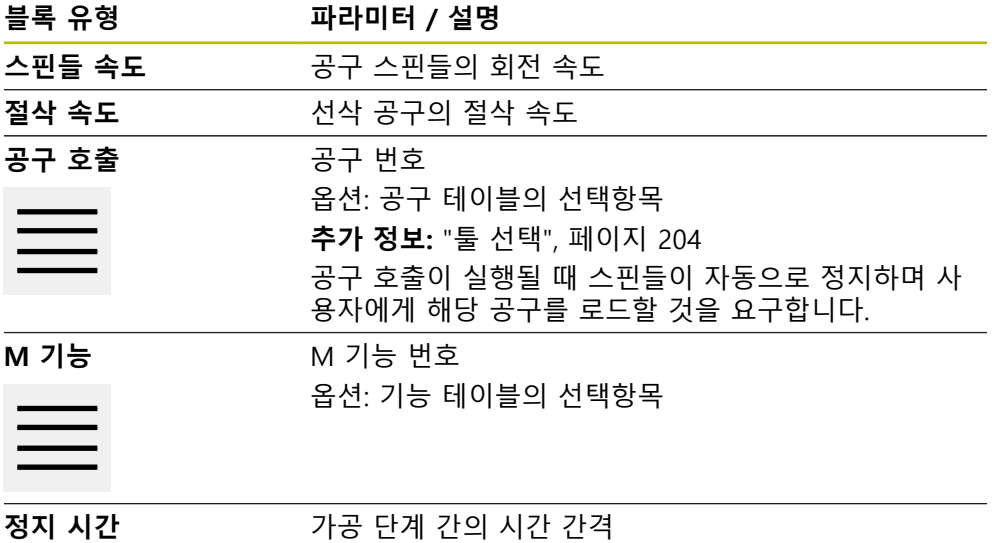

#### **4.3 프로그램 생성**

<span id="page-225-1"></span>프로그램은 항상 프로그램 헤더 및 블록 순서로 구성됩니다. 여러 블록 유형을 정 의하고 연결된 블록 파라미터를 편집하고 프로그램에서 개별 블록을 삭제할 수 있 습니다.

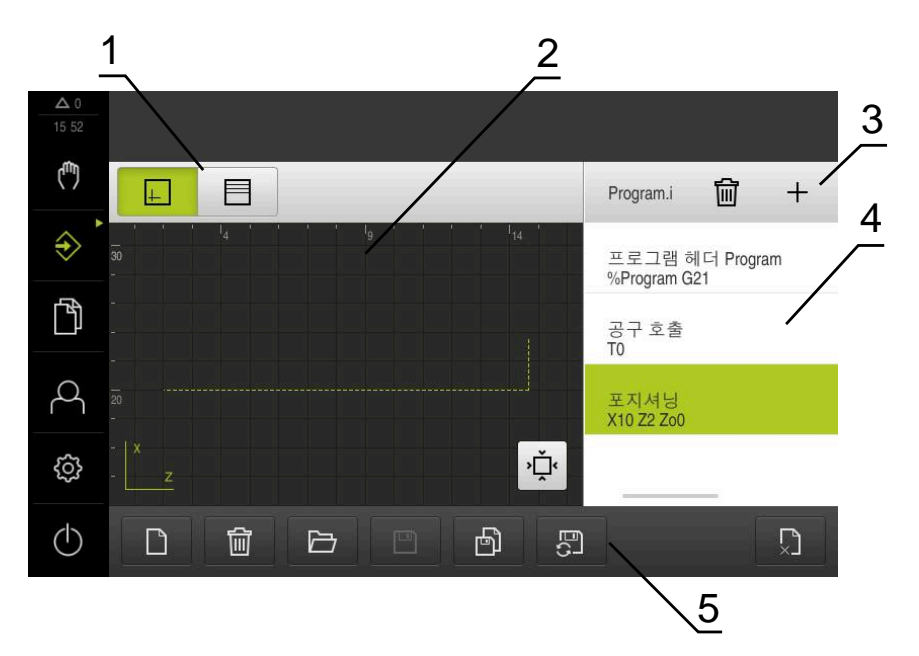

그림 51: **프로그래밍** 작동 모드의 프로그램 예

- **1** 보기 표시줄
- **2** 시뮬레이션 창(옵션)
- **3** 도구 모음
- **4** 프로그램 블록
- <span id="page-225-0"></span>**5** 프로그램 관리

# **4.3.1 프로그래밍 지원**

본 제품은 프로그램 생성을 도와 주는 다음과 같은 형상을 제공합니다.

- 블록을 추가할 때 마법사가 선택된 블록 유형에 필요한 파라미터에 관한 정보 를 표시합니다.
- 블록이 오류 또는 정의되지 않은 파라미터를 포함하는 경우 목록에 빨간색 유 형으로 표시됩니다.
- 문제가 발생하면, 마법사가 메시지 **프로그램이 불완전한 프로그램 블록을 포함 하고 있습니다.** 를 표시합니다. 화살표 키를 눌러서 프로그램 블록 사이를 변환 할 수 있습니다.
- 시뮬레이션 창(옵션)이 현재 블록의 시각화를 표시합니다. **추가 정보:** ["시뮬레이션 창 사용", 페이지 210](#page-209-0)

프로그램에 대한 모든 변경 내용은 자동으로 저장될 수 있습니다.  $\mathbf{f}$ 

- 프로그램 관리에서 **Save program automatically[프로그램 자동 저 장]** 누름
- 모든 변경 내용이 즉시 자동 저장됨

#### **4.3.2 프로그램 헤더 생성**

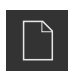

- <span id="page-226-3"></span>▶ 프로그램 관리에서 **새 프로그램 생성**을 누름
- 대화 상자에서 프로그램을 저장할 저장 위치(예: **Internal**/**Programs**)를 선택
- 프로그램의 이름 입력
- **RET**로 입력 확인
- ▶ **생성**을 누름
- **프로그램 헤더** 시작 블록이 포함된 새 프로그램이 생성됨
- 프로그램의 이름이 도구 모음에 표시됨
- ▶ 이름 필드에 고유한 이름을 입력
- **▶ RET**로 입력 확인
- <span id="page-226-1"></span>▶ 필요한 경우 슬라이드 스위치로 측정 단위를 변경

#### **4.3.3 블록 추가**

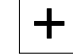

- ▶ 도구 모음에서 **Add block[블록 추가**]를 누름
- 새 블록이 현재 위치 아래에 삽입됨
- ▶ **블록 유형** 드롭다운 목록에서 원하는 블록 유형을 선택
- ▶ 블록 유형에 따라 관련 파라미터를 정의 **추가 정보:** ["블록 유형", 페이지 224](#page-223-0)
- **▶ 각 항목을 RET**로 확인
- <span id="page-226-0"></span>시뮬레이션 창이 활성화된 경우 현재 블록이 시각화됨

# **4.3.4 블록 삭제**

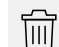

- ▶ 도구 모음에서 Delete<sup>[삭제]</sup>를 누름
- 프로그램에 포함된 블록이 삭제 기호로 표시됨
- ▶ 프로그램에서 삭제할 블록에 대한 삭제 기호를 누름
- > 선택된 블록이 프로그램에서 삭제됨
- <span id="page-226-2"></span>▶ 도구 모음에서 Delete<sup>[삭제]</sup>를 다시 누름

#### **4.3.5 프로그램 저장**

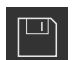

- 프로그램 관리에서 **Save program[프로그램 저장]** 누름
- 프로그램이 저장됨

# **4.4 시뮬레이션 창 사용**

<span id="page-227-0"></span>시뮬레이션 창이 선택된 블록을 시각적으로 보여줍니다. 또한 시뮬레이션 창을 사 용하여 생성된 프로그램을 한 단계씩 확인할 수 있습니다. 보기 표시줄에서 다음 옵션을 사용할 수 있습니다.

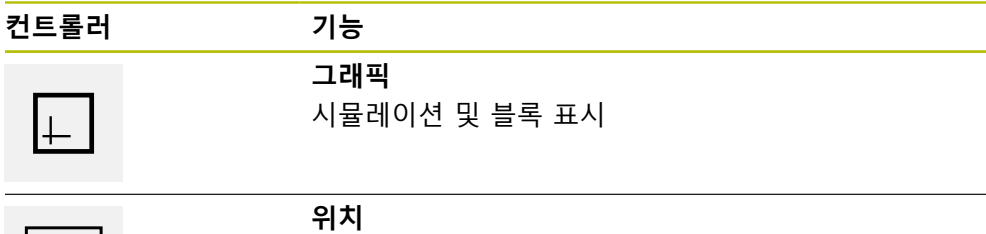

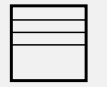

위치 값 및 블록 표시

# **4.4.1 외형 보기로 표현**

시뮬레이션 창에 외형 보기가 표시됩니다. 외형 뷰는 공구의 정밀한 위치결정 또는 가공 평면의 외형 추적에 도움이 됩니다. 외형 보기는 다음과 같은 색(기본값)을 사용합니다.

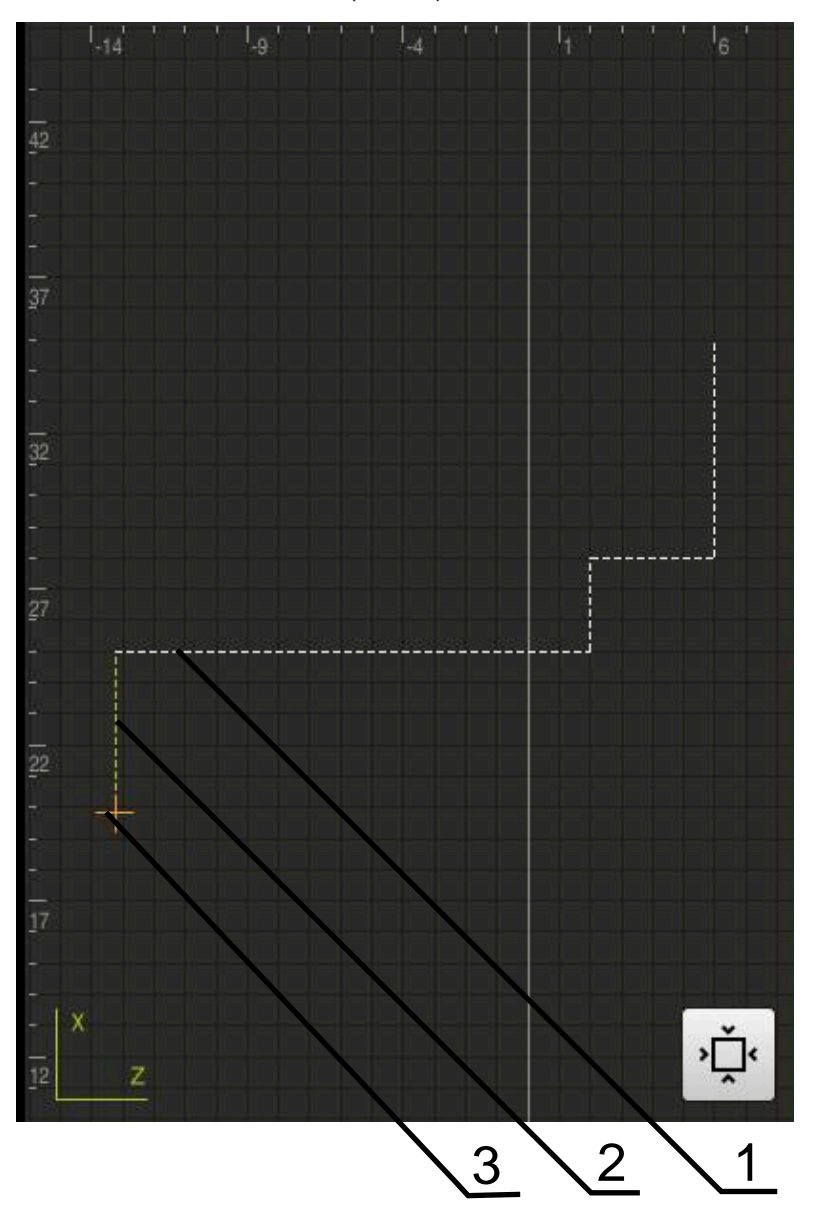

그림 52: 외형 보기 포함 시뮬레이션 창

- **1** 가곡 패턴(흰색)
- 
- **2** 현재 블록 또는 가공 위치(녹색)
- **3** 공구 외형, 공구 위치 및 공구 트랙(주황색)

# **4.4.2 시뮬레이션 창 활성화**

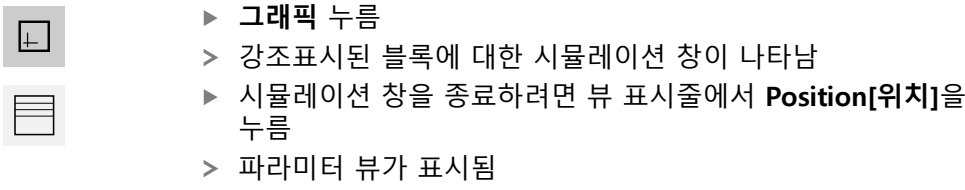

#### **4.4.3 시뮬레이션 창에서 프로그램 확인**

#### **그래픽** 누름

- 현재 프로그램에 대한 시뮬레이션 창이 나타남
- ▶ 각 프로그램 블록을 차례로 누름
- 프로그램 단계가 시뮬레이션 창에 표시되며, 필요한 경우 상 세 보기에서 확대할 수 있음
- ▶ 뷰를 확대하려면 **상세 보기**를 누름
- <span id="page-229-3"></span>▶ 개요 뷰로 돌아가려면 **개요**를 누름

#### **4.5 프로그램 관리**

 $\widehat{\langle \cdot \rangle}$ 

 $\sum_{i=1}^{N}$ 

 $\Box$ 

프로그램을 생성한 후 자동 프로그램 실행 또는 이후 편집을 위해 저장할 수 있습 니다.

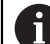

프로그램에 대한 기본 저장 위치는 **Internal**/**Programs**입니다.

#### **4.5.1 프로그램 열기**

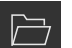

- <span id="page-229-1"></span>▶ 프로그램 관리에서 **프로그램 열기** 누름
- ▶ 대화상자의 저장 위치를 선택니다 그 예로는 **Internal**/**Programs** 또는 USB 대용량 저장 장치 입니다.
- ▶ 파일이 포함된 폴더를 누름
- ▶ 파일을 누름
- **열기**누름
- <span id="page-229-0"></span>선택된 프로그램이 로드됨
- **4.5.2 프로그램 닫기**

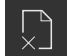

▶ 프로그램 관리에서 **프로그램 닫기** 누름

<span id="page-229-2"></span>열린 프로그램이 닫힘

#### **4.5.3 프로그램 저장**

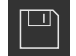

프로그램 관리에서 **Save program[프로그램 저장]** 누름

- 프로그램이 저장됨
- **4.5.4 프로그램을 새 이름으로 저장**

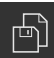

- 프로그램 관리에서 **Save program as[다른 이름으로 프로그 램 저장]** 누름
- 대화상자에서, 예를 들어. **Internal**/**Programs** 또는 USB 대용 량 저장 장치 중 프로그램 저장을 원하는 장치의 저장 위치를 선택합니다.
- ▶ 프로그램의 이름 입력
- **RET**로 입력 확인
- ▶ **다른 이름으로 저장** 누름
- 프로그램이 저장됨
- 프로그램의 이름이 도구 모음에 표시됨

#### **4.5.5 자동으로 프로그램 저장**

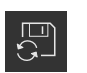

프로그램 관리에서 **Save program automatically[프로그램 자동 저장]** 누름

<span id="page-230-1"></span>프로그램에 대한 모든 변경 내용이 즉시 자동 저장됨

#### **4.5.6 프로그램 삭제**

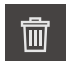

- ▶ 프로그램 관리에서 **프로그램 삭제**를 누름
- **Delete selection[선택 내용 삭제]** 누름
- ▶ 확인을 눌러 삭제 확인
- <span id="page-230-0"></span>프로그램이 삭제됨

#### **4.6 프로그램 블록 실행**

프로그램의 임의 블록을 나중에 변경할 수 있습니다. 변경 내용을 프로그램에 적용 하려면 변경을 실행한 후 프로그램을 다시 저장해야 합니다.

#### **프로그램 블록 편집**

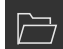

- ▶ 프로그램 관리에서 **프로그램 열기** 누름
- 대화 상자에서 저장 위치(예: **Internal**/**Programs** 선택
- ▶ 파일이 포함된 폴더를 누름
- ▶ 파일을 누름
- **열기** 누름
- 선택된 프로그램이 로드됨
- ▶ 원하는 블록을 누름
- > 선택한 블록의 파라미터가 표시됨
- ▶ 블록 유형에 따라 관련 파라미터를 편집
- **▶ 각 항목을 RET로 확인**
- 프로그램 관리에서 **Save program[프로그램 저장]** 누름

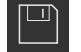

편집된 프로그램이 저장됨

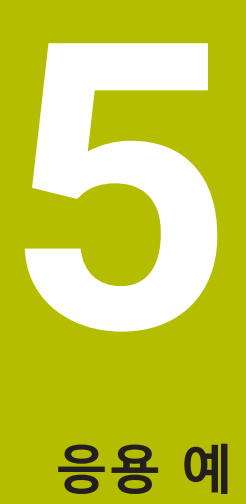

# **5.1 개요**

<span id="page-232-0"></span>이 장에서는 예제 공작물의 생산을 설명합니다. 설명하는 과정에서 예제 공작물을 가공할 때 장치의 다양한 가공 옵션을 단계별로 안내합니다. 성공적인 베어링 시트 가공을 위해서, 다음의 가공 단계를 수행해야 합니다.

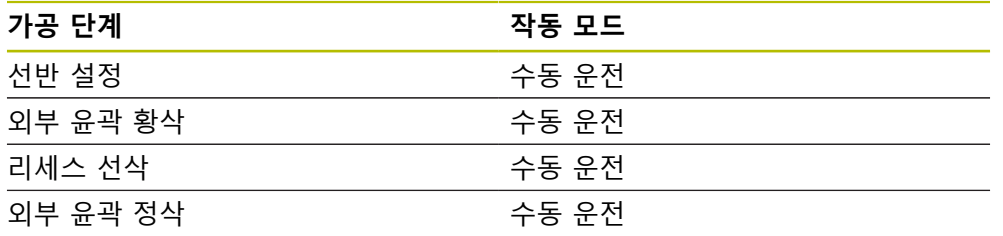

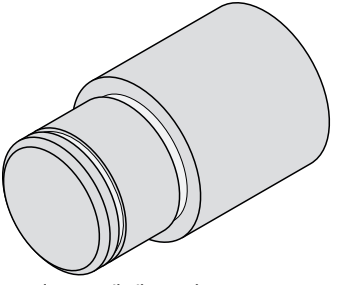

그림 53: 예제 공작물

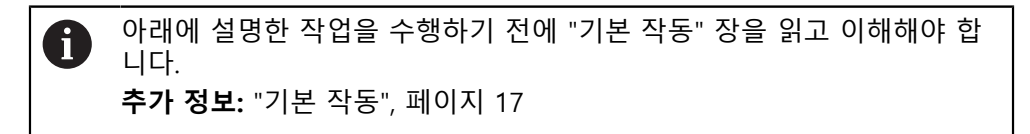

# **5.2 응용 예를 위해 로그인**

**User login[사용자 로그인]**

응용 예를 위해 **Operator** 사용자가 로그인 해야 합니다.

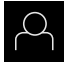

#### ▶ 주 메뉴에서 User login[**사용자 로그인**] 누름

- ▶ 필요한 경우 현재 로그인한 사용자를 로그아웃
- **Operator** 사용자를 선택
- ▶ 암호 입력 필드 누름
- ▶ 암호 "operator"를 입력

<span id="page-232-1"></span>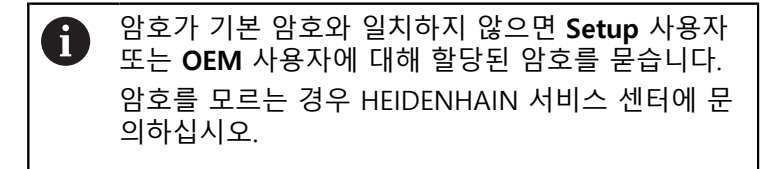

**▶ RET**로 입력 확인

**▶ 로그인** 누름

 $\Box$ 

# **5.3 요구사항**

<span id="page-233-0"></span>수동 작동 선반을 사용하여 베어링 시트 가공. 다음의 치수가 기입된 기술 도면이 베어링 시트에 이용할 수 있습니다.

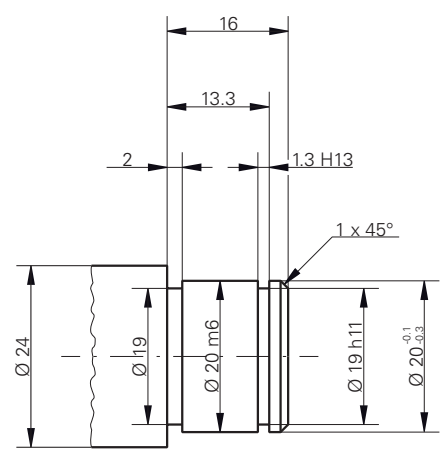

그림 54: 예제 공작물 – 기술 도면

#### **선반**

- 선반이 켜짐
- $\blacksquare$  공장물 블랭크 Ø 24 mm가 선반에 모따기 됩니다.

#### **제품**

■ 축은 다음을 기준으로 함 **추가 정보:** ["기준점 검색", 페이지 200](#page-199-0)

# **공구**

다음과 같은 공구를 사용할 수 있습니다.

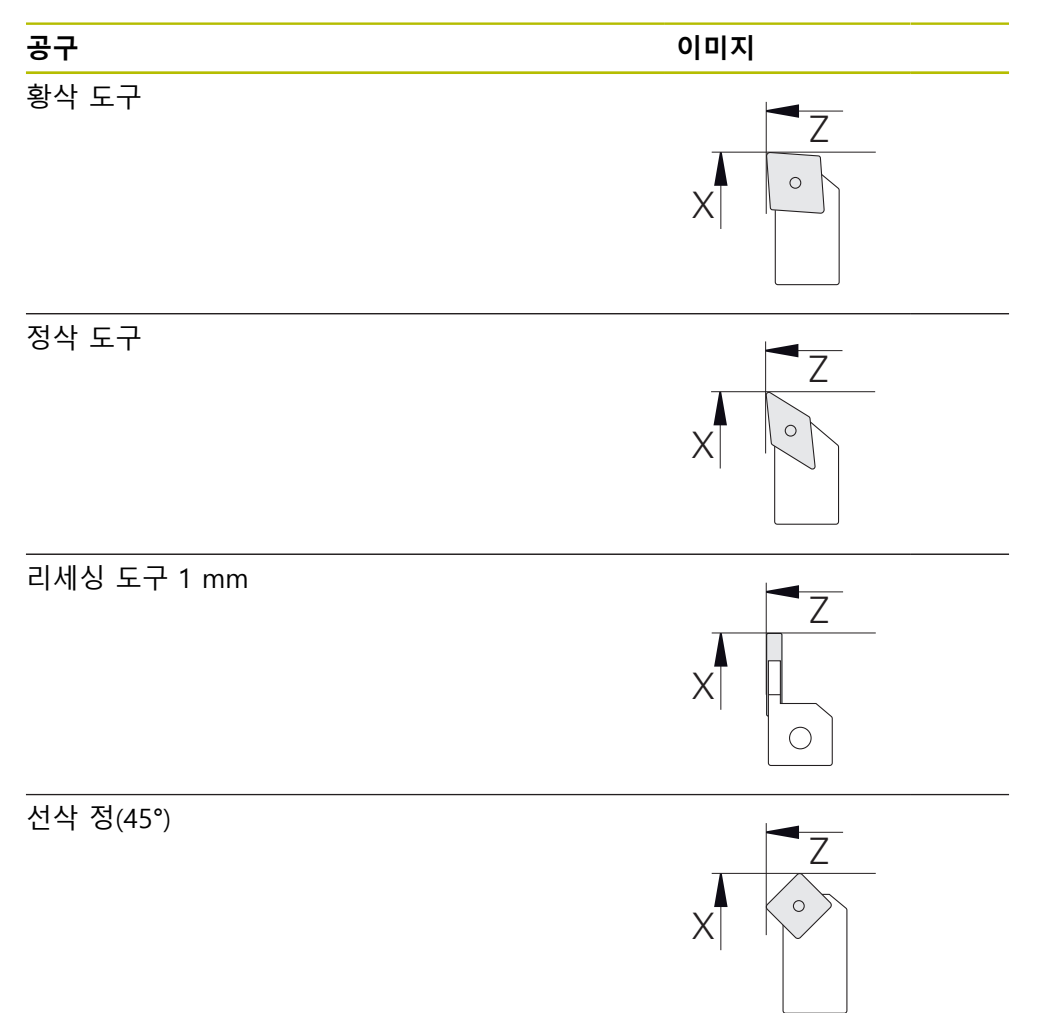

#### <span id="page-235-0"></span>**공구 테이블**

예제에 대해 가공용 공구가 아직 정의되지 않은 것으로 가정합니다. 사용할 모든 공구를 사전에 공구 테이블에 추가해야 합니다. **추가 정보:** ["공구 테이블 생성", 페이지 137](#page-136-0)

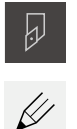

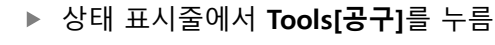

- **공구** 대화상자가 나타남 ▶ **테이블을 여시오** 누름
- $+$

 $\vert x \vert$ 

- **공구 테이블** 대화 상자가 나타남 **추가** 누름
- ▶ 정삭 공구 를 입력 필드에 공구 형식 명칭
- **▶ RET**로 입력을 확인
- 입력 필드에 값 **0X** 를 입력
- ▶ **RET**로 입력을 확인
- 입력 필드에 값 **0Z** 를 입력
- **▶ RET**로 입력을 확인
- 정의된 정삭 공구가 공구 테이블에 추가됨
- 다른 공구에 대해 이 프로세스를 반복
- **Close** 누르기
- **공구 테이블** 대화 상자가 닫힘

#### **5.4 선반 설정**

<span id="page-236-0"></span>첫 번째 가공 단계에서, 선반을 설정합니다. 장치에서 상대 좌표계로 계산하려면 개별 공구의 파라미터가 필요합니다. 공작물을 제조하려면 정의한 프리셋 중 하나 가 필요합니다.

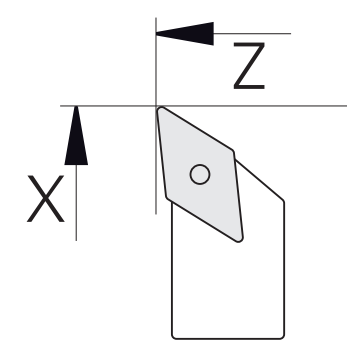

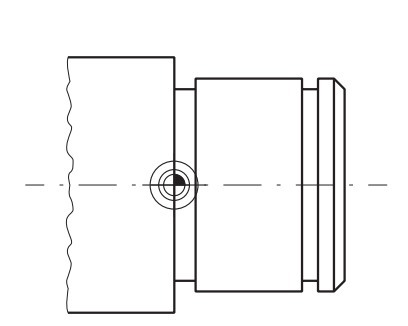

그림 55: 정삭 공구 파라미터 그림 56: Preset

**활성화**

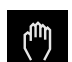

주 메뉴에서 **Manual operation[수동 조작]** 누름

수동 조작에 대한 사용자 인터페이스가 표시됨

**축 연계**

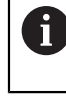

<span id="page-236-1"></span>**Z** 새들 및 **Zo** 상단 슬라이드 포함 선반의 경우, **Z** 및 **Zo** 축을 모두 결합하 는 옵션이 있습니다.

▶ 작업 영역에서 Z 축 키를 오른쪽으로 끕니다

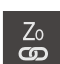

**Z**

**Couple[결합]**을 누름

- **Zo** 축이 이제 **Z** 축과 결합됨
- 
- +Z 결합된 축의 아이콘은 **Z 축 키** 옆에 표시됨
	- 결합된 축에 대한 위치 값이 합계로 표시됨

#### **5.4.1 기준 공구 측정**

<span id="page-237-0"></span>사용하는 모든 공구에 대해 기계 좌표계 또는 공작물 프리셋을 기준으로 절삭날의 위치 (X 및/또는 Z에 대해)를 결정해야 합니다. 그렇게 하려면 먼저 다른 공구의 모 든 추가 파라미터를 계산하는 기준이 되는 공구를 정의해야 합니다. 이 예제에서는 정삭 공구를 기준 공구로 사용합니다.

- ▶ 정삭 공구를 공구 홀더에 삽입합니다. ▶ 상태 표시줄에서 **공구** 누름  $\overline{\beta}$ **공구** 대화 상자가 나타남 **Finishing tool[정삭 공구]**을 누름 **Confirm[확인]**을 누름  $\checkmark$ 상태 바에 **정삭 공구가** 표시됩니다. ▶ 1500 rpm의 스핀들 속도 설정 상태 표시줄의 **Additional functions[추가 기능]** 누름  $\equiv$ ▶ **공구 데이터**누름 博 **공구 데이터 설정** 대화상자가 열림 ▶ 정삭 공구를 사용하여 공작물 영역에 접근하고 터치 오프를 수행 ▶ 적절한 Z 값에 도달하면 **위치 저장**을 누름  $\checkmark$ ▶ 정삭 공구를 사용하여 평면 회전을 수행 ▶ 공구를 안전한 위치로 이동시켜 주세요 **Z** 입력 필드에 값 **0**을 입력 ▶ 정삭 공구를 사용하여 공작물 영역에 접근 ▶ 적절한 X 값에 도달하면 **위치 저장**을 누름  $\checkmark$ ▶ 정삭 공구를 사용하여 공작물 영역의 외경을 한 단계 회전 ▶ 공구를 안전한 위치로 이동시켜 주세요 ▶ 스핀들 끄기 ▶ 적절한 측정 툴을 사용하여 회전된 외경을 측정 **X** 입력 필드에 측정한 값을 입력 ▶ 마법사에서 **Confirm[확인**]을 누름 **도구를 선택하시오** 대화 상자가 나타남 ▶ Finishing tool[정삭 공구]을 누름 ▶ 마법사에서 **Confirm[확인**]을 누름
	- 파라미터가 공구 테이블에 추가됨
- -

- 
- 

#### **5.4.2 공구 측정**

이미 정삭 공구를 기준 공구로 정의했습니다. 모든 추가 공구에 대해 기준 공구에 서의 오프셋을 결정해야 합니다. 측정 중에 측정 대상 공구의 파라미터가 기준 공 구의 파라미터에서 자동으로 오프셋됩니다. 측정한 파라미터는 각 공구마다 서로 다르며 기준 공구를 정의한 후에도 보존됩니다. 이 예제에서는 황삭 공구를 공구로 추가합니다.

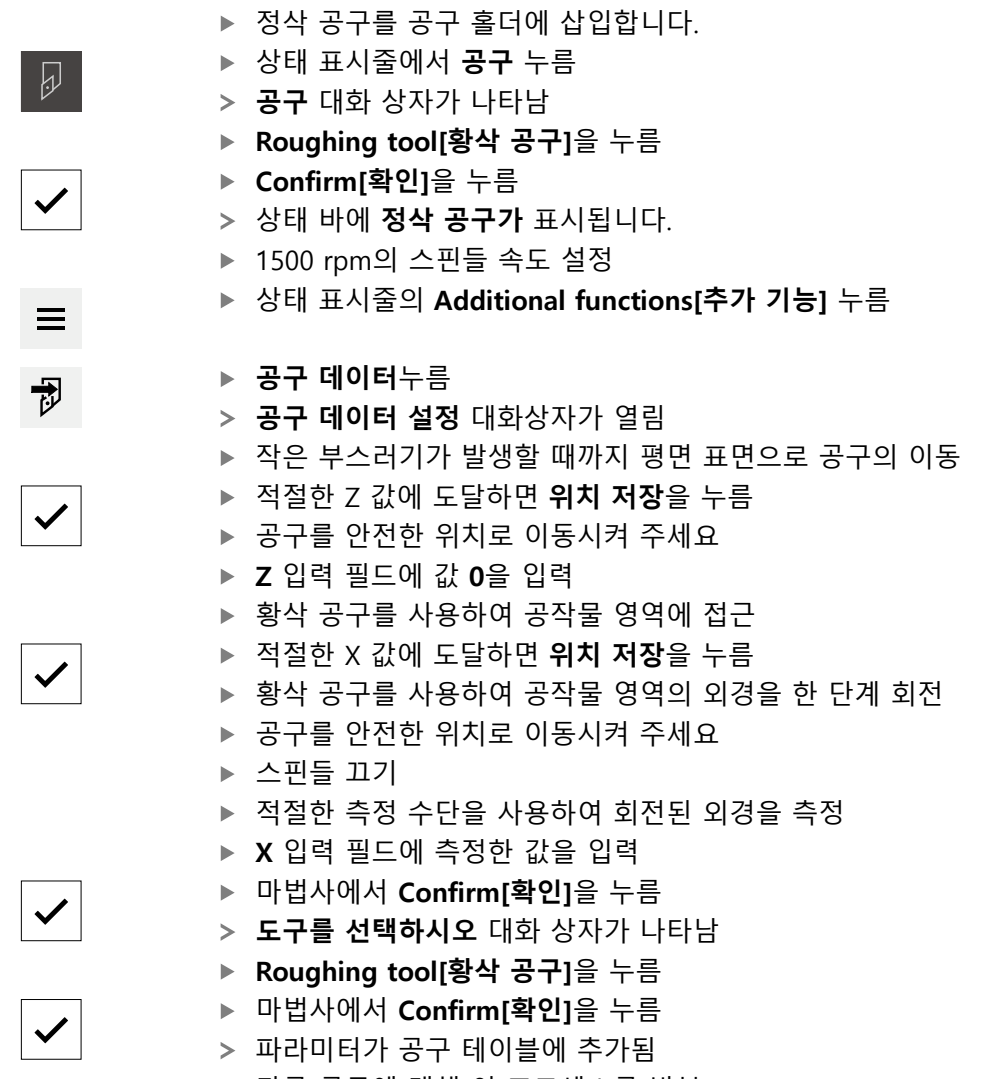

다른 공구에 대해 이 프로세스를 반복

# **5.4.3 프리셋 찾기**

<span id="page-239-0"></span>베어링 시트가공 시에는, 프리셋을 검색해야 합니다. 도면에 따라서, 치수는 베어링 의 맞물림 표면에 참조됩니다. 도면에서 이 구역이 녹색으로 강조 표시됩니다. 이 프리셋을 기반으로 제품이 상대 좌표계에 대한 모든 값을 계산합니다.

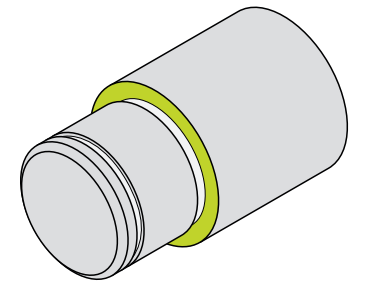

그림 57: 예제 공작물 – 프리셋 찾기

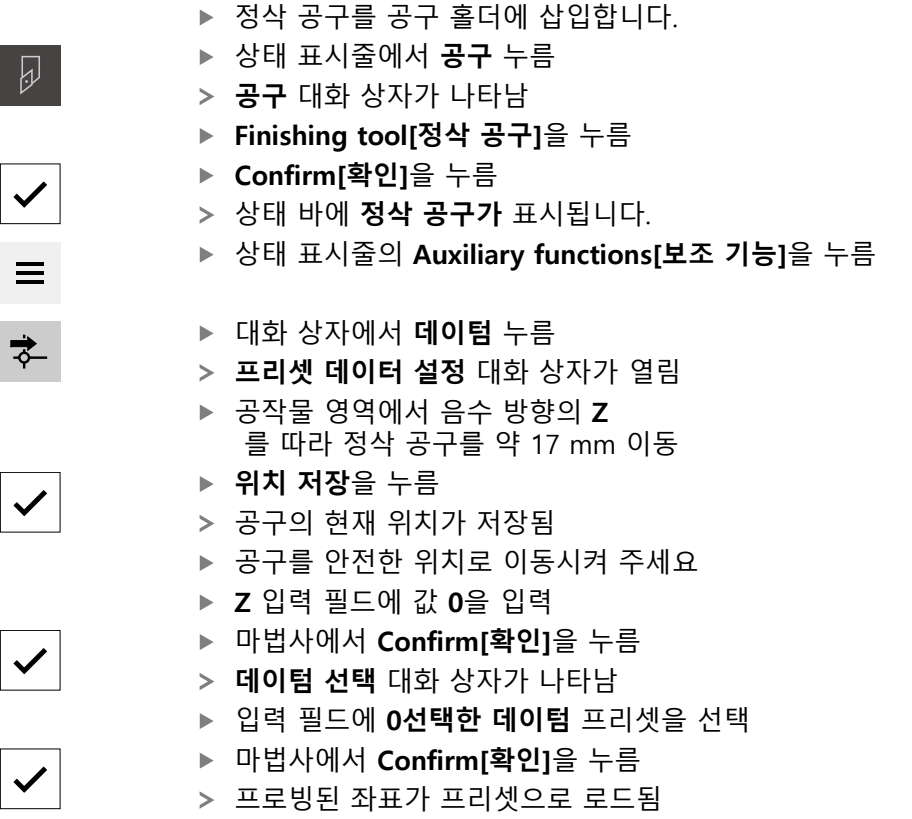

# **5.5 외부 윤곽 황삭**

 $\overline{\omega}$ 

 $\checkmark$ 

<span id="page-240-0"></span>두 번째 가공 단계에서 외부 윤곽을 황삭합니다. 정삭 여유량으로 전체 윤곽을 회 전 정삭 여유량을 사용하면 최종 가공 단계에서 정삭 공구를 사용하여 결함 없는 표면을 생성할 수 있습니다.

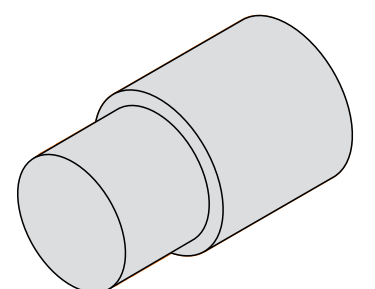

그림 58: 예제 공작물 – 외부 윤곽 황삭

- 정삭 공구를 공구 홀더에 삽입합니다.
- ▶ 상태 표시줄에서 **공구** 누름
- **공구** 대화 상자가 나타남
- **Roughing tool[황삭 공구]**을 누름
- **Confirm[확인]**을 누름
- 연결된 공구 파라미터가 자동으로 적용됨
- **공구** 대화 상자가 닫힘
- ▶ 스핀들 속도 1500 rpm설정
- ▶ 공구 위치:
	- $\blacksquare$  X: 25.0 mm
	- $\blacksquare$  Z: 16.2 mm
- ▶ 황삭 공구로 평면 회전 작동을 수행
- ▶ 공구를 안전한 위치로 이동시켜 주세요
- ▶ 공구 위치:
	- $\blacksquare$  X: 20.2 mm
	- $\blacksquare$  Z: 17.0 mm
- ▶ 공구 위치:
	- $\blacksquare$  Z: 0.2 mm
- ▶ 공구 위치:
	- $\blacksquare$  X: 25.0 mm
- ▶ 공구를 안전한 위치로 이동시켜 주세요
- ▶ 스핀들 끄기
- 이제 외부 윤곽을 성공적으로 황삭했습니다

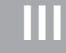

# **5.6 리세스 선삭**

<span id="page-241-0"></span>세 번째 가공 단계에서 두 리세스를 모두 회전합니다. 리세스 중 하나는 결합면의 언더컷 역할을 하며, 두 번째 리세스는 고정 링을 잡아줍니다.

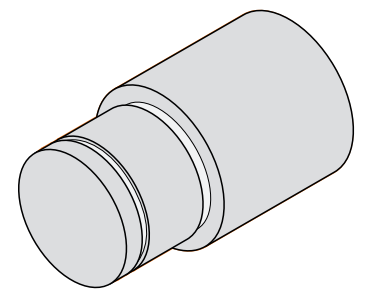

그림 59: 예제 공작물 – 리세스 회전

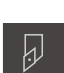

- ▶ 정삭 공구를 공구 홀더에 삽입합니다.
- ▶ 정상 표시줄에서 **공구** 누름
- **공구** 대화 상자가 나타남
- **▶ 리세싱 공구 1 mm**누름
- **Confirm[확인]**을 누름
- 연결된 공구 파라미터가 자동으로 적용됨
- **공구** 대화상자가 닫힘
- ▶ 스핀들 속도 400 rpm설정
- ▶ 공구 위치:
	- $\blacksquare$  X: 21.0 mm
	- $\blacksquare$  Z: 12.3 mm
- ▶ 공구 위치:
	- $\blacksquare$  X: 18.935 mm
- 공구 위치:
	- $\blacksquare$  X: 21.0 mm
- ▶ 공구 위치:
	- $\blacksquare$  Z: 12.0 mm
- ▶ 공구 위치:
	- $\blacksquare$  X: 18.935 mm
- 공구 위치:
	- $\blacksquare$  X: 21.0 mm
- ▶ 공구를 안전한 위치로 이동시켜 주세요
- 두 번째 리세스에 대해 절차를 반복
- ▶ 스핀들을 끕니다
- 리세스를 성공적으로 가공했습니다

#### **5.7 외부 윤곽 정삭**

네 번째이자 마지막 가공 단계에서는 정삭 공구를 사용하여 외부 윤곽을 가공합니 다.

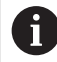

 $\overline{\omega}$ 

<span id="page-242-0"></span>정삭하기 전에 먼저 모따기(1 x 45°)를 가공하고 끝말림이 형성되지 않도 록 모든 다른 에지를 가볍게 모따기해야 합니다.

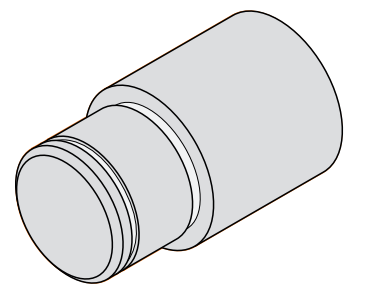

그림 60: 예제 공작물 – 외부 윤곽 정삭

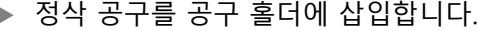

- 상태 표시줄에서 **공구** 누름
- **공구** 대화상자가 나타남
- **Finishing tool[정삭 공구]**을 누름
- **Confirm[확인]**을 누름
- 연결된 공구 파라미터가 자동으로 적용됨
- **공구** 대화 상자가 닫힘
- ▶ 스핀들 속도 1500 rpm설정
- ▶ 공구 위치:
	- $\blacksquare$  X: 25.0 mm
	- $\blacksquare$  Z: 16.0 mm
- ▶ 정삭 공구를 사용하여 평면 회전을 수행
- ▶ 공구를 안전한 위치로 이동시켜 주세요
- ▶ 공구 위치:
	- $\blacksquare$  X: 19.8 mm
	- $\blacksquare$  Z: 17.0 mm
- ▶ 공구 위치:
	- $\blacksquare$  7:12.5 mm
- ▶ 공구 위치:
	- $\blacksquare$  X: 20.015 mm
- 공구 위치:
	- $\blacksquare$  7:1.5 mm
- ▶ 공구 위치:
	- $\blacksquare$  X: 19.5 mm
- 공구 위치:
	- $\blacksquare$  Z: 0.0 mm
- 공구 위치:
	- $\blacksquare$  X: 25.0 mm
- ▶ 공구를 안전한 위치로 이동시켜 주세요
- ▶ 스핀들 끄기
- 이제 외부 윤곽을 성공적으로 최종 회전했습니다

**6**

# **상황별 대처**

# **6.1 개요**

이 장에서는 제품의 결함이나 오작동의 원인 및 해결 조치를 설명합니다.

아래에 설명한 작업을 수행하기 전에 ["기본 작동"](#page-16-0) 장을 읽고 이해해야 합  $\mathbf i$ 니다. **추가 정보:** ["기본 작동", 페이지 17](#page-16-0)

#### **6.2 로딩 파일 내보내기**

기기 오작동 발생 후 문제해결 중 HEIDENHAIN에 로깅 파일이 유용합니다. 이 목 적을 위해 기기를 다시 시작한 후 로딩 파일을 직접 내보내야 합니다.

**USB 대량 저장기기로 내보내기**

전제조건: USB 대량 저장기기를 연결해야 합니다.

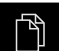

- 주 메뉴에서 **File management[파일 관리]** 누름
- **시스템**을 **Internal** 메모리 위치에서 누름
- ▶ **로깅** 폴더를 오른쪽으로 끕니다
- > 조작 요소가 표시됨

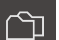

- **Copy to[복사 대상]** 누름
- ▶ 대화상자에서 연결된 USB 대량 저장기기의 저장 위치 선택
- **선택**을 누름
- 폴더가 복사됨

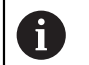

폴더를 **service.ms-support@heidenhain.de**로 보냅니다. 모델 명칭과 사 용 중인 소프트웨어 버전을 지정합니다.

# **6.3 시스템 또는 전원 고장**

다음과 같은 경우 운영 체제 데이터가 손상될 수 있습니다.

- 시스템 또는 전원 고장
- 운영 체제를 종료하지 않고 제품을 끈 경우

펌웨어가 손상된 경우 제품이 간략한 지침을 화면에 표시하는 Recovery System를 시작합니다.

복원을 통해 Recovery System에서 손상된 펌웨어를 이전에 USB 대용량 저장 장치 에 저장된 새 펌웨어 로 덮어씁니다. 이 절차가 수행되는 동안 제품의 설정이 삭제 됩니다.

#### **6.3.1 펌웨어 복원**

- 컴퓨터에서 USB 대용량 저장 장치(FAT32 형식)에 "heidenhain" 폴더를 생성합 니다.
- "heidenhain" 폴더에 "update" 폴더 생성
- ▶ 새 펌웨어를 "update" 폴더에 복사
- ▶ 펌웨어 "recoverv.dro" 이름 변경
- ▶ 제품을 끕니다
- ▶ USB 대용량 저장 장치를 제품의 USB 포트에 연결
- ▶ 제품을 켭니다
- 제품이 Recovery System를 시작
- USB 대용량 저장 장치가 자동으로 감지됩니다
- > 펌웨어가 자동으로 설치됩니다
- 업데이트에 성공한 후 펌웨어는 자동으로 "recovery.dro.[yyyy.mm.dd.hh.mm]"로 이름 변경됨
- ▶ 설치가 완료되면 제품을 다시 시작합니다
- 제품이 공장 기본값을 사용하여 시작됩니다

# **6.3.2 복원 구성**

 $\mathbf i$ 

펌웨어를 재설치하면 제품이 공장 기본값으로 초기화됩니다. 이때 오류 보정 값 및 활성화된 소프트웨어 옵션을 포함한 설정이 삭제됩니다. 설정을 복원하려면 장치에서 직접 재구성하거나 이전에 백업한 설정을 장치에서 복원해야 합니다.

설정을 백업할 때 활성화된 소프트웨어 옵션은 제품에서 설정을 복원하기 전에 활성화해야 합니다.

▶ 소프트웨어 옵션 활성화 **추가 정보:** ["소프트웨어 옵션 활성화", 페이지 81](#page-80-0) ▶ 설정 복원 **추가 정보:** ["복원 구성", 페이지 180](#page-179-0)

#### **6.4 오작동**

<span id="page-245-0"></span>작동 중에 아래 "문제 해결" 표에 수록되지 않은 결함 또는 오작동이 발생한 경우 기계 제작업체의 설명서를 참조하거나 하이덴하인 서비스 에이전시에 문의하십시 오.

# **6.4.1 문제 해결**

다음 문제 해결 단계는 표에 표시한 작업자만이 수행해야 합니다. A **추가 정보:** ["담당자 자격", 페이지 14](#page-13-0)

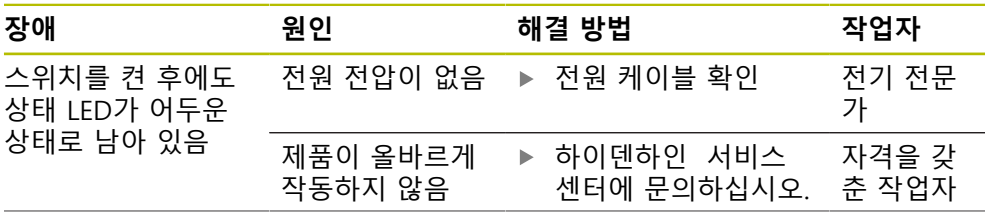

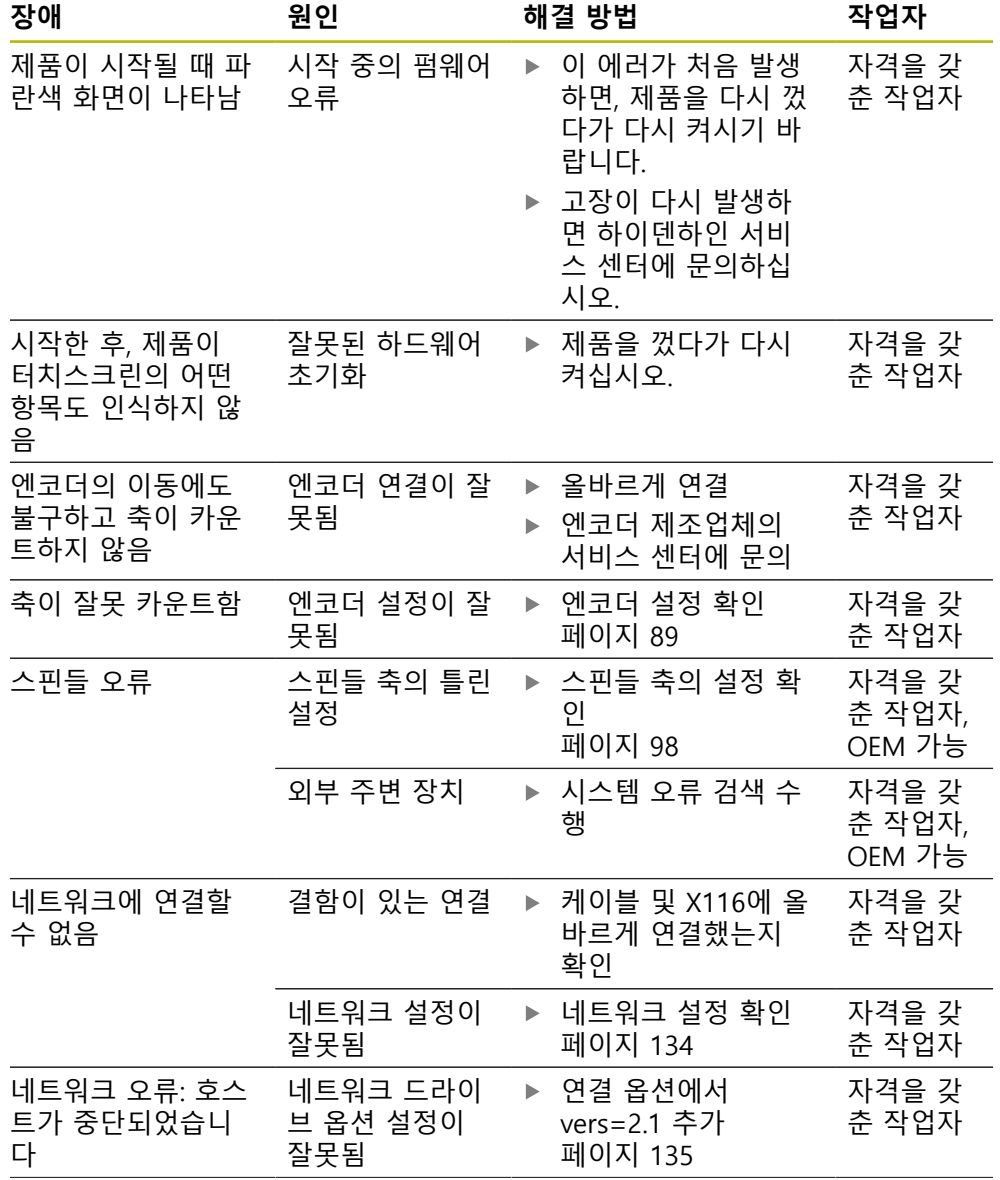

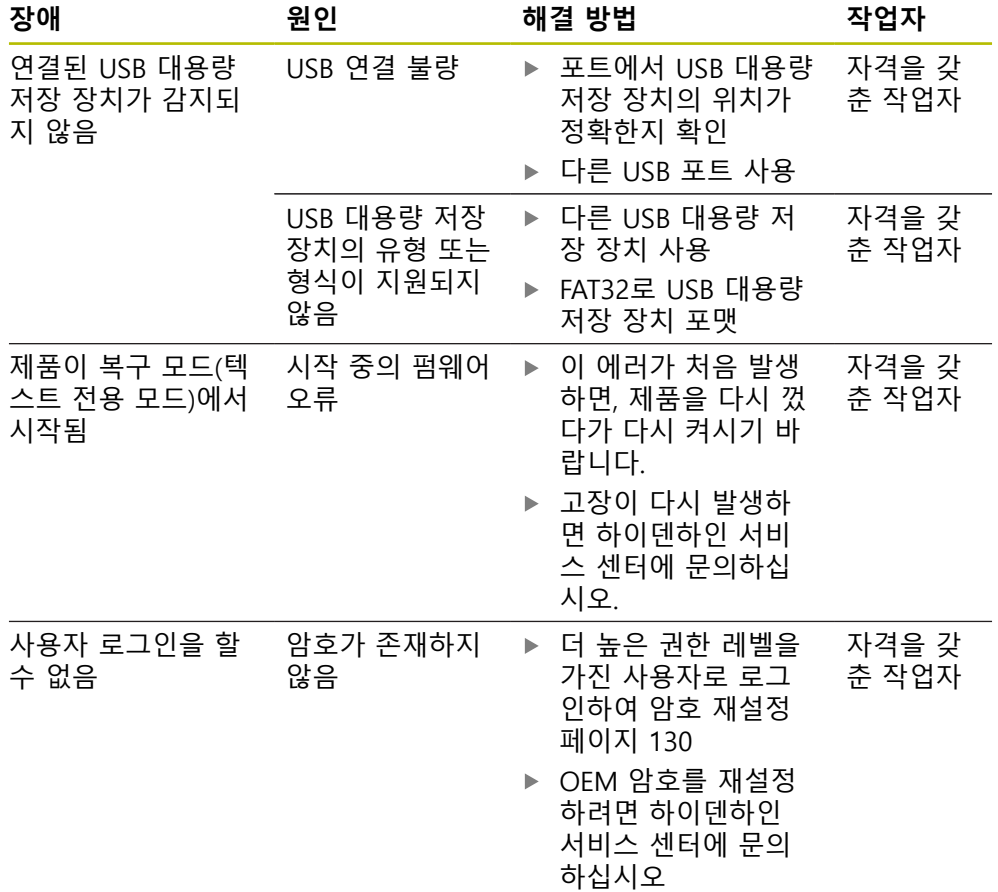

IV

 $\mathsf E$ EnDat 목록

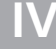

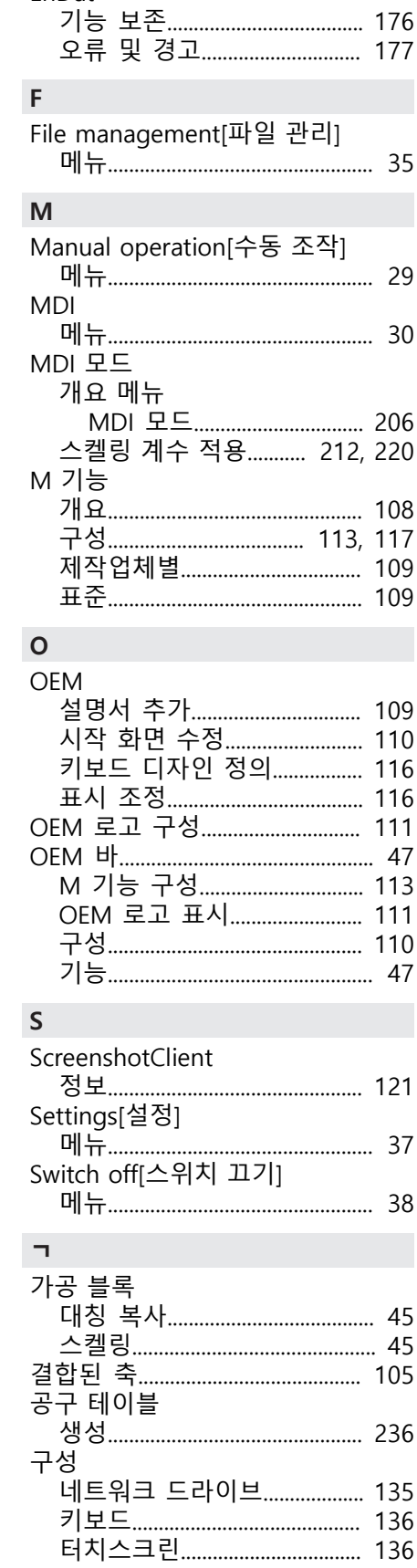

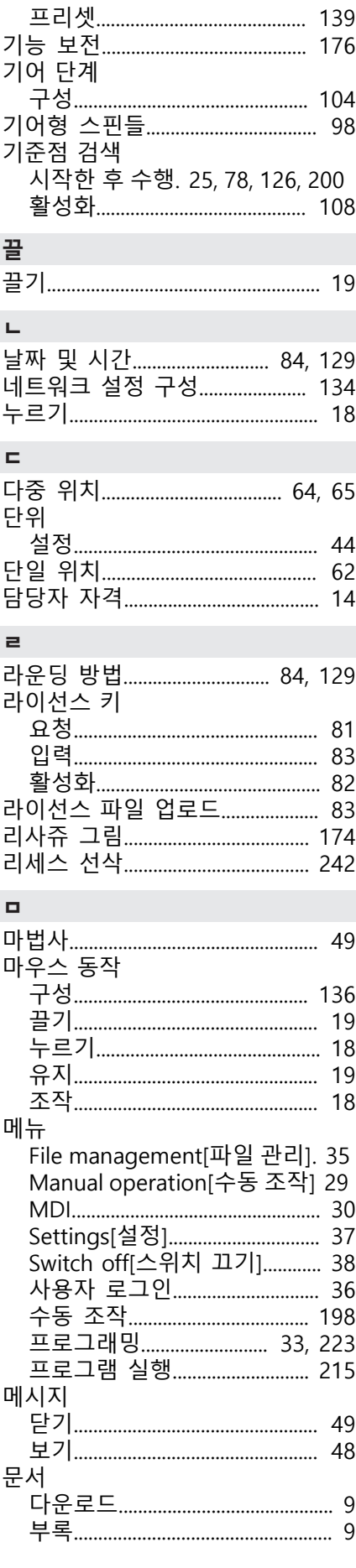

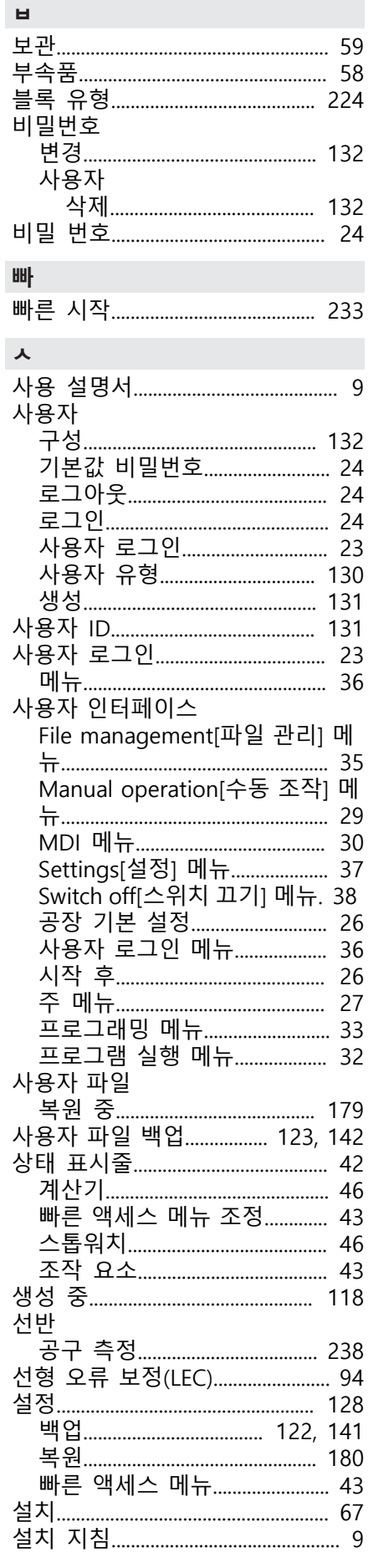

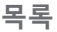

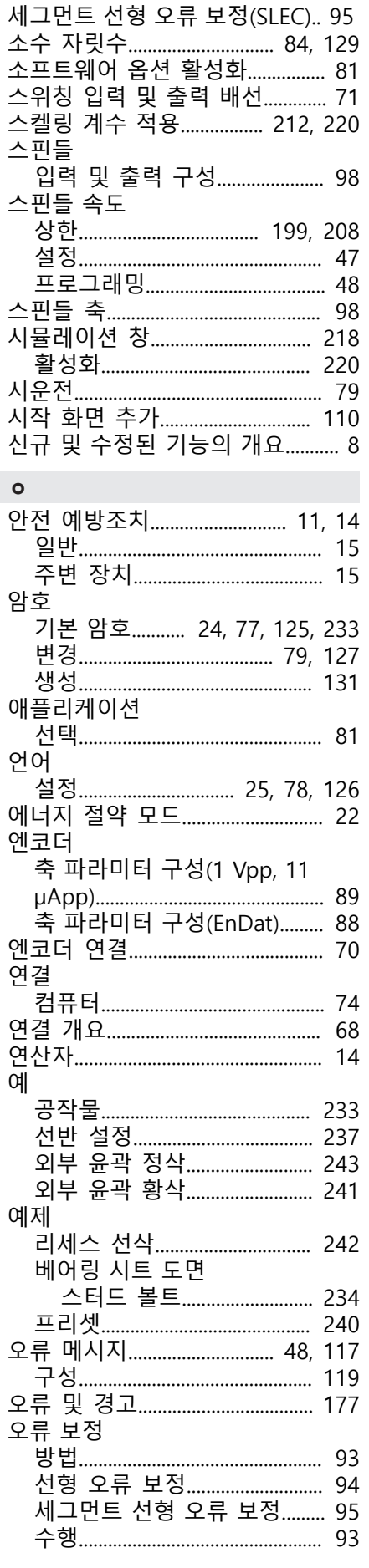

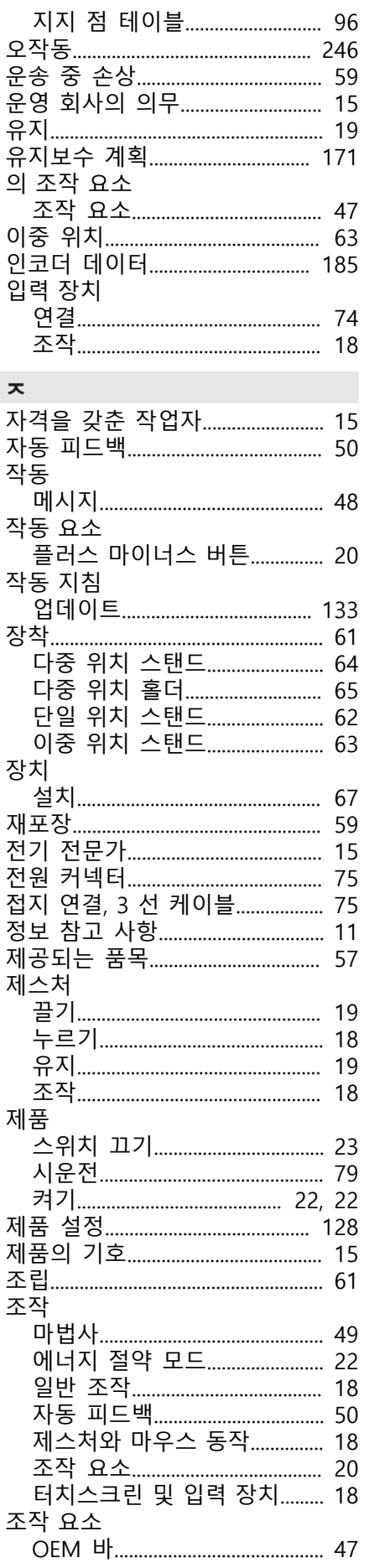

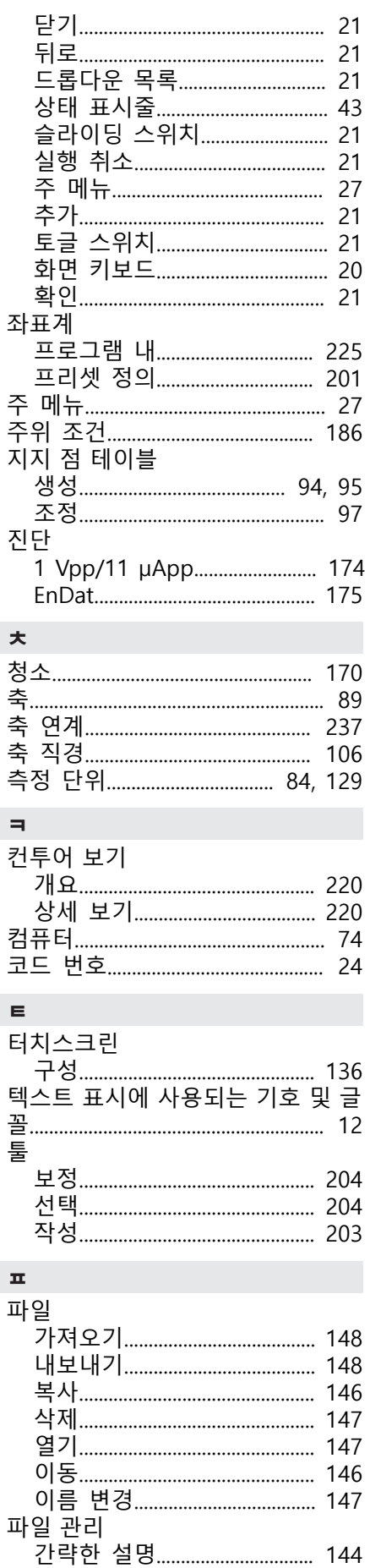

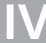

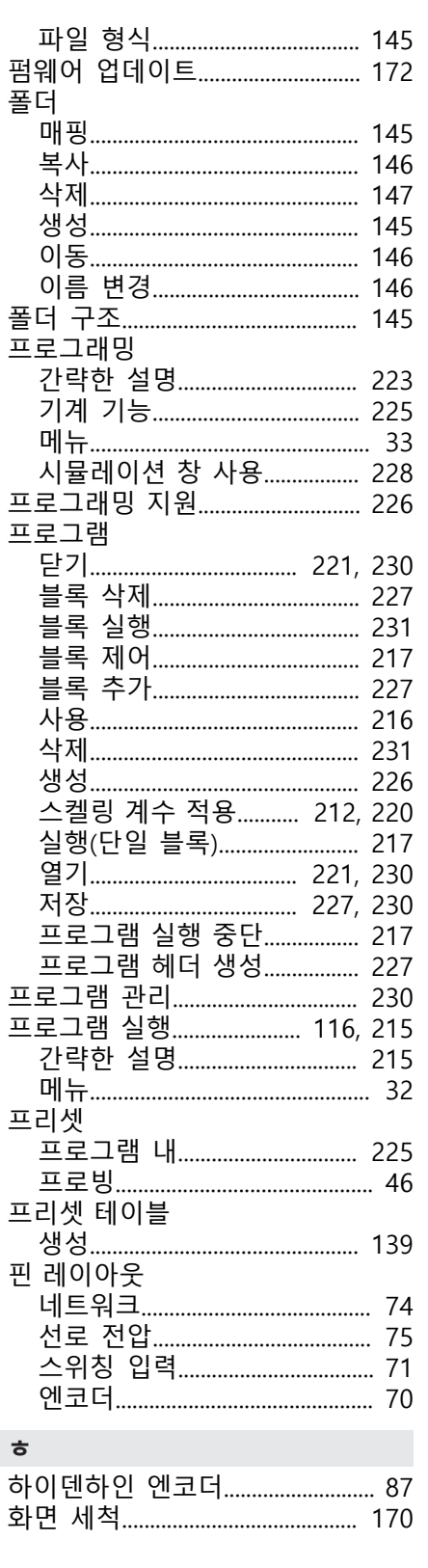

#### 그림 목록  $\mathsf{V}$

 $\overline{\mathsf{V}}$ 

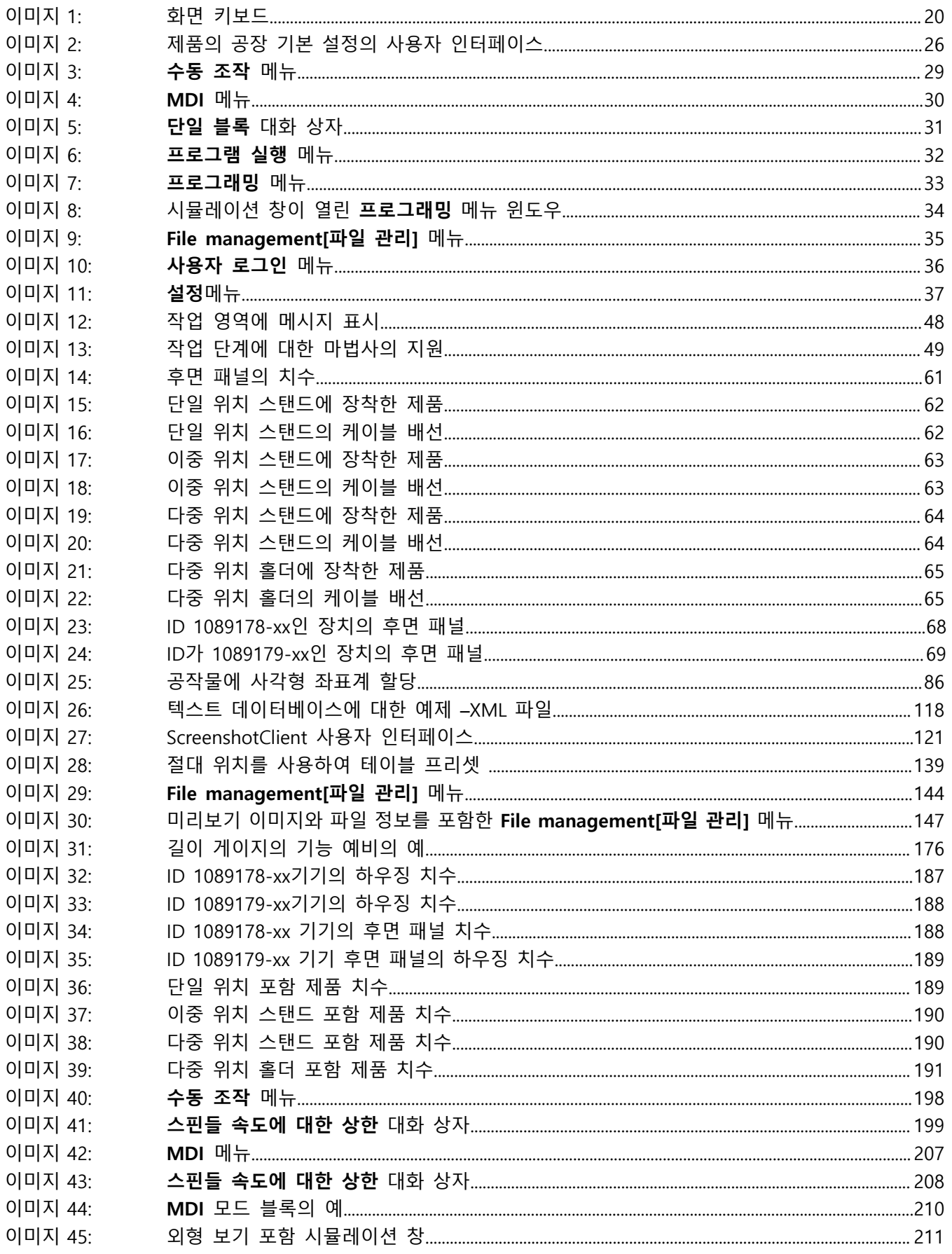
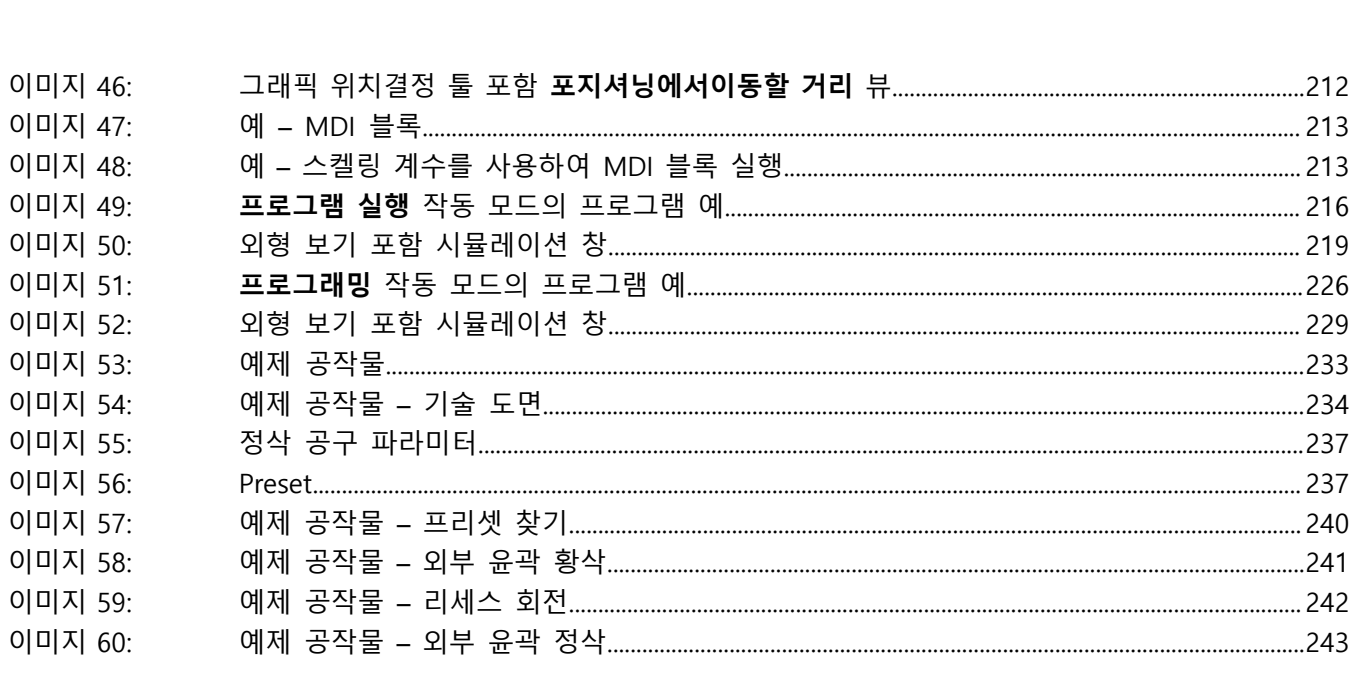

## **HEIDENHAIN**

**DR. JOHANNES HEIDENHAIN GmbH** Dr.-Johannes-Heidenhain-Straße 5 **83301 Traunreut, Germany** <sup>**<sup>2</sup>** +49 8669 31-0</sup>  $FAX$  +49 8669 32-5061 info@heidenhain.de

**Technical support EAXI** +49 8669 32-1000 **Measuring systems** <sup>®</sup> +49 8669 31-3104 service.ms-support@heidenhain.de **NC support**  $\text{R} \rightarrow 49866931-3101$  service.nc-support@heidenhain.de **NC programming** <sup>**a**</sup> +49 8669 31-3103 service.nc-pgm@heidenhain.de **PLC programming** <sup>**e** +49 8669 31-3102</sup> service.plc@heidenhain.de **APP programming** <sup>**@** +49 8669 31-3106</sup> service.app@heidenhain.de

**www.heidenhain.com**